Netfinity 3500

**User's Handbook**

Netfinity 3500

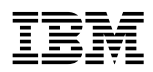

**IBM**<br>User's Handbook

 **Note** 

Before using this information and the product it supports, be sure to read the general information under Appendix B, "Product Warranties and Notices" on page 221.

#### **First Edition (January 1998)**

INTERNATIONAL BUSINESS MACHINES CORPORATION PROVIDES THIS PUBLICATION "AS IS" WITHOUT WARRANTY OF ANY KIND, EITHER EXPRESS OR IMPLIED, INCLUDING, BUT NOT LIMITED TO, THE IMPLIED WARRANTIES OF MERCHANTABILITY OR FITNESS FOR A PARTICULAR PURPOSE. Some jurisdictions do not allow disclaimer of express or implied warranties in certain transactions, therefore, this statement may not apply to you.

This publication could include technical inaccuracies or typographical errors. Changes are periodically made to the information herein; these changes will be incorporated in new editions of the publication. IBM may make improvements and/or changes in the product(s) and/or the program(s) described in this publication at any time.

This publication was developed for products and services offered in the United States of America and the United Kingdom. It is possible that this publication may contain reference to, or information about, IBM products (machines and programs), programming, or services that are not announced in your country. Such references or information must not be construed to mean that IBM intends to announce such IBM products, programming, or services in your country.

Requests for technical information about IBM products should be made to your IBM reseller or IBM marketing representative.

No part of this publication may be reproduced or distributed in any form or by any means without prior permission in writing from the International Business Machines Corporation.

#### **Copyright International Business Machines Corporation 1998. All rights reserved.**

Note to U.S. Government Users — Documentation related to restricted rights — Use, duplication or disclosure is subject to restrictions set forth in GSA ADP Schedule Contract with IBM Corp.

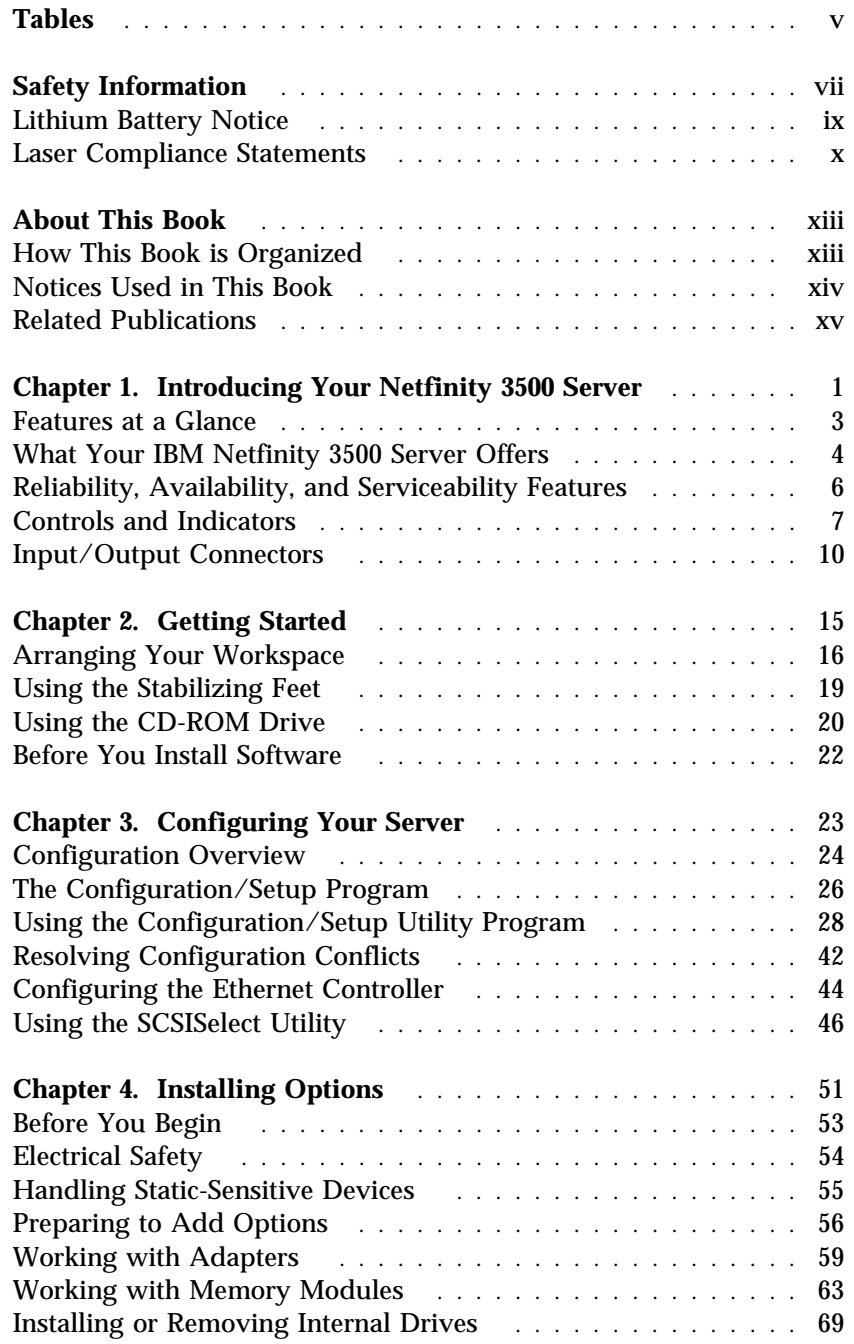

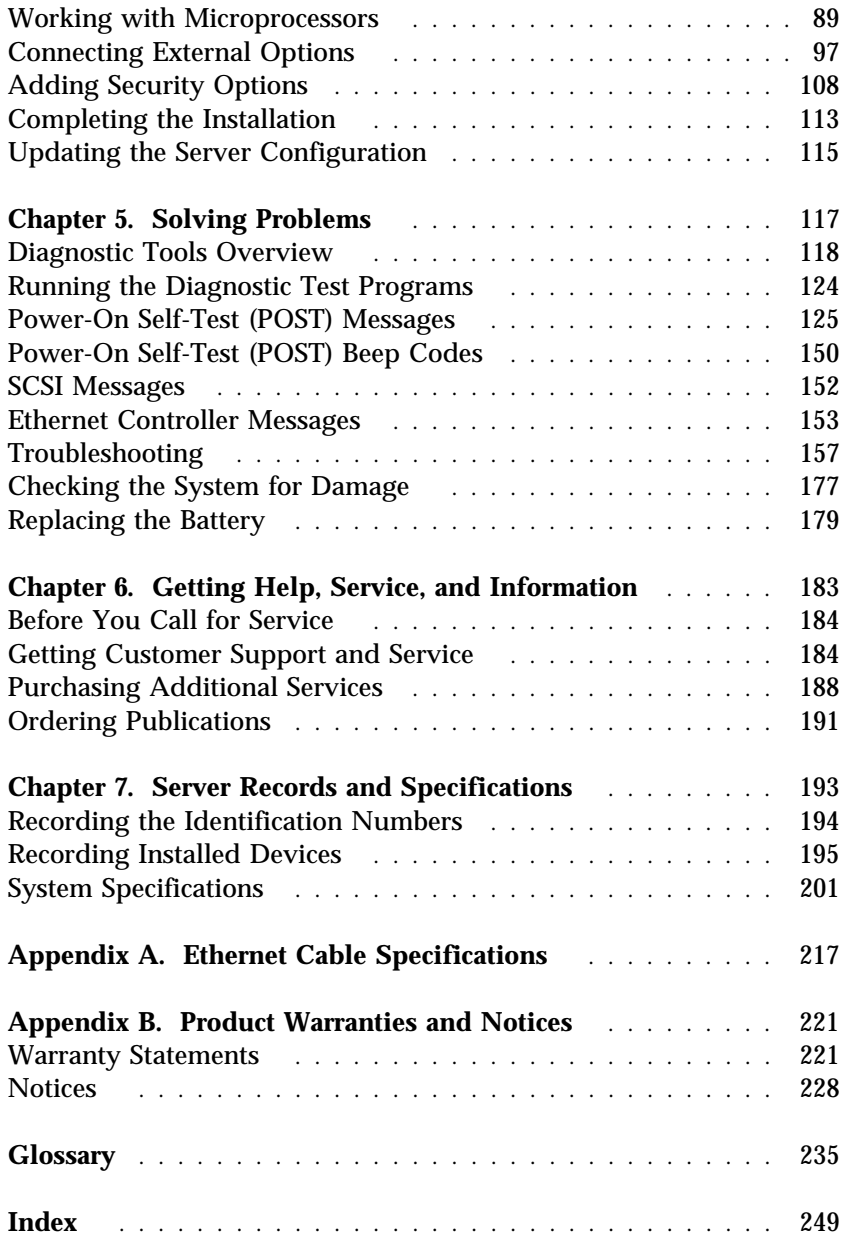

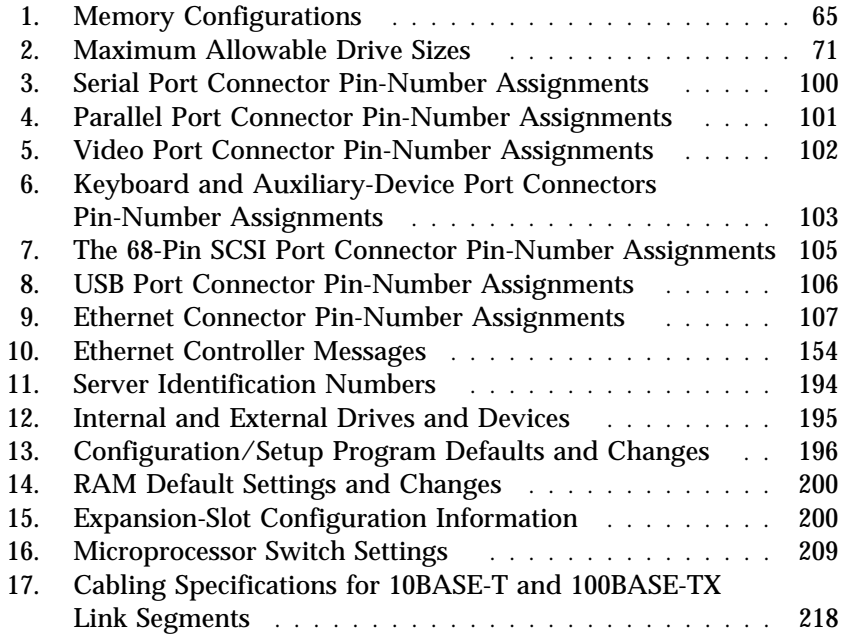

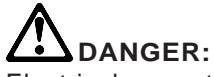

Electrical current from power, telephone, and communication cables is hazardous. To avoid shock hazard, connect and disconnect cables as shown below when installing, moving or opening the covers of this product or attached devices. The power cord must be used with a properly grounded outlet.

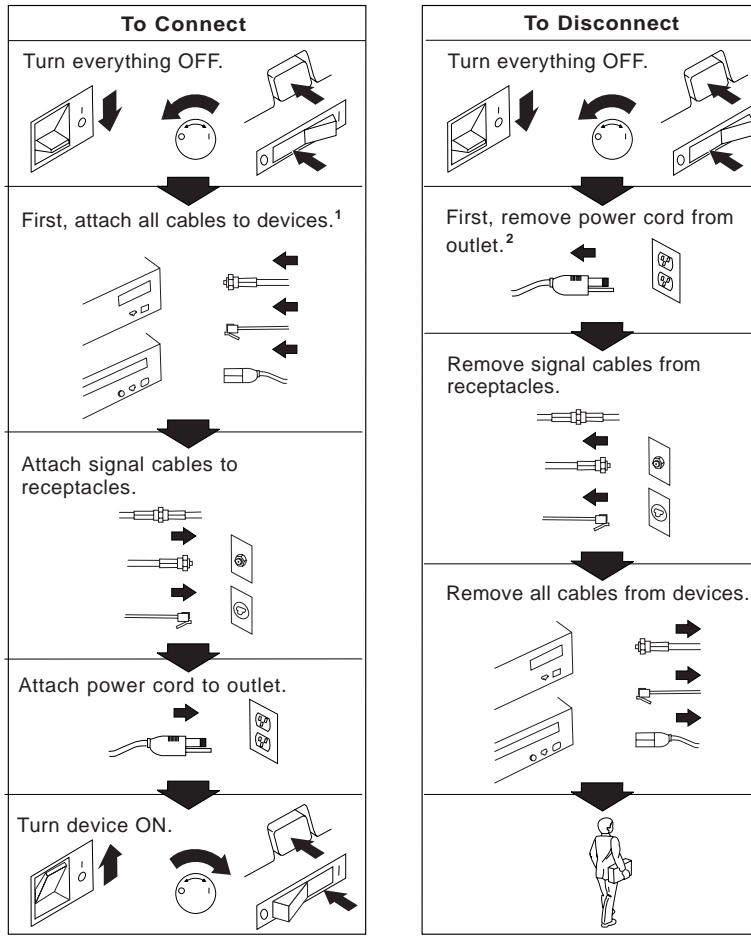

<sup>1</sup> In the U.K., by law, the telephone  $\frac{2}{3}$ cable must be connected after the power cord.

 $2$  In the U.K., by law, the power cord must be disconnected after the telephone line cable.

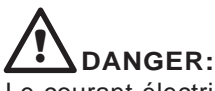

Le courant électrique provenant des câbles d' alimentation, télephoniques et de transmission peut présenter un danger. Pour éviter tout risque de choc électrique, connectez et déconnectez ces câbles comme indiqué ci- dessous lorsque vous installez ou déplacez ce matériel ou les unités connectées, ou que vous soulevez un carter.\*

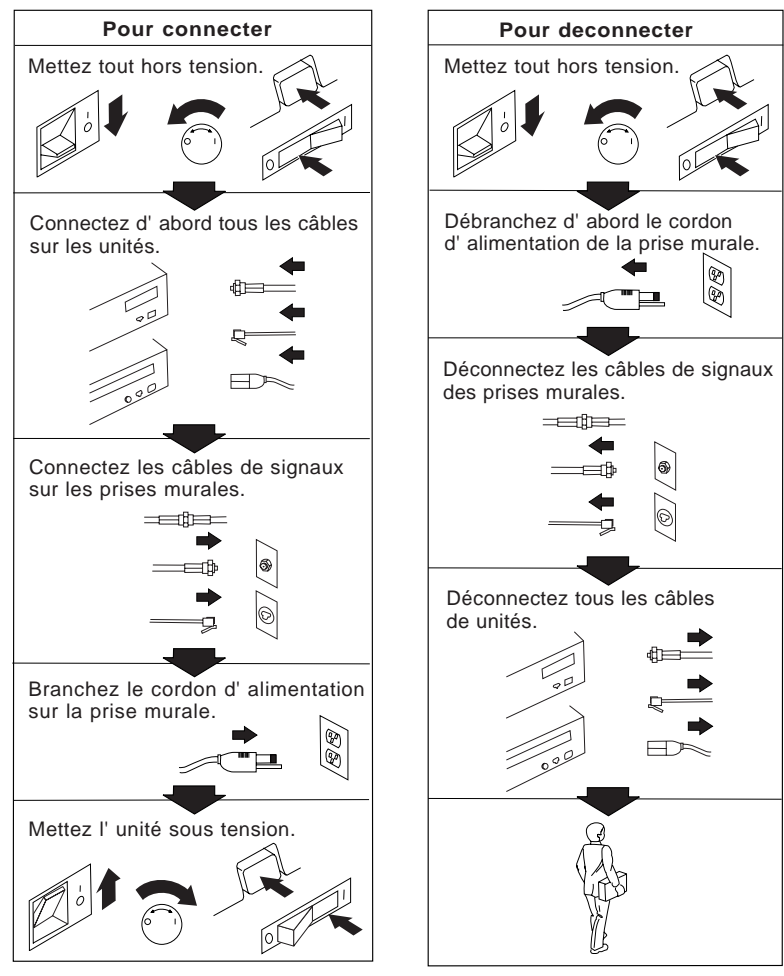

\*Le cordon d' alimentation doit être branché sur un socle de prise de courant correctement mis à la terre.

# **Lithium Battery Notice**

### **CAUTION:**

**Danger of explosion if battery is incorrectly replaced.**

**When replacing the battery, use only IBM Part Number 33F8354 or an equivalent type battery recommended by the manufacturer. The battery contains lithium and can explode if not properly used, handled, or disposed of.**

### *Do not:*

- **Throw or immerse into water**
- **Heat to more than 100°C (212°F)**
- **Repair or disassemble**

**Dispose of the battery as required by local ordinances or regulations.**

#### **ATTENTION**

**Danger d'explosion en cas de remplacement incorrect de la batterie.**

**Remplacer uniquement par une batterie IBM de type 33F8354 ou d'un type équivalent recommandé par le fabricant. La batterie contient du lithium et peut exploser en cas de mauvaise utilisation, de mauvaise manipulation ou de mise au rebut inappropriée.**

#### *Ne pas :*

- **Lancer ou plonger dans l'eau**
- **Chauffer à plus de 100°C (212°F)**
- **Réparer ou désassembler**

**Mettre au rebut les batteries usagées conformément aux règlements locaux.**

# **Laser Compliance Statements**

This section contains laser compliance statements for the United States, Canada, and the United Kingdom.

### *United States, Canada, and United Kingdom*

Some IBM server models are equipped from the factory with a CD-ROM drive. CD-ROM drives are also sold separately as options. The CD-ROM drive is a laser product. The CD-ROM drive is certified in the U.S. to conform to the requirements of the Department of Health and Human Services 21 Code of Federal Regulations (DHHS 21 CFR) Subchapter J for Class 1 laser products. Elsewhere, the drive is certified to conform to the requirements of the International Electrotechnical Commission (IEC) 825 and CENELEC EN 60 825 for Class 1 laser products.

When a CD-ROM drive is installed, note the following.

### **CAUTION:**

**Use of controls or adjustments or performance of procedures other than those specified herein might result in hazardous radiation exposure.**

Opening the CD-ROM drive might result in exposure of hazardous laser radiation. There are no serviceable parts inside the CD-ROM drive. **Do not open.**

Some CD-ROM drives contain an embedded Class 3A or Class 3B laser diode. Note the following.

### **DANGER**

**Laser radiation when open. Do not stare into the beam, do not view directly with optical instruments, and avoid direct exposure to the beam.**

### *Canada* **Conformité aux normes relatives aux appareils à laser**

L'unité de CD-ROM est un appareil à laser dont la classification est identifiée par l'étiquette ci-dessous, apposée sur l'unité :

CLASS 1 LASER PRODUCT LASER KLASSE 1 LUOKAN 1 LASERLAITE KLASS 1 LASER APPARAT APPAREIL À LASER DE CLASSE 1 EN 60825

Aux États-Unis, l'unité de CD-ROM IBM est certifiée conforme aux normes indiquées dans le sous-chapitre J du DHHS 21 CFR relatif aux produits à laser de classe 1. Dans les autres pays, elle est certifiée être un produit à laser de classe 1 conforme à la norme IEC 825.

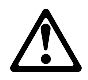

**CAUTION:**

**N'ouvrez pas l'unité. L'utilisateur ne peut effectuer aucun réglage ni aucune opération de maintenance à l'intérieur.**

Les produits à laser de classe 1 ne sont pas considérés comme dangereux. L'unité de CD-ROM renferme un laser de classe 1 à l'arséniure de gallium, d'une puissance nominale de 0,14 milliwatt, fonctionnant dans la gamme de longueurs d'onde de 765 à 815 nanomètres.

### **Laser Compliance Statements**

This book provides instructions on how to configure your IBM Netfinity 3500 server and how to install and remove options. This book also provides information to help you solve many simple problems that might occur.

# **How This Book is Organized**

Chapter 1, "Introducing Your Netfinity 3500 Server," provides detailed information about the features of your server.

Chapter 2, "Getting Started," provides a general introduction to using your server. This chapter includes instructions for starting the server, using the CD-ROM drive, and arranging your workspace.

Chapter 3, "Configuring Your Server," describes how to use the Configuration/Setup Utility program to configure your server. This chapter also provides instructions for using various utility programs and resolving configuration conflicts.

Chapter 4, "Installing Options," contains instructions for installing and removing options, such as memory, adapters, and internal drives. Instructions for connecting external options are also included in this chapter.

Chapter 5, "Solving Problems," includes an overview of the diagnostic tools, instructions for testing the server, error codes and messages, and troubleshooting charts. This chapter also contains information about checking the server for damage and replacing the battery.

Chapter 6, "Getting Help, Service, and Information," provides instructions on how to obtain service and technical assistance for your Netfinity 3500 server and other IBM products that you might plan to use. This chapter also contains information about other publications, products, warranties, and services that IBM offers. Also included are fax numbers, toll-free telephone numbers, and access information for electronic bulletin boards, online services, and the World Wide Web.

Chapter 7, "Server Records and Specifications," provides a section to record and update important information about your server, including serial numbers, key number, and device records. Whenever you add options to your server, be sure to update the information in these records. In addition to server records, this chapter contains the server specifications, such as product dimensions, environmental operating requirements, the system-board layout, jumper locations and settings, and switch settings. This chapter also contains instructions for setting jumpers and switches.

Appendix A, "Ethernet Cable Specifications," provides a description of the cables that you can use to connect the server to an Ethernet, IEEE Standard 802.3 network.

Appendix B, "Product Warranties and Notices," contains warranty information, notices, and trademarks.

A glossary and an index follow the appendixes.

# **Notices Used in This Book**

This book contains notices to highlight information or provide safety information:

**Notes**

These notices provide important tips, guidance, or advice.

**Attention**

These notices indicate possible damage to programs, devices, or data. An attention notice is placed just *before* the instruction or situation in which damage could occur.

**Caution**

These notices indicate situations that can be potentially hazardous to you. A caution notice is placed just *before* descriptions of potentially hazardous procedure steps or situations.

# **Related Publications**

In addition to this book, the following publications come with your Netfinity 3500 server:

- The *IBM Service and Support* pamphlet contains important information and phone numbers to call for different types of support for your server.
- The ServerGuide package, which contains several CD-ROMs, describes the advantages of IBM ServerGuide and describes how to use the ServerGuide software.
- The Netfinity 3500 *Setup and Installation* booklet contains detailed information about setting up your server, attaching cables, and installing an operating system.

The *IBM Netfinity 3500 Hardware Maintenance Manual Supplement* is available for purchase. This manual contains error codes, advanced diagnostic procedures, and a parts catalog for most models. This manual is intended for the trained service technicians. (Diagnostic diskettes are not included.)

The following publications pertain to the server's Ethernet controller. They are available for purchase.

- *IBM LAN Technical Reference IEEE 802.2 and NETBIOS API,* SC30-3587
- *IBM Transmission Control Protocol/Internet Protocol Version 2.1 for DOS: Programmer's Reference,* SC31-7046
- *IBM LAN Server Command and Utilities,* S10H-9686
- *Guide to LAN Server Books,* S10H-9688
- *DOS LAN Services and User's Guide,* S10H-9684

Additional publications are available for purchase from IBM. For a list of publications available in your country:

- In the U.S., Canada, and Puerto Rico, call 1-800-879-2755.
- In other countries, contact your IBM reseller or IBM marketing representative.

We appreciate your decision to purchase an IBM® Netfinity® 3500 server. Your Netfinity 3500 server is a high-performance, symmetric multiprocessing (SMP) server. It is ideally suited for networking environments that require superior microprocessor performance, efficient memory management, flexibility, and large amounts of reliable data storage.

Performance, ease of use, reliability, and expansion capabilities were key considerations during the design of your server. These design features make it possible for you to customize the server hardware to meet your business needs of today, while providing flexible expansion capabilities for the future.

Your IBM Netfinity 3500 server comes with a three-year limited warranty and IBM Start Up Support. If you have access to the World Wide Web, you can obtain up-to-date information about your Netfinity 3500 server model and other IBM server products at the following World Wide Web address:

```
http://www.us.pc.ibm.com/server/
```
Your server serial number and model number are located near the bottom of the front bezel. Write these numbers in the spaces provided in "Recording the Identification Numbers" on page 194. You will need these numbers when you register your server with IBM. After you register your server, you can receive information about updates, performance tips, and compatibility. To register your server, go to the following World Wide Web address:

```
http://www.pc.ibm.com/register
```
For service, assistance, or additional information about IBM Start Up Support and the World Wide Web, see Chapter 6, "Getting Help, Service, and Information" on page 183.

If you have not yet set up your server, refer to the *Setup and Installation* booklet for detailed information about attaching cables and installing an operating system.

This chapter contains an overview of the server features and components.

### **CAUTION:**

**Two people are required to move or lift the server. Therefore, to avoid possible injury while moving or lifting the server, ask another person to help you.**

### **This chapter contains:**

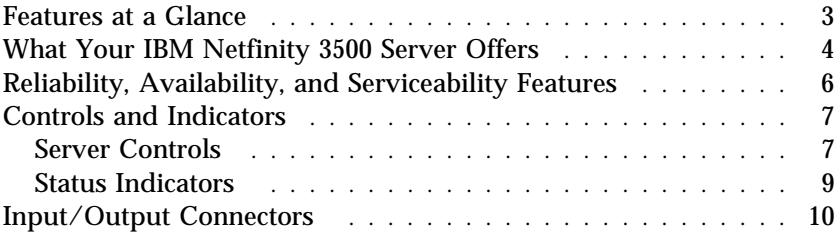

# **Features at a Glance**

The following table summarizes the features of the Netfinity 3500 server.

#### **Microprocessor**

- Intel® Pentium® II microprocessor with MMX $^{\mathrm{TM}}$  technology
- 16 KB of level-1 cache memory
- 512 KB of level-2 cache memory integrated into microprocessor
- Clock rate varies by model

#### **Memory**

- Four 3.3 V, synchronous, 168-pin, unbuffered, dual in-line memory-module (DIMM) sockets
- Expandable to 512 MB
- 66 MHz, synchronous dynamic random-access memory (SDRAM) with error correcting code (ECC)
- Support for 32 MB, 64 MB, and 128 MB DIMMs in either single-sided or double-sided configurations
- Flash memory for system programs

#### **Diskette Drive**

- Supports one diskette drive
- Standard: One 3.5-inch, 1.44 MB

#### **Hard Disk Drives**

- Number and capacities of hard disk drives vary by model
- Server supports up to four internal hard disk drives

### **CD-ROM Drive**

Standard: IDE

#### **Keyboard and Auxiliary Device**

- Keyboard
- Three-button mouse

#### **Expansion Slots**

Supports up to five adapters:

- One shared PCI/ISA slot
- Three dedicated PCI slots
- One dedicated ISA slot

Standard: One dedicated Accelerated Graphics Port (AGP) slot for video adapter

#### **Expansion Bays**

- One 3.5-inch or 5.25-inch drive bay
- Four 3.5-inch drive bays
- Number of bays available for expansion varies by model

Standard: One dedicated 5.25-inch drive bay for CD-ROM drive

#### **Upgradable POST and BIOS**

 POST/BIOS upgrades (when available) to update EEPROM on the system board

#### **Security Features**

- Bolt-down capability
- Side cover lock
- Power-on and administrator passwords
- Security-error indicator
- Selectable drive-startup sequence
- Unattended start mode

#### **Power Supply**

- 330W
- Auto-sensing function  $-50/60$  Hz
	- 100–127 V ac or 200–240 V ac
- Built-in overload and surge protection

#### **Integrated Functions**

- Voltage regulator for microprocessors
- Two serial ports
- Two universal serial bus (USB) ports
- One parallel port
- Mouse port
- Keyboard port
- 16-bit UltraSCSI controller
	- One external connector (16-bit)
	- One internal connector (16-bit)
- Full-duplex 10/100 Mbps Ethernet controller
	- 10BASE-T/100BASE-TX port
	- Integrated Direct Memory Access (DMA) Buffer Management Unit for low microprocessor and bus utilization
- Video adapter in Accelerated Graphics Port (AGP)
	- 4 MB synchronous graphics random-access memory (SGRAM), 100 MHz

# **What Your IBM Netfinity 3500 Server Offers**

The unique design of your IBM Netfinity 3500 server takes advantage of advancements in SMP, data storage, networking, and memory management. Your server offers:

• Impressive performance using an innovative approach to SMP

The Netfinity 3500 server supports up to two Intel Pentium II microprocessors. Your server comes with one Intel Pentium II microprocessor installed on the system board. You can install a second microprocessor in your server to enhance performance and provide SMP capability.

Large system memory

The memory bus in your server supports up to 512 MB of system memory. The memory controller provides support for 66 MHz, synchronous dynamic random-access memory (SDRAM) with error correcting code (ECC).

• Integrated network environment support

Your server supports various network environments. Your Netfinity 3500 server comes with a 10/100 Mbps Ethernet controller on the system board. This Ethernet controller has an interface for connecting 10 Mbps or 100 Mbps transceivers. The server automatically selects between 10BASE-T and 100BASE-TX. The controller provides full-duplex (FDX) operation, which allows simultaneous transmission and reception of data on the Ethernet local area network (LAN).

• IBM ServerGuide $^{\text{m}}$ 

ServerGuide provides compact disc (CD) based programs to help simplify your server setup and network operating system installation. In addition, all of the included application programs are yours to install, and no software activation keys are required. You can use ServerGuide to:

- Install your copy of a network operating system. Device drivers are provided as needed.
- Replicate an installation for five or more Microsoft Windows NT Server 4.0 systems.
- Install the application programs that come with ServerGuide.
- Dial-in to IBM at any time<sup>1</sup> using IBM Update Connector, a dial-up program that automatically updates your server Basic Input/Output System (BIOS) level, device drivers, and various programs.
- Create service and support diskettes for most IBM servers.
- View or print various online technical publications.

For more information, refer to the ServerGuide package that comes with your server.

 Your Netfinity 3500 server comes with the IBM Enhanced Diagnostics CD-ROM. This CD-ROM contains the server diagnostic test programs, which you can use to test the standard features of your server. You can also use these programs to test some external devices. For more information, see "Running the Diagnostic Test Programs" on page 124.

Your IBM Netfinity 3500 server is designed to be cost-effective, powerful, and flexible. It uses both peripheral component interconnect (PCI) and industry-standard architecture (ISA) bus architectures to provide compatibility with a wide range of existing hardware devices and software applications.

As always, your IBM server meets stringent worldwide certifications for power, electromagnetic compatibility (EMC), and safety. See Appendix B, "Product Warranties and Notices" on page 221 for additional information.

<sup>1</sup> Response time will vary, depending on the number and nature of calls received.

# **Reliability, Availability, and Serviceability Features**

Three of the most important factors in server design are reliability, availability, and serviceability (RAS). These factors help to ensure the integrity of the data stored on your server; that your server is available when you want to use it; and that should a failure occur, you can easily diagnose and repair the failure with minimal inconvenience.

The following is an abbreviated list of the built-in RAS features on the IBM Netfinity 3500 server. Many of these features are explained in the following chapters of this book.

- Built-in, menu-driven configuration programs
- Built-in, menu-driven small computer system interface (SCSI) configuration programs
- Built-in, menu-driven setup programs
- Menu-driven diagnostic programs on CD-ROM
- Power-on self-test (POST)
- Customer support center 24 hours per day<sup>2</sup>
- Cooling fans with speed-sensing capability
- Error checking and correcting (ECC) memory
- Error codes and messages
- Upgradable POST and BIOS
- Parity checking on the SCSI bus, keyboard interface, and serial ports
- LANDesk<sup>®</sup> and Netfinity enabled
- Vital product data (VPD), including serial number information and replacement part numbers, stored in nonvolatile memory, making remote maintenance of your server more efficient.
- Power Managed Advanced Configuration and Power Interface (ACPI) level
- Advanced Desktop Management Interface (DMI) features

<sup>2</sup> Response time will vary, depending on the number and nature of calls received.

# **Controls and Indicators**

The most commonly used controls and status indicators are on the front of your server.

## Server Controls

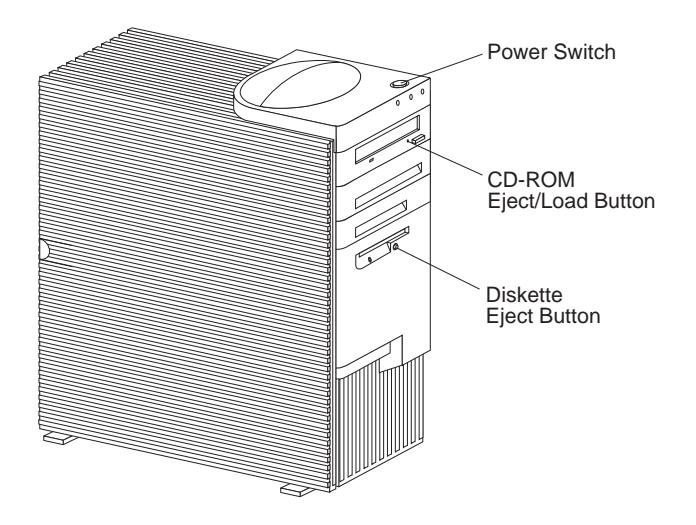

**Power Switch:** Press this switch to turn your server on or off.

### **Attention:**

Do not turn off the server if a drive in-use light is on. This might damage the information stored on a hard disk or on a diskette.

When the power is on, there is a period of time during the power-on self-test (POST), a short test that occurs when the server is turned on, when a single touch of the power switch will not turn off the power. If power must be turned off during POST, press and hold the power switch for 5 seconds or disconnect the power cord. After POST, the power switch works normally, unless the server is in a hang condition. If the server is in a hang condition, press and hold the power switch until the power turns off.

**CD-ROM Eject/Load Button:** Push this button to release a CD from the CD-ROM drive. See "Using the CD-ROM Drive" on page 20 for additional information about the CD-ROM drive controls and indicators.

**Diskette Eject Button:** Push this button to release a diskette from the diskette drive.

### Status Indicators

The following illustration identifies the indicators located on the front of the server.

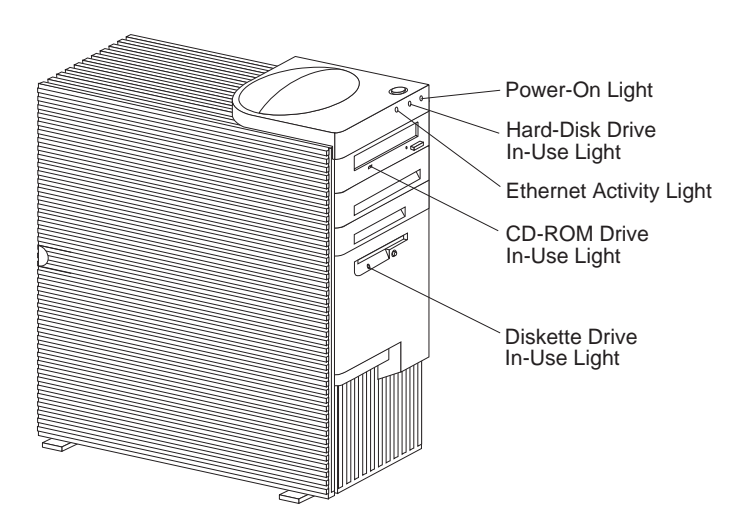

- **Power-On Light:** This light comes on when you turn on  $\triangle$ your server by pressing the power switch.
- **Hard Disk Drive In-Use Light:** This light comes on when Н your server is accessing a SCSI hard disk drive. If this light remains illuminated, it might indicate that either the SCSI bus or the system microprocessor has stopped.
- **Ethernet Activity Light:** This light comes on when the 帽 Ethernet controller is transmitting data to or receiving data from another system in the network.

**CD-ROM Drive In-Use Light:** This light comes on when the CD-ROM drive is accessed.

**Diskette Drive In-Use Light:** This light comes on when the diskette drive is accessed.

# **Input/Output Connectors**

Input/output (I/O) connectors provide ports for transferring information into and out of your server. You can connect a variety of I/O devices to your server, including a monitor, keyboard, mouse, and printer. For more information on the ports and their specific technologies, see "Connecting External Options" on page 97.

At the rear of your server is a panel that provides access to I/O connectors. Adapters installed in expansion slots might also provide I/O connectors. The following illustration shows the I/O connectors that come with your server.

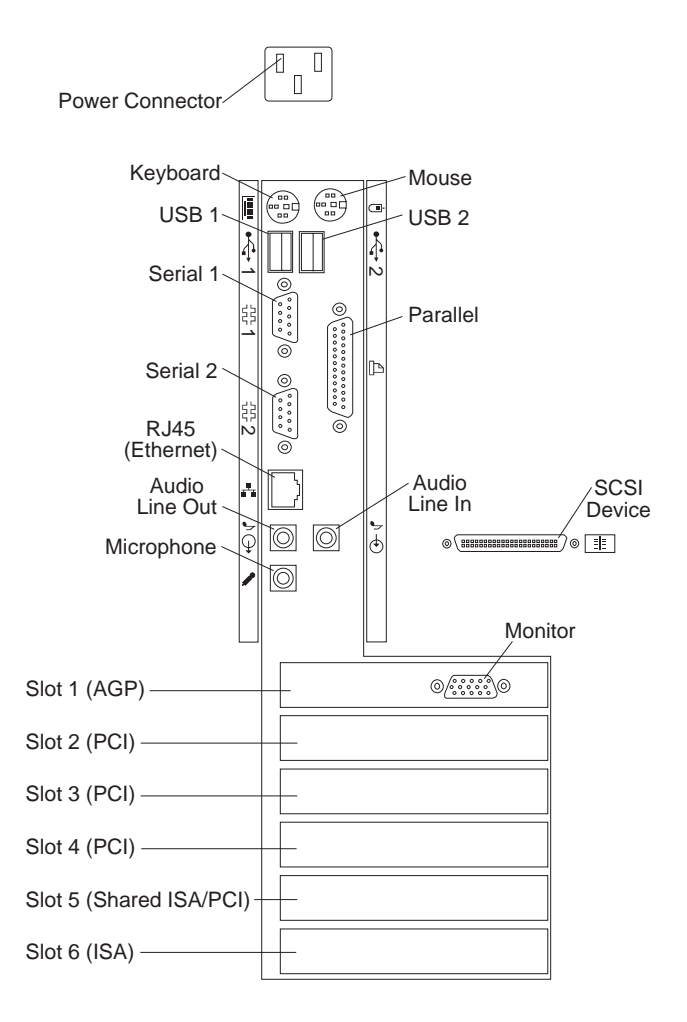

**Power Connector:** The server power cable connects here.

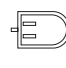

**Mouse Connector:** The mouse cable connects here. This connector is sometimes called the auxiliary-device port.

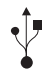

**Universal Serial Bus (USB) Connectors:** Attach I/O devices with universal serial bus (USB) connectors to USB connector 1 and connector 2. You need a 4-pin cable to connect a device to these ports.

- $\Box$ **Parallel Connector:** A signal cable for a parallel device, such as a printer, connects here.
- **Audio Line In:** This connector is used to send audio signals
- from an external device (such as a CD player or stereo) to  $\vec{\bm{\phi}}$ your server so that the signals can be recorded on the hard disk.
- **SCSI Connector:** SCSI devices attach here. For more 트트 information, see "Adding External SCSI Devices" on page 98, "Attaching External Options" on page 99, and "SCSI Connectors" on page 104.
- $\mathbf{r}$ **Microphone:** This connector is used to attach a microphone to your server when you want to record voice or other sounds on the hard disk. This connector can also be used by speech-recognition software.
- **Audio Line Out:** This connector is used to send audio signals from your server to external devices, such as  $\mathbb Q$ stereo-powered speakers with built-in amplifiers, headphones, multimedia keyboards, or the audio line-in jack on a stereo system. To hear audio, you must connect one of these external devices to the audio line-out connector on your server.
	- *Note:* The internal speaker in your server is disabled when an external speaker is attached to the audio line-out connector on your server. There is no playback capability through the internal speaker.
- **Ethernet Connector:** An unshielded, twisted-pair (UTP) cable 帽. with an RJ-45 connector attaches here to the 10/100 Ethernet controller on the system board.

For more information about cables, see Appendix A, "Ethernet Cable Specifications" on page 217.

**Serial Connectors:** Attach signal cables for modems or other serial devices to the 9-pin serial connectors of serial ports 1 and 2. See "Serial Port Connectors" on page 99 for port assignment information.

888888

**Keyboard Connector:** The keyboard cable connects here.

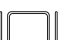

**Monitor Connector:** The monitor signal cable connects here.

**Expansion Slots:** Cables to the external connectors on installed ISA and PCI adapters connect here. For information about expansion slots and adapters, see "Working with Adapters" on page 59.

*Note:* The monitor connector is located on the graphics adapter installed in slot 1.

### **Input/Output Connectors**

This chapter describes how to use your server. This chapter also includes information on arranging your workspace and instructions for using the CD-ROM drive.

*Note:* For details about the server controls, status indicators, and I/O connectors, see Chapter 1, "Introducing Your Netfinity 3500 Server" on page 1.

Before you install hardware and software in your server, you need to determine the hardware, software, and operating system requirements for your operating environment. Refer to your ServerGuide package for details about installing an operating system and other software. See Chapter 4, "Installing Options" on page 51 for instructions on installing hardware in your server.

If you have not already done so, unpack and set up your server. If you are not installing any optional hardware now, connect the cables and power cord. Follow the instructions in the *Setup and Installation* booklet that comes with your server.

#### **This chapter contains:**

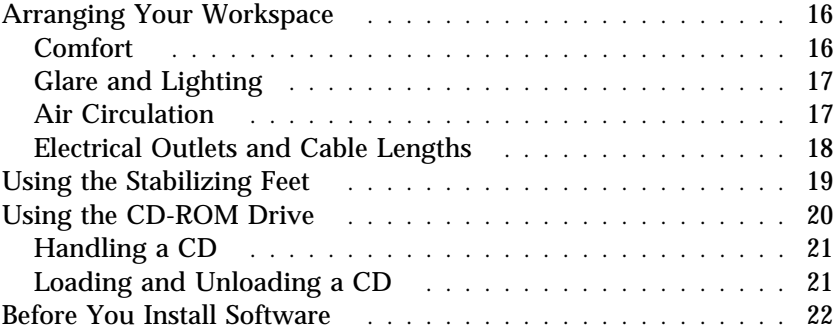

# **Arranging Your Workspace**

To get the most from your server, arrange both the equipment you use and your work area to suit your needs and the kind of work you do. Your comfort is of foremost importance, but light sources, air circulation, and the location of electrical outlets also can affect the way you arrange your workspace.

## Comfort

Although no single working position is ideal for everyone, here are a few guidelines to help you find a position that suits you best.

Sitting in the same position for a long time can cause fatigue. A good chair can make a big difference. The backrest and seat should adjust independently and provide good support. The seat should have a curved front to relieve pressure on the thighs. Adjust the seat so that your thighs are parallel to the floor and your feet are either flat on the floor or on a footrest.

When using the keyboard, keep your forearms parallel to the floor and your wrists in a neutral, comfortable position. Try to keep a light touch on the keyboard and your hands and fingers relaxed. You can change the angle of the keyboard for maximum comfort by adjusting the position of the keyboard feet.

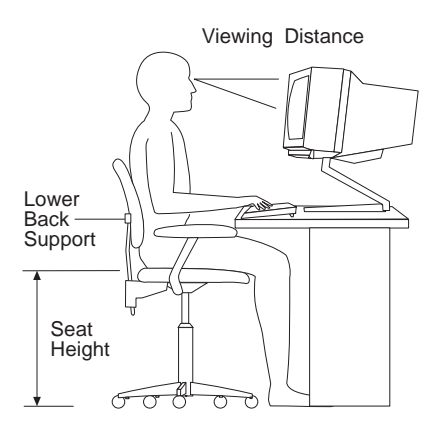

Adjust the monitor so the top of the screen is at, or slightly below, eye level. Place the monitor at a comfortable viewing distance,

usually 51 to 61 cm (20 to 24 in.), and position it so you can view it without having to twist your body. Also position other equipment you use regularly, such as the telephone or a mouse, within easy reach.

### Glare and Lighting

Position the monitor to minimize glare and reflections from overhead lights, windows, and other light sources. Even reflected light from shiny surfaces can cause annoying reflections on your monitor screen. Place the monitor at right angles to windows and other light sources, when possible. Reduce overhead lighting, if necessary, by turning off lights or using lower wattage bulbs. If you install the monitor near a window, use curtains or blinds to block the sunlight. You might have to adjust the Brightness and Contrast controls on the monitor as the room lighting changes throughout the day.

Where it is impossible to avoid reflections or to adjust the lighting, an antiglare filter placed over the screen might be helpful. However, these filters might affect the clarity of the image on the screen; try them only after you have exhausted other methods of reducing glare.

Dust buildup compounds problems associated with glare. Remember to clean your monitor screen periodically using a soft cloth moistened with a nonabrasive liquid glass cleaner.

### Air Circulation

Your server and monitor produce heat. Your server has one or more fans that pull in fresh air and force out hot air. The monitor lets hot air escape through vents. Blocking the air vents can cause overheating, which might result in a malfunction or damage. Place the server and monitor so that nothing blocks the air vents.

### **Attention:**

To allow for air circulation, be sure to maintain the following minimum clearances around the server:

- 102 mm (4 in.) in the front
- 127 mm (5 in.) in the rear

51 mm (2 in.) on the left and right sides

Also, make sure the vented air is not blowing on someone else.

## Electrical Outlets and Cable Lengths

The location of electrical outlets and the length of power cords and cables that connect to the monitor, printer, and other devices might determine the final placement of your server.

When arranging your workspace:

- Avoid the use of extension cords. When possible, plug the server power cord directly into an electrical outlet.
- Keep power cords and cables neatly routed away from walkways and other areas where they might get kicked accidentally.

For more information about power cords, see "Power Cords" on page 233.
# **Using the Stabilizing Feet**

The four feet attached to the bottom cover rotate 90 degrees to provide additional stability for your server.

Before you place the server in an upright position, rotate the four feet a quarter turn away from the server. Then, carefully position the server on its feet.

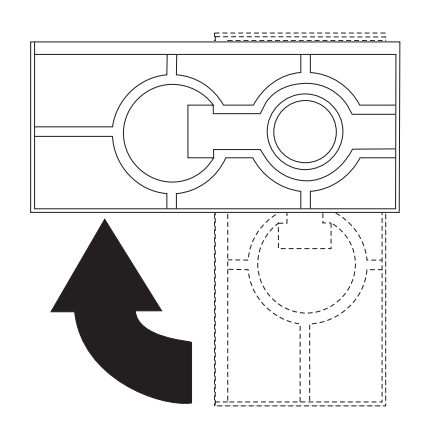

When you need to access the inside of the server to install options, you might find it easier to place the server on its side, so that the system board is facing you. If you do so, rotate the feet in towards the server, so that they do not break off due to the weight of the server.

# **Using the CD-ROM Drive**

An IDE CD-ROM drive is a standard feature on all Netfinity 3500 servers. CD-ROM drives can play back or read from a CD, but cannot write information to it. CD-ROM drives use industry-standard, 12 cm (4.75-inch) CDs.

Follow these guidelines when using a CD-ROM drive:

- Do not place the server where the following conditions exist:
	- High temperature
	- High humidity
	- Excessive dust
	- Excessive vibration or sudden shock
	- An inclined surface
	- Direct sunlight
- Do not insert any object other than a CD into the drive.
- Before moving the server, remove any CD from the drive.

The following is an illustration of the front bezel of the server, with the CD-ROM drive location, controls, and indicators.

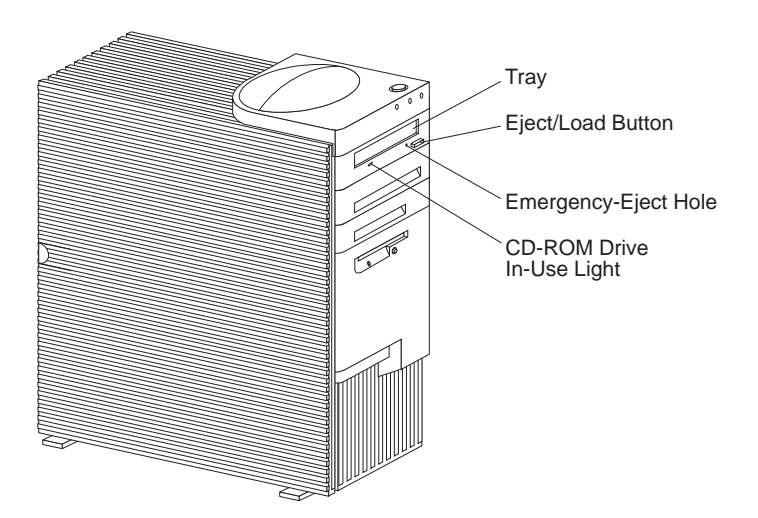

## Handling a CD

When handling a CD, follow these guidelines:

- Hold the CD by its edges. Do not touch the surface.
- To remove dust or fingerprints, wipe the CD from the center to the outside. Wiping the CD in a circular direction might cause loss of data.
- Do not write or stick paper on the CD.
- Do not scratch or mark the CD.
- Do not place or store the CD in direct sunlight.
- Do not use benzene, thinners, or other cleaners to clean the CD.
- Do not drop or bend the CD.

### Loading and Unloading a CD **To load and unload a CD into a CD-ROM drive:**

- 1. Press the Eject/Load button. The tray slides out of the drive. (Do not manually force the tray open.)
- 2. Place the CD in the tray with the label facing up.
- 3. Close the tray by pressing the Eject/Load button, or by gently pushing the tray forward. When the tray is closed, the CD-ROM drive in-use light on the front of the drive will activate to indicate that the drive is in use.
- 4. To eject the CD, press the Eject/Load button. When the tray slides out, carefully remove the CD.
- 5. Close the tray by pressing the Eject/Load button, or by gently pushing the tray forward.

#### *Notes:*

- 1. If the tray does not slide out of the drive when you press the Eject/Load button, insert one end of a large paper clip into the emergency-eject hole located above and to the left of the CD-ROM drive in-use light.
- 2. In some models, you might have to remove the front bezel from the CD-ROM drive to access the emergency-eject hole.

# **Before You Install Software**

Use ServerGuide to verify that you have the proper working environment for the specific operating system that you are installing.

1. Follow the instructions provided in your ServerGuide package to install your operating system and device drivers.

See "What Your IBM Netfinity 3500 Server Offers" on page 4 for information on the ServerGuide package.

2. Use the tables provided in Chapter 7, "Server Records and Specifications" on page 193 to record the server serial number, model number, and type number. If you installed options, also update the device-records tables in Chapter 7, "Server Records and Specifications."

#### **What to do next?**

- To get help with your installation, refer to the *IBM Service and Support* pamphlet.
- To install application programs, refer to the application program documentation.
- To learn more about your server, see Chapter 1, "Introducing Your Netfinity 3500 Server" on page 1.

This chapter provides information about the configuration and utility programs that come with your server.

The configuration programs are part of the *basic input/output system* (*BIOS*) that comes with your server. Using these programs, you can set the system date and time, define input and output device parameters, and define system security.

#### **This chapter contains:**

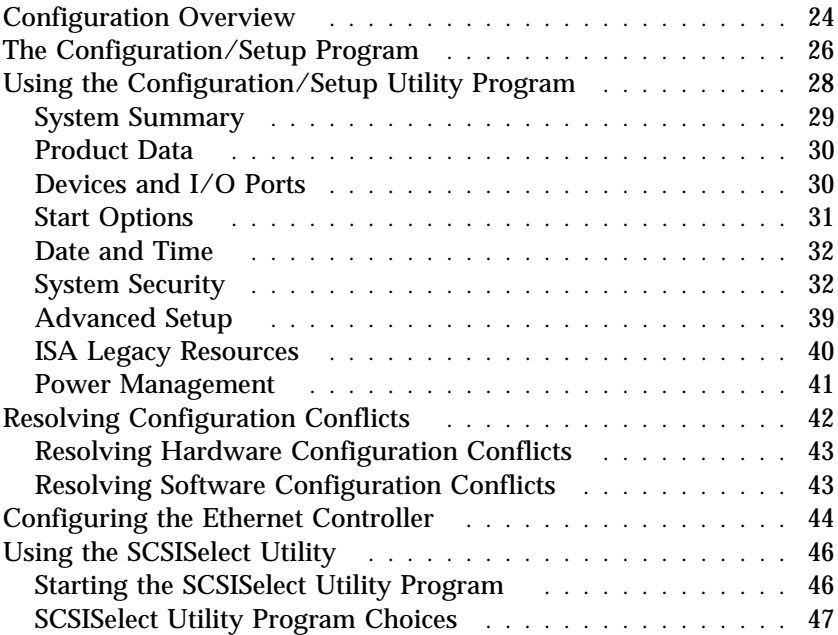

# **Configuration Overview**

You play a key role in how your server allocates resources to organize and interconnect hardware devices and software programs. This allocation process is referred to as *configuration.* The steps required to configure your server depend on the number and types of devices and programs that you install.

Your server supports several types of adapters. Because of this flexibility, you can choose from among thousands of adapters and devices that comply with any of the following standards:

- Peripheral Component Interconnect (PCI)
- Industry Standard Architecture (ISA)
- Small Computer System Interface (SCSI)

You can obtain a listing of products that are compatible with your server, and related configuration information, by accessing the following World Wide Web address:

http://www.us.pc.ibm.com/compat/

Jumpers and switches are used to define certain configuration values on the system board, adapters, and other devices. For details about system-board jumper and switch settings, see Chapter 7, "Server Records and Specifications" on page 193. If you need to set jumpers or switches on adapters, drives, or other devices, refer to the documentation that comes with the devices for specific information about the appropriate jumper and switch settings.

In general, the greater the number and variety of hardware devices and software programs that you install in your server, the more you will have to interact with your server and your devices to correctly configure your system.

Your server comes with the following hardware configuration utility programs:

• Configuration/Setup Utility program

With the Configuration/Setup Utility program, you can configure system board functions, such as serial and parallel port assignments; change interrupt request settings, and change the startup sequence for drives that you install. You can also use this utility program to set passwords for starting the server and accessing the Configuration/Setup Utility program.

• SCSISelect Utility

With the built-in SCSISelect Utility program, you can configure the SCSI devices that you install in your server. You can use SCSISelect to change default values, resolve configuration conflicts, and perform a low-level format on a SCSI hard disk drive.

Before installing a new device or program, read the documentation that comes with it. Reading the instructions helps you to determine the steps required for installation and configuration. The following actions are typically, but not always, required to configure your server.

1. Run the Configuration/Setup Utility program and record the current configuration settings.

See "The Configuration/Setup Program" on page 26.

2. Set jumpers or switches on the server's system board.

See Chapter 7, "Server Records and Specifications" on page 193.

3. Set jumpers or switches on the device.

See the device installation instructions.

4. Install the device in the server.

See Chapter 4, "Installing Options" on page 51.

Reserve ISA legacy resources for ISA adapters. See "ISA Legacy Resources" on page 40.

5. Resolve configuration conflicts.

See "Resolving Configuration Conflicts" on page 42.

6. Install software programs, including device drivers.

Refer to the information that comes with your IBM ServerGuide package for more information.

# **The Configuration/Setup Program**

For most configurations, the server will operate using the default system settings. You need to change the settings only to resolve configuration conflicts or to enable or change device functions.

When you want or need to change the default settings, the Configuration/Setup Utility program provides a convenient way to display and change the settings.

After you run and exit the Configuration/Setup Utility program, configuration information is stored in electrically erasable programmable read-only memory (EEPROM). While the server is powered off, the configuration information remains available for the next system startup.

Always run the Configuration/Setup Utility program if you receive an error message instructing you to do so. If you installed or removed SCSI devices, run the SCSISelect Utility program (see "Using the SCSISelect Utility" on page 46). Review this chapter and the information that comes with the option before making changes. Also, record the current settings (see Chapter 7, "Server Records and Specifications" on page 193) before making any changes.

#### **To start the Configuration/Setup Utility program:**

1. Turn on the server and watch the screen.

If your server is already turned on, turn off the server, wait a few seconds until all in-use lights go off, and then turn the server back on. (Do not use **Ctrl+Alt+Del** to restart the server.)

2. When the message Press F1 to enter Configuration/Setup appears, press **F1**. The Configuration/Setup Utility program menu appears. For information about the menus, see "Using the Configuration/Setup Utility Program" on page 28.

*Notes:*

- 1. If an administrator password is *not* set, the Configuration/Setup Utility program starts once you complete the startup procedure.
- 2. If an administrator password is set, but a power-on password is *not* set, you must enter the administrator password to access the Configuration/Setup Utility program.
- 3. If you have set both an administrator and a power-on password, you can enter either one. However, to change any settings in the Configuration/Setup Utility program, you must enter the administrator password. If you enter the power-on password, you will be able to *view* limited information in the Configuration/Setup Utility program, but you will not be able to *change* any settings.
- 4. If a configuration error occurs, a prompt appears before the operating system starts ( see "Resolving Configuration Conflicts" on page 42).

# **Using the Configuration/Setup Utility Program**

From the Configuration/Setup Utility program Main Menu, you can select the settings that you want to change.

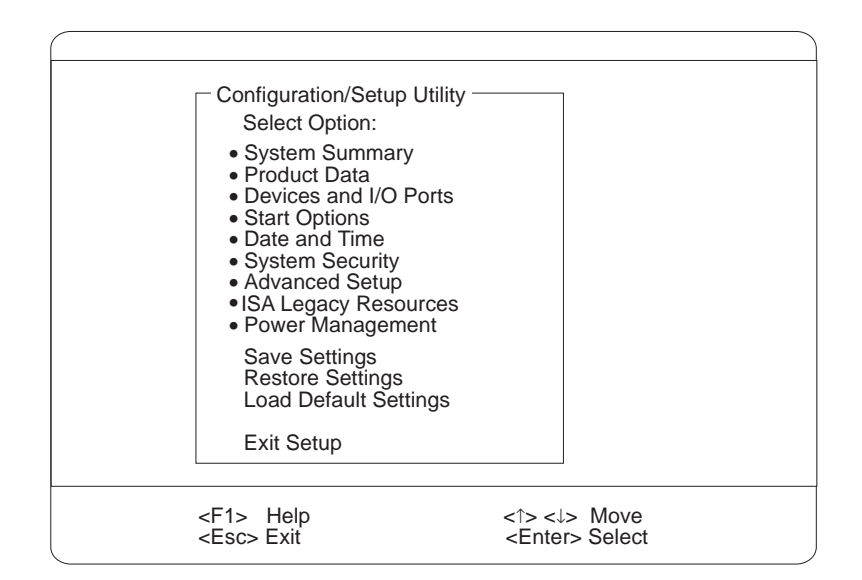

Pressing **F1** displays Help information for a selected menu item.

In the Configuration/Setup Utility program menus, you can accept the configuration changes by viewing and saving the changes, or you can make manual changes and then save the settings.

The following is a quick reference for identifying symbols in the Configuration/Setup Utility program.

- A bullet  $\left( \cdot \right)$  beside a menu item indicates that an additional menu is available.
- Information enclosed in brackets ([ ]) can be changed. You cannot change information that is not surrounded by [ ].
- A right arrowhead ( $\blacktriangleright$ ) beside a menu item indicates that a configuration change occurred in that category. The *5* might also appear in subsequent menus.
- An asterisk (*\**) beside a menu item indicates that a resource conflict exists.

#### **To exit from the Configuration/Setup Utility program:**

- 1. From the Configuration/Setup Utility program, select **Exit Setup**.
- 2. The Exit Setup menu appears. You can save your changes, exit from the Configuration/Setup Utility program without saving your changes, or return to the Configuration/Setup Utility program menu. Use the arrow keys to select the desired option; then, press **Enter**.
- *Note:* The choices on some menus might differ slightly, depending on the BIOS version that comes with your server.

Use the following commands to navigate through the screens and make selections:

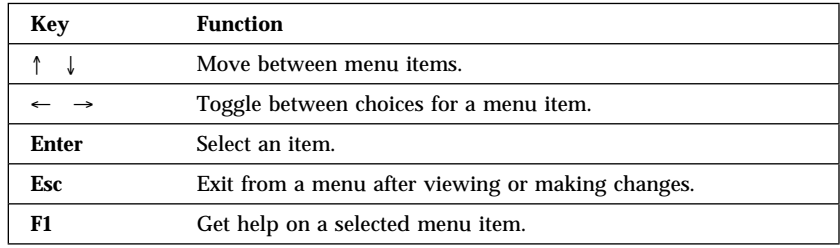

### System Summary

Select this choice to display configuration information, such as the type and speed of the microprocessor, and the amount of memory.

Changes that you make to configuration settings appear on this summary screen. You cannot edit the fields on this screen. If you need to change the configuration settings, you must make the changes from the applicable menu choices.

### Product Data

Select this choice to view the machine type and model, the system serial number, the system board identifier, and the revision level or issue date of the flash EEPROM.

## Devices and I/O Ports

Software recognizes ports from their port assignments. Each port must have a unique port assignment. The Configuration/Setup Utility program normally handles this, but you might have special hardware or software that requires you to change these assignments.

Select the **Devices and I/O Ports** choice to view or change the assignments for devices and input/output ports.

You can add serial ports by installing a serial adapter in an expansion slot. See the documentation that comes with the serial adapter for information about port assignments.

#### **To display or change the port assignments:**

- 1. Select **Devices and I/O Ports.**
- 2. Select a device or port. If necessary, press **Enter** to display an additional menu.
- 3. Use the Left Arrow  $($  ← $)$  or Right Arrow  $($  → $)$  key to advance through the settings.

### Start Options

Select this choice to view and change settings for device startup sequence, keyboard speed, virus detection, various power-on options, and other features.

You can control the startup sequence of the drives in your server. Each time that you turn on the server, it checks the drives as it looks for the operating system. The order in which the system checks the drives is the drive-startup sequence.

*Note:* The hard disk drive is the default startup device when no other devices are ready.

#### **To set the startup sequence:**

- 1. Select **Start Options**.
- 2. Select **Startup Sequence**.
- 3. Select the sequence and devices from the choices provided.
- 4. If **Automatic Power On Startup Sequence** is *Enabled*, select the sequence and devices from the choices provided.

### Date and Time

Select this choice to set the system date and time.

The system time is in a 24-hour format: hour/minute/second. The system date is in standard format for your country. For example, in the United States, the format is **MM/DD/YYYY** (Month/Day/Year).

Select **Date and Time**; then, use the Left Arrow (←) or Right Arrow  $(\rightarrow)$  key to advance through each data field. Type the new information; the system saves the information as you enter it.

## System Security

Several security features are available to help you secure your server and the information that you store in it. To control access to your server, you can implement the security features, such as adding passwords, and securing IDE devices and diskette drives.

### *Using the Power-On Password Menu*

The power-on password can deter unauthorized access to the system. When you set the power-on password, you can choose one of three password prompt modes.

**On** The system prompts the user for the power-on password during startup. If you have a mouse connected to the mouse port, it will remain locked until you enter the power-on password.

*Notes:*

- 1. If **Update POST/BIOS from network** is enabled, you cannot select **On**. If the power-on password mode is set to **On** when **Update POST/BIOS from network** is enabled, it resets automatically to **Dual**.
- 2. Whenever the power-on password function is set, the system does not support any locally or remotely scheduled shutdowns or restarts. Therefore, be sure to use the power-on password protection (lockout function) that your operating system provides.

**Off** The system does not prompt the user to enter the power-on password during startup.

> If you have a mouse connected to the mouse port, the password prompt Off mode prevents the system from detecting that a mouse is attached.

*Notes:*

- 1. The mouse and keyboard are not active until you enter the power-on password, even if an operating system has been installed in the server.
- 2. The password prompt Off mode does not support any locally or remotely scheduled shutdowns or restarts. Therefore, do not use a power-on wakeup or lockout function.
- 3. A serial mouse is not affected by the password prompt Off mode.

To adjust the server configuration so that the operating system does not display an error or stop operating when the mouse port is disabled:

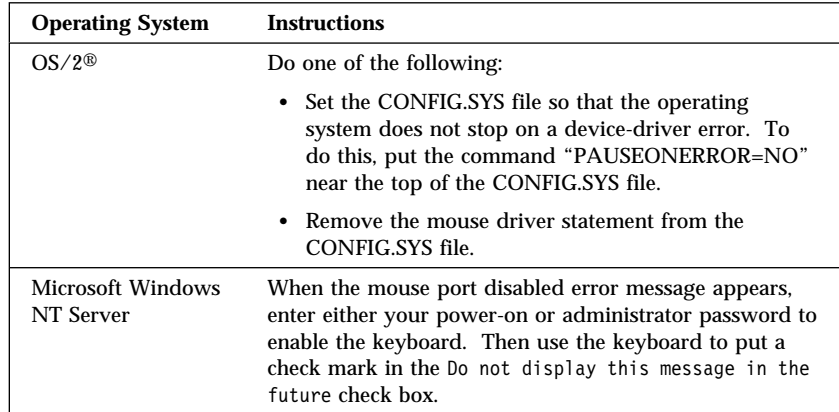

If you enter a password, the keyboard will unlock, but the mouse connected to the mouse port will remain disabled.

Password prompt Off mode is useful for network environments that cause the server to operate unattended. If a power failure occurs, when power is restored, the server will automatically restart and resume operating in this mode, without operator intervention.

**Dual** If you press the power switch to start the server, the server operates in password prompt On mode.

> If you start the server by an unattended method, such as remotely over a LAN, the server operates in password prompt Off mode.

#### **To set or change a power-on password:**

- 1. Select **Power-On Password**.
- 2. Enter your password and press the Down Arrow (↓) key.

You can use any combination of up to seven characters (A–Z, a–z, and 0–9) for this password. Keep a record of the password in a safe place.

- 3. Enter your password again.
- 4. At **Password Prompt**, select **Off**, **On**, or **Dual**. Press the Left Arrow  $(\leftarrow)$  or Right Arrow  $(\rightarrow)$  key to toggle between selections.
	- *Note:* If **Update POST/BIOS from network** is enabled, you cannot select **On**. In this case, select **Dual**. If the password prompt mode is set to **On** when **Update POST/BIOS from network** is enabled, the mode will automatically be reset to **Dual**.
- 5. Select **Change Power-On Password**, and follow the instructions on the screen.

#### *Notes:*

- 1. If a power-on password is set and then forgotten, you must remove the server cover and move a jumper on the system board. (Refer to "Using the Clear CMOS Request Jumper to Erase Forgotten Passwords" on page 204 for further information.)
- 2. If a power-on password is set and the password prompt is set to Off, the pointing device (mouse) is disabled until you enter the power-on password.

**To delete a power-on password:**

- 1. Select **Power-On Password**.
- 2. Select **Delete Power-On Password** and follow the instructions on the screen.

#### *Using the Administrator Password Menu*

The administrator password (sometimes called a supervisor-level password) controls access to some features of the server, including the Configuration/Setup Utility program.

#### **To set or change an administrator password:**

- 1. Select **Administrator Password**.
- 2. Enter your password and press the Down Arrow  $(\downarrow)$  key.

You can use any combination of up to seven characters (A–Z, a–z, and 0–9) for this password. Keep a record of the password in a safe place.

- 3. Enter your password again.
- 4. Define the **Power-On Password Changeable by User** field. Choices are:
	- **Yes** The power-on password can be changed without entering the administrator password, if the administrator password is set.
	- **No** The power-on password cannot be changed unless the administrator password is entered, if the administrator password is set.
- 5. Select **Change Administrator Password** and follow the instructions on the screen.
- *Note:* If an administrator password is set and then forgotten, you must complete *one* of the following to regain access to the Configuration/Setup Utility program:
	- If enhanced security is disabled (default setting), you must remove the server cover and move a jumper on the system board. (See "Using the Clear CMOS Request

Jumper to Erase Forgotten Passwords" on page 204 for further information.)

• If enhanced security is enabled, you must replace the system board.

#### **To delete an administrator password:**

- 1. Select **Administrator Password**.
- 2. Select **Delete Administrator Password** and follow the instructions on the screen.

If both a power-on and administrator password are set, you can enter either password to complete the system startup. However, the administrator password provides access to all menu choices, and provides the ability to change information. If you enter the power-on password, you will be able to view limited information in the Configuration/Setup Utility program, but you will not be able to change any settings.

#### *Using the Enhanced Security Features*

With enhanced security, your administrator password and drive-startup sequence are stored in a highly protected, nonvolatile, security EEPROM module. When your administrator password and drive-startup sequence are stored in the security EEPROM, they remain intact even if the battery expires or is removed.

#### **Attention:**

If enhanced security is enabled, and you forget or lose the administrator password, you must replace the system board in your server to regain access to the Configuration/Setup Utility program.

If enhanced security is enabled and you have set an administrator password, your server will operate as follows:

• The security EEPROM is protected from unauthorized access once the startup procedures are complete.

With enhanced security disabled, the contents of the EEPROM are write protected, and the server can function in a network environment because the POST/BIOS utility program will allow updates to the system programs.

With enhanced security enabled, the POST/BIOS utility program will not allow updates to the system programs. In a network environment, this might prevent certain functions from being performed remotely.

 If the cover of your server has been removed, a tamper-detection feature will halt system processing and deny access to the keyboard and mouse until the administrator password is entered. This feature will work if your server is powered on or off.

#### **To enable or disable enhanced security:**

- *Note:* Enhanced security can be enabled or disabled only when you update the system programs in your server.
	- 1. Insert a system programs update diskette in your server. System programs updates are available on the World Wide Web. To obtain up-to-date information about your server model, access the home page for your server at the following address: http://www.us.pc.ibm.com/server/
	- 2. Turn on the server. If it is already turned on, you must turn it off and back on again.
	- 3. The update begins, and the system prompts you for the administrator password, if you have set an administrator password.
	- 4. When you enter the administrator password, the update diskette will continue to run, and you are given the option of enabling or disabling enhanced security.

#### **To set, change, or delete an administrator password protected by enhanced security:**

- 1. Turn off all attached devices and the server.
- 2. See Chapter 4, "Installing Options" on page 51 for safety information, disconnecting all cables, and removing the server cover.
- 3. Locate the switch marked as 7 on the rocker switches section of the system board. See "Setting the Administrator Password Switch" on page 215 for the location of the switch. Move the

switch to the **ON** position. (It might be helpful to use the end of a small screwdriver to set the switch.)

- *Note:* You must know the administrator password to change or delete it.
- 4. Move the switch back to the **OFF** position after you have set, changed, or deleted your password.
- 5. Replace the cover. Then, turn on the server.

#### *Restricting Access to IDE Devices and Diskette Drives* The setting for the **Secure IDE and Diskette Drives** option controls who has access to the IDE devices and diskette drives (user and administrator, or administrator only). Your server comes with this feature set to **Enable**, so that both the user and administrator have access to the IDE devices and diskette drives.

#### **To disable access to the IDE devices and diskette drives:**

- 1. Select **Secure IDE Devices and Diskette Drives** from the System Security menu; then, press **Enter**.
- 2. Select a device; then, press the Left Arrow  $(\leftarrow)$  or Right Arrow (→) key to toggle the entry to **Disable**.

#### *Updating POST/BIOS Update over the Network*

Using this option, the BIOS can be updated remotely from a network server. If an administrator password is set, it does *not* have to be entered from the server to access this function. Consult your network administrator for information on setting up your network server to perform POST and BIOS updates.

#### **To access the POST/BIOS Update setting:**

- 1. Select **POST/BIOS Update**.
- 2. Select **Update POST/BIOS from network**.
- 3. To enable update POST/BIOS over the network, select **Enabled**. To disable, select **Disabled**.

### *Setting Adapter ROM Security*

Use this setting to lock the keyboard during adapter read-only memory (ROM) initialization; this feature can be used in conjunction with an administrator password to prevent the use of adapter ROM-based utility programs.

### Advanced Setup

Select **Advanced Setup** to change values for advanced hardware features, such as cache control, ROM shadowing, PCI control, Plug and Play control, and microprocessor control. See Table 13 on page 196 for the default settings for these features.

The system might malfunction if these options are configured incorrectly. Follow the instructions on the screen carefully.

Use the Left Arrow  $(\leftarrow)$  or Right Arrow  $(\rightarrow)$  key to select a menu choice.

#### *Cache Control*

Select this choice to define the microprocessor cache state as enabled or disabled.

#### *ROM Shadowing*

Select this choice to enable or disable ROM shadowing in specified areas. When these areas are enabled, the contents can be cached, using the **Cache Control** option. These areas are hexadecimal address ranges. One of these areas is reserved for the system BIOS address space.

#### *PCI Control*

Select this choice to control features associated with PCI devices, such as **PCI Adapter Reset, PCI Parity, PCI Bus Master, Multimedia Devices**, and various types of adapters.

#### *Plug and Play Control*

Select this choice to control features associated with Plug and Play devices, such as **Set Device Mode**, **Address Decode**, and **Plug and Play Operating System**.

Select **Set Device Mode** to control the device node. When you change this value to **Disabled**, the system is unable to update the configuration during POST.

#### *Processor Control*

Select this choice to control features associated with the microprocessors, such as **Processor 0 ID** and **Processor Updating**.

### ISA Legacy Resources

*Plug and Play* is a configuration method that makes expanding your server easier. Support for Plug and Play is built into the system board of your server.

If an adapter is Plug and Play, there are no switches or jumpers that must be set on the adapter. A Plug and Play adapter comes with configuration specifications set in memory to provide installation information to the server during startup. When you install or remove Plug and Play adapters, this information is interpreted by the BIOS, which supports Plug and Play technology. If the required resources are available, the BIOS software automatically configures the adapter around the resources already in use by other devices.

Most adapters designed for PCI slots are Plug and Play devices that are auto-configuring. However, many ISA adapters are not Plug and Play devices. These adapters are known as *legacy* adapters. If you install a legacy adapter, you must manually configure it by setting switches or jumpers on the adapter, and by allocating or reserving the system resources that the adapter will use.

*Note:* See "Resolving Configuration Conflicts" on page 42 for information about handling resource conflicts.

Select **ISA Legacy Resources** to identify the available system resources:

- Memory
- $\bullet$  I/O ports
- DMA
- Interrupt

*Note:* The menus do not contain resources that are used by the system or by previously installed Plug and Play adapters.

#### **To store the legacy resource information for an installed adapter:**

- 1. Select **ISA Legacy Resources**; then, use the Up Arrow (↑) or Down Arrow (↓) key to highlight the system resource that you want to change.
- 2. Select a resource; then, use the Left Arrow  $(\leftarrow)$  or Right Arrow  $(\rightarrow)$  key to select a configuration choice.

If you remove an ISA legacy adapter, you must redefine the system resource as **Available**.

### Power Management

With Power Management, the server and monitor can be set to use a reduced-power state if they are inactive for a specified length of time. You can also specify options to automatically start the server.

#### **Attention:**

The **ACPI BIOS Mode** feature is the only available Power Management feature.

The **APM BIOS Mode** feature is set to **Disabled**. Do not change this default value.

*Using the Automatic Configuration and Power Interface BIOS Mode* When the automatic configuration and power interface (ACPI) BIOS mode is enabled, the operating system controls the power management features of your server and the settings for APM BIOS mode are ignored. Refer to your operating-system documentation to determine if ACPI is supported.

#### **To set ACPI BIOS mode:**

- 1. Select **Power Management** from the Configuration/Setup Utility program menu.
- 2. Set **ACPI BIOS Mode** to **Enabled** or **Disabled** as desired using the Left Arrow  $($  ←) or Right Arrow  $($  →) key.

# **Resolving Configuration Conflicts**

The resources used by your server consist of IRQs, DMA, I/O port addresses, and memory. This information is useful when a resource configuration conflict occurs.

Conflicts in the configuration occur if:

- A device that you installed requires the same resource as another device. (For example, a conflict occurs when two adapters try to write to the same address space.)
- A device resource is changed (for example, changing jumper settings).
- A device function is changed (for example, assigning *COM1* to two serial ports).
- A software program is installed that requires the same resource as a hardware device.

The steps required to resolve a configuration error are determined by the number and variety of hardware devices and software programs that you install. If a hardware configuration error is detected, a *configuration error* message appears after the server completes POST and before the operating system is loaded. You can bypass the error by pressing **Esc** while the error message is displayed.

The Configuration/Setup Utility program configures only the system hardware and interrupt requests. The program does not consider the requirements of the operating system or the application programs. For these reasons, memory-address configuration conflicts might occur. You can resolve some memory-address conflicts by changing the address of the conflicting hardware option, or by changing or moving the hardware. You might have to resolve other memory-address conflicts by changing some software parameters. See "Resolving Hardware Configuration Conflicts" on page 43 and "Resolving Software Configuration Conflicts" on page 43, respectively, for additional information. See Chapter 5, "Solving Problems" on page 117 for information about troubleshooting hardware and software problems.

### Resolving Hardware Configuration Conflicts

Use the following information to help resolve hardware configuration conflicts:

- 1. Run the Configuration/Setup Utility program to view and change the resources that the system board functions use. Record the current settings before making any changes. (See "The Configuration/Setup Program" on page 26 for instructions.)
- 2. Determine which adapter or device is causing the conflict.
- 3. Change adapter jumpers or switches. Some devices use jumpers and switches to define the system resources that they need. If the settings are incorrect or set to use a resource that cannot be shared, a conflict occurs, and the device will remain deactivated by the configuration program.
- 4. Change system board jumpers or switches. See "Preparing to Add Options" on page 56 for instructions for removing the cover. Then, refer to the system-board diagram inside your server.
- 5. Remove the device or adapter. Some configurations are not supported. If you must remove an adapter, see "Installing or Removing Adapters" on page 61.

### Resolving Software Configuration Conflicts

The Configuration/Setup utility might change the memory-address space used by some hardware options. If this happens, the new memory-address space and IRQs used by some hardware options might conflict with addresses defined for use through application programs.

If a conflict exists, one or more of the following conditions might exist:

- The system cannot load the operating system.
- The system does not work.
- An application program does not operate, or it returns an error.
- Screen messages indicate that a memory-address conflict exists.

*Note:* Start the Configuration/Setup Utility program to view the addresses that are used by your system board functions.

The best way to resolve memory-address conflicts is to change the addresses that are used by the application program or the device driver. You can use the Configuration/Setup Utility program to view and change addresses.

# **Configuring the Ethernet Controller**

Your Netfinity 3500 server comes with an Ethernet controller on the system board. The Ethernet controller provides 10BASE-T and 100BASE-TX support through the RJ-45 connector on the back of your server. When you connect your server to the network, the Ethernet controller automatically detects the data-transfer rate (10 Mbps or 100 Mbps) on the network and then sets the controller to operate at the appropriate rate. That is, the Ethernet controller will adjust to the network data rate, whether the data rate is standard Ethernet (10BASE-T), Fast Ethernet (100BASE-TX), half duplex (HDX), or full duplex (FDX). This process is also known as auto-negotiation. This auto-negotiation occurs without requiring software intervention. The controller supports half-duplex (HDX) and full-duplex (FDX) modes at both speeds.

However, auto-negotiation works only if the hub or switch at the other end of the network also supports auto-negotiation. If the hub or switch does not support auto-negotiation, the speed (10 Mbps or 100 Mbps) will still be detected correctly, but half-duplex mode will always be selected. A full-duplex switch that does not support auto-negotiation will not attach to the Netfinity 3500 server in full-duplex mode. In this case, if you want the network to operate in full-duplex mode, you must manually override the settings to obtain a full-duplex connection. Refer to your Ethernet documentation for additional information.

#### **Attention:**

 The 10BASE-T Ethernet and the 100BASE-TX Fast Ethernet cabling in the network must be Category 5 or higher to meet various standards, including electromagnetic compatibility.

 You must install a device driver to enable your operating system to address the Ethernet controller. Use ServerGuide to install this device driver. Refer to your ServerGuide package for instructions on installing device drivers. For more information about ServerGuide, see "What Your IBM Netfinity 3500 Server Offers" on page 4.

Fast Ethernet operates at a data rate of 100 Mbps; that is, ten times faster than standard Ethernet. However, except for the different operating speeds, Fast Ethernet and standard Ethernet are structurally identical. Applications and protocols that are currently installed on a standard Ethernet system can be seamlessly migrated to a Fast Ethernet system. (In a very small number of cases, minor tuning might be required to adjust the application to the faster response time of a Fast Ethernet system.) Because of the equivalence of the two types of Ethernet, mixed Ethernet and Fast Ethernet systems also can be designed and implemented.

The bandwidth required at each workstation connected to a server is generally far less than the bandwidth required at the server. This is because the server might have to handle the bandwidth of multiple workstations at the same time. A cost-effective solution to the bandwidth requirements of this type of system is a mixed Ethernet and Fast Ethernet network. This mixed network consists of standard Ethernet connections at the workstations and Fast Ethernet connections at the servers.

The Ethernet controller is a PCI device, and is therefore, a Plug and Play device. You do not have to set any jumpers or configure the controller for your operating system before you use the Ethernet controller.

The Ethernet controller supports the auto-detection mode only. When you install your device drivers and configure the Ethernet controller for use with your operating system, do not select the 10BASE-T mode. To ensure proper operation of your controller, always select the default parameters provided.

*Notes:*

- 1. For troubleshooting information, see "Troubleshooting the 10/100 Mbps Ethernet Controller" on page 173.
- 2. The Ethernet controller supports the operating systems that your server supports. To find out which operating systems your server supports, go to the following World Wide Web address:

http://www.us.pc.ibm.com/server/

If you need additional Ethernet connections, you can install an Ethernet adapter, such as an IBM 10/100 Ethernet adapter. Review your network-adapter documentation for any additional configuration requirements.

*Note:* If you are installing an IBM 10/100 Ethernet adapter, be sure to run the Ethernet diagnostics and record the server's Ethernet configuration information before you install the adapter.

# **Using the SCSISelect Utility**

Your server comes with a menu-driven configuration utility program, called SCSISelect, that allows you to view and change SCSI settings.

You can use the SCSISelect Utility program to:

- View and change the default SCSI identification (IDs)
- Verify and change configuration conflicts
- Perform a low-level format on a SCSI hard disk.

### Starting the SCSISelect Utility Program

You can access this program when you start the server. The SCSISelect prompt appears after the IBM Netfinity 3500 server logo appears. Press **Ctrl**+**A** immediately after the SCSISelect prompt appears:

```
<<< Press <CTRL><A> for SCSISelect™ Utility! >>>
```
Use the Up Arrow  $($  $)$  or Down Arrow  $($  $)$  key to move the highlight bar to the various menu choices. Press **Esc** to return to the previous menu. Also, you can press the F5 key to switch between color and monochrome modes (if your monitor permits). To change the settings of the displayed items, such as Channel A or Channel B, follow the directions on the screen. Then, press **Enter**.

### SCSISelect Utility Program Choices

The following choices appear on the SCSISelect Utility program menu:

- Configure/View Host Adapter Settings
- SCSI Disk Utilities

#### *Configure/View Host Adapter Settings*

To view or change the SCSI controller settings, select **Configure/View Host Adapter Settings** and follow the directions on the screen.

*Note:* On this menu, the SCSI controller is referred to as the **Host Adapter**.

This menu has the following choices:

• Host Adapter SCSI ID

The default SCSI ID of the SCSI controller is *7.* Do not change this value.

• SCSI Parity Checking

The default value is *Enabled.* Do not change this value.

• Host Adapter SCSI Termination

The default value is *Low On / High On.* Do not change this value.

• Boot Device Configuration

Select this choice to configure startable device parameters. Before you can make updates, you must know the ID of the device whose parameters you want to configure.

The default startup (boot) SCSI ID is 0 for an internal SCSI hard disk drive in Channel A.

• SCSI Device Configuration

Select this choice to configure SCSI device parameters. Before you can make updates, you must know the ID of the device whose parameters you want to configure.

- *Note:* When the **Maximum Sync Transfer Rate** is set to 40.0, this value represents the transfer rate for UltraSCSI devices. When this value is set to 20.0, it represents the transfer rate for Fast SCSI devices.
- Advanced Configuration Options

Select this choice to view or change the settings for advanced configuration options. These options include enabling support for large hard disk drives and support for drives with UltraSCSI speed.

To reset the SCSI controller defaults, press **F6**; then, follow the instructions on the screen.

#### *SCSI Disk Utilities*

To see the IDs that are assigned to each SCSI device or to format a SCSI device, select **SCSI Disk Utilities** from the SCSISelect Utility program menu.

To use the utility program, select a drive from the list. Read the screens carefully before you make a selection.

*Note:* If you see the following message, you might have pressed **Ctrl**+**A** before the selected drives were ready. Restart the server, and watch the SCSISelect messages as each drive spins up. After the drive that you want to view or format spins up, press **Ctrl**+**A**.

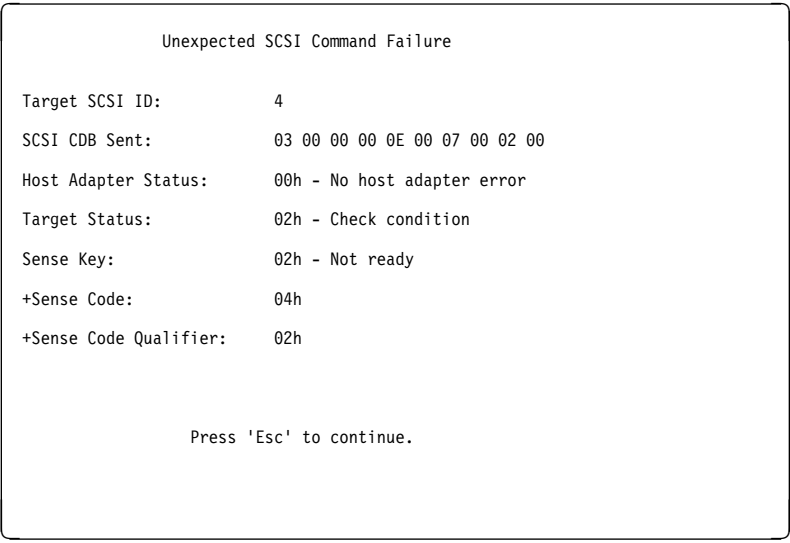

### *Performing a Low-Level Disk Format*

You can use the *Format Disk* feature of the SCSISelect Utility program to perform a low-level format on hard disks.

Depending on the hard disk capacity, the low-level format program could take up to two hours.

#### *When To Use the Format Disk Program*

Use the Format Disk program:

- When you are installing software that requires a low-level format
- When you get recurring messages from the diagnostic tests directing you to run the Low-Level Format program on the hard disk
- As a last resort before replacing a failing hard disk drive

*Note:* For information about backing up all of your files, see your operating-system documentation.

#### *Starting the Low-Level Format* **Attention:**

The low-level format erases *all* data and programs.

- 1. If the hard disk drive is working, make a backup copy of all the files and programs on the hard disk.
- 2. Select **Format Disk**; then, follow the instructions on the screen.
	- *Note:* Hard disks normally contain more tracks than their stated capacity (to allow for defective tracks). A message appears on the screen if the defect limit is reached. If this happens, have the system serviced.
- 3. To install an operating system after the hard disk is formatted, follow the instructions in the ServerGuide package that comes with your server.

This chapter provides instructions to help you add options to your server. Some option-removal instructions are provided, in case you need to remove one option to install another. If you have several internal options to install, these instructions enable you to add them all at one time.

#### **This chapter contains:**

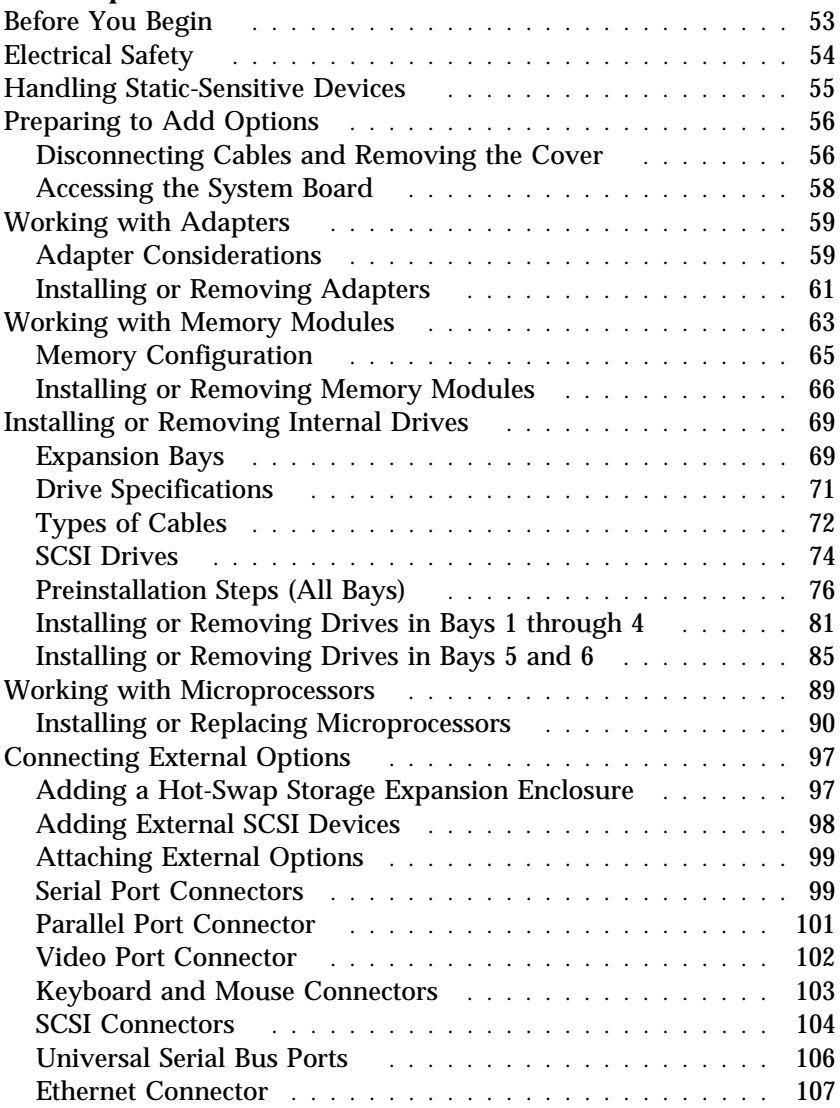

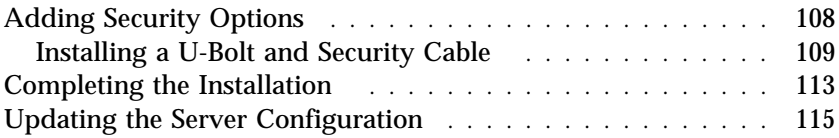

# **Before You Begin**

- Become familiar with the safety and handling guidelines specified under "Safety Information" on page vii, "Electrical Safety" on page 54, and "Handling Static-Sensitive Devices" on page 55. These guidelines will help you work safely while working with your server and options.
- Make sure that you have an adequate number of properly grounded electrical outlets for your server, monitor, and any other options you intend to install.
- Place your server in a location that is dry. Rain or spilled liquids might damage your server.
- Have a supply of 2 MB (1.44 MB formatted), 3.5-inch diskettes available.
- Back up all important data before you make changes to hard disk drives.
- Have a small, flat-blade screwdriver available.

#### **Attention:**

To allow for air circulation, be sure to maintain the following minimum clearances around the server:

- 102 mm (4 in.) in the front
- 127 mm (5 in.) in the rear
- 51 mm (2 in.) on the left and right sides

# **Electrical Safety**

### **CAUTION:**

**Electrical current from power, telephone, and communication cables can be hazardous. To avoid any shock hazard, disconnect all power cords and cables as described in the following information.**

For your safety, always do the following *before* removing the cover:

- 1. Turn off the server and any attached devices, such as printers, monitors, and external drives.
	- *Note:* If you are in the United Kingdom and have a modem or fax machine attached to your server, you must disconnect the telephone line from the server *before* unplugging any power cords (also known as power cables). When reassembling your server, you must reconnect the telephone line *after* you plug in the power cords.
- 2. Unplug all the power cords from electrical outlets.
- 3. Disconnect all communication cables from external receptacles.
- 4. Disconnect all cables and power cords from the back of the server.
	- *Note:* Reconnect the cables or power cords only after you reassemble the server and put the cover back on.

#### **CAUTION:**

**Never remove the cover on the power supply. If you have a problem with the power supply, have your system serviced.**
# **Handling Static-Sensitive Devices**

Static electricity, though harmless to you, can seriously damage server components or options.

*Note:* When you are adding an internal option, do not open the static-protective package containing the option until you are instructed to do so.

When you handle options and other server components, take these precautions to avoid damage from static electricity:

- Limit your movement. Movement can cause static electricity to build up around you.
- Always handle components carefully. Handle adapters, the processor board, and memory modules by the edges. Never touch any exposed circuitry.
- Prevent others from touching components.
- When you are installing a new option, touch the static-protective package containing the option to a metal expansion-slot screw or other unpainted metal surface on the server for at least two seconds. (This reduces static electricity from the package and from your body.)
- When possible, remove the option and install it directly into the server without setting the option down. When this is not possible, place the static-protective package that the option comes in on a smooth, level surface and place the option on it.
- Do not place the option on the server's covers or any metal surface.

# **Preparing to Add Options**

- **Before you begin:**
- Be sure that your current server configuration is working properly.
- If you have not already done so, locate the keys to the cover lock. At the time of shipment, two keys are attached to the back of the server, over the keylock. Store the keys in a safe place.
- Obtain a small, flat-blade screwdriver.
- Read "Electrical Safety" on page 54 and "Handling Static-Sensitive Devices" on page 55.
- Read "Using the Stabilizing Feet" on page 19.

### **CAUTION:**

**To avoid possible injury while moving or lifting the server, ask another person to help you.**

### Disconnecting Cables and Removing the Cover

- 1. Remove any media (diskettes or CDs) from the drives; then, turn off all attached devices and the server.
- 2. Touch the rear of the bare metal frame to dissipate any static electricity from your body.
- 3. Before disconnecting cables, be sure to note where they attach, so that you can correctly reattach them later.

*Note:* If you are in the United Kingdom, you must perform step 5 before step 4.

- 4. Unplug all power cords (cables) from electrical outlets.
- 5. If you have a modem or fax machine attached to the server, disconnect the telephone line from the wall outlet and the server.

6. Disconnect all cables attached to the server; this includes power cords, input/output (I/O) cables, and any other cables connected to the server.

*Notes:*

- a. For more information about the rear connectors, see "Input/Output Connectors" on page 10.
- b. For more information about ports, including universal serial bus (USB), see "Connecting External Options" on page 97.

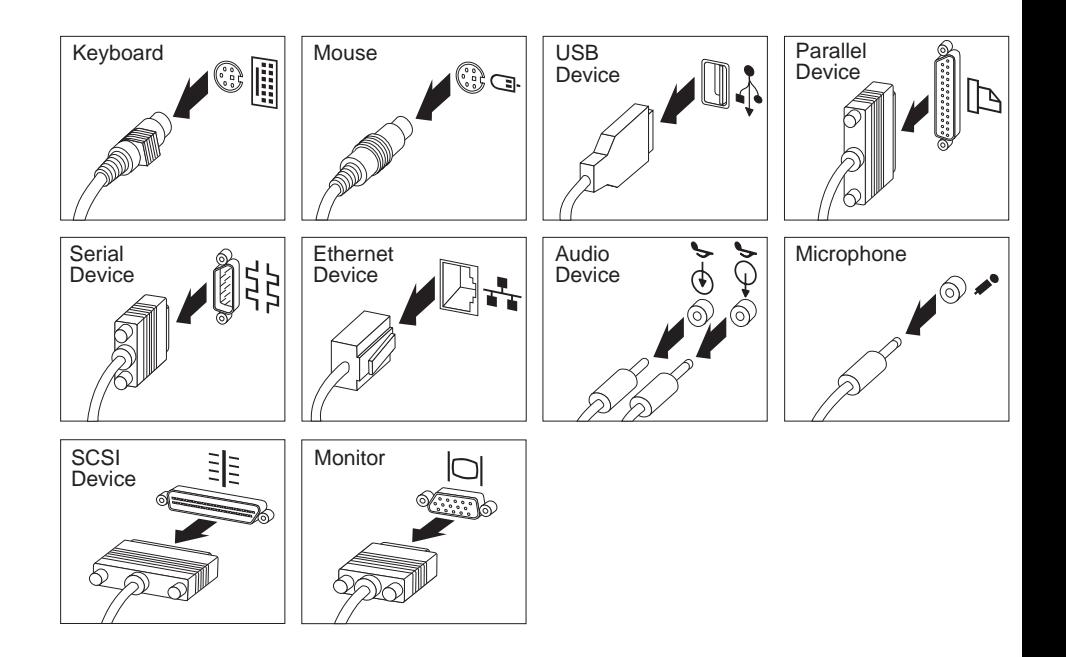

- 7. If necessary, unlock the server side cover.
- 8. Remove the side cover by pulling out on the cover-release tab at the rear of the side cover. Then, slide the cover toward the front of the server and lift it off.
- 9. Set the door aside.

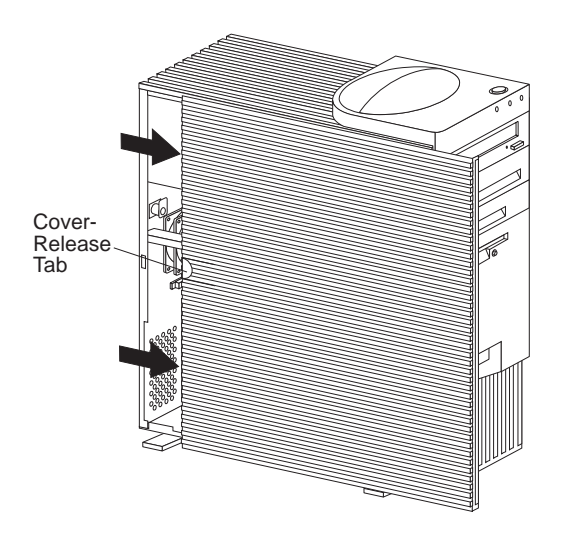

### Accessing the System Board

Before you can install or remove certain options, you might need to access the system board. For example, you might need to remove adapters, drives, and cables that impede your access to components on the system board. You also need to access the system board before you can install or remove such options as adapters, memory modules, and microprocessors, because these devices reside on the system board.

To access the system board more easily, place the server on its side, so that the system board is facing you, on a flat, sturdy surface, such as a table.

*Note:* To see a list of the system-board components and an illustration that shows their locations, see "System Board Illustration" on page 203.

# **Working with Adapters**

Adding an adapter, such as a communication adapter, extends the capabilities and power of your server. For example, you can add a redundant array of independent disks (RAID) adapter that can enhance logical-drive capacity and performance.

*Note:* For a complete list of the adapters that your server supports, go to http://www.us.pc.ibm.com/compat/ on the World Wide Web, or contact your IBM marketing representative.

When you are installing or removing adapters, it is important to resolve any resource conflicts that might arise. For example, if you install an ISA legacy adapter, you might need to manually configure the adapter by setting a variety of switches on the adapter and by using the Configuration/Setup Utility program.

Many adapters now use *Plug and Play* technology, which enables the server to automatically configure the adapter, provided that the required resources are available. Refer to the instructions that come with your adapter to determine if it is Plug and Play. For more information, see "ISA Legacy Resources" on page 40.

## Adapter Considerations

Your server supports ISA and PCI adapters. You can install up to six adapters in the connectors on the system board. These connectors are known as *expansion slot* connectors.. The expansion slots are located on the rear of the server (see "Input/Output Connectors" on page 10 for an illustration).

Your server system board contains two 16-bit, ISA-bus expansion slot connectors and four 32-bit, PCI-bus expansion slot connectors. One expansion slot connector is a shared PCI/ISA slot connector. One slot connector supports only ISA adapters; the remaining slot connectors support only PCI adapters. Your server supports only 5.0-volt adapters on the PCI bus.

*Notes:*

- 1. Slot 1 is an Accelerated Graphics Port (AGP). You can install only a special AGP graphics adapter in this slot. Your server comes with an AGP graphics adapter installed in this slot.
- 2. You can install only a half-length PCI adapter in expansion slot 2. You can install half-length and full-length adapters in expansion slots 3 through 6.
- 3. If you have high-performance PCI adapters, such as RAID adapters, install them in expansion slots 3, 4, or 5. Do not use slot 2 for high-performance PCI adapters.
- 4. If a component in the server or on the adapter interferes with the installation, use another slot.

The following figure shows the location of the expansion slot connectors on the system board.

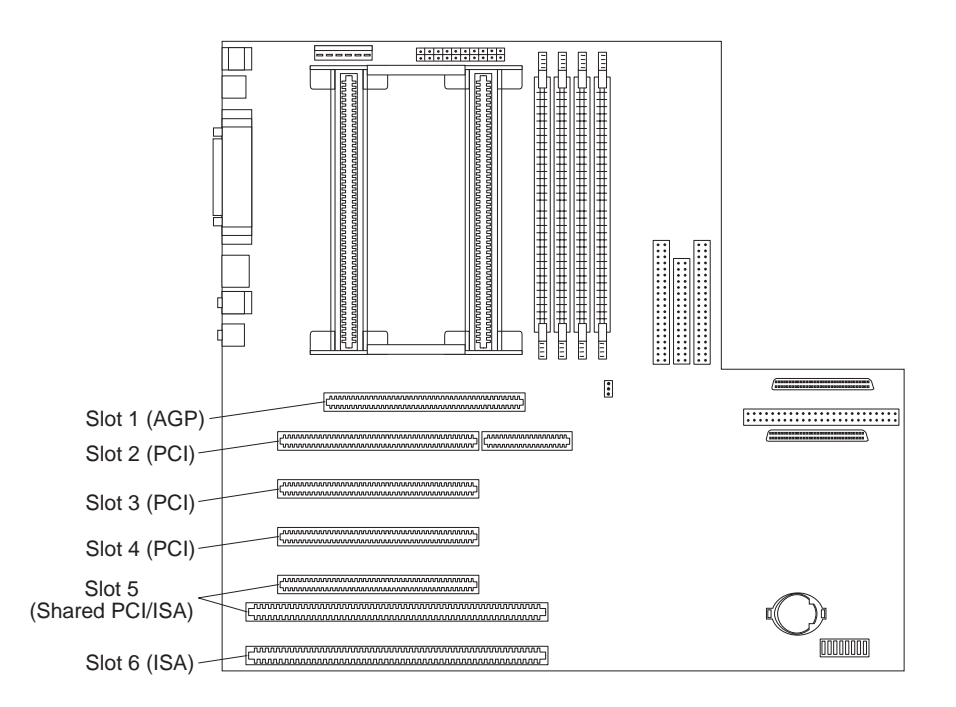

*Note:* Expansion slot 5 is a shared slot. Shared slots can be occupied by an adapter attached to either the PCI slot connector or the adjacent ISA slot connector, but not both.

### **Attention**:

To avoid possible damage to adapters and server components, be sure that the adapters that you install do not touch each other or the other components (such as the microprocessor) inside the server.

## Installing or Removing Adapters

This section gives the procedure for installing an adapter. If you want to remove an adapter, reverse the order of the following steps.

*Notes:*

- 1. See "Input/Output Connectors" on page 10 for an illustration of the expansion slots on the rear of the server.
- 2. If you remove an adapter, be sure to reassign the system resources as available for ISA legacy adapters. See "ISA Legacy Resources" on page 40.

### - Before you begin:  $-$

- Read "Electrical Safety" on page 54 and "Handling" Static-Sensitive Devices" on page 55.
- Read the documentation that comes with the option.

### **To install an adapter:**

- 1. Review the instructions that come with the adapter to determine if it must be installed in an AGP, PCI, or ISA expansion slot; otherwise, use any empty, bus-compatible slot.
- 2. Remove the server cover (see "Preparing to Add Options" on page 56).
- 3. Remove the appropriate expansion-slot cover:
	- a. Remove the expansion-slot screw on the top of the expansion-slot cover.
	- b. Slide the expansion-slot cover out of the server.

#### **Working with Adapters**

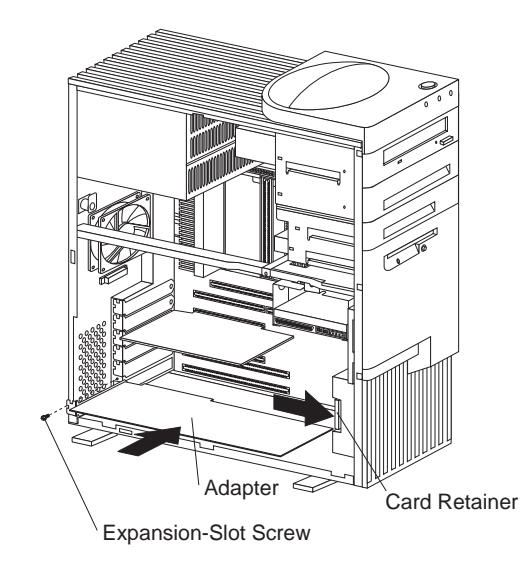

c. Store the expansion-slot cover in a safe place for future use.

- 4. Touch the static-protective package that contains the adapter to any *unpainted* metal surface on the server; then, remove the adapter from the package.
- 5. Install the adapter:
	- a. Carefully grasp the adapter and align it with the expansion slot.
		- *Note:* When installing full-length adapters in slots 3 through 6, align the end of the adapter with the card guide on the fan housing. When you remove an adapter, you must press the card retainer inward to slide an adapter out of the server.
	- b. Press the adapter *firmly* into the expansion slot connector.
	- c. Replace the expansion-slot screw on the top of the adapter bracket.
	- d. If necessary, connect any internal cables to the adapter. Refer to the documentation that comes with the option.
- 6. If you installed an ISA legacy adapter, go to "ISA Legacy Resources" on page 40 to assign system resources.
- 7. If you want to install or remove any other options, do so now. Otherwise, go to "Completing the Installation" on page 113.

# **Working with Memory Modules**

Adding system memory to your server can make programs run faster. You can increase the amount of system memory by installing options called *memory modules*.

The maximum amount of system memory your server supports is 512 MB. You can add memory to your server to increase system performance. Your server has four connectors for installing system-memory modules. These connectors are referred to as banks 0 through 3.

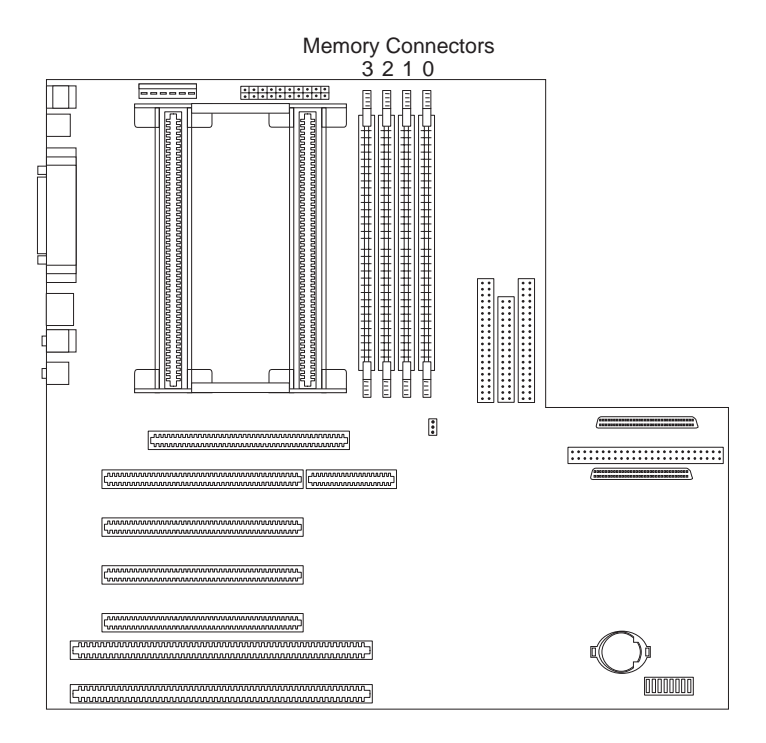

The memory modules that your server uses are *dual-inline memory modules (DIMMs)*. The DIMMs that come with your server are synchronous dynamic random-access memory (SDRAM) with error correcting code (ECC). These memory modules have a speed of 66 MHz. You can add extra memory modules or replace existing memory modules.

#### *Notes:*

- 1. Your server comes with one or more dual-inline memory modules (DIMMs) installed.
- 2. Install DIMMs with a maximum height of 6.35 cm (2.5 inches).
- 3. Use only 3.3 V unbuffered DIMMs.
- 4. The server supports 32 MB, 64 MB, and 128 MB DIMMs.
- 5. When you are installing memory modules, install them in adjacent connectors, with no vacant memory connectors in between.
- 6. If you are installing DIMMs of different sizes, install the DIMMs with greater memory capacity starting with the connector closest to the edge of the system board (Bank 0).
- 7. After installing or removing a DIMM, you must save the new configuration information using the Configuration/Setup Utility program. See "Using the Configuration/Setup Utility Program" on page 28.
- 8. For more information about the DIMMs that your server supports, go to the following World Wide Web address:

http://www.us.pc.ibm.com/server/

## Memory Configuration

When you are adding or removing memory, a basic rule to follow is to fill each system memory connector sequentially, starting at *Bank 0*.

Table 1 shows the suggested memory configurations for your server. The contents of this table and additional information can be found on a label located inside your server. Again, alternate configurations are possible.

*Note:* The values in Table 1 are represented in megabytes (MB).

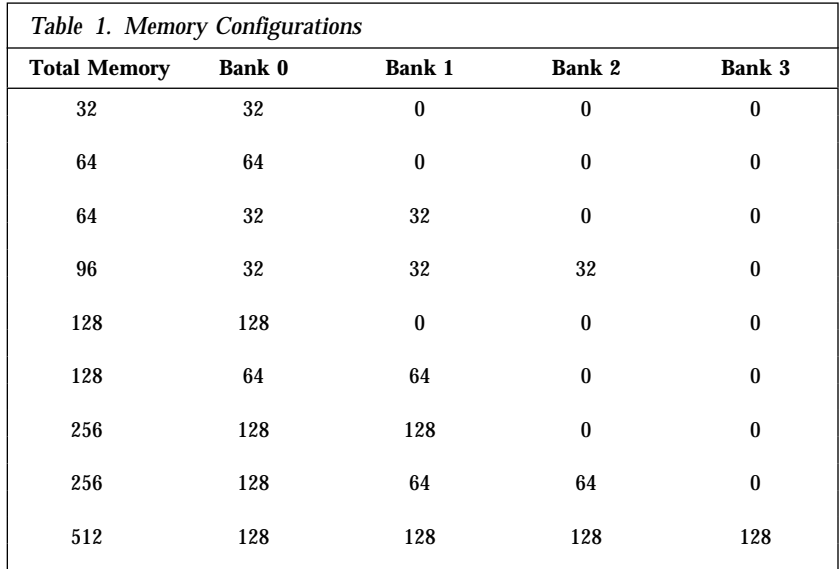

## Installing or Removing Memory Modules

This section gives the procedure for installing memory modules. If you want to remove a memory module, reverse the order of the following steps.

### **Before you begin:**

- Read "Electrical Safety" on page 54 and "Handling" Static-Sensitive Devices" on page 55.
- Read the documentation that comes with the option.
- Read "Accessing the System Board" on page 58.

### *Notes:*

- 1. Each memory connector contains two keys (dividers), which are used to assure that a memory-module can be installed only in the correct position.
- 2. A retaining clip at each end of the connector locks the memory module into place.
- 3. For information about memory configuration, see Table 1 on page 65.

### **To install a DIMM:**

- 1. Remove the server cover (see "Preparing to Add Options" on page 56). Table 1 on page 65.
- 2. Locate the memory connectors on the system board. See the illustration at the beginning of this section.

3. Be sure that the retaining clips are in the open position, as shown in the following right-hand illustration. If the retaining clips are perpendicular to the connector, push outward on them until they click open.

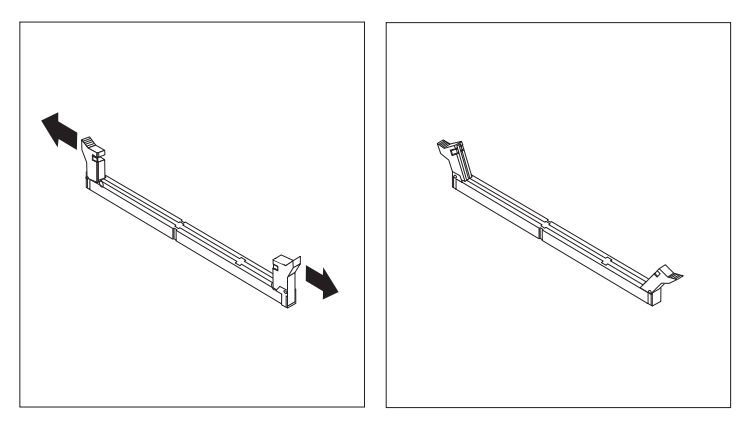

- 4. Touch the static-protective package containing the DIMM to any *unpainted* metal surface in the server; then, remove the DIMM.
- 5. Position the DIMM above the connector so that the two notches on the bottom edge of the DIMM align properly with the connector.
- 6. Firmly push the DIMM straight down into the connector until the retaining clips close and snugly fit around both ends of the DIMM.

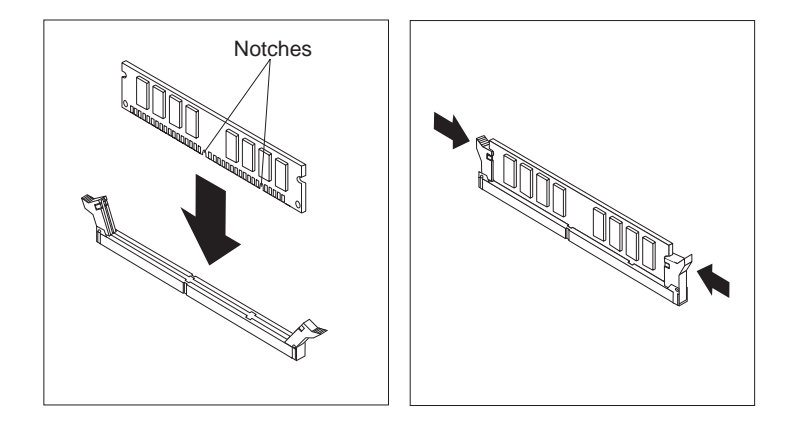

- *Note:* Adding or removing DIMMs changes the configuration information in the server. When you restart the server, the system displays POST error 164. Start the Configuration/Setup Utility program and select **Save Settings.**
- 7. To install another DIMM, repeat steps 3 through 6 on page 67.
- 8. If you want to install or remove any other options, do so now. Otherwise, go to "Completing the Installation" on page 113.

# **Installing or Removing Internal Drives**

Drives are devices that your server uses to store and retrieve data. You can add drives to your server to increase storage capacity and to enable your server to read multiple types of media. Several types of drives are available, such as:

- Diskette
- Hard disk
- Rewritable optical disc
- Tape

## Expansion Bays

Internal drives are installed in *bays.* The bays are referred to as bay 1, bay 2, and so on.

Your server comes with one 3.5-inch, 1.44 MB diskette drive, one 5.25-inch CD-ROM drive, and, in some models, a 3.5-inch hard disk drive. The following illustration shows the server front view, with the side panel removed.

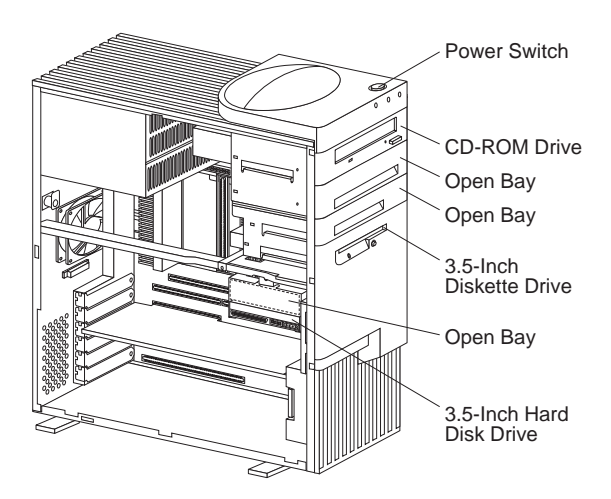

**CD-ROM Drive:** Your server comes with an integrated drive electronics (IDE) CD-ROM drive.

**Open Bays:** Your server's design accommodates 3.5-inch and 5.25-inch devices, such as hard disk, tape, and rewritable optical disk drives. The number and capacities of the hard disk drives vary by model.

For information on the supported types of drives and their installation, see "Drive Specifications" on page 71 and "Preinstallation Steps (All Bays)" on page 76.

**Diskette Drive:** The 3.5-inch, 1.44 MB3 diskette drive uses 1 MB (unformatted) or 2 MB (unformatted) diskettes.

Your server comes with an IDE CD-ROM drive installed in bay 1 and a 3.5-inch diskette drive installed in bay 4. Some models come with a preinstalled 3.5-inch hard disk drive in bay 6; open-bay models come with bay 6 empty.

The following illustration shows the locations of the bays in your server.

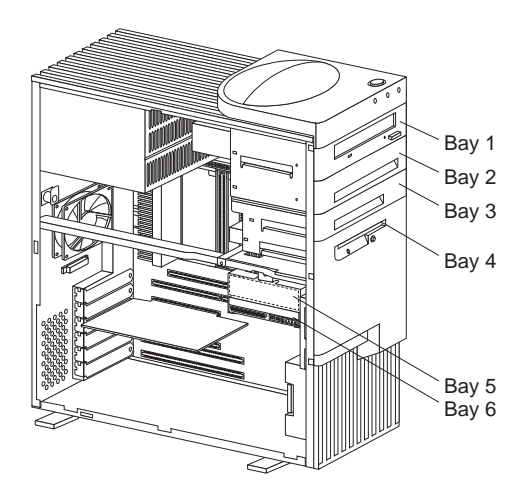

<sup>3</sup> MB equals approximately 1 000 000 bytes; total user-accessible capacity may vary depending on operating environment.

## Drive Specifications

Table 2 describes some of the drive types that you can install in each bay, and their width and height requirements.

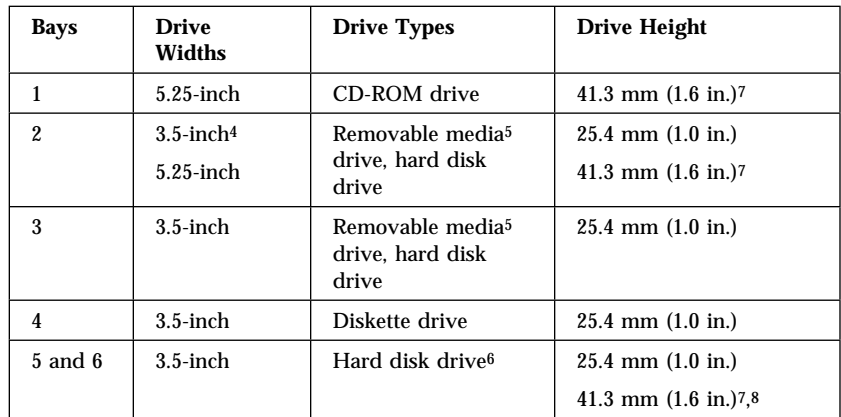

*Table 2. Maximum Allowable Drive Sizes*

<sup>4</sup> To properly install a 3.5-inch drive in bay 2, use the 3.5-inch conversion kit for a 5.25-inch bay that is already installed in bay 2. If you are installing a 5.25-inch drive in bay 2, you must first remove the conversion kit.

<sup>5</sup> Removable media include CD-ROMs, optical discs, diskettes, and tapes. However, the server only supports one diskette drive (standard in bay 4).

<sup>6</sup> In some models, the CD-ROM drive might be set as the default startup (or boot) drive. However, if a hard disk drive is preinstalled, you can change the startup sequence, and specify the hard disk drive as the startup drive. See "Start Options" on page 31 for information about changing the startup sequence.

<sup>7</sup> Drives that are higher than 41.3 mm (1.6 in.) cannot be installed.

<sup>8</sup> One slim-high drive has a height of 25.4. mm (1.0 in.). One half-high drive has a height of 41.3 mm (1.6 in.). Therefore, you can install two slim-high drives or one half-high drive between bays 5 and 6.

## Types of Cables

Your server uses cables to connect IDE and SCSI drives to the power supply and system board. Each cable connector is designed to fit a corresponding drive connector. The following cables are provided:

- Four-wire *power cables* connect most drives to the power supply. At the end of these cables are plastic connectors that attach to different drives; these connectors vary in size. Also, certain power cables attach to the system board.
- Flat *signal cables* for connecting IDE and diskette drives to the system board. Signal cables are sometimes called *ribbon cables*. The following ribbon signal cables come with your server to connect IDE and diskette drives:
	- The IDE signal cable has three connectors. One of these connectors is attached to the CD-ROM drive, one is a spare, and the third attaches to the primary IDE connector on the system board.
	- One signal cable has one connector for attaching the diskette drive to the diskette-drive connector on the system board.
- A flat SCSI *signal cable* for connecting devices to the SCSI adapter.

Since your server is equipped with an UltraSCSI controller, it has a ribbon cable that is connected to the internal SCSI hard disk drive. One end of this cable is connected to the 68-pin, Channel A SCSI connector on the system board. This cable provides four connectors for attaching other internal SCSI devices.

For more information about SCSI devices, see "SCSI Drives" on page 74.

*Note:* To locate connectors on the system board, see "System Board Illustration" on page 203.

The following are some important points to remember when connecting power and signal cables to internal drives:

- The diskette drive, hard disk drive, and CD-ROM drive that are preinstalled in your server come with power and signal cables attached. If you replace any drives, it is important to remember which cable is attached to which drive.
- When you install a drive, ensure that the connector at the end of the signal cable is connected to the system board.
- If two IDE devices are used on a single cable, one must be designated as the primary or master device and the other a secondary or subordinate device; otherwise, some of the IDE devices might not be recognized by the system. The primary or secondary designation is determined by switch or jumper settings on each IDE device.

In this server, the CD-ROM drive is the primary device. If you install a second IDE device, it must be the secondary device.

 To attach an external SCSI drive, you must install an appropriate adapter in the server.

For help in selecting drives, cables, and other options for your server, do one of the following:

- Within the United States, call 1-800-IBM-2YOU (1-800-426-2968), your IBM reseller, or your IBM marketing representative.
- Within Canada, call 1-800-565-3344 or 1-800-465-7999.
- Outside the United States and Canada, contact your IBM reseller or IBM marketing representative.

### SCSI Drives

Some drives have a special design called *small computer system interface* (SCSI). This design allows you to attach multiple drives to a single connector.

*Note:* Any information about SCSI drives also applies to other SCSI devices, such as scanners and printers.

Your Netfinity 3500 server supports drives that comply with American National Standards Institute (ANSI) SCSI Standards X3.131-1986 (SCSI), X3.131-1994, (SCSI-2), X3.277-1996 (SCSI-3 Fast-20 parallel interface), and X3.253-1995 (SCSI-3 parallel interface).

For a complete list of the SCSI devices that your server supports, go to http://www.us.pc.ibm.com/server/ on the World Wide Web.

### *SCSI Physical Unit Numbers*

When more than one physical device is connected to the same UltraSCSI *controller*, the devices compete for support from the UltraSCSI controller. Because the UltraSCSI controller communicates with only one device at a time, the priority of a device is based on its SCSI identification (ID). The highest priority IDs are 7 to 0; the lowest priority IDs are 15 to 8.

If you install additional SCSI devices, you must set a unique ID for each SCSI device that you connect to the integrated SCSI-2 connector. This unique ID enables the UltraSCSI controller to identify the devices and to prevent two devices from sending or receiving data on the SCSI bus at the same time. SCSI devices use a variety of methods to set the SCSI ID, such as jumpers, thumbwheels, or switches.

The SCSI device ID is also known as the SCSI *address* or *physical unit number* (PUN).

The UltraSCSI controller in your server supports SCSI IDs 0 to 15; ID 7 is reserved for the controller. The default startup (boot) SCSI ID is 0 for an internal SCSI hard disk drive in Channel A. Use SCSISelect to view the SCSI IDs of SCSI devices in your server. (See "Using the SCSISelect Utility" on page 46 for more information.)

If you install wide (16-bit) SCSI devices, you can set the IDs to any whole number between 0 and 6, or between 8 and 15. If you install narrow (8-bit) SCSI devices, you can set the IDs to any whole number between 0 and 6.

### *SCSI Logical Unit Number*

Each physical device has a physical unit number (PUN) and a logical unit number (LUN). If a physical device supports no logical devices, its LUN is 0. Most SCSI devices support only LUN 0. Certain types of physical SCSI devices (*bridge controllers*) can support more than one logical device.

For example, a printer controller might support up to eight printers. The printer controller is a physical device, and each printer is a logical device. If the printer controller is assigned to ID 2, the ID of the first printer appears in the SCSI device configuration as PUN 2, LUN 0. The IDs of the other printers are PUN 2, LUN 1; PUN 2, LUN 2; on up to PUN 2, LUN 7.

### *Termination Requirements*

All Netfinity 3500 servers come with an UltraSCSI controller on the system board. This UltraSCSI controller provides termination for one end of the SCSI bus (cable) in your server. However, the SCSI bus must be terminated at both ends only. Any SCSI devices that are installed must have their termination set to Disabled.

- When you install devices in bays 2, 3, 5, and 6, you must disable the termination for the devices before you install them.
- If you connected external SCSI devices to your server, set the termination for the last device on the external cable to Enabled. See the device documentation for instructions.

Refer to the instructions that come with the SCSI device for more information about termination.

## Preinstallation Steps (All Bays)

- **Before you begin, be sure you have:**
- Read "Electrical Safety" on page 54 and "Handling Static-Sensitive Devices" on page 55.
- Read the documentation that comes with the option.
- Read "Termination Requirements" on page 75.
- Verified that you have all cables, drive trays, and any other equipment specified in the documentation that comes with the internal drive.

Before you can install drives in your Netfinity 3500 server, you might need to perform certain preinstallation activities. Some of the steps are required only during the initial installation of an option.

- 1. Remove the server cover (see "Preparing to Add Options" on page 56).
- 2. Choose the bay in which you want to install the drive. (Refer to Table 2 on page 71 for the drive types and sizes available for each bay.)
- 3. Access the appropriate drive bays.

*Notes:*

- a. In all models, drive bays 1 and 4 come with drives preinstalled.
- b. In some models, drive bay 6 comes with a drive preinstalled.
- c. Drive bays 2 and 3 have a bay panel and static shield installed.
- d. If you remove a drive that has removable media and you do not intend to install a new drive immediately, reinstall the static shield and bay panel for that bay.

To access drive bays 1 through 4, go to step 4 on page 77.

To access drive bays 5 and 6, go to step 5 on page 80.

- 4. **To access bays 1 through 4:**
	- a. If the drive that you are installing has removable media, remove the bay panel from the drive bay by using a flat-blade screwdriver to pry the tab on the left edge of the panel, as shown.

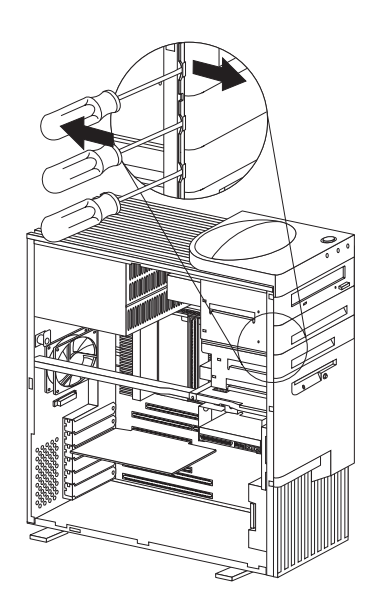

b. Remove the top cover by using a flat-blade screwdriver to release the tab on the left edge, as shown.

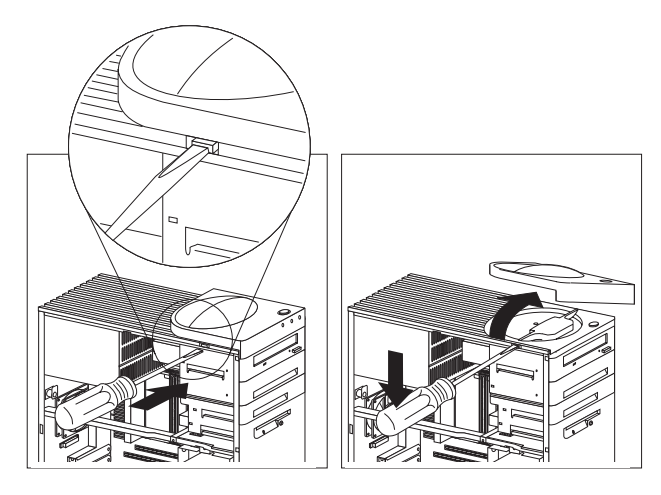

- c. Disconnect the power and signal cables attached to the drives in the upper drive bracket.
	- *Note:* If an additional cable (audio) is connected to the CD-ROM drive, also disconnect that cable.

d. Remove the screws that secure the top and the bottom of the upper drive bracket.

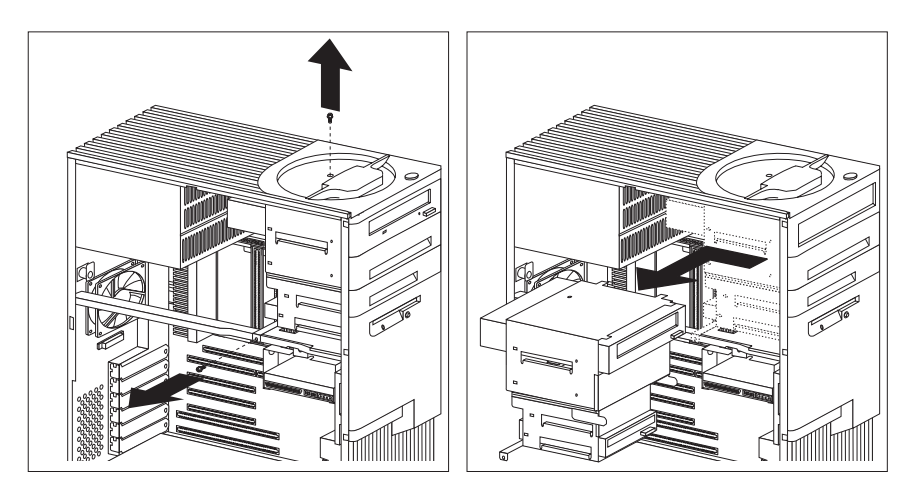

- e. Slide the drive bracket to the rear approximately 25 mm (1.0 in.); then, slide it sideways until it is out of the server.
- f. If the drive that you are installing has removable media, remove the static shield from the drive bay where you are installing the drive.
- g. Continue with step 6 on page 80.

### 5. **To access bays 5 and 6:**

a. Remove the screw that secures the lower drive bracket.

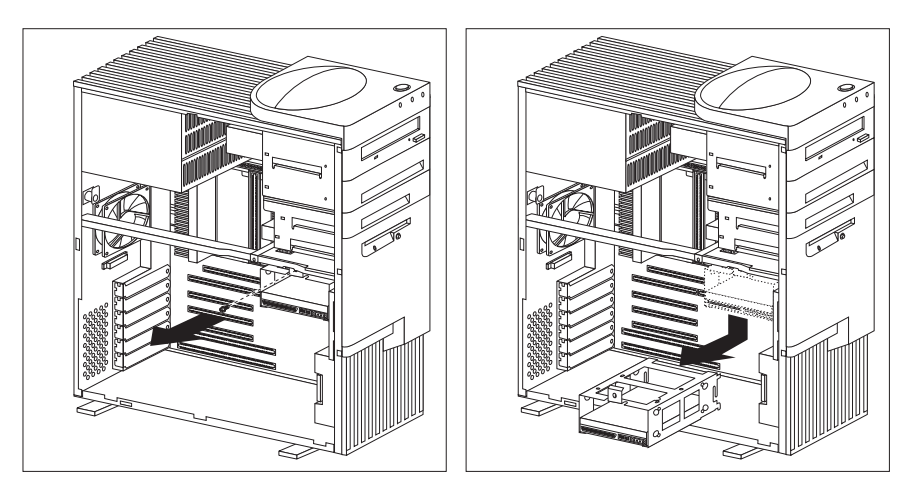

- b. Lower the front of the drive bracket, lift up on the rear, and slide it out.
- c. If necessary, disconnect the power and signal cables attached to the drives in the lower drive bracket.
- d. Continue with step 6.
- 6. Touch the static-protective bag containing the drive to any unpainted metal surface on the server; then, remove the drive from the bag.

7. Check the instructions that come with the drive, or contact your IBM reseller or IBM marketing representative to see if you need to set any switches or jumpers on the drive, or if you need to attach a tray to the drive.

### **What to do next?**

- To install a drive in bays 1 through bay 4, go to "Installing" or Removing Drives in Bays 1 through 4."
- To install a drive in bays 5 and 6, go to "Installing or Removing Drives in Bays 5 and 6" on page 85.

## Installing or Removing Drives in Bays 1 through 4

This section gives the procedure for installing a drive in bays 1 through 4. If you want to remove a drive, skip steps 2 through 4 on page 82, and step 6 on page 82.

- **Before you begin:**
- Read "Electrical Safety" on page 54 and "Handling" Static-Sensitive Devices" on page 55.
- Read "Preinstallation Steps (All Bays)" on page 76 and the instructions that come with the option.
- Read "Termination Requirements" on page 75.

#### *Notes:*

- 1. See "Drive Specifications" on page 71 for the drive types and sizes that you can install in bays 1 through 4.
- 2. You might need to disconnect cables from drives that are already installed in the server.
- 1. Remove the server cover (see "Preparing to Add Options" on page 56).
- 2. Your server comes with a tray installed in bay 2. If you are installing a 5.25-inch drive in bay 2, you must first remove the tray. To do this, remove the four screws on the bottom of the tray.
- 3. If a tray is attached to a drive that you intend to install, you must remove the tray before installing the drive. Follow the instructions in the documentation that comes with the drive.
- 4. Using the instructions that come with the drive, together with these instructions, verify that any switches or jumpers on the drive are set correctly. Change the settings if necessary. For information about termination requirements, see "Termination Requirements" on page 75.
- 5. Remove the upper drive bracket. See step 4 on page 77.
- 6. Touch the static-protective package containing the new drive to any *unpainted* metal surface; then, remove the drive.

### **Attention:**

To ensure that the drive functions properly, do not overtighten the screws.

7. If you are installing a drive in bay 1, 3, or 4, go to step 8.

If you are installing a 3.5-inch drive in bay 2:

- a. Loosen the screws on the sides of the tray; then, place the drive on the tray.
	- *Note:* These are captive screws; therefore, they cannot be removed.
- b. Align the screw holes on the sides of the drive with the screw holes on the sides of the tray; then, tighten the screws.
- 8. Install the drive into the upper drive bracket so that the power and signal cable connectors are facing the rear of the server. Align the screw holes; then, insert and tighten the four screws.

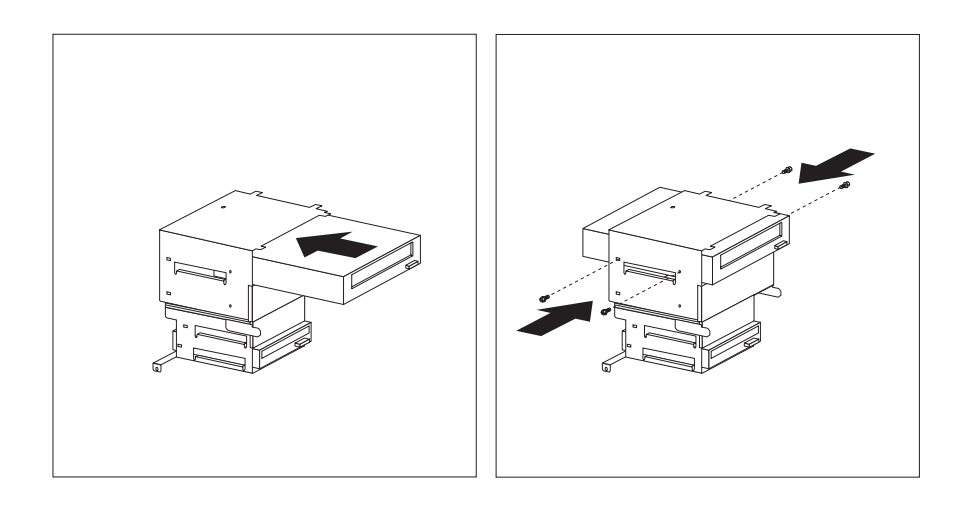

9. Reinstall the upper drive bracket and secure it with screws at the top and bottom.

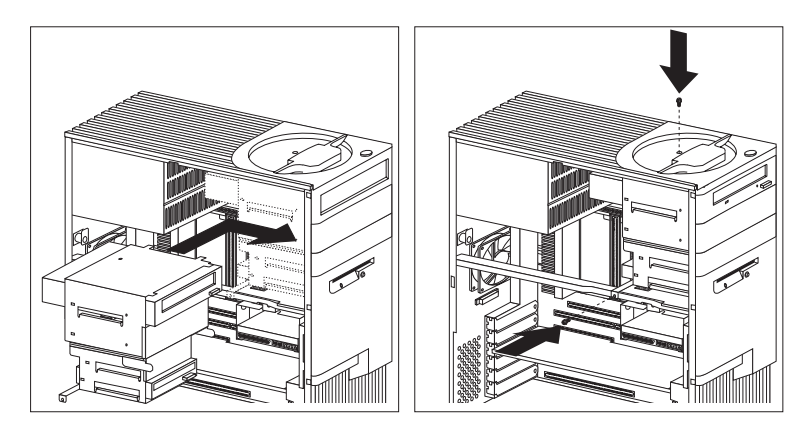

- 10. Reconnect the cables that you disconnected in step 4c on page 78.
	- *Note:* In some models, the CD-ROM drive has three connectors. Be sure to reconnect the appropriate cables to all three connectors.

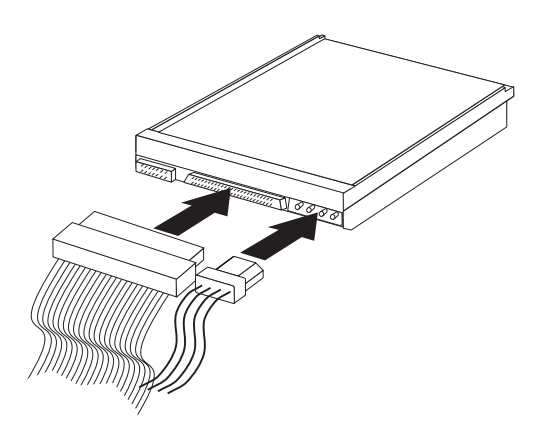

11. If you want to install or remove any other options, do so now. Otherwise, go to "Completing the Installation" on page 113.

### Installing or Removing Drives in Bays 5 and 6

This section gives the procedure for installing a drive in bays 5 and 6. If you want to remove a drive, skip steps 3 and 4.

*Note:* You can install only 3.5-inch hard disk drives in bays 5 and 6.

### - Before you begin: **-**

- Read "Electrical Safety" on page 54 and "Handling Static-Sensitive Devices" on page 55.
- Read "Termination Requirements" on page 75.
- *Note:* You might need to disconnect cables from drives that are already installed in the server.

### **To install a drive in bays 5 and 6:**

- 1. Remove the server cover (see "Preparing to Add Options" on page 56).
- 2. Remove the lower drive bracket, as described in step 5 on page 80.
- 3. Touch the static-protective package containing the new drive to any *unpainted* metal surface; then, remove the drive.
- 4. Using the instructions that come with the drive, together with these instructions, verify that any switches or jumpers on the drive are set correctly. Change the settings if necessary. For information about termination requirements, see "Termination Requirements" on page 75.

### **Attention:**

To ensure that the drive functions properly, do not overtighten the screws.

5. Install the drive into the lower drive bracket so that the power and signal cable connectors are facing the open side of the server. Align the screw holes and insert two screws on each side of the drive assembly near the bottom, as shown.

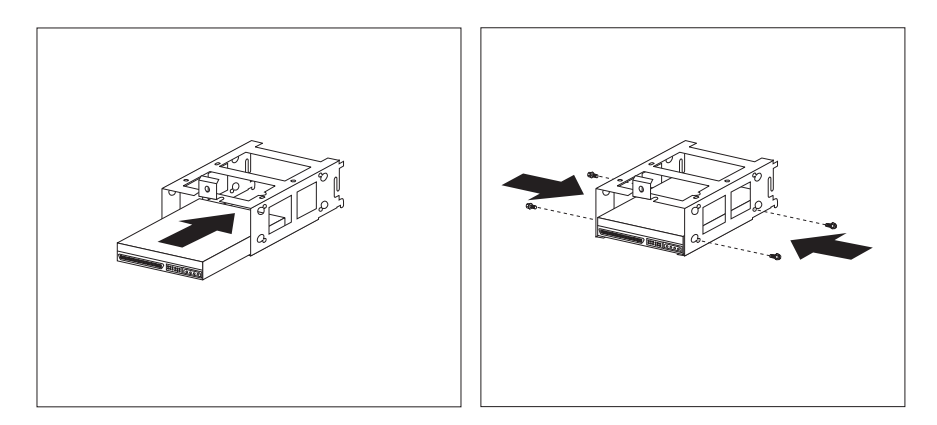

### **Attention:**

a. If your server comes with a drive installed in bay 6, two screws are attached to each side of the drive assembly.

If you remove a drive from bay 6 and install another drive in that bay, use the screws that come with the preinstalled drive.

b. If you are installing a drive in bay 5, turn the drive upside down before you slide it into the bay. This ensures that the drive connector will align with and attach properly to the cable connector.

When you install the four screws that come with the drive, attach them to the drive from the top.

c. If you are installing a drive in bay 6, hold the drive with the connector side up before you slide it into the bay.

If your server is an open-bay model, when you install the four screws that come with the drive, attach them to the drive from the bottom.

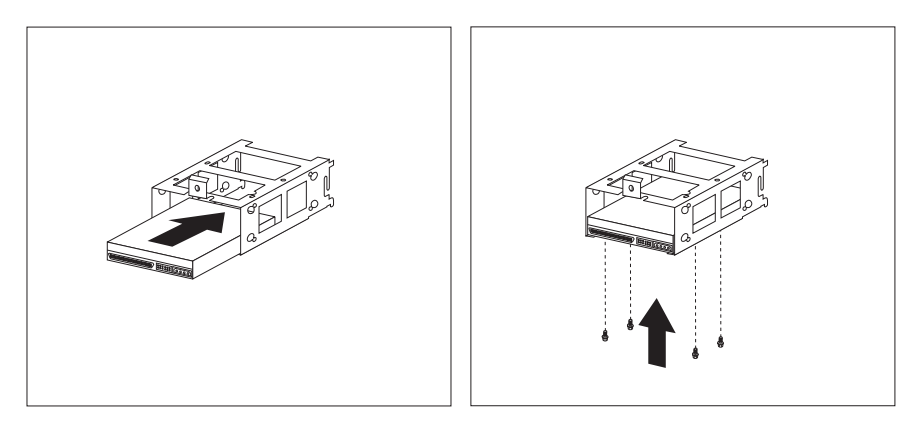

6. Reinstall the lower drive bracket and secure it with the screw.

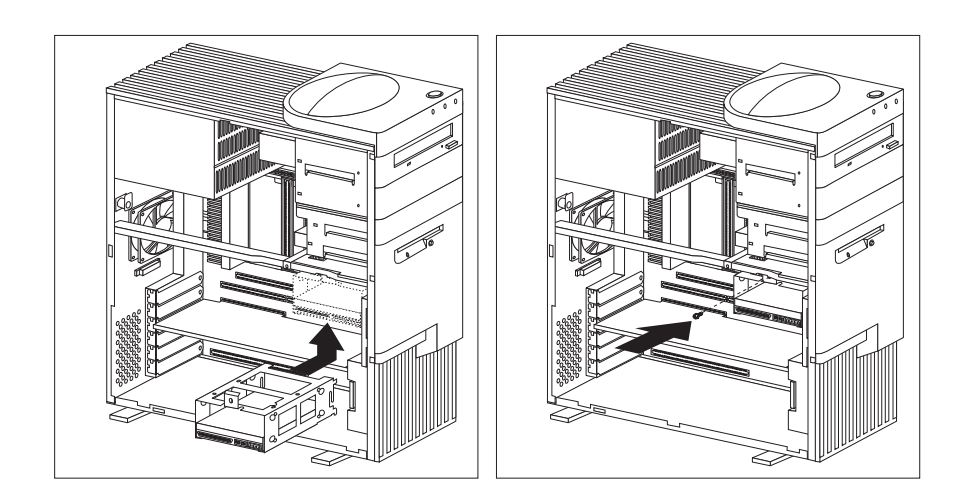

7. Reconnect the cables that you disconnected in step 5c on page 80.

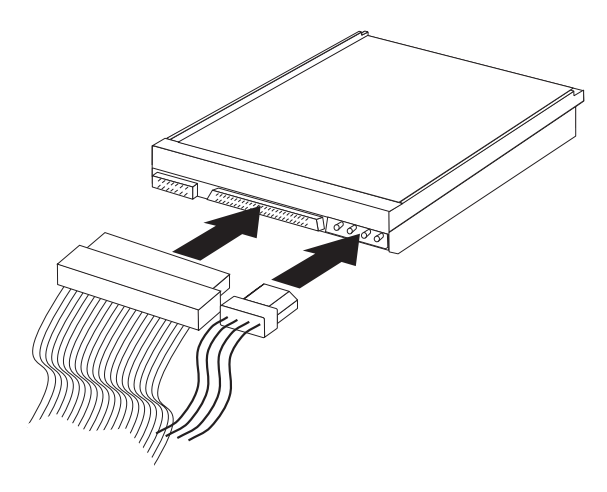

- 8. To install a drive in bays 1 through 4, go to "Installing or Removing Drives in Bays 1 through 4" on page 81.
- 9. If you want to install or remove any other options, do so now. Otherwise, go to "Completing the Installation" on page 113.

# **Working with Microprocessors**

Your server comes with an Intel Pentium II microprocessor. This microprocessor incorporates MMX technology with built-in ECC L2 cache. For the latest information about microprocessor upgrades available for your server, contact your IBM reseller or IBM marketing representative. If you do upgrade the microprocessor, use the instructions that come with the upgrade along with the instructions in "Installing or Replacing Microprocessors" on page 90.

When you install an additional microprocessor, your Netfinity 3500 server can operate as a symmetric multiprocessing (SMP) server. With SMP, certain operating systems and application programs can distribute the processing load between microprocessors. This can enhance performance for database and point-of-sale applications, integrated manufacturing solutions, and other applications.

The voltage regulator function is built into the system board. This feature supports each microprocessor on the system board. If you install a second microprocessor, it must operate at the same voltage as the primary microprocessor to ensure proper operation of the voltage regulator feature.

*Note:* The illustrations in this section might differ slightly from your hardware.

## Installing or Replacing Microprocessors

This section gives the procedure for installing microprocessors. If you want to remove a microprocessor, reverse the order of the following steps.

- **Before you begin:**
	- Read "Electrical Safety" on page 54 and "Handling Static-Sensitive Devices" on page 55.
	- Thoroughly review the documentation that comes with the microprocessor, so that you can determine whether you need to update the server BIOS. ServerGuide includes IBM Update Connector, a dial-up program that keeps your BIOS and device drivers current. You can also obtain the latest level of BIOS for your server through the World Wide Web and the IBM PC Company Bulletin Board System (BBS). See Chapter 6, "Getting Help, Service, and Information" on page 183 for the appropriate World Wide Web addresses and bulletin board telephone numbers.
	- Obtain an SMP operating system (optional). For a list of supported operating systems, see http://www.us.pc.ibm.com/server/ on the World Wide Web.
	- Read "Accessing the System Board" on page 58.

### **Attention:**

- If you install an additional microprocessor that is different from the currently installed microprocessor, your server operation might be unreliable. To prevent this, use a microprocessor with the same internal and external clock speed, and the same cache size and voltage requirements as those of the currently installed microprocessor. Microprocessor internal and external clock frequencies and cache size must be identical.
- If you select a setting for the frequency jumper that is greater than the actual frequency of the microprocessor, you might damage the microprocessor.
For additional information about microprocessor speeds, clock frequencies, and jumper settings, see Chapter 7, "Server Records and Specifications" on page 193.

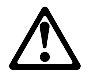

### **CAUTION:**

**If your server has been operating, the heat sinks on the installed microprocessor will be hot. You can avoid getting a burn while removing an existing microprocessor or installing an additional one, if you let the components cool for 10 minutes before continuing with the procedures described in this section.**

#### *Notes:*

1. The microprocessor in your server comes with an attached heat sink. The microprocessor plugs into the primary microprocessor socket on the system board and is stabilized with a plastic bracket attached to the system board.

The type of heat sink in your server might be different from the heat sink shown in this section.

2. When you add a second microprocessor, it must operate at the same speed as the primary microprocessor. For information about the appropriate switch settings, see "Setting the Microprocessor Speed Switches" on page 209, or see the label inside the server cover. To locate the microprocessor switch area of the system board, find the rocker switches section of the system-board illustration. See "System Board Illustration" on page 203.

#### **To install a microprocessor:**

- 1. Remove the server cover (see "Preparing to Add Options" on page 56).
- 2. If your server does not come with an air baffle, go to step 3.

If your server comes with an air baffle, remove the air baffle:

- a. If cables are in the way, move them.
- b. Locate the three small levers on the air baffle that protrude through the holes on the rear of the server.

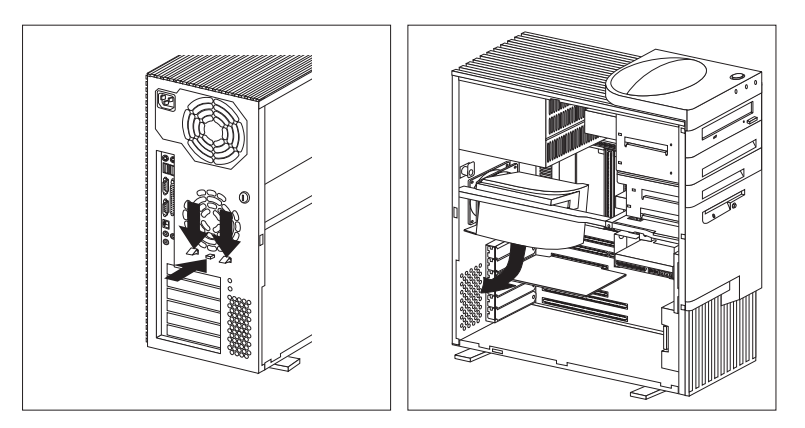

- c. Press the levers down, toward the bottom, until they unlock.
- d. Slide the air baffle away from the rear of the server.
- e. Tilt the air baffle toward the microprocessors, and slide it out, under the metal bar and away from the two microprocessor/heat-sink assemblies.
- f. Remove the air baffle from the server, and save it for later use.
- 3. If you are installing a second microprocessor in the server, go to step 5 on page 94.

If you are replacing an existing microprocessor, go to step 4 on page 93.

- 4. Remove the microprocessor:
	- a. Locate the appropriate microprocessor socket (primary or secondary) on the system board. (See the illustration in "System Board Illustration" on page 203.)
	- b. Place your index fingers on the small retainer tabs on the top of the microprocessor. Push in toward the microprocessor until the tabs release.

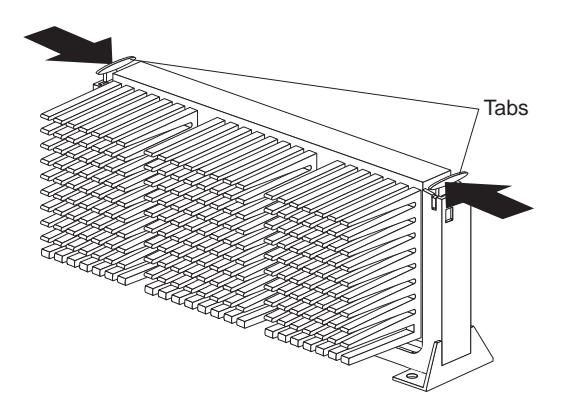

c. Carefully place one hand on the server frame and pull the microprocessor up and out of the connector with the other hand.

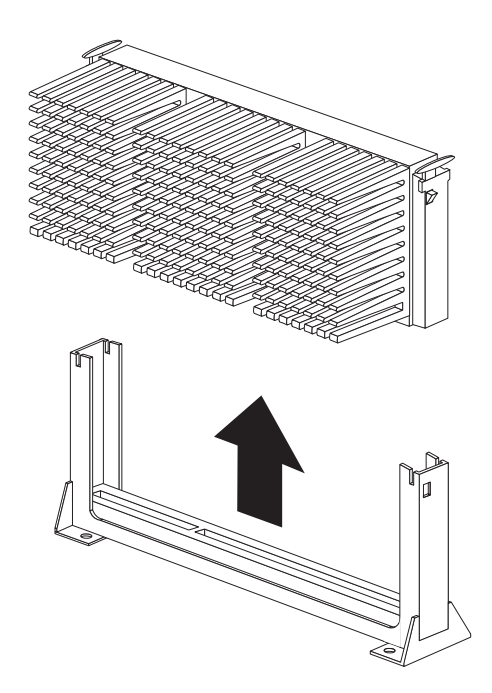

- d. Store the old microprocessor in a static-protective package.
- e. Go to step 7 to install the replacement microprocessor.
- 5. Locate the secondary microprocessor socket on the system board. (See the illustration in "System Board Illustration" on page 203.)
- 6. Remove the terminator card in the secondary microprocessor socket.
- 7. Touch the static-protective package containing the new microprocessor to any *unpainted* metal surface in the server; then, remove the new microprocessor.
- 8. Press in on the retainer tabs until they click.
	- *Note:* For the location of the retainer tabs, see the illustration in step 4b on page 93.
- 9. Align the new microprocessor with the appropriate connector (primary or secondary) on the system board and slide it into the guides. Press the microprocessor down until it snaps into place and is fully seated in the connector.
- 10. Pull outward on the retainer tabs.

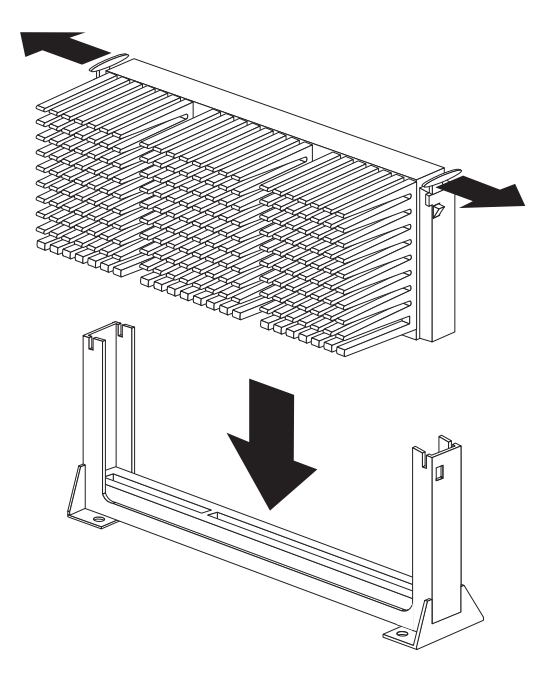

11. If your server comes with an air baffle, reinstall it. To reinstall the air baffle, follow the instructions in step 2 on page 92 in reverse order.

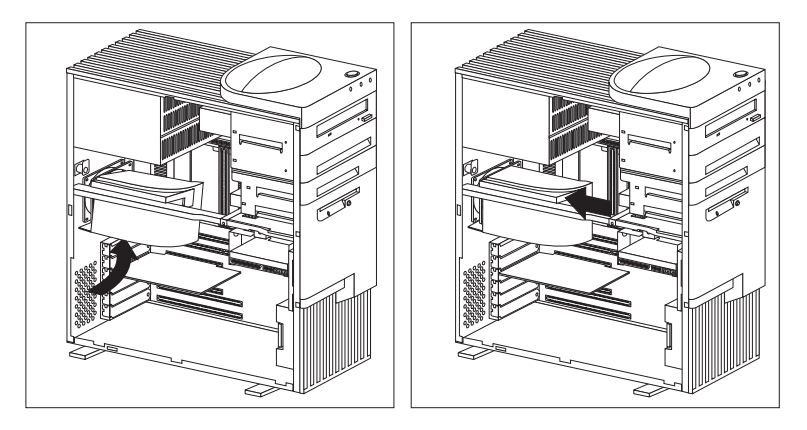

- 12. If you replace the microprocessor with one that has a different speed, you must change the switch settings on the system board. To locate the switches, see "System Board Illustration" on page 203. For information about the appropriate switch settings, see "Setting the Microprocessor Speed Switches" on page 209, or see the label inside the server cover.
- 13. Go to Table 13 on page 196 to update the microprocessor information; then, return here.
- 14. Since you installed a new microprocessor in your server, you must reconfigure your server. Follow the procedure described in "Using the Configuration/Setup Utility Program" on page 28.

You might also need to make changes to your operating system.

- If your operating system does not support SMP, install one of the SMP operating systems that your server supports. See http://www.us.pc.ibm.com/server/ on the World Wide Web.
- If your operating system does support SMP, refer to your operating-system documentation. You might need to make changes so that the operating system recognizes the new microprocessor.

15. If you want to install or remove any other options, do so now. Otherwise, go to "Completing the Installation" on page 113.

# **Connecting External Options**

To connect external options (SCSI drives and storage enclosures, printers, modems, and other serial and parallel devices), refer to the documentation that comes with the options.

The information in this section supplements the instructions that come with the external option. Use the instructions that come with the option to prepare it for installation.

## Adding a Hot-Swap Storage Expansion Enclosure

The IBM PC Server Enterprise Expansion Enclosure is one of several SCSI storage enclosures that you can attach to your server. You can connect the storage enclosure to the external SCSI connector on a separately installed SCSI adapter. Contact your IBM reseller or IBM marketing representative for additional information.

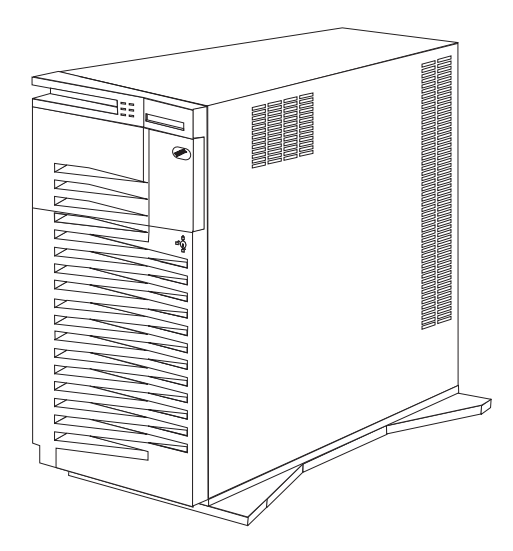

# Adding External SCSI Devices

The internal SCSI connector provides support for SCSI devices installed inside the server. The external SCSI connector provides support for external SCSI devices. The UltraSCSI controller on the system board can support a maximum of 15 devices.

#### *Notes:*

• If you plan to install both internal and external SCSI devices, you must follow the instructions given in "Installing or Removing Internal Drives" on page 69 in addition to the instructions in this section. Read "Installing or Removing Internal Drives"; then, return here.

For additional information about SCSI configurations supported, see http://www.us.pc.ibm.com/server/

- Your server comes with a wide (16-bit) SCSI cable that supports 16-bit devices. If you want to attach narrow (8-bit) devices to your server, you must purchase a SCSI 68-pin to 50-Pin Converter that will enable the connection of the device to the cable that comes with your server.
- It is good practice not to exceed the following cable-length guidelines:
	- If you connect one or more Fast SCSI devices to the UltraSCSI controller, do not exceed 3 meters (9.8 feet) total length for all cables (internal and external)
	- If you only connect Fast SCSI devices to the UltraSCSI controller, do not exceed 6 meters (19.7 feet) total length for all cables.
	- If you connect four or less UltraSCSI devices to the UltraSCSI controller, do not exceed 1 meter (3.3 feet) total length for all cables.

#### **Attention:**

In addition to cable length and the number of installed devices, you must consider other factors that limit the performance of the SCSI subsystem. For example, if you install UltraSCSI devices in an external expansion enclosure that is limited to Fast transfer rates, the transfer rate to the UltraSCSI devices must be limited to Fast transfer rates. You accomplish this by using the SCSISelect Utility program. See "Using the SCSISelect Utility" on page 46 for additional information.

If you plan to attach an external SCSI device, you must order an additional SCSI cable. That is, to use an external device with the Netfinity 3500 server, you must connect it to the external SCSI connector, using a SCSI cable. This SCSI cable must have the proper connector for the SCSI external connector on one end, and the proper connector for the external device on the other end. To select and order the correct SCSI cable for use with the external device, contact your IBM reseller or IBM marketing representative.

## Attaching External Options **To attach an external option:**

- 1. Turn off the server and all attached devices.
- 2. Follow the instructions that come with the option and the information in this chapter to connect it to the server.

# Serial Port Connectors

Serial ports are used to communicate with printers, plotters, external modems, auxiliary terminals, and other computers. Your server provides two serial ports (1 and 2). You can add more serial ports by installing a serial adapter in one of the expansion slots.

Serial ports transfer data *asynchronously*; they can transmit any number of bits at any time, with no restriction on the duration of the pauses between characters.

The serial ports transmit and receive data and commands at a rate of 300 bits per second (bps) up to 115 200 bps. The bits-per-second measurement is commonly referred to as the *baud rate.*

Both of the serial connectors on your server use a 9-pin, D-shell connector.

$$
\begin{array}{c|cc}\n1 & 5 \\
\hline\n0 & 0 & 0 & 0 \\
0 & 0 & 0 & 0 \\
\hline\n6 & 9 & & & \\
\end{array}
$$

Table 3 shows the pin-number assignments for the serial port connectors. The pin-number assignments conform to the industry standard.

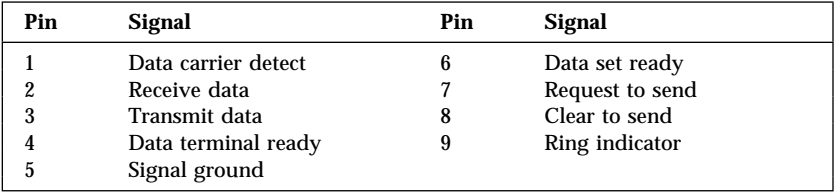

*Table 3. Serial Port Connector Pin-Number Assignments*

## Parallel Port Connector

Parallel ports are used to communicate with printers and other devices, such as some CD-ROM and tape drives. Your server provides one 25-pin, D-shell connector on the back of the server.

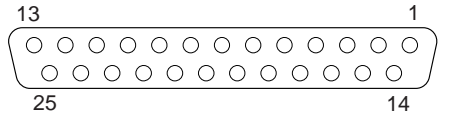

This parallel port connector conforms to the Institute of Electrical and Electronics Engineers (IEEE) Standard 1284. There are three standard modes of operation:

- Standard Parallel Port (SSP)
- Enhanced Parallel Port (EPP)
- Extended Parallel Port (ECP)

Table 4 shows the pin-number assignments for the parallel port connector. The signal names for all three modes are shown. SSP and ECP signal names are the same; EPP signal names that are different are shown in parentheses.

| Pin              | <b>Signal</b>       | Pin | <b>Signal</b>     |
|------------------|---------------------|-----|-------------------|
|                  | -STROBE (-WRITE)    | 14  | -AUTO FD (-DSTRB) |
| $\boldsymbol{2}$ | Data 0              | 15  | -ERROR            |
| 3                | Data 1              | 16  | -INIT             |
| 4                | Data 2              | 17  | -SLCT IN (-ASTRB) |
| 5                | Data 3              | 18  | Ground            |
| 6                | Data 4              | 19  | Ground            |
| 7                | Data 5              | 20  | Ground            |
| 8                | Data 6              | 21  | Ground            |
| 9                | Data 7              | 22  | Ground            |
| 10               | -ACK                | 23  | Ground            |
| 11               | <b>BUSY (-WAIT)</b> | 24  | Ground            |
| 12               | <b>PE</b>           | 25  | Ground            |
| 13               | <b>SLCT</b>         |     |                   |

*Table 4. Parallel Port Connector Pin-Number Assignments*

## Video Port Connector

The video port is where you can attach a video monitor to your Netfinity 3500 server. Your server provides a 15-pin video port connector.

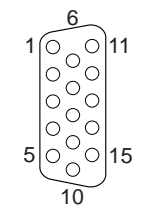

Table 5 shows the pin-number assignments for the video port connector.

| Pin              | Signal                             |  |  |
|------------------|------------------------------------|--|--|
|                  | Red                                |  |  |
| $\boldsymbol{2}$ | Green or monochrome                |  |  |
| 3                | Blue                               |  |  |
| 4                | Not connected                      |  |  |
| 5                | Ground                             |  |  |
| 6                | Red ground                         |  |  |
| 7                | Green ground or monochrome ground  |  |  |
| 8                | Blue ground                        |  |  |
| 9                | Reserved                           |  |  |
| 10               | Ground                             |  |  |
| 11               | Not connected                      |  |  |
| 12               | Display data channel (DDC data)    |  |  |
| 13               | Horizontal synchronization (Hsync) |  |  |
| 14               | Vertical synchronization (Vsync)   |  |  |
| 15               | Display data channel (DDC clock)   |  |  |

*Table 5. Video Port Connector Pin-Number Assignments*

## Keyboard and Mouse Connectors

Your server provides one keyboard port and one auxiliary-device port. An auxiliary device can be a mouse or other pointing device.

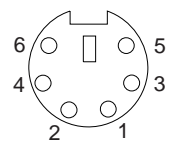

Table 6 shows the pin-number assignments for the keyboard and auxiliary-device port connectors.

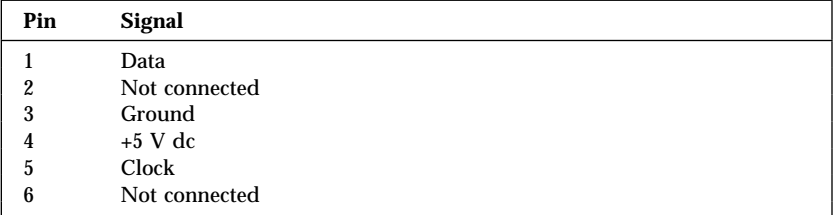

*Table 6. Keyboard and Auxiliary-Device Port Connectors Pin-Number Assignments*

## SCSI Connectors

Your server comes with an 16-bit UltraSCSI controller on the system board. This controller has two 68-pin, shielded, high-density connectors. You can use these connectors to install SCSI devices in your server or to attach an external SCSI device to your server.

See "SCSI Drives" on page 74 for additional information about the SCSI subsystem.

### *Internal SCSI Connector*

A 4-drop, 68-pin (16-bit) cable is installed in your server. This cable is connected to the internal connector for the 16-bit UltraSCSI controller. You can use this cable to install additional SCSI devices in your server. A hard disk drive might also be installed in bay 6, depending on the model of your Netfinity 3500 server.

For information about termination requirements, see "Termination Requirements" on page 75.

## *External SCSI Connector*

A 16-bit, 68-pin external SCSI cable is installed in your server. The external SCSI cable provides a connector to which you can attach an external SCSI device.

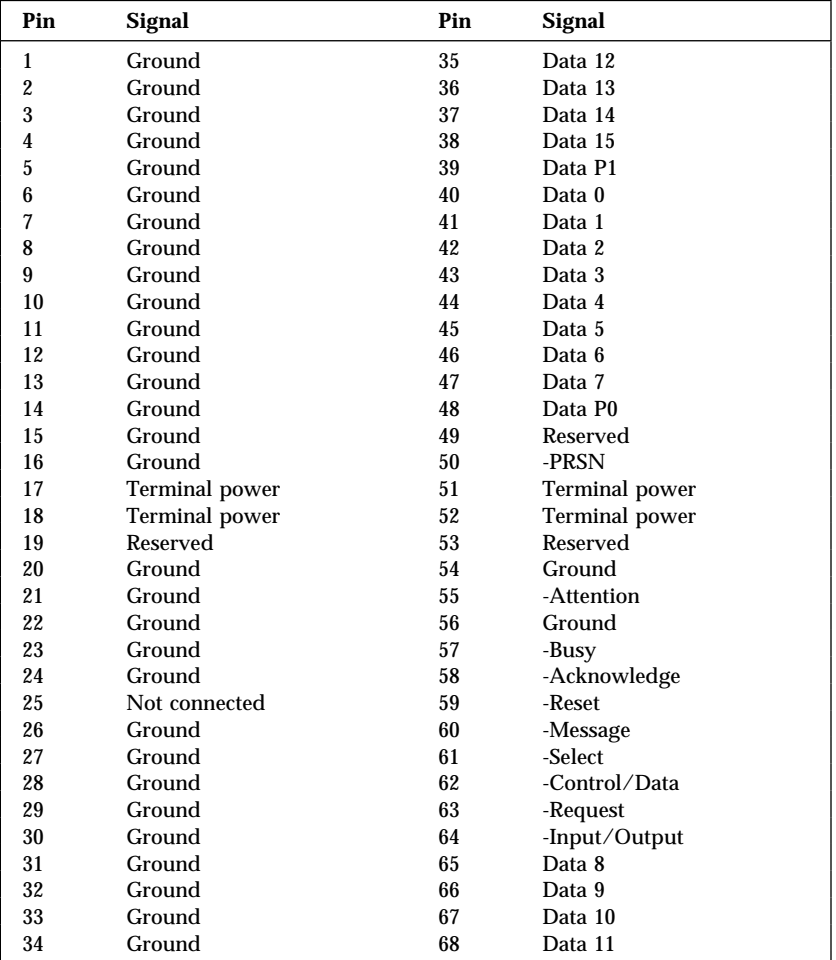

Table 7 shows the pin-number assignments for the 68-pin SCSI connectors.

*Table 7. The 68-Pin SCSI Port Connector Pin-Number Assignments*

## Universal Serial Bus Ports

The universal serial bus (USB) is an emerging serial interface standard for telephony and multimedia devices. Each USB port is a single connector for devices that previously used serial, parallel, keyboard, mouse, and game ports. USB technology uses Plug and Play to determine which type of device has been attached to the connector. Each USB device is accessed by a unique USB address. A device called a hub is used to convert a single USB connector into multiple attachment points. A hub has multiple ports where peripherals can be attached. USB provides 12 megabits-per-second (Mbps) bandwidth with a maximum of 63 peripherals and a maximum signal distance of five meters per segment.

*Note:* If more than one USB device is to be attached, the device must be connected to a hub. Your Netfinity 3500 server does not support a keyboard attached to the system USB port.

Your Netfinity 3500 server comes with two USB ports. Table 8 shows the pin-number assignments for the USB port connectors.

| Pin | <b>Signal</b> |
|-----|---------------|
|     | <b>VCC</b>    |
| 2   | -Data         |
| 3   | +Data         |
|     | Ground        |
|     |               |

*Table 8. USB Port Connector Pin-Number Assignments*

## Ethernet Connector

The system board in your Netfinity 3500 server contains an Ethernet *controller*. The controller has an external RJ-45 connector on the rear of the server that is used with a Category 5 twisted-pair cable. Through this connector, you can attach an Ethernet network cable to the internal transceiver in your server.

#### **Attention:**

The 10BASE-T Ethernet and the 100BASE-TX Fast Ethernet cabling in the network must be Category 5 or higher to meet various standards, including electromagnetic compatibility.

See "Configuring the Ethernet Controller" on page 44 for additional information about the Ethernet controller.

Table 9 shows the pin-number assignments for the RJ-45 connector. These assignments apply to both 10BASE-T and 100BASE-TX devices.

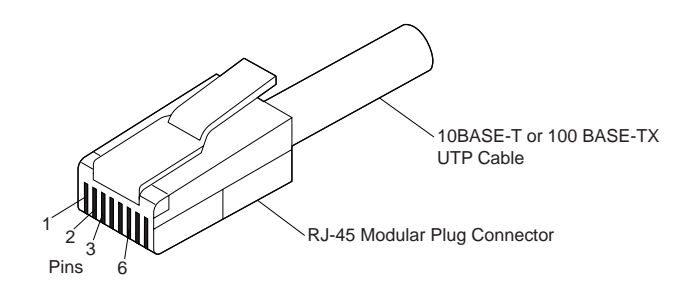

| Pin | Signal         | Pin | Signal        |
|-----|----------------|-----|---------------|
|     | Transmit data+ |     | Reserved      |
|     | Transmit data- |     | Receive data- |
| 3   | Receive data+  |     | Reserved      |
|     | Reserved       |     | Reserved      |
|     |                |     |               |

*Table 9. Ethernet Connector Pin-Number Assignments*

# **Adding Security Options**

Security features can help to protect your server data and programs from unauthorized access and use, and help to physically protect your server from theft and tampering. After you determine your system security needs, you can activate or implement the appropriate security features.

To control access to the information in your server databases, you can implement security measures through your system configuration programs. These features include defining two levels of password protection, restricting diskette access, and defining a system owner's name. Implementing these security measures helps you to ensure the integrity of the data and programs that are stored in your server. See "System Security" on page 32 for details.

To prevent writing to a diskette in a diskette drive, set the diskette write-protect switch, as described in "Setting the Diskette Write-Protect Switch" on page 207.

To control access to other hardware components in your server, you can install several types of optional devices. These options include:

- U-bolt
- Security cable
- Padlock

The following section discusses these security options.

## Installing a U-Bolt and Security Cable

You can help to deter unauthorized removal of your Netfinity 3500 server by installing a U-bolt and security cable on the rear of your server.

### **Before you begin:**

- Obtain the following:
	- A flat-blade screwdriver
	- An adjustable wrench
	- A 19 mm (3/4 in.) U-bolt or wire rope (similar to National Manufacturing No. 3230, Stock No. 176-735)
	- Threaded nuts that fit the U-bolt
	- A security cable
	- A lock, such as a combination lock or padlock
- Read "Electrical Safety" on page 54 and "Handling" Static-Sensitive Devices" on page 55.
- 1. Remove the server cover (see "Preparing to Add Options" on page 56).
- 2. Use a tool, such as a screwdriver, to remove the two metal knockouts.

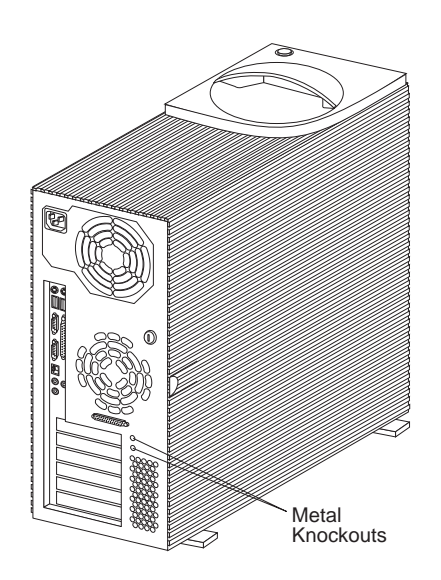

3. Insert the U-bolt through the rear panel; then, attach and tighten the nuts with an appropriately sized or adjustable wrench.

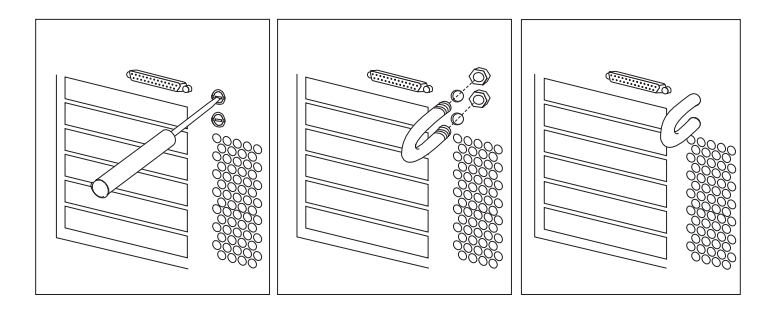

4. If you have completed installing the U-bolt and do not want to install any other internal options, replace the server cover and reconnect all external cables and power cords. (See "Completing the Installation" on page 113 if you need additional information.)

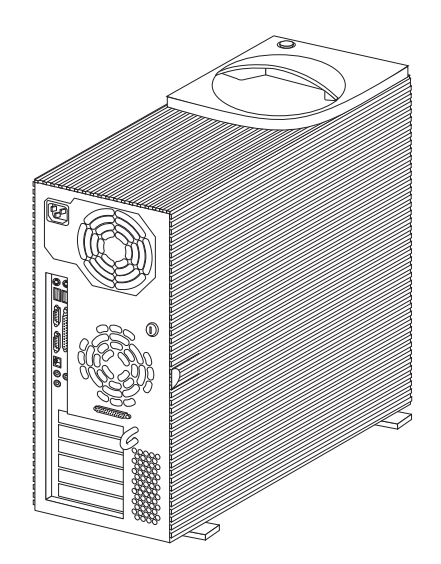

5. Thread the cable through the U-bolt and around an object that is not a part of or permanently secured to the building structure or foundation, and from which it cannot be removed; then, fasten the cable ends together with a lock.

The following illustration shows an example of how this might work.

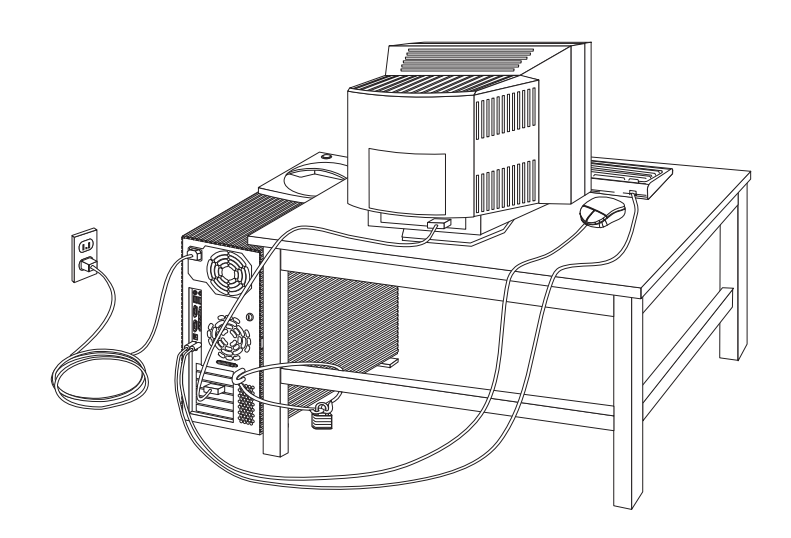

# **Completing the Installation**

- **Before you begin:**
	- Complete all the installation procedures for the internal options that you have chosen to install.
	- Read "Electrical Safety" on page 54.
- 1. Ensure that all components have been reassembled correctly and that no tools or loose screws are left inside your server.
- 2. Clear any cables that might impede the replacement of the cover.
- 3. Install the side cover:
	- a. Align the top and bottom cover tabs with the corresponding notches on the frame of the server.
	- b. Slide the side cover to the rear, as shown in the following illustration. Make sure that the cover is latched into position.

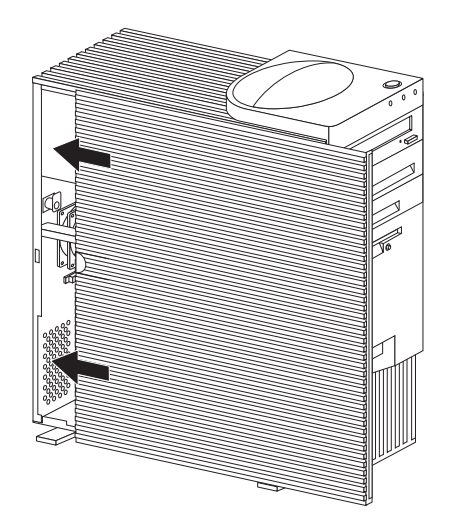

4. Lock the side cover.

You can use the cover lock and keys to secure the outside cover. For more information about the keys for the cover lock, see "Recording the Identification Numbers" on page 194.

#### **Attention:**

In the United Kingdom, by law, the telephone cable must be connected *after* the power cord.

- 5. Reconnect the cables to the back of the server; then, plug the power cords into properly grounded electrical outlets.
- 6. If you have a modem or fax machine attached to the server, and you are not in the United Kingdom, reconnect the telephone line to the wall outlet and the server, and plug the power cords into properly grounded electrical outlets.

If you are in the United Kingdom, plug in the power cords first; then, connect the telephone line to the wall outlet and the server.

7. Turn on the server and all attached devices.

#### **Attention:**

To allow for air circulation, be sure to maintain the following minimum clearances around the server:

- 102 mm (4 in.) in the front
- 127 mm (5 in.) in the rear
- 51 mm (2 in.) on the left and right sides

#### **What to do next?**

When you have completed installing the covers and cables, go to "Updating the Server Configuration" on page 115.

# **Updating the Server Configuration**

When you start your server for the first time after you add, remove, or replace an internal option or an external SCSI device, a message might appear, indicating that the configuration has changed. The configuration settings need to be updated. This reconfiguration is performed automatically by the server or *manually* by you. When the server automatically configures an option, it uses system programs. However, you must save the new settings through the Configuration/Setup Utility program. If the system programs do not update the settings, you can use the Configuration/Setup Utility program to reconfigure the appropriate settings.

For example, when you start your server after adding memory, the settings are automatically updated, and you use the Configuration/Setup Utility program to save those changes. However, if a resource conflict arises after an ISA legacy adapter is installed or removed, you must manually update the server configuration and save the information.

*Notes:*

- 1. If you remove a SCSI device, the server might not recognize any SCSI devices that are still connected. See Chapter 5, "Solving Problems" for information about correcting this situation.
- 2. To run the Configuration/Setup Utility program, follow the instructions in "Using the Configuration/Setup Utility Program" on page 28.
- 3. When you add a hard disk drive and you want to include it in your startup sequence, use the **Start Options** selection of the Configuration/Setup Utility program (see "Start Options" on page 31).
- 4. When you install an ISA legacy adapter, you must allocate system resources to support it (see "ISA Legacy Resources" on page 40).
- 5. For more information handling resource conflicts, see "Resolving Configuration Conflicts" on page 42.

Record the new configuration information in Chapter 7, "Server Records and Specifications" on page 193.

You might need to install device drivers after you install or replace options, or after you update the configuration settings. See the instructions that come with the option to determine if device drivers are required, and, if so, how to install them. In most situations, ServerGuide automatically installs your device drivers during the operating system installation process. Also, the video, SCSI, and Ethernet device drivers are on the IBM ServerGuide CDs. Refer to your ServerGuide documentation for instructions on configuring hardware and installing a network operating system.

If you do not need to install any device drivers, or update or save the system configuration, your server is ready to use.

This chapter describes the diagnostic tools that are available to you. You can use these tools to identify and correct problems that might occur as you use your server. This chapter also contains information about Option Diskettes.

#### **This chapter contains:**

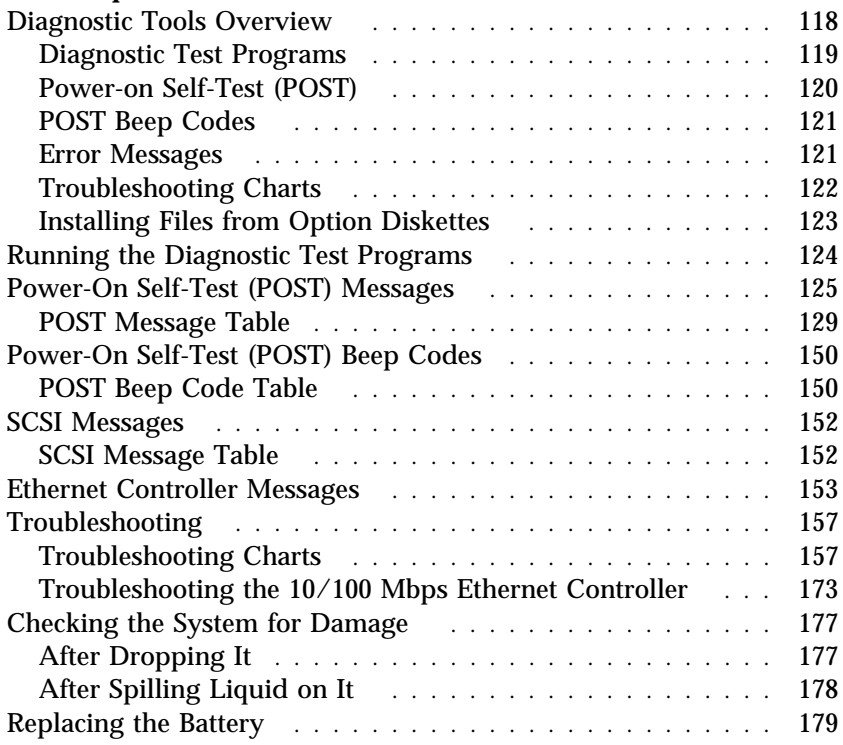

# **Diagnostic Tools Overview**

Server problems can be caused by the hardware, the software, or a user error. An example of a user error is pressing the wrong key on the keyboard.

You can check the hardware by using the diagnostic test programs and the information in this chapter.

*Notes:*

- 1. Some hardware and software errors are caused by configuration conflicts. For information on handling these situations, see "Resolving Configuration Conflicts" on page 42.
- 2. When running the diagnostic test programs, a single problem can cause several error messages to occur. When this happens, work to correct the cause of the first error message. After the cause is corrected, the other error messages probably will not occur the next time that you run the tests.

If the hardware is OK and you have not made an error, you might have a software problem. If you suspect that you have a software problem, refer to the information that comes with that software package.

The following tools are available to help identify and resolve hardware-related problems:

- Diagnostic test programs
- Power-on self-test (POST)
- POST beep codes
- Error messages
- Troubleshooting charts
- Option diskettes

Descriptions of these tools follow.

## Diagnostic Test Programs

IBM provides programs that you can run to diagnose hardware and some software problems. Several utility programs that provide helpful information about your server are also included. One of these programs provides the user interface for running these diagnostic and utility programs.

The server diagnostic test programs are stored on the IBM Enhanced Diagnostics CD-ROM that comes with your server. These programs are the primary method of testing the system board, memory, and other standard features of your Netfinity 3500 server. You can also use them to test some external devices.

Also, if you cannot determine whether a problem is caused by the hardware or by the software, you can run the test programs to confirm that the hardware is working properly.

The IBM Enhanced Diagnostics programs will isolate your server hardware from software that you have installed on your hard disk. The programs run independently of the operating system, and *must be run either from CD or diskette*. This method of testing is generally used when other methods are not accessible or have not been successful in isolating a problem suspected to be hardware related.

The server diagnostic test programs can identify most problems associated with major components of your server: the system board, Ethernet controller, video adapter or controller, random-access memory (RAM), diskette drive, serial port, parallel port, keyboard, and mouse.

An IBM Enhanced Diagnostic CD-ROM comes with your server.

In addition to the server test programs, the IBM Enhanced Diagnostics CD contains utility programs that provide information about your server hardware, including the hardware configuration. This information might be useful in helping to isolate problems related to the operating system and device drivers.

The IBM Enhanced Diagnostics CD also contains additional diagnostic programs for non-IBM devices.

See "Running the Diagnostic Test Programs" on page 124 for information on running the diagnostic programs that come with your server.

## Power-on Self-Test (POST)

When you turn on the server, it performs a series of tests to check the operation of server components and some options. This series of tests is called the power-on self-test, or POST.

POST does the following:

- Checks the operation of some basic system-board operations
- Checks the memory operation
- Compares the current server configuration with the stored server configuration information
- Configures PCI adapters
- Starts the video operation
- Verifies that the drives (such as the diskette, CD-ROM, and hard disk drives) are connected properly

If **Power-On Self-Test** is set to [**Enhanced**], numbers that show the amount of memory being tested appear in the top-left corner of the screen until the total amount of memory in the system is reached. Options for running a quick POST or accessing the Configuration/Setup Utility program appear in the lower-left corner of the screen. Quick mode is the default mode of operation. To change the mode to [**Enhanced**], select **Start Options** from the Configuration/Setup Utility program menu and follow the prompts on the screen.

*Note:* The amount of available memory shown might be somewhat less than expected because of BIOS shadowing in RAM.

If POST finishes without detecting any problems, the first screen of your operating system or application program appears (if you have not set a power-on password). If you have set a power-on password, a password prompt appears. You must enter your password before the first screen of your operating system or application program will appear. (For further information on using passwords, see "System Security" on page 32.)

If **Power-On Status** is set to [**Enabled**] and POST detects a problem, you will hear multiple beeps or no beep. In most cases, an error code appears in the top left corner of the screen, and in some cases, a description of the error is displayed beside the code. (Note that the screen will sometimes display multiple error codes and descriptions.) For more information about what caused an error message to appear and what action to take, see "Power-On Self-Test (POST) Messages" on page 125 and "POST Message Table" on page 129.

If you hear no beep at all during POST, see "Troubleshooting Charts" on page 157. You might need to have your system serviced.

# POST Beep Codes

POST also generates beep codes to indicate successful completion or the detection of an error.

- One beep and the startup of the operating system or application program indicates successful completion of POST.
- More than one beep indicates that POST detected an error. For more information, see "Power-On Self-Test (POST) Beep Codes" on page 150.

## Error Messages

Error messages indicate that a problem exists; they are not intended to be used to identify a failing part. Troubleshooting and servicing of complex problems indicated by error messages should be performed by a trained service technician.

Hardware error messages that occur can be text, numeric, or both. Messages generated by your software generally are text messages, but they also can be numeric.

### *POST Error Messages and Beep Codes*

POST error messages and beep codes occur during startup when POST finds a problem with the hardware or detects a change in the hardware configuration. POST error messages are 3-, 4-, 5-, 8-, or 12-character alphanumeric messages and include brief explanations (except I999XXXX errors).

For more information about what caused an error message to appear and what action to take, see "Power-On Self-Test (POST) Messages" on page 125 and "POST Message Table" on page 129. Also see "Power-On Self-Test (POST) Beep Codes" on page 150.

#### *SCSI Error Messages*

These messages appear if a problem or conflict is detected by the SCSI subsystem. Refer to the SCSI documentation in the ServerGuide package that comes with your server for information about these messages.

### *Diagnostic Error Messages*

Diagnostic error messages occur when a test finds a problem with the server hardware. The messages present text information that can be used to identify a failing part. These error messages are alphanumeric. Follow the instructions on the screen.

### *Software-Generated Error Messages*

These messages occur if a problem or conflict is found by an application program, the operating system, or both. Error messages for operating-system and other software problems are generally text messages, but they also can be numeric messages. For information about these software error messages, refer to the information that comes with the operating system or application program, or both.

## Troubleshooting Charts

The charts under "Troubleshooting Charts" on page 157 list symptoms of problems (for example, a symptom might be "The mouse is not working."), along with steps to correct the problems.

## Installing Files from Option Diskettes

An optional device or adapter might come with a diskette. Diskettes that are included in option packages usually contain files that the system needs for recognizing and activating the options. Until you install the necessary files, the new device or adapter might cause error messages.

If your optional device or adapter comes with a diskette, you might need to install some configuration (.CFG) files or diagnostic files (.EXE or .COM) from the diskette to your hard disk. Refer to the documentation that comes with the option to see if you need to install files.

# **Running the Diagnostic Test Programs**

*Note:* See "Diagnostic Test Programs" on page 119 for a description of the diagnostic programs that come with your server.

#### **To start the IBM Enhanced Diagnostics using the CD that comes with your server, do the following:**

1. Turn off your server and any attached devices.

*Note:* Do not press **Ctrl**+**Alt**+**Del.**

- 2. Turn on all attached devices; then, turn on your server.
- 3. Place the IBM Enhanced Diagnostic CD in the CD-ROM drive.
- 4. Select **Exit Setup** and follow the prompts. The diagnostics program will load. Follow the instructions on the screen to run the diagnostics program.

#### **Attention:**

- 1. When you finish running diagnostic and utility programs, remove the CD from the CD-ROM drive and turn off the server.
- 2. Do not discard this CD. Store it in a safe place for later use.

Make a backup copy of the IBM Enhanced Diagnostics CD information on a diskette. To do this:

- 1. Insert a blank, 3.5-inch diskette into diskette drive A.
- 2. Follow the previous instructions for starting the IBM Enhanced Diagnostics CD.
- 3. Select the menu choice for making a backup diskette.
- 4. Follow the instructions on the screen.

#### **To start the IBM Enhanced Diagnostics using your backup diagnostic diskette, do the following:**

- 1. Turn off your server and any attached devices.
- 2. Insert the IBM Enhanced Diagnostics backup diskette into diskette drive A.
- 3. Turn on all attached devices; then, turn on your server.
- 4. Follow the instructions on the screen.

# **Power-On Self-Test (POST) Messages**

If you receive an error message during the power-on self-test (POST), completing the steps outlined in this section might enable you to resolve the problem.

- *Note:* If you have just added, removed, or changed the location of a device and you receive an error message, you must reconfigure your server. Follow the procedure described in "Using the Configuration/Setup Utility Program" on page 28. If the procedure in "Using the Configuration/Setup Utility Program" on page 28 does not eliminate the error message, then proceed with the following instructions.
	- 1. Write down all error code numbers and descriptions that appear on the screen as you start your server. (Note that a single problem can cause several error messages to appear. When you correct the cause of the first error message, the other error messages probably will not appear on the screen the next time that you turn on your server.)
	- 2. If you have set a power-on password and have the password prompt set to On or Dual, a password prompt appears. If you have set both power-on and administrator passwords, you can type either of the passwords at the password prompt. However, if you think you might need to change any settings in the Configuration/Setup Utility program, you must type your administrator password at the password prompt. If you type your power-on password, you will be able to view the error codes and error code descriptions that are displayed on the POST Startup Errors screen; you will also be able to view limited information in the Configuration/Setup Utility program. However, you will not be able to change any settings.
	- 3. In the case of most errors, the Configuration/Setup Utility program starts automatically so that you can attempt to identify and correct the problem. When the Configuration/Setup Utility program starts, a screen titled POST Startup Errors appears. (Note that the POST Startup Errors screen does not appear immediately. You must wait approximately one minute.) If the POST Startup Errors screen does not appear, proceed to step 6 on page 128.
- 4. At the POST Startup Errors screen, select **Continue** if you want to access the Configuration/Setup Utility program menu. Select **Exit Setup** if you want to exit from the Configuration/Setup Utility program. (For more information on exiting from the Configuration/Setup Utility program, go to the **Attention:** section that follows step 5d.) To select an item, press the Up Arrow  $($  $)$  or Down Arrow  $($  $)$  key to highlight the item; then, press **Enter**.
- 5. If you selected **Continue** in step 4, the Configuration/Setup Utility program menu appears on the screen. You will see a pointer next to any menu items that indicate components that are malfunctioning or that have been changed since the last time you turned on your server. If you did not knowingly make a change to a flagged component, that component is probably malfunctioning. If you made a change, continue here. If you did not make a change, go to the **Attention:** section that follows step 5d.

To use the Configuration/Setup Utility program, do the following:

- a. Select the menu item that is flagged (or that you want to view) by pressing the Up Arrow  $(\dagger)$  or Down Arrow  $(\dagger)$ key; then, press **Enter**.
- b. A new menu specific to the item that you selected appears. Press the Left Arrow  $(\leftarrow)$  or Right Arrow  $(\rightarrow)$  key to toggle between choices for a menu item. (Note that each menu item has a Help screen. To view the Help screen, select the menu item; then, press **F1**.)
- c. When you have finished viewing and changing settings, press **Esc** to return to the Configuration/Setup Utility program menu.
- d. Before you exit from the program, select **Save Settings**. When you exit from the Configuration/Setup Utility program menu (see step 5e on page 127), your operating system will start automatically (unless there is an unresolved problem with the startup device).
#### **Attention:**

If you did *not* change any settings in the Configuration/Setup Utility program, note the following:

- You will get an error message if you exit from the Configuration/Setup Utility program without selecting **Save Settings**. Your operating system will not start, but the server will automatically restart. When the server restarts, you will get a POST error message, and then the Configuration/Setup Utility program will again start automatically.
- You will *not* get an error message if you select **Save Settings** and then exit from the Configuration/Setup Utility program. Your system will save all settings as they currently appear in the Configuration/Setup Utility program, and your operating system will start (unless there is an unresolved problem with the startup device).
- e. To exit from the Configuration/Setup Utility program, press **Esc** and follow the instructions on the screen.

6. For more information about what caused an error message to appear and what action to take, refer to the following chart.

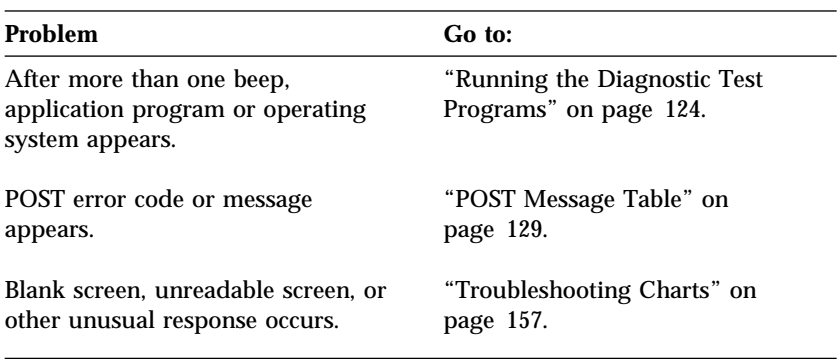

If you are unable to resolve a problem and need assistance, refer to Chapter 6, "Getting Help, Service, and Information" on page 183.

### POST Message Table

The following table shows error messages that can appear on the screen during the power-on self-test (POST).

The server might display more than one error message. Often, the first error to occur causes subsequent errors. When using the POST message charts in this section, always begin by following the suggested action for the *first* error message that appears on your server screen. Note that, in these charts, "X" can be any alphanumeric character.

#### **Attention:**

If you find it necessary to remove the server cover, first read "Electrical Safety" on page 54, "Handling Static-Sensitive Devices" on page 55, and "Preparing to Add Options" on page 56 for important safety information and instructions.

#### **Notes:**

- 1. The actions for some of the messages require you to run the Configuration/Setup Utility program. For information on using these programs, see "Using the Configuration/Setup Utility Program" on page 28.
- 2. If a password prompt appears with a POST message, type the administrator or power-on password; then, press **Enter.**

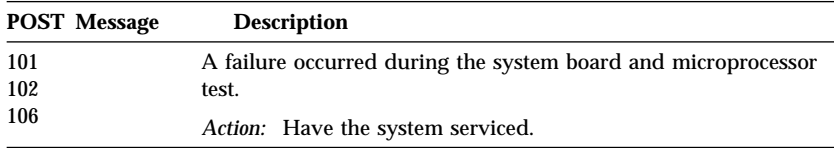

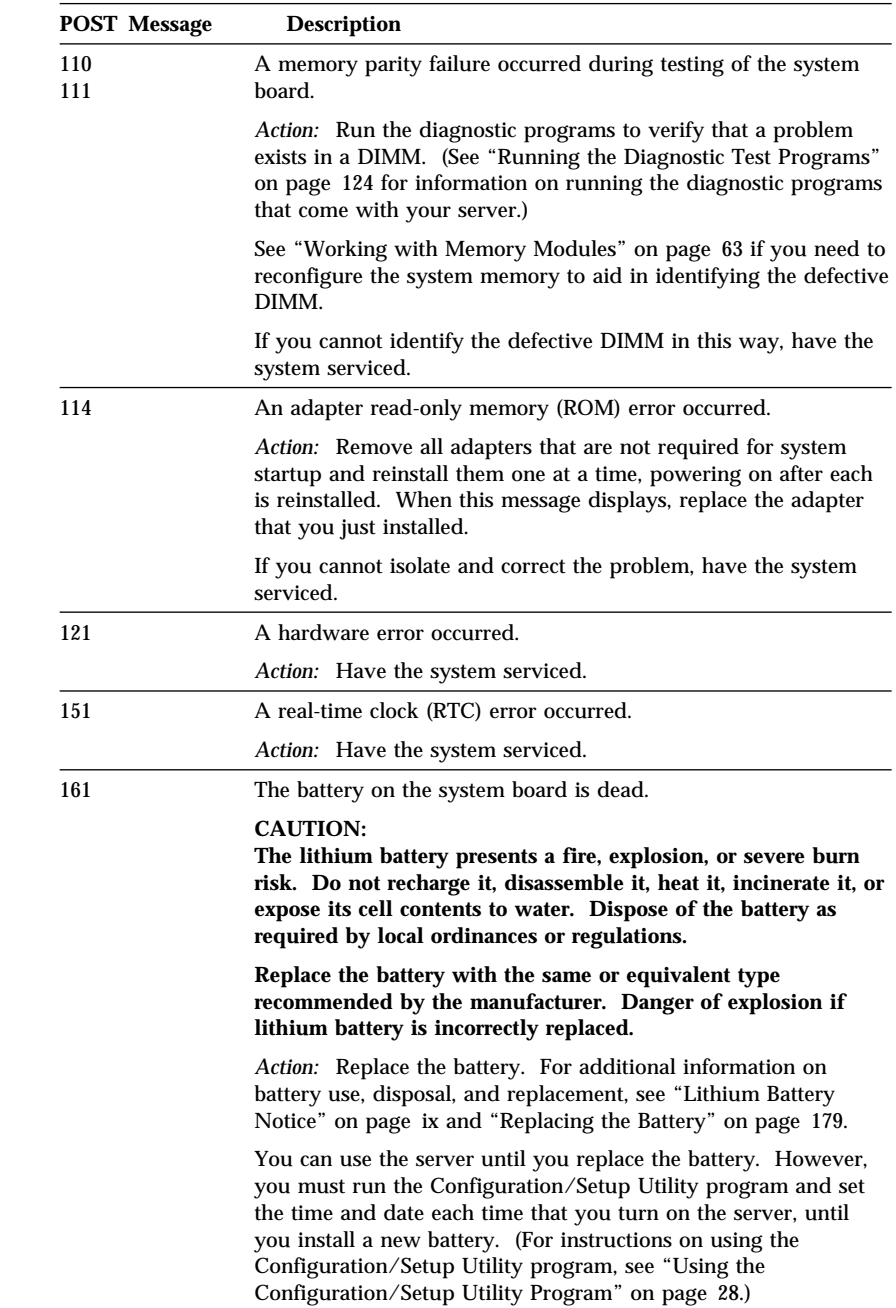

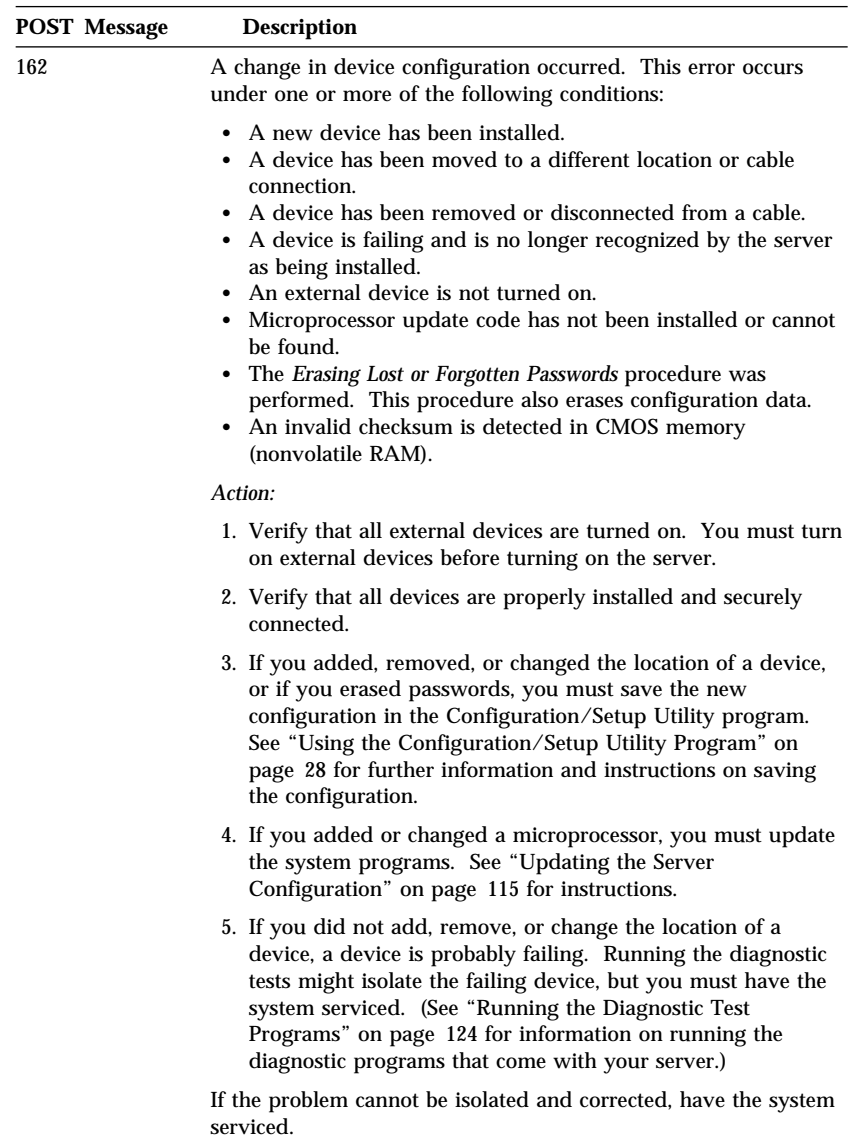

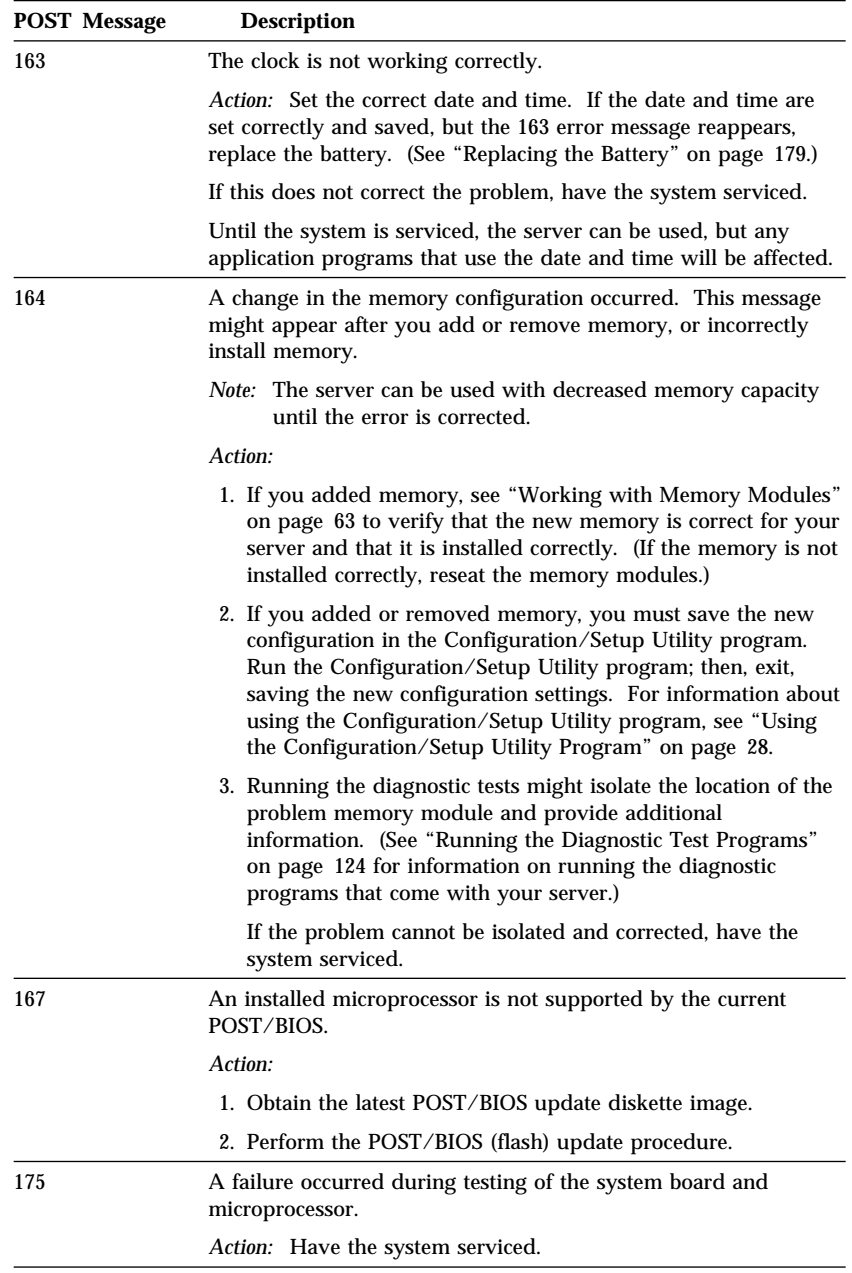

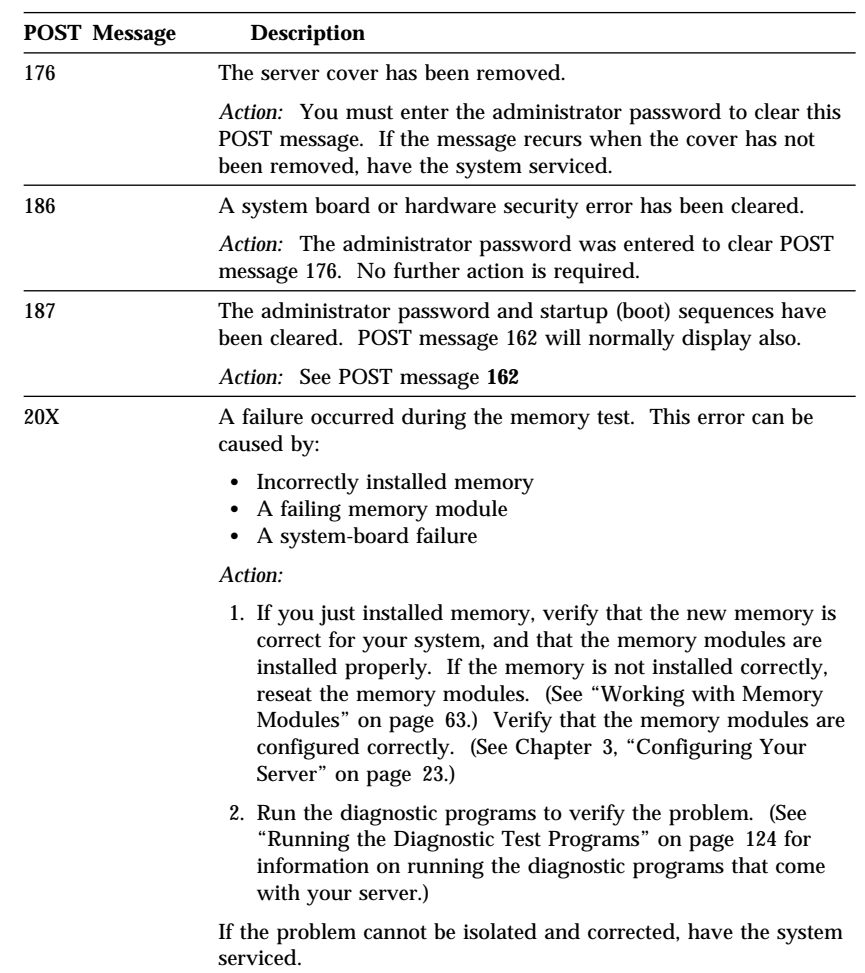

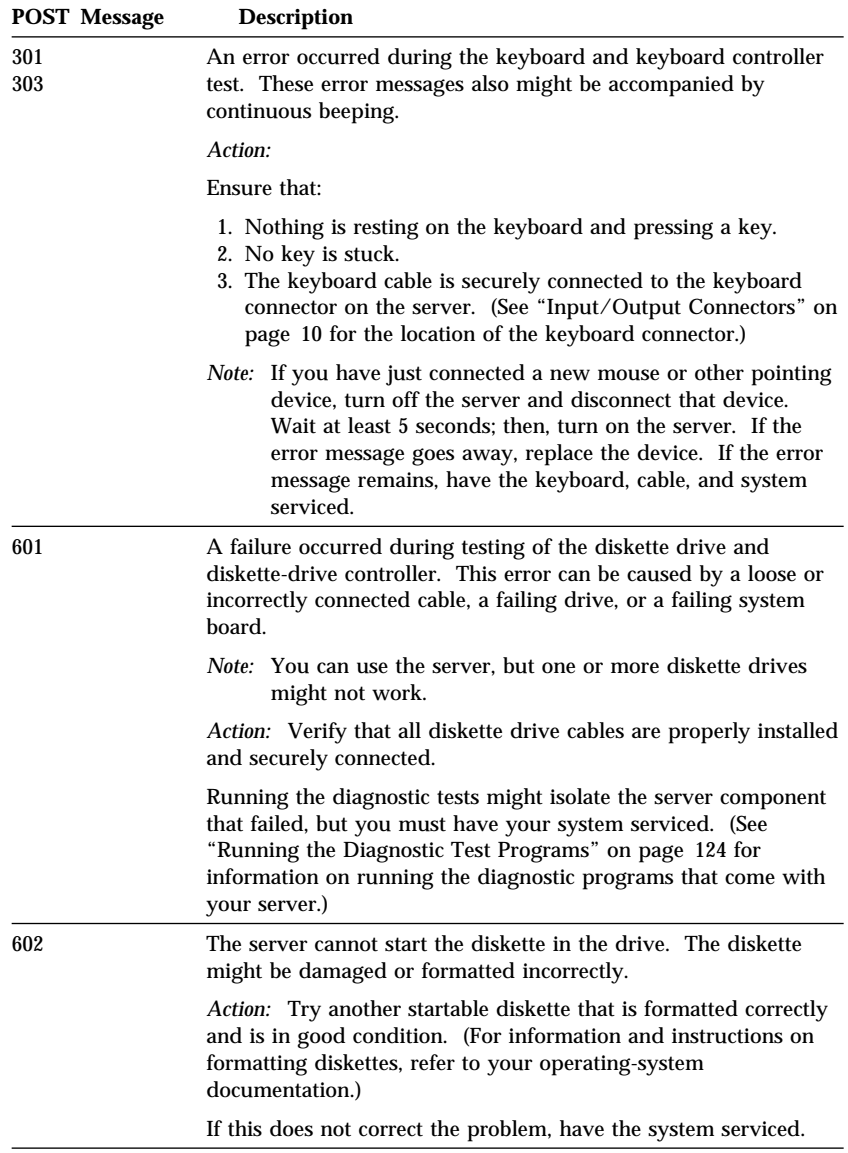

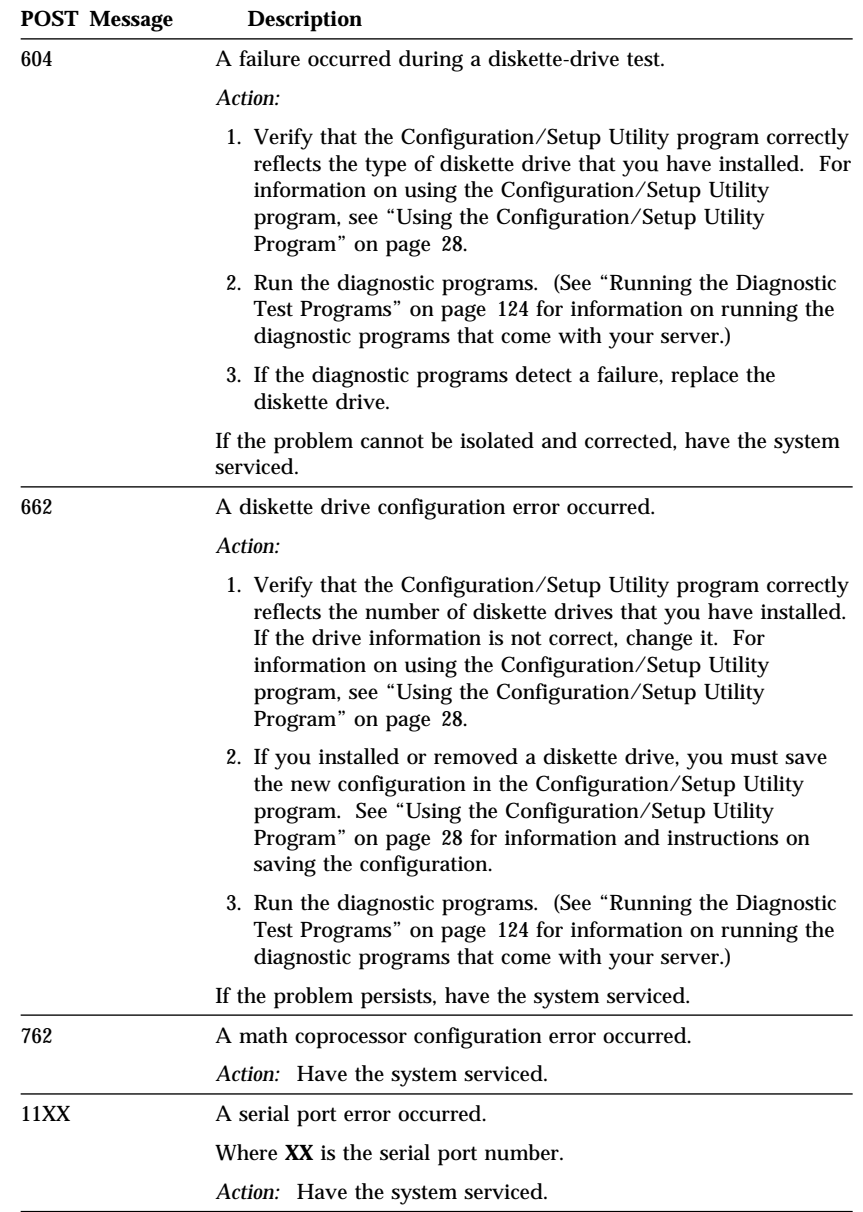

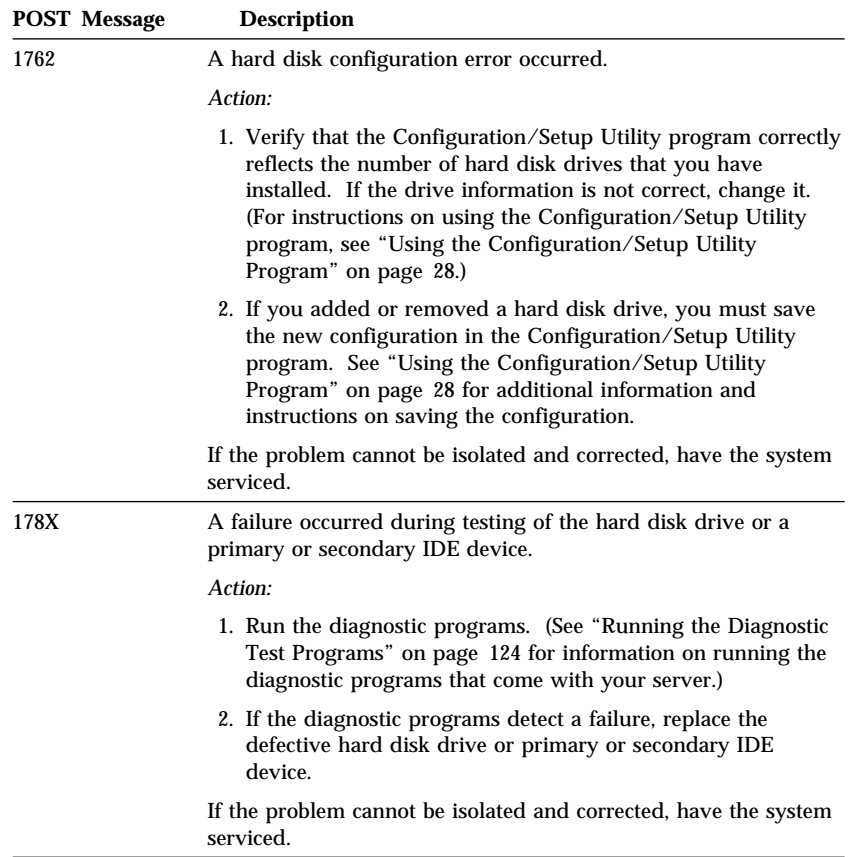

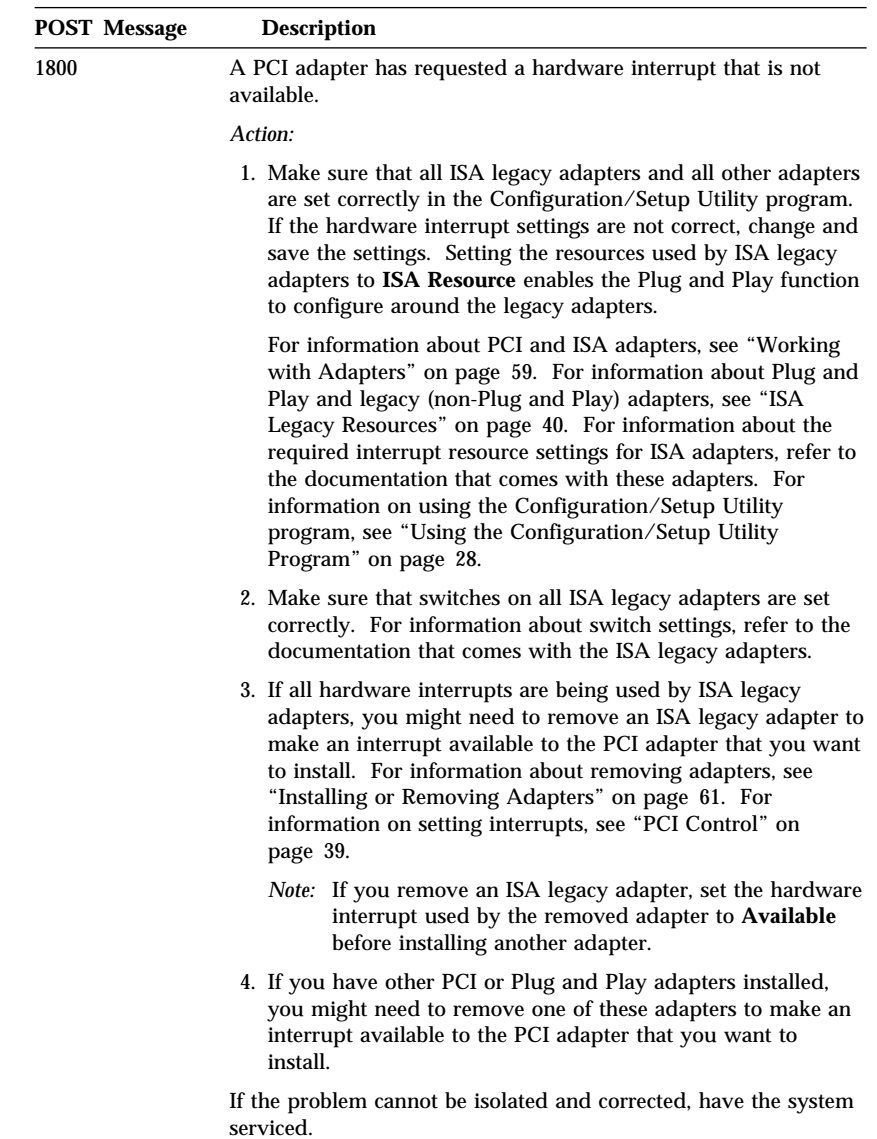

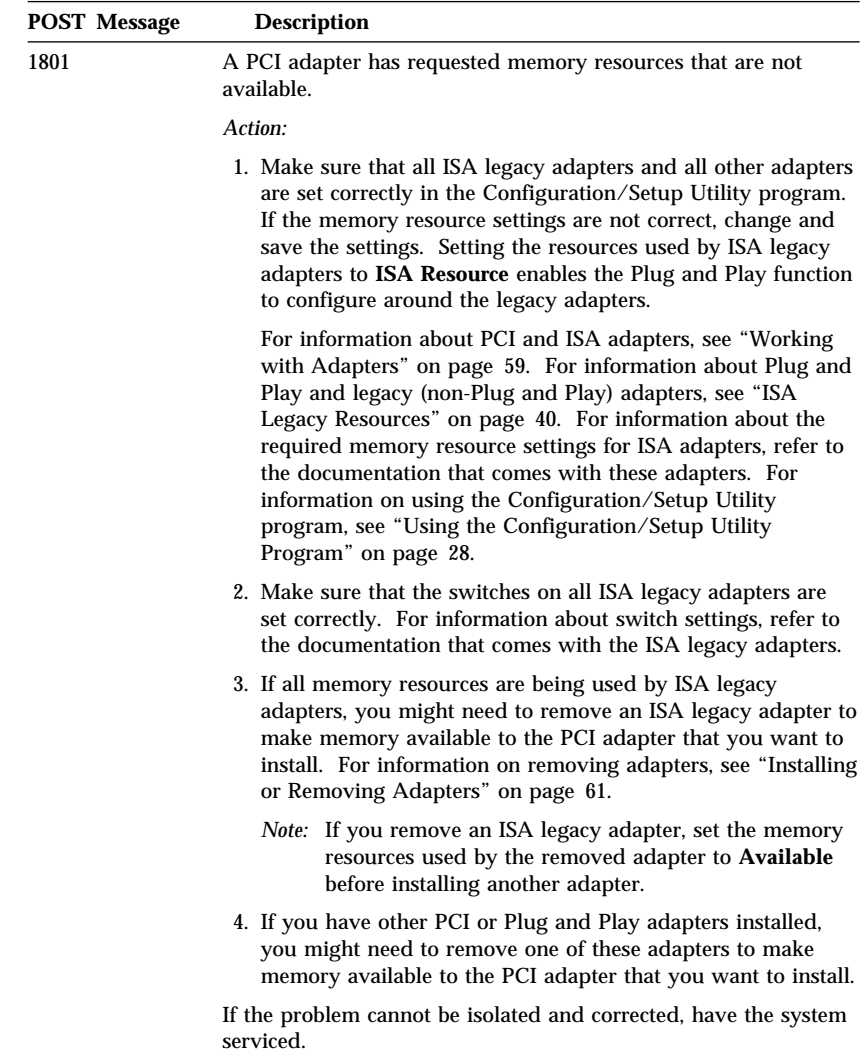

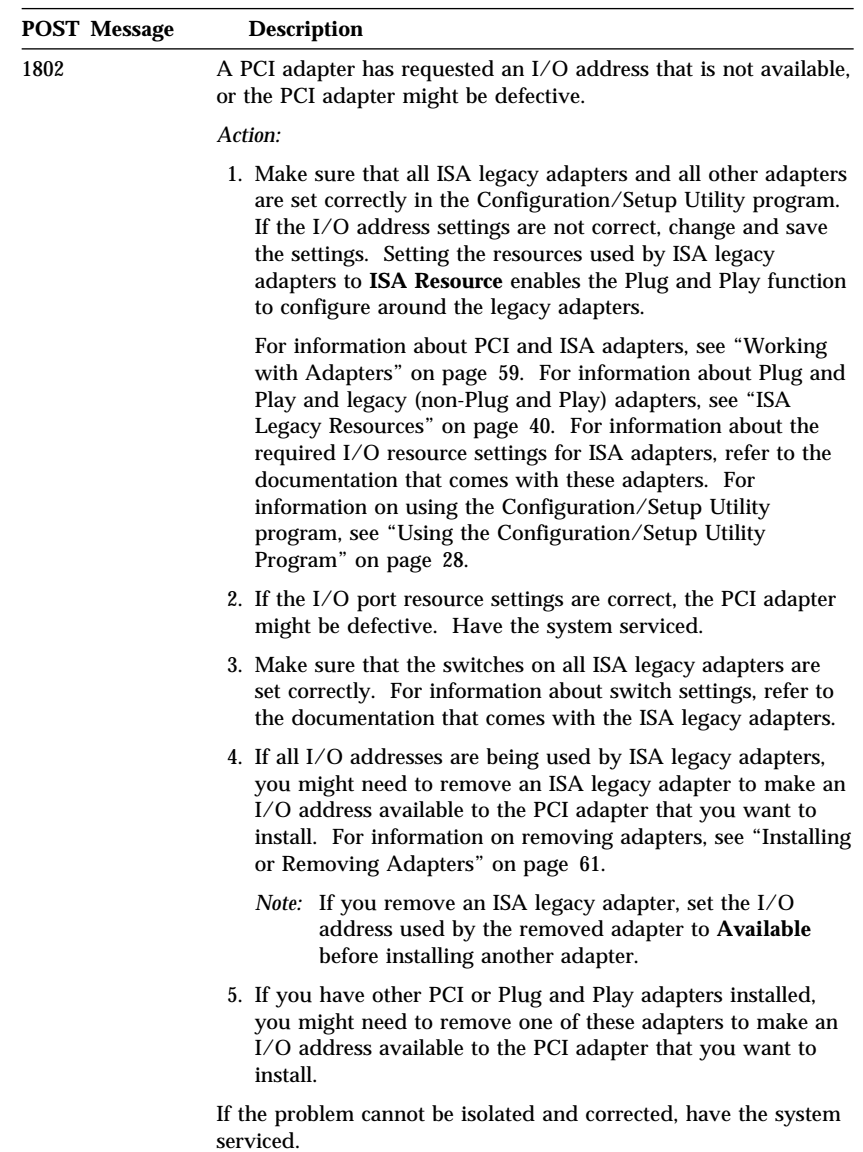

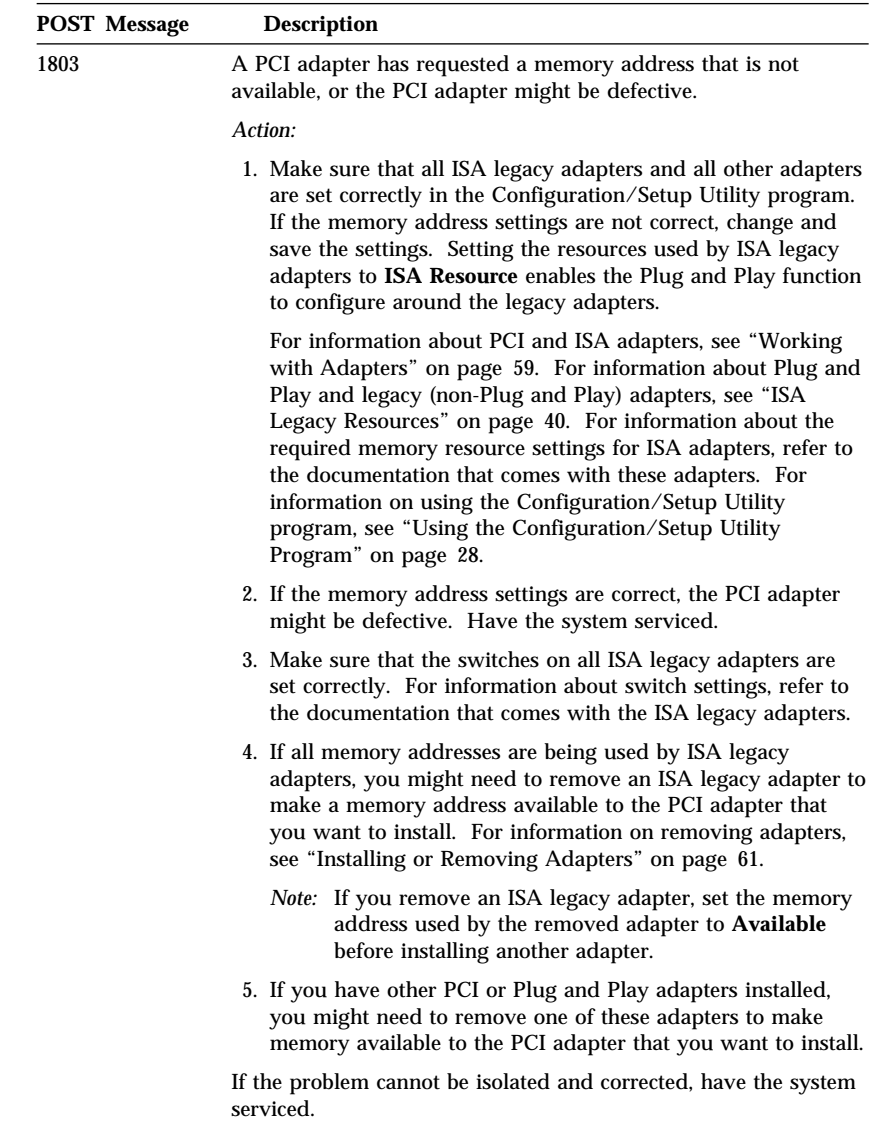

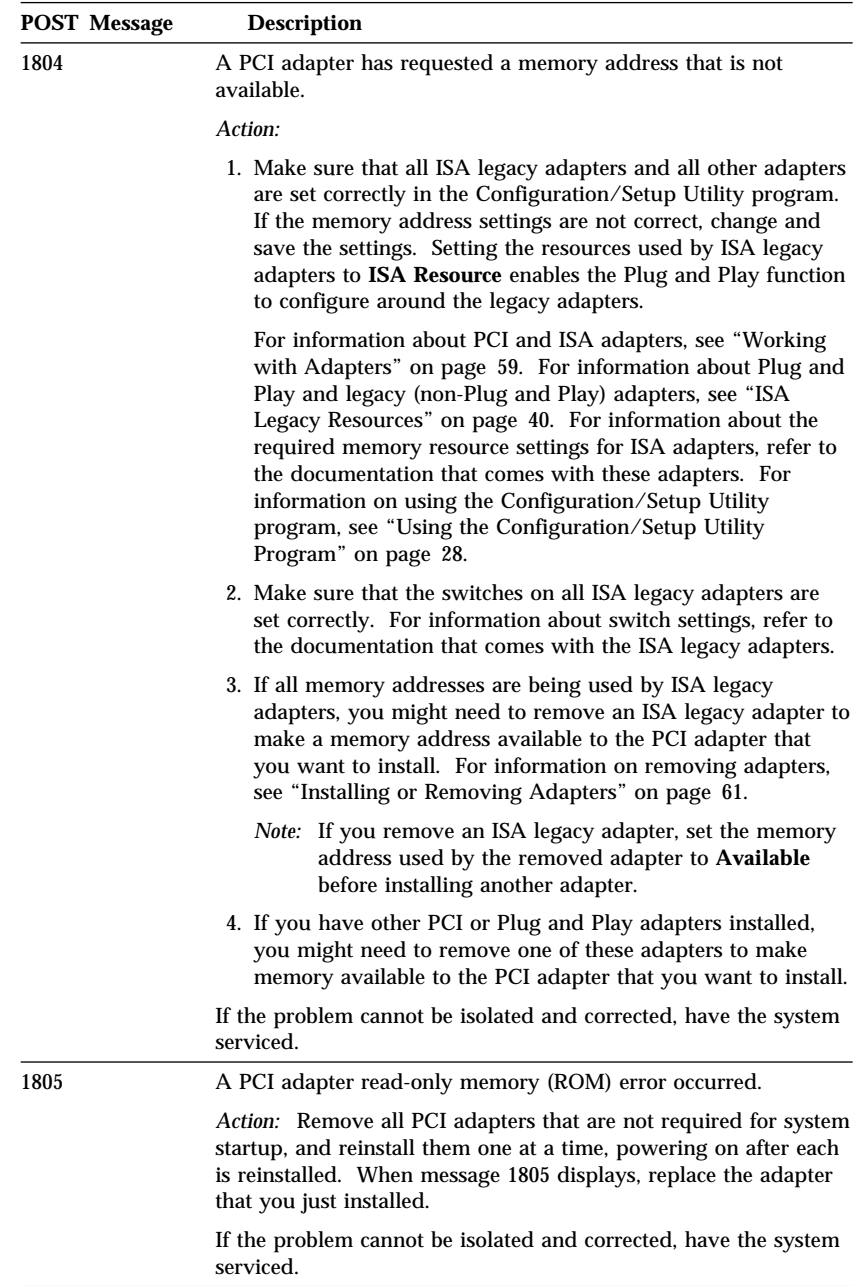

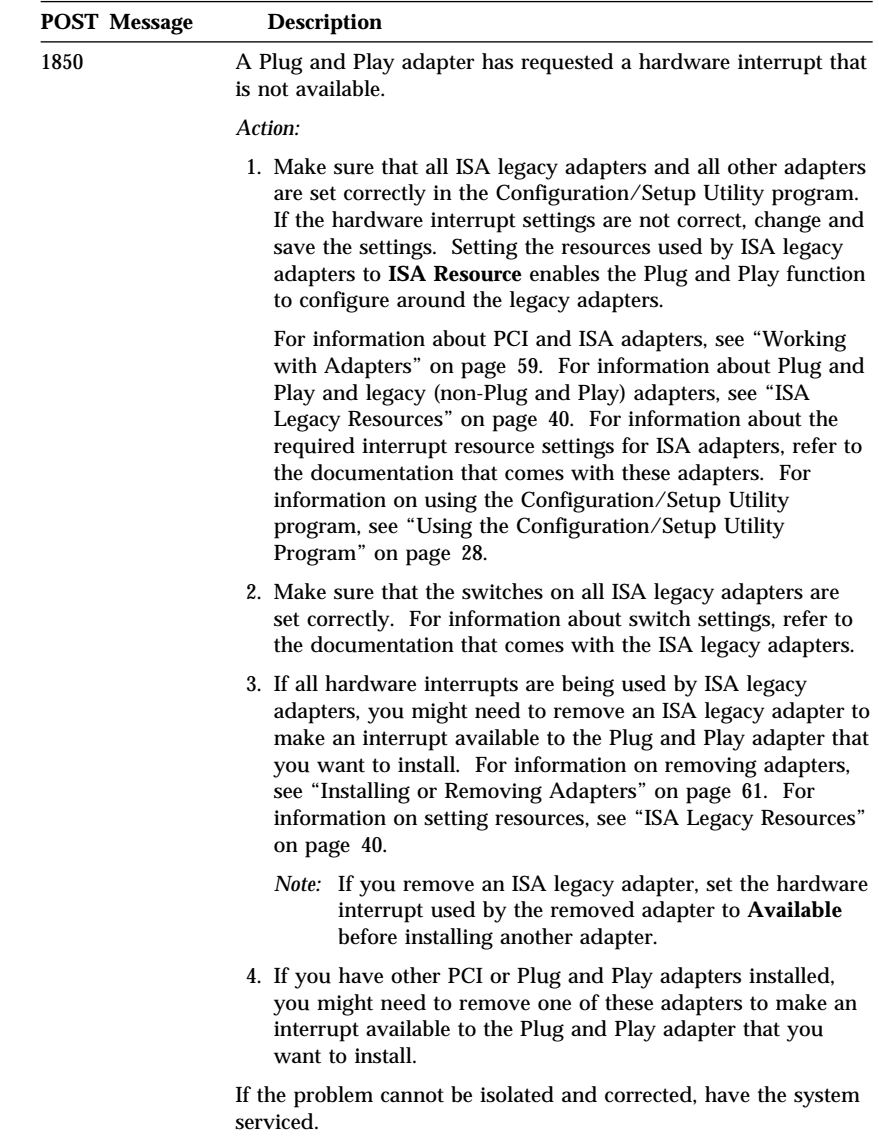

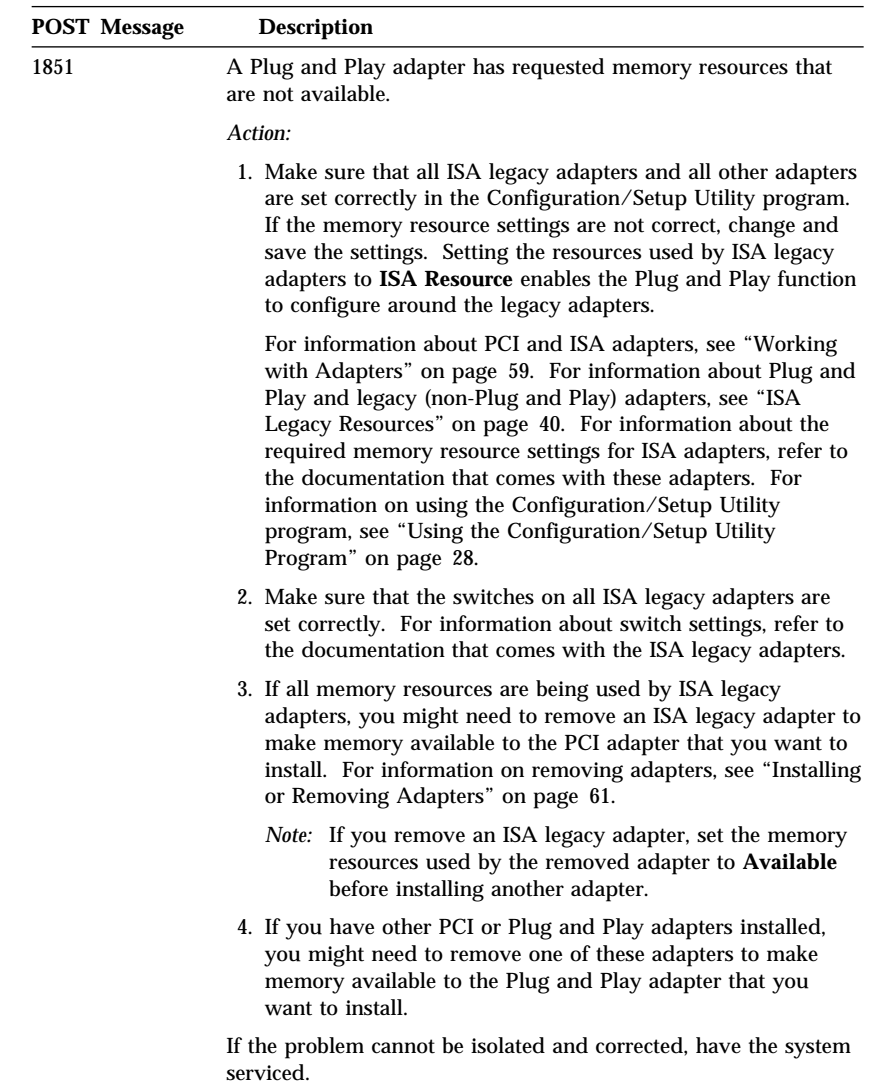

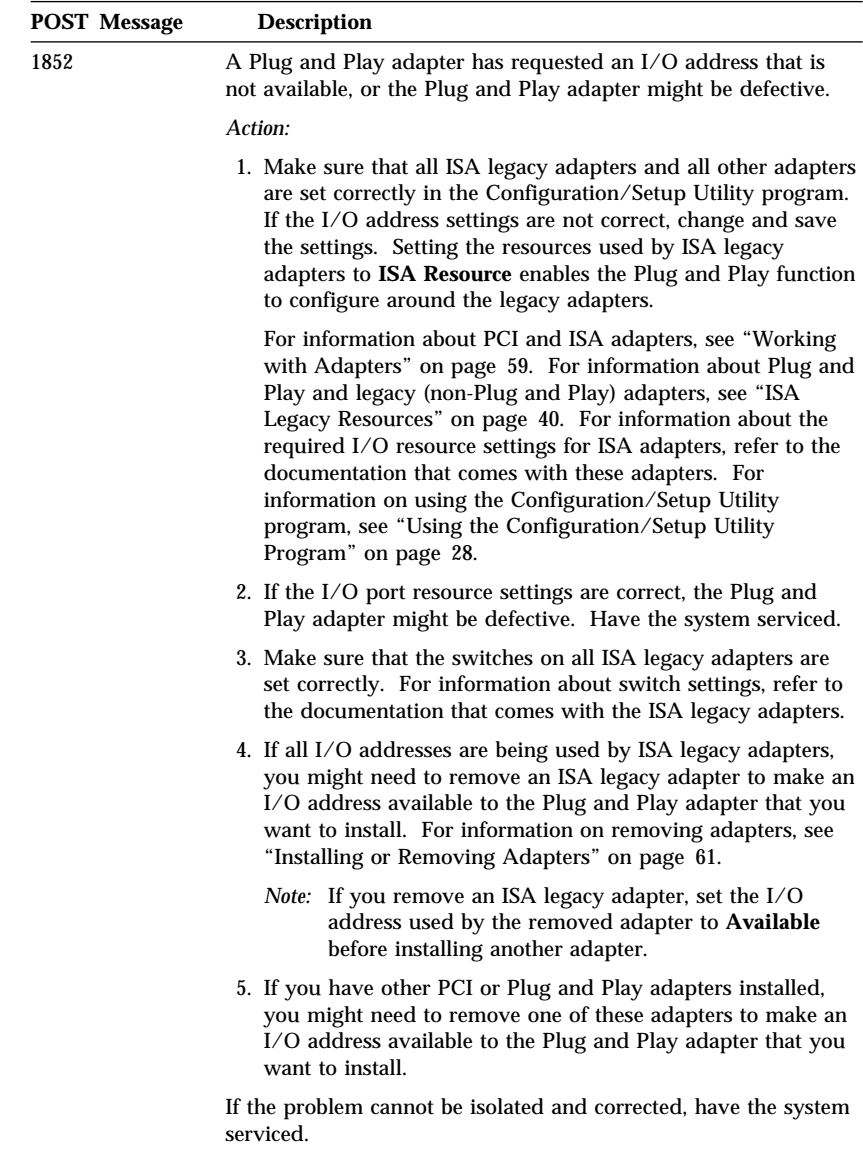

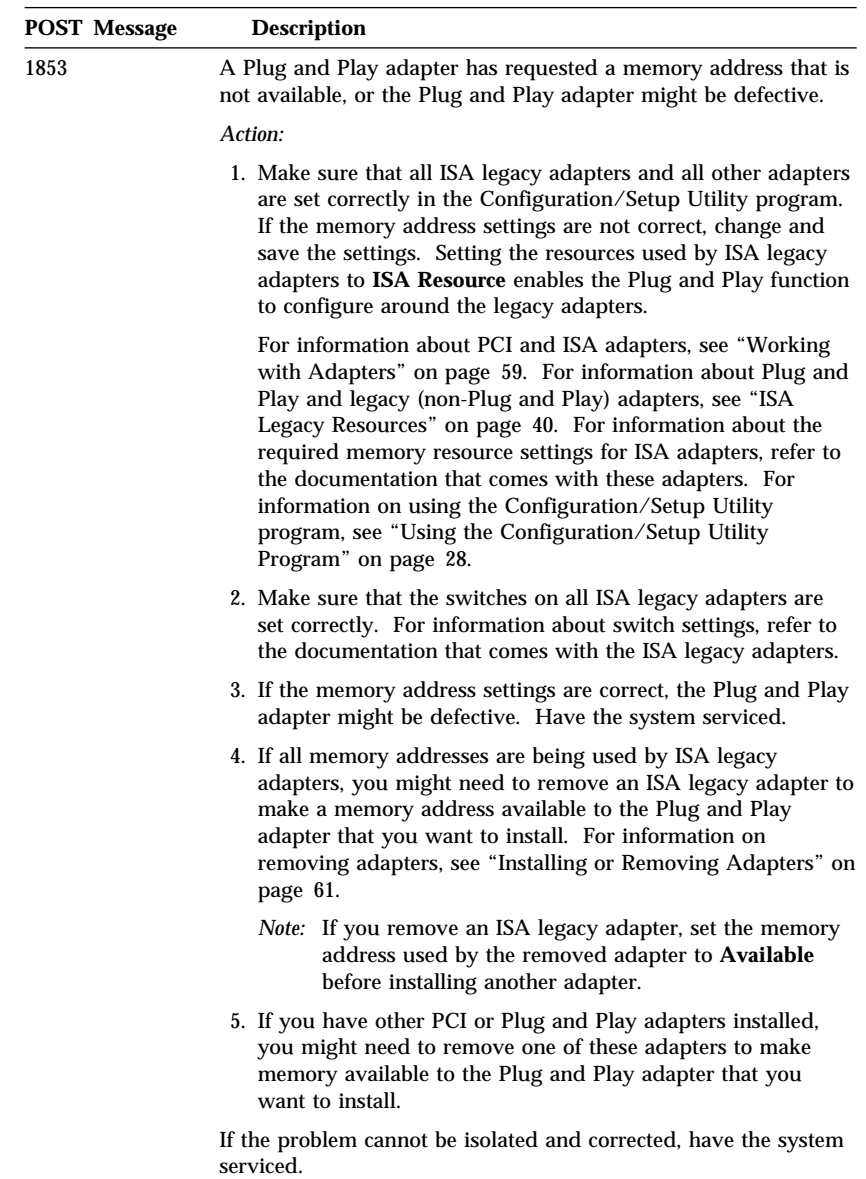

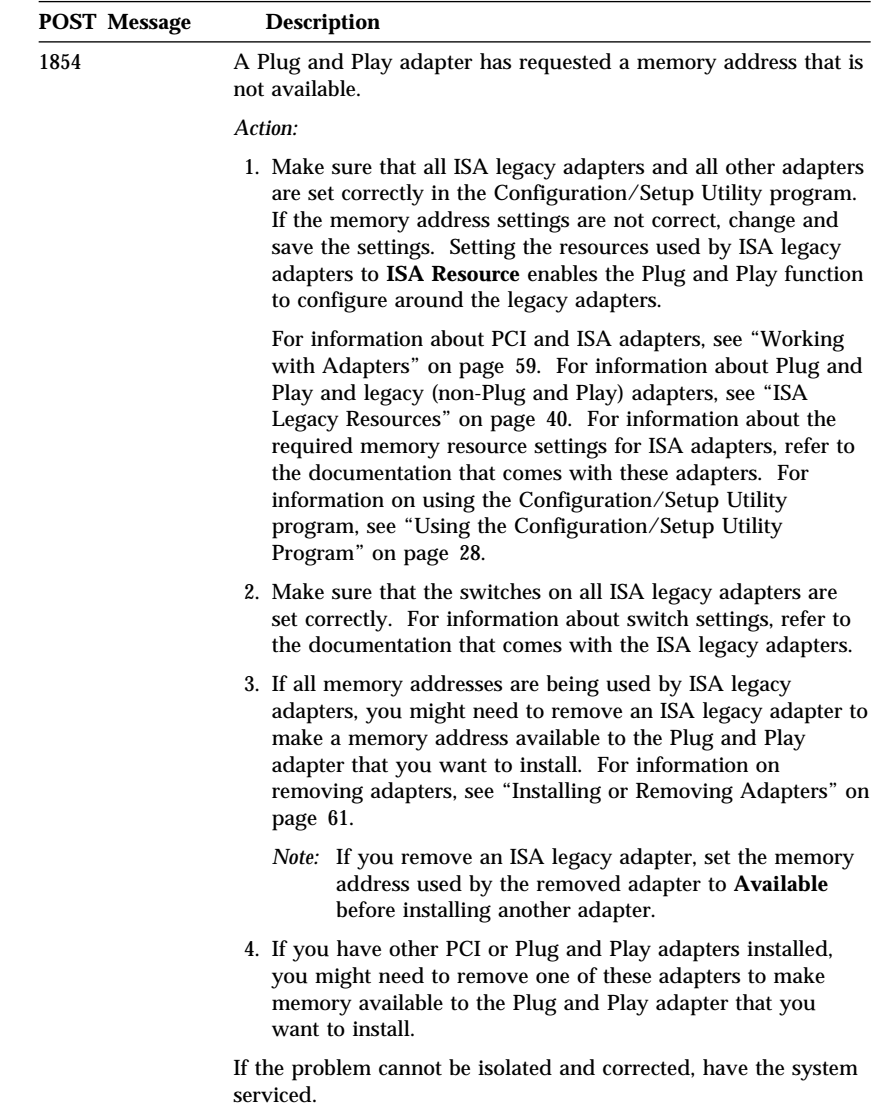

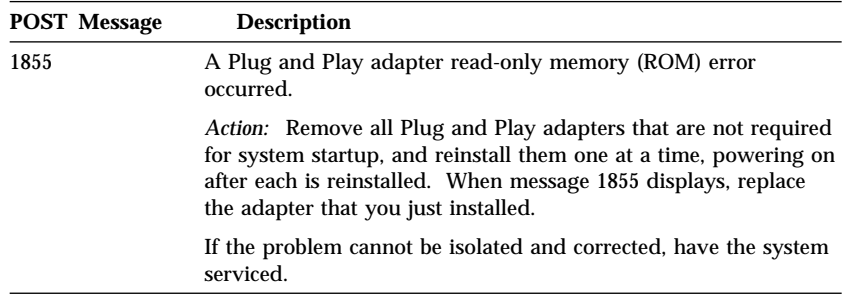

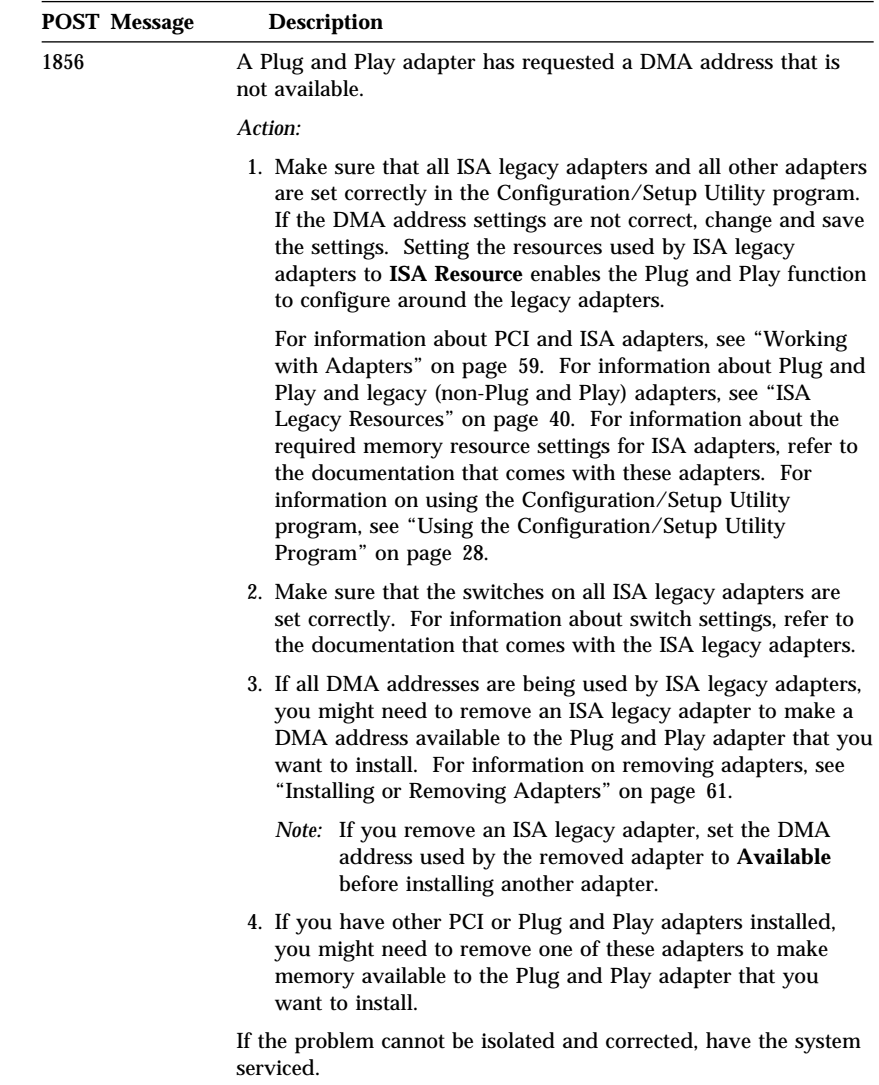

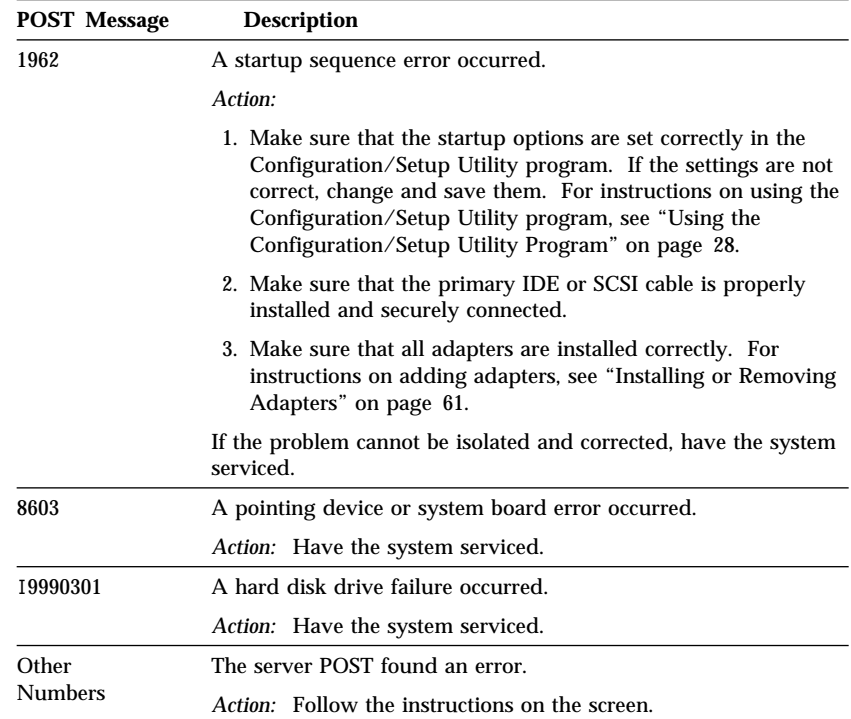

# **Power-On Self-Test (POST) Beep Codes**

One beep and the appearance of text on the monitor indicates successful completion of POST. More than one beep indicates that POST detected an error.

Beep codes are sounded in a series of two or three sets of beeps. The duration of each beep is constant, but the length of the pause between the beeps varies. For example, a 1–2–4 beep code sounds like one beep, a pause, two consecutive beeps, another pause, and four more consecutive beeps.

It is possible to misinterpret beep codes if you do not understand exactly how they work. Keeping in mind that POST beep codes vary in the length of the pause, and not the duration of the beep tones, will help you to distinguish the beeps.

### POST Beep Code Table

For the following beep codes, the numbers indicate the sequence and number of beeps. For example, a "2–3–2" error symptom (a burst of two beeps, three beeps, then two beeps) indicates a memory module problem. An *x* in an error message can represent any number.

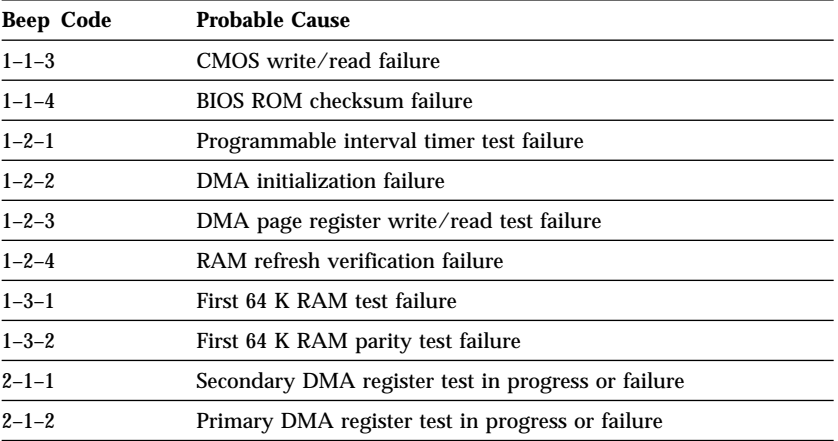

If the following beep codes occur, have the system serviced.

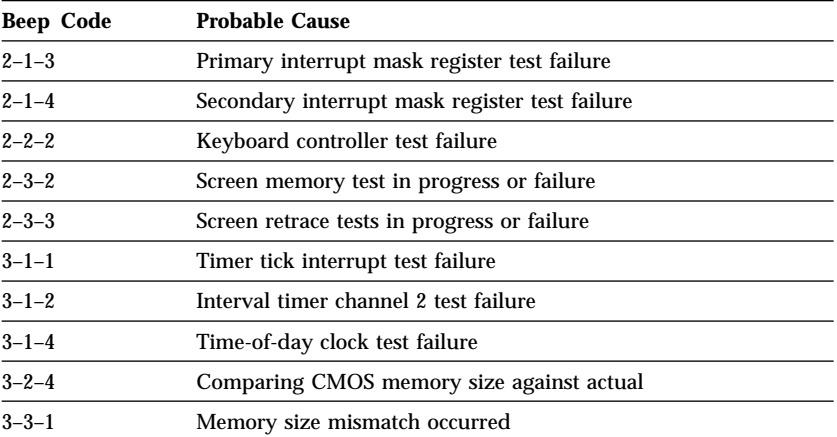

# **SCSI Messages**

The following table lists messages that reflect problems with the SCSI controller or a SCSI device.

*Note:* If your server does not have a hard disk drive, ignore any message that indicates that the BIOS is not installed.

### SCSI Message Table

You will get these messages only when running the SCSISelect Utility program. For more information, see the documentation that comes with the SCSISelect Utility program.

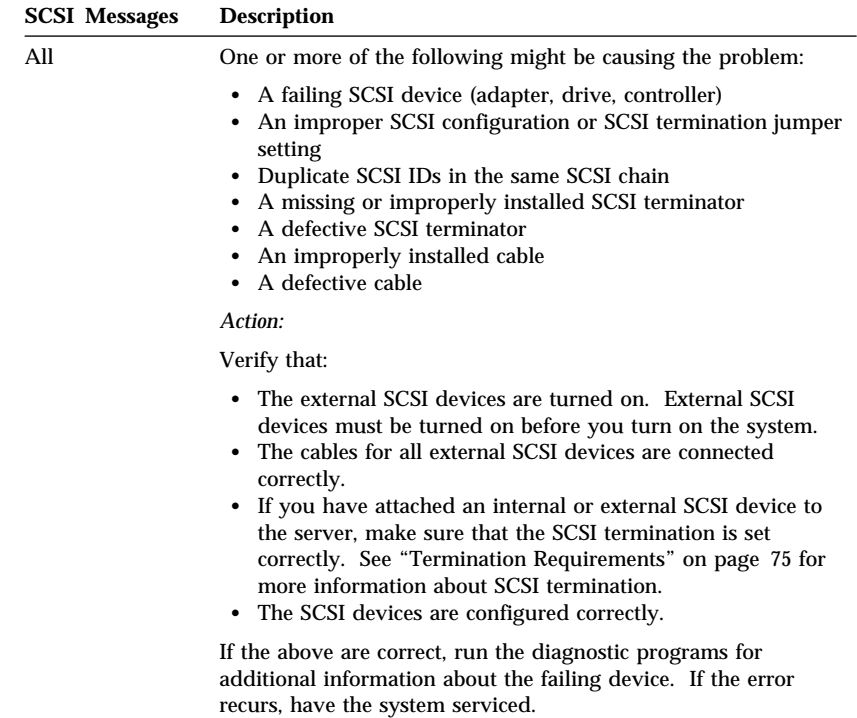

### **Ethernet Controller Messages**

*Note:* The error messages shown in this section are available only with the integrated Ethernet controller. These error messages are not available when remote program load (RPL) or dynamic host configuration protocol (DHCP) is used through optional network adapters.

If a failure condition occurs after the Ethernet controller is initialized, an error message appears on the screen. The error messages that can occur are shown in the following sections. If you experience any error related to the integrated Ethernet controller, record the error message, and tell your network administrator about the problem.

The two most common error messages are:

RPL-ROM-ERR: 1ð5 The integrated Ethernet failed the loopback test. RPL-ROM-ERR: 1ð7 Media test failed; check the cable.

Error 105 indicates that a power-on diagnostic test performed by the Ethernet module did not execute correctly. If this error message appears, you must have the server serviced. Error 107 indicates that the cable from the LAN is not securely connected to the Ethernet port on your computer. Check the cable to ensure that it is properly connected.

Other error messages that might occur are shown in Table 10 on page 154.

*Note:* An *x* value that follows an error code represents any alphanumeric character.

| Table 10 (Page 1 of 3). Ethernet Controller Messages |                                                                                                    |
|------------------------------------------------------|----------------------------------------------------------------------------------------------------|
| <b>Error Code</b>                                    | <b>Description</b>                                                                                                    |
| RPL-ROM-ERR: 100                                     | The integrated Ethernet controller<br>cannot be found.                                                                             |
| RPL-ROM-ERR: 101                                     | The integrated Ethernet controller was<br>unable to initialize.                                                                    |
| RPL-ROM-ERR: 102                                     | The integrated Ethernet controller could<br>not be reset controller.                                                               |
| RPL-ROM-ERR: 103                                     | There are multiple Ethernet controllers<br>or adapters in the system. Specify the<br>correct serial number in the NET.CFG<br>file. |
| RPL-ROM-ERR: 104                                     | The integrated Ethernet controller<br>EEPROM is faulty or not present.                                                             |
| RPL-ROM-ERR: 106                                     | The integrated Ethernet controller is<br>configured for Plug and Play in a<br>non-Plug and Play system.                            |
| RPL-ROM-ERR: 110                                     | The integrated Ethernet controller RAM<br>failed the memory test.                                                                  |
| E61                                                  | Service boot (startup) canceled; that is,<br>the boot diskette image was not<br>downloaded from the network.                       |
| E62                                                  | Cannot initialize controller.                                                                                                    |
| E63                                                  | Cannot initialize controller.                                                                                                    |
| E67                                                  | Cannot initialize controller.                                                                                                    |
| E6d                                                  | Cannot find boot protocol (BOOTP)<br>server.                                                                                       |
| E6e                                                  | Cannot start from downloaded image.                                                                                                |
| E71                                                  | Too many multicast trivial file transfer<br>protocol (MTFTP) packages.                                                             |
| M10                                                  | Address resolution protocol (ARP)<br>canceled by keystroke.                                                                        |

| <b>Error Code</b> | <b>Description</b>                                           |
|-------------------|--------------------------------------------------------------|
| M11               | ARP timeout.                                                 |
| M <sub>20</sub>   | Cannot copy memory.                                          |
| M21               | Cannot write to memory.                                      |
| M22               | Cannot write to memory.                                      |
| M30               | Cannot ARP trivial file transfer protocol<br>(TFTP) address. |
| M31               | TFTP canceled by keystroke.                                  |
| M32               | TFTP open timeout.                                           |
| M33               | Unknown TFTP parameter (operation<br>code).                  |
| M34               | TFTP read canceled by keystroke.                             |
| M35               | TFTP timeout.                                                |
| M38               | Cannot open TFTP connection.                                 |
| M39               | Cannot read from TFTP connection.                            |
| M40               | BOOTP canceled by keystroke.                                 |
| M40               | DHCP canceled by keystroke.                                  |
| M41               | <b>BOOTP</b> timeout.                                        |
| M41               | DHCP timeout.                                                |
| M42               | No client or server Internet protocol (IP)<br>address.       |
| M43               | No boot (startup) file name.                                 |
| M44               | Cannot ARP redirected BOOTP server.                          |
| M <sub>6f</sub>   | System is locked. Press Ctrl+Alt+Del to<br>restart.          |
|                   |                                                              |

*Table 10 (Page 2 of 3). Ethernet Controller Messages*

| Table 10 (Page 3 of 3). Ethernet Controller Messages |                                                                                                    |
|------------------------------------------------------|----------------------------------------------------------------------------------------------------|
| <b>Error Code</b>                                    | <b>Description</b>                                                                                                    |
| M90                                                  | Cannot initialize controller for multicast<br>address.                                                                                               |
| M91                                                  | MTFTP canceled by keystroke.                                                                                                    |
| M92                                                  | MTFTP open timeout.                                                                                                    |
| M93                                                  | Unknown MTFTP parameter (operation<br>code).                                                                                                    |
| M94                                                  | MTFTP read canceled by keystroke.                                                                                                    |
| M95                                                  | <b>MTFTP</b> timeout.                                                                                                    |
| M96                                                  | Cannot ARP MTFTP address.                                                                                                    |
| M98                                                  | Cannot open MTFTP connection.                                                                                                    |
| M99                                                  | Cannot read from MTFTP connection.                                                                                                    |
| Txx                                                  | If you are running a TFTP session to<br>another computer, an error message<br>generated by the TFTP session will<br>contain a message prefix of Txx. |

You can use the troubleshooting charts in this section to find solutions to problems that have definite symptoms.

# Troubleshooting Charts

Look for the symptom in the left column of the chart. Instructions and probable solutions to the problem are in the right column. If you have just added new software or a new option and your server is not working, do the following before using the troubleshooting charts:

- Remove the software or device that you just added.
- Run the diagnostic programs to determine if your server is running correctly. (See "Diagnostic Test Programs" on page 119 for a description of the diagnostic programs that come with your server.)
- Reinstall the new software or new device.
- *Note:* If you cannot find the problem in the troubleshooting charts, go to "Running the Diagnostic Test Programs" on page 124 to test the system. If you already have run the diagnostic programs, or if running the tests does not reveal the problem, have the system serviced.

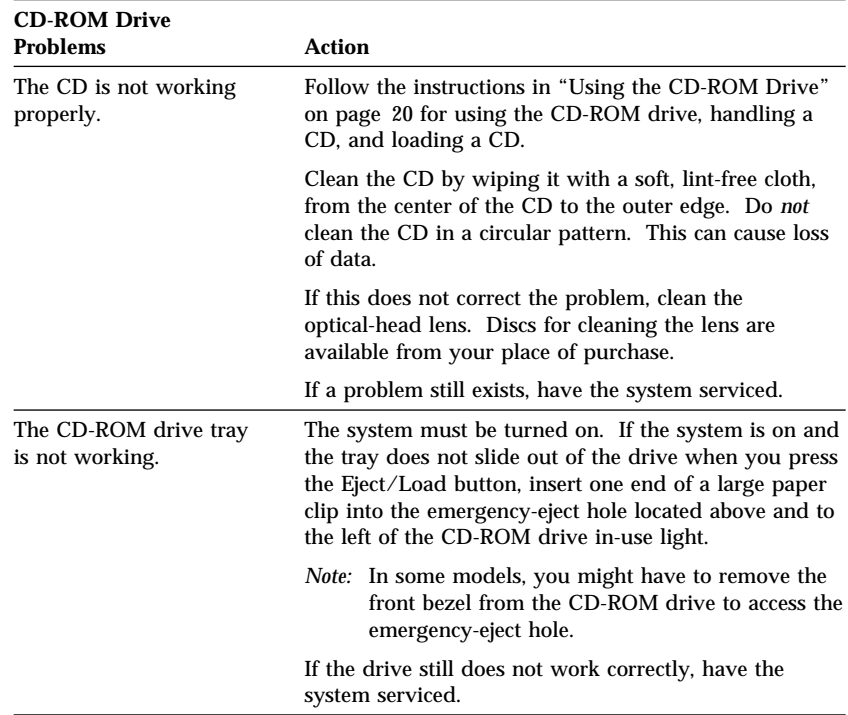

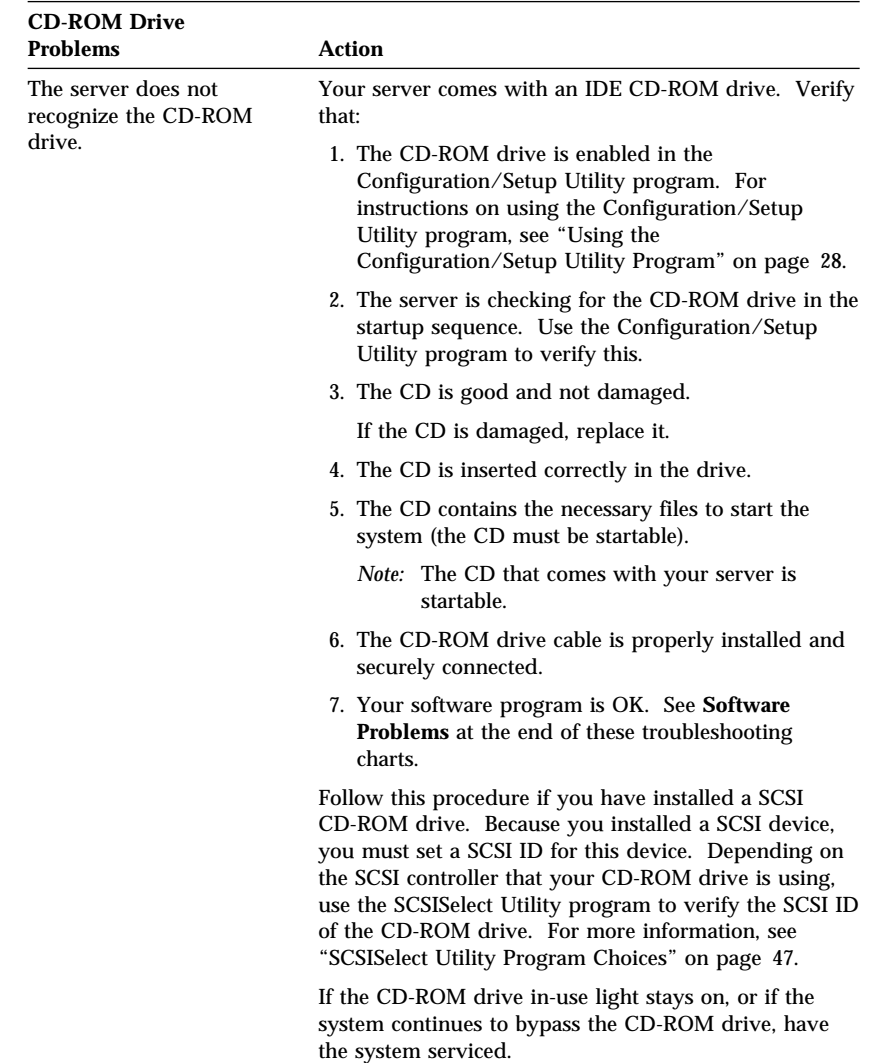

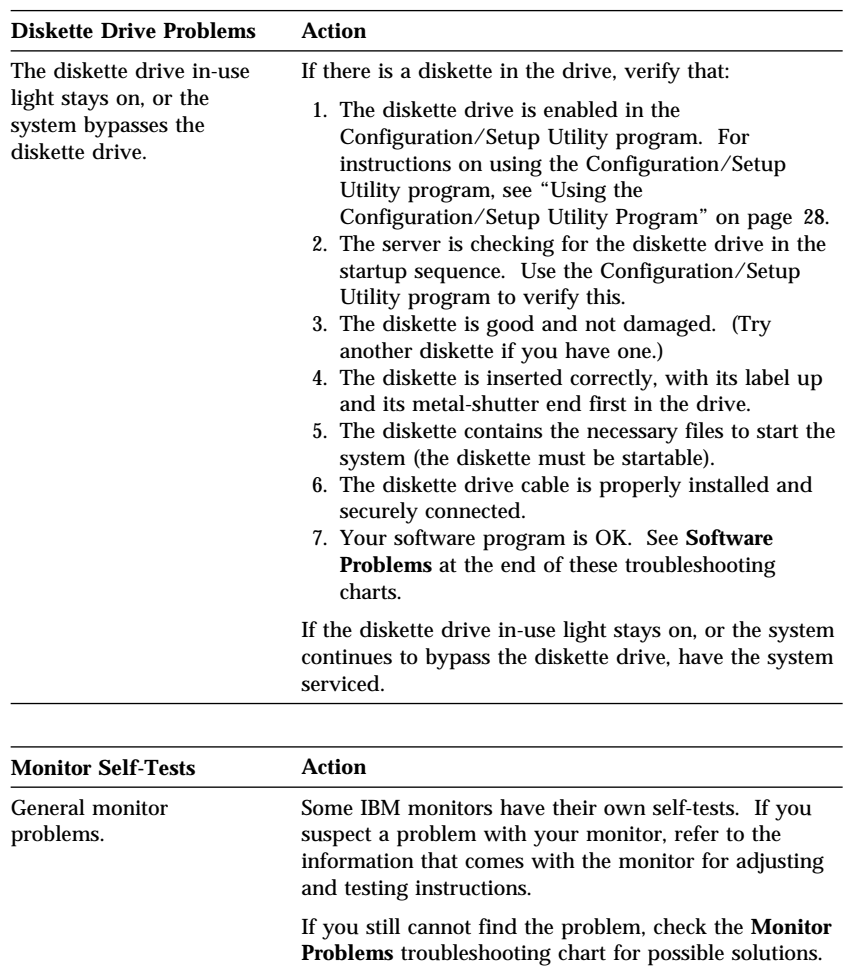

If the problem cannot be isolated and corrected, have

the monitor and system serviced.

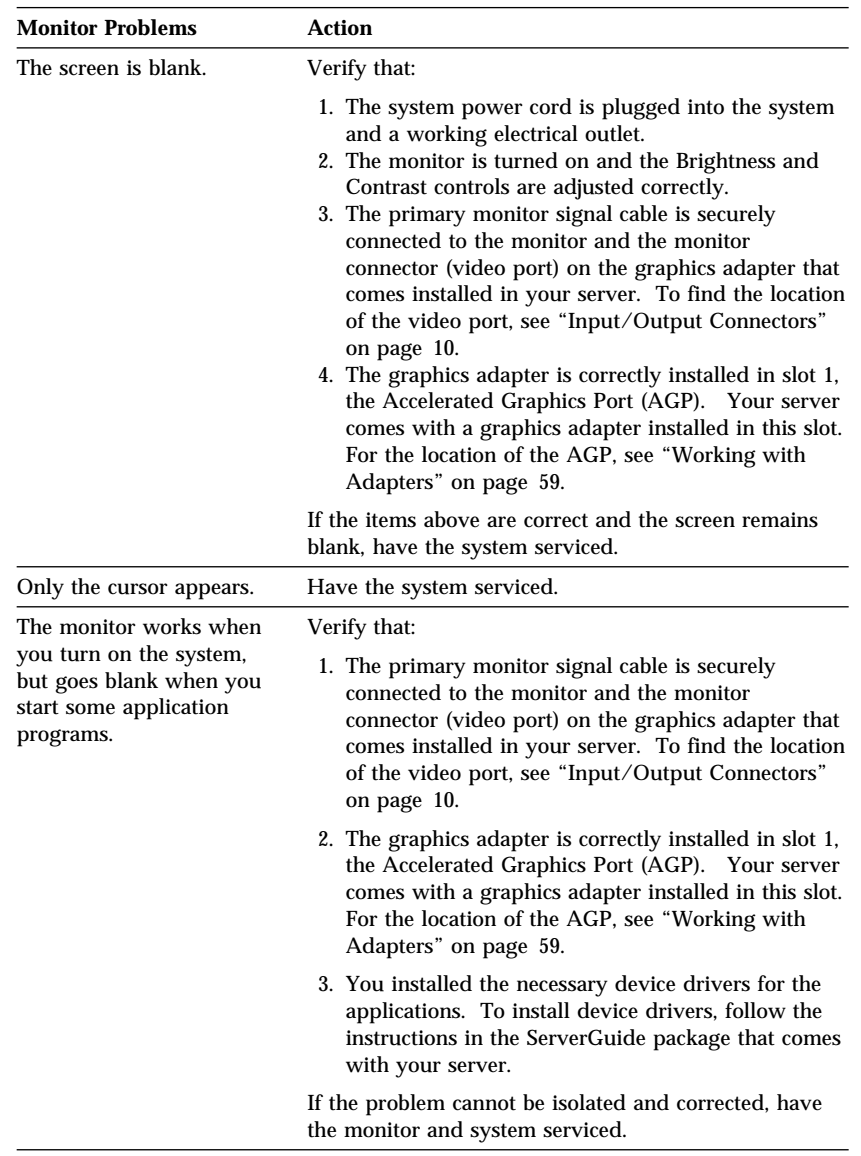

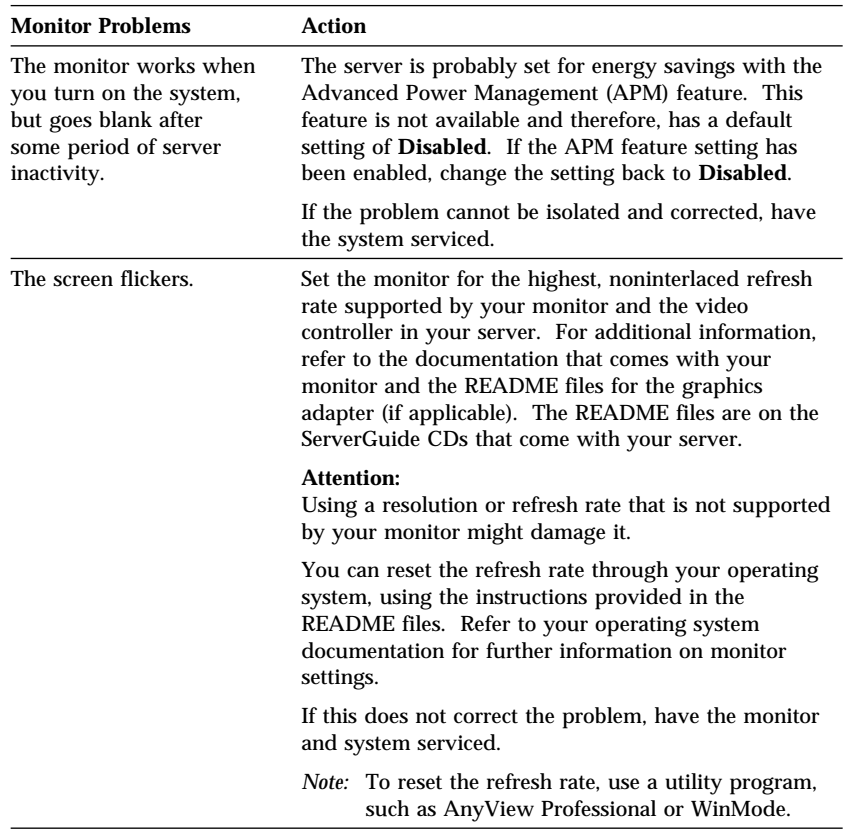
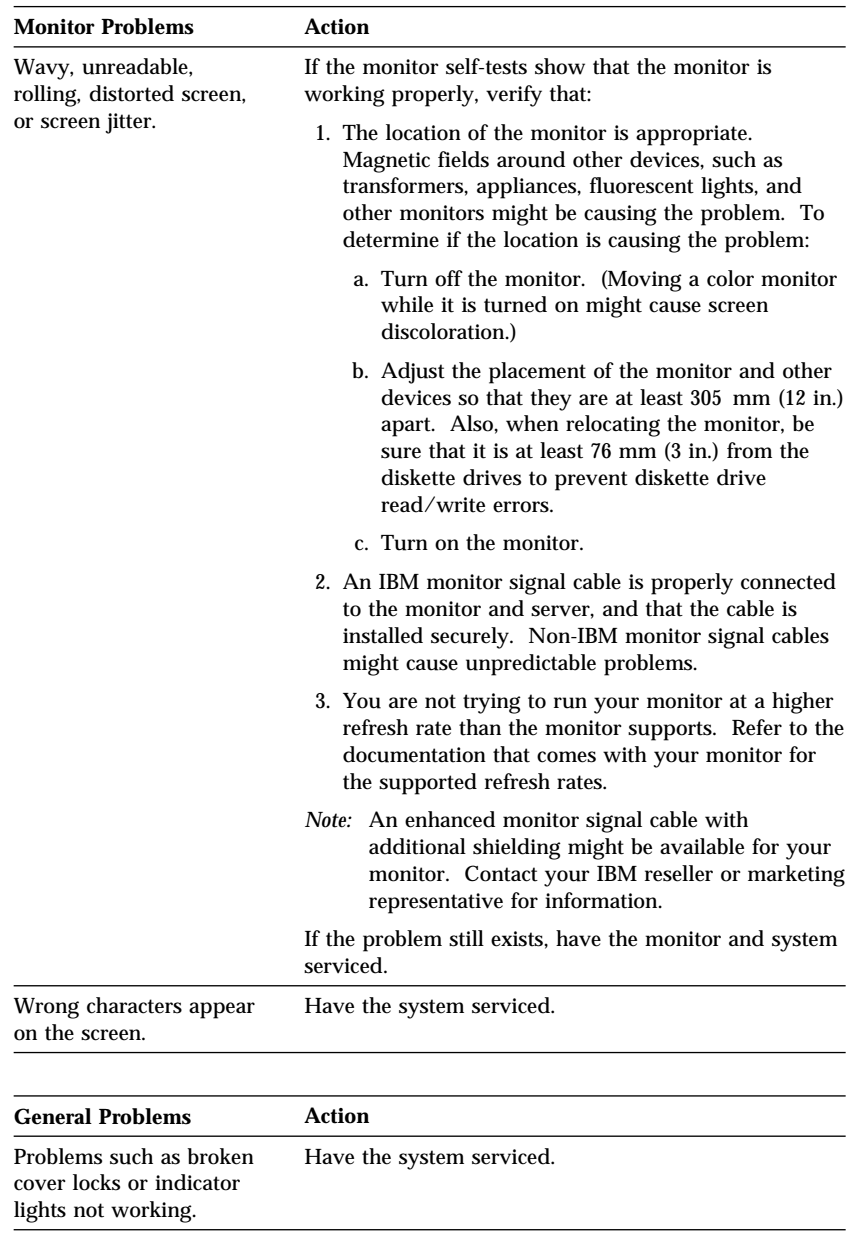

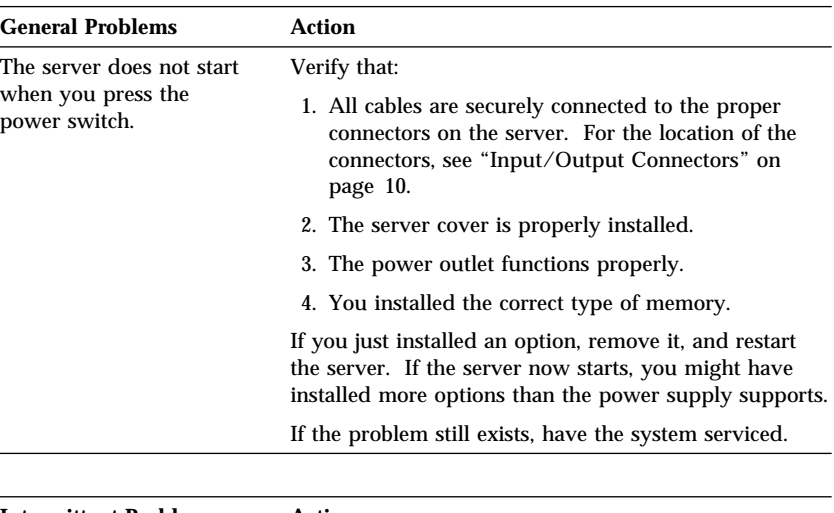

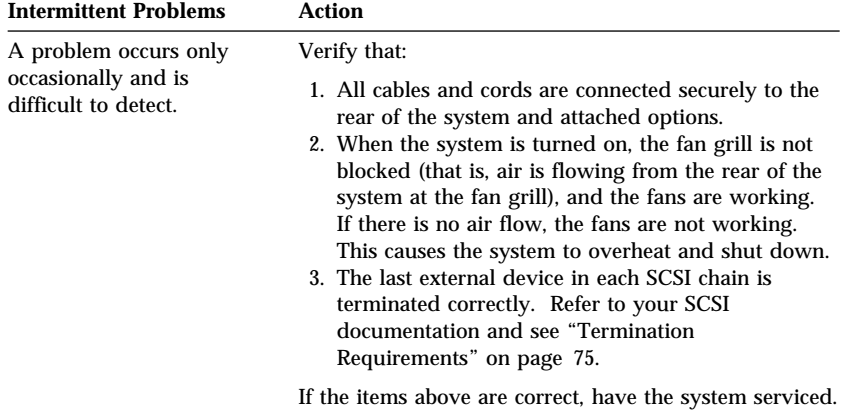

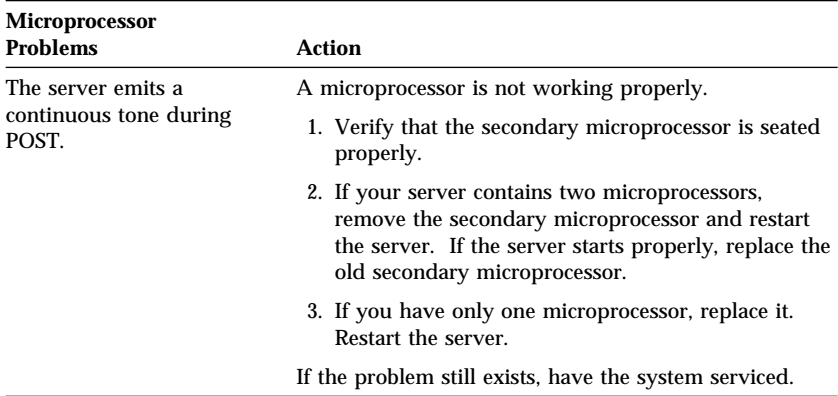

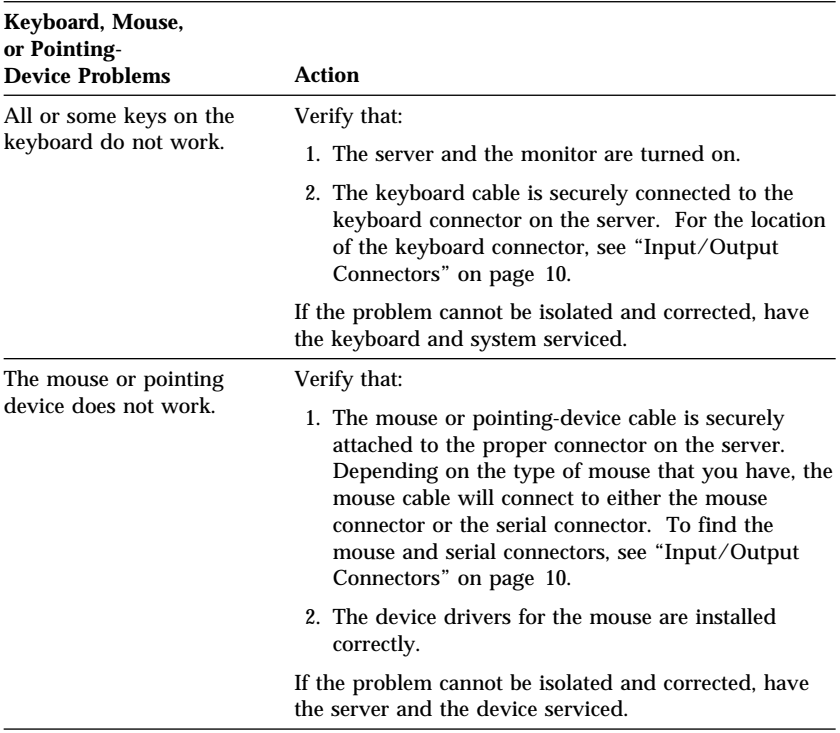

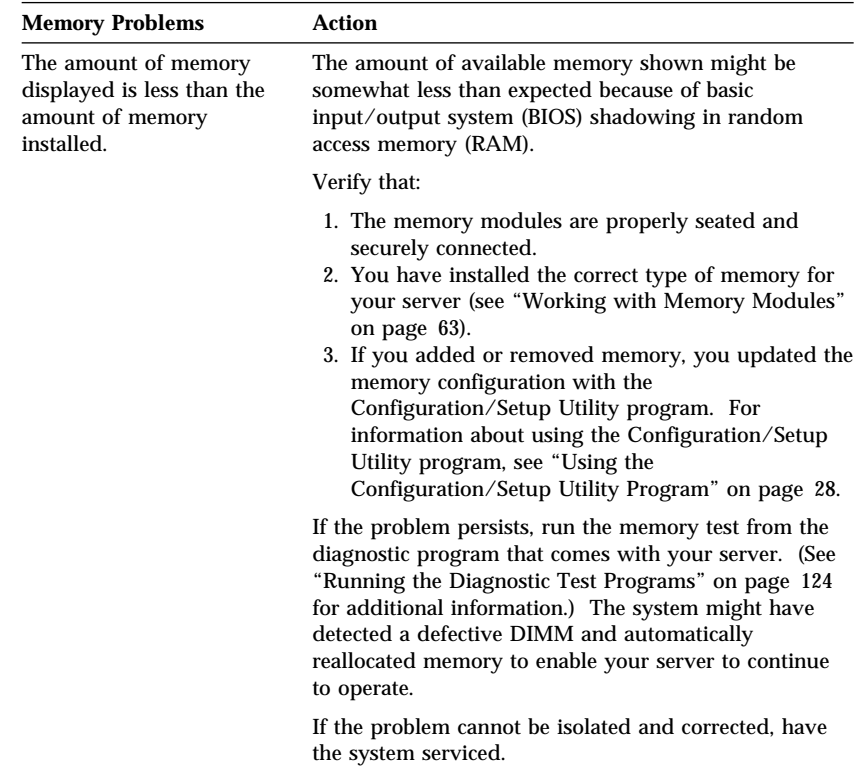

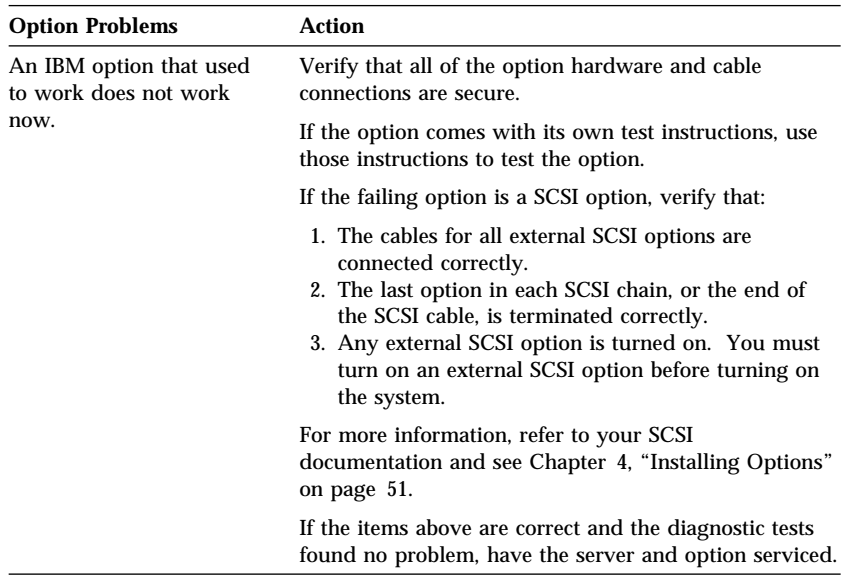

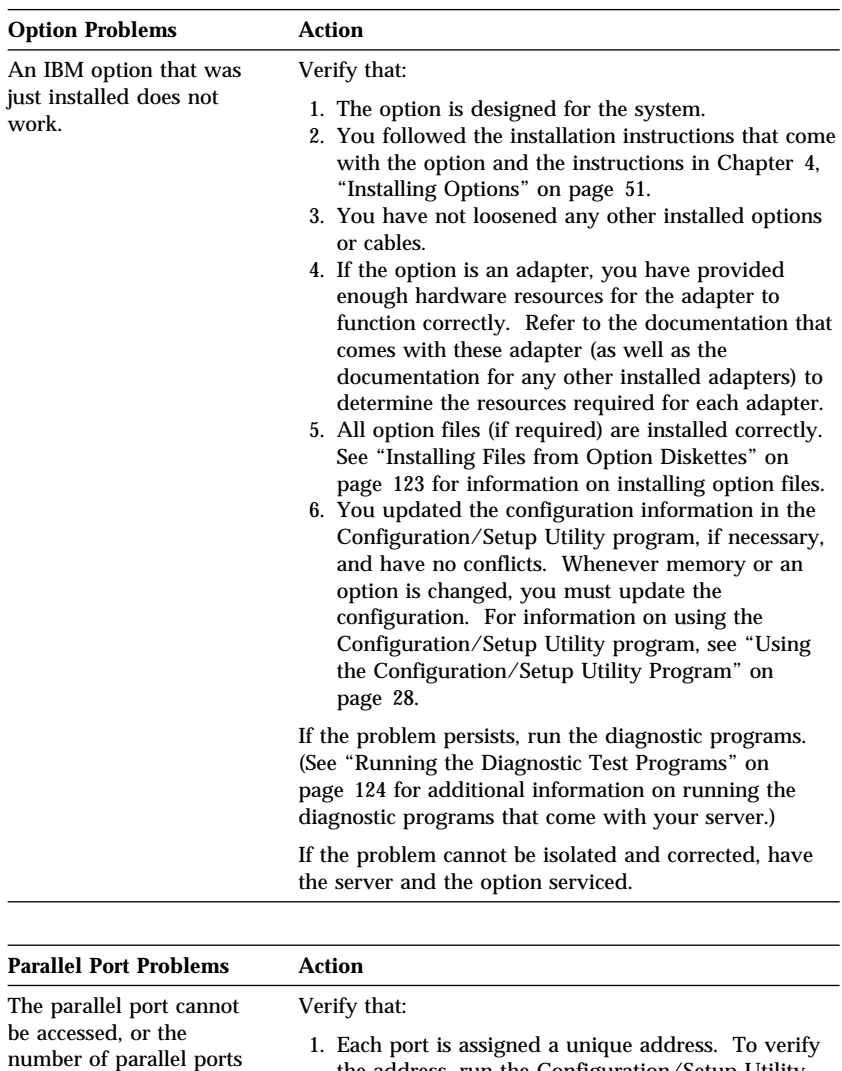

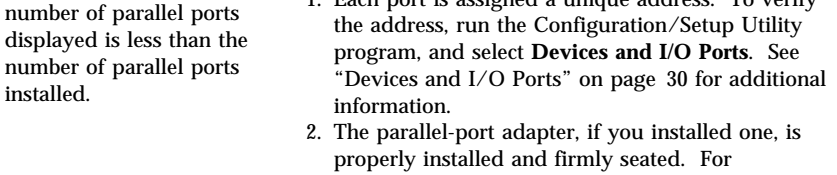

information on installing adapters, see "Installing or Removing Adapters" on page 61.

If the items above are correct, have the system serviced.

installed.

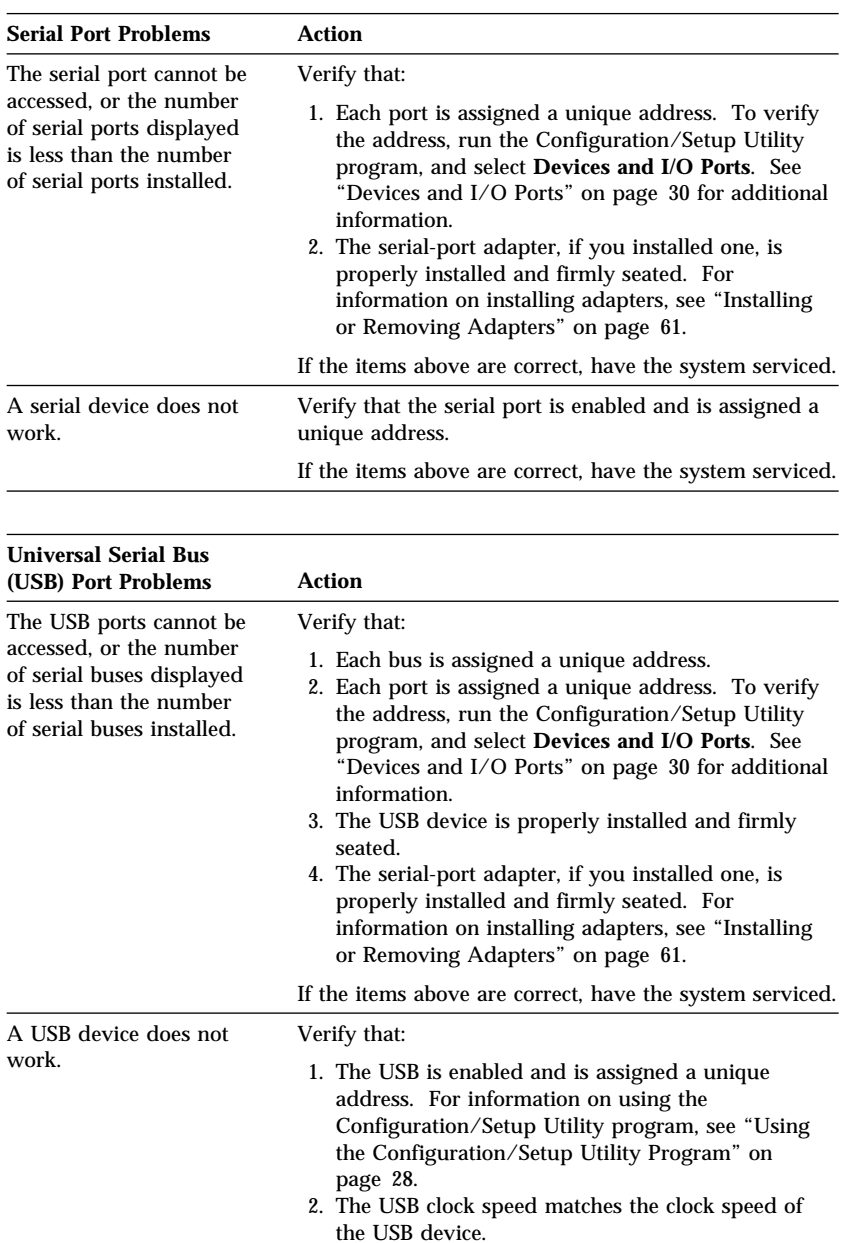

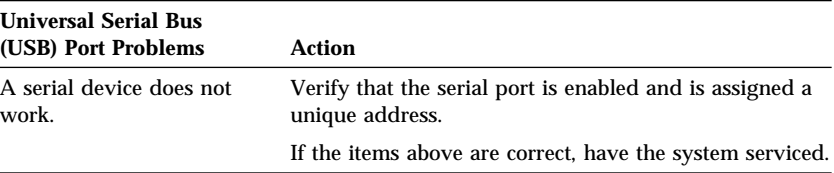

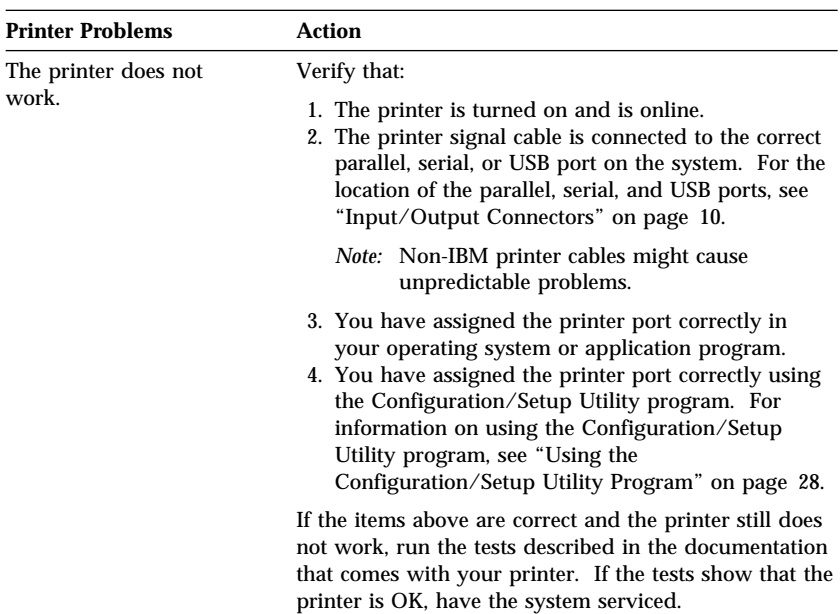

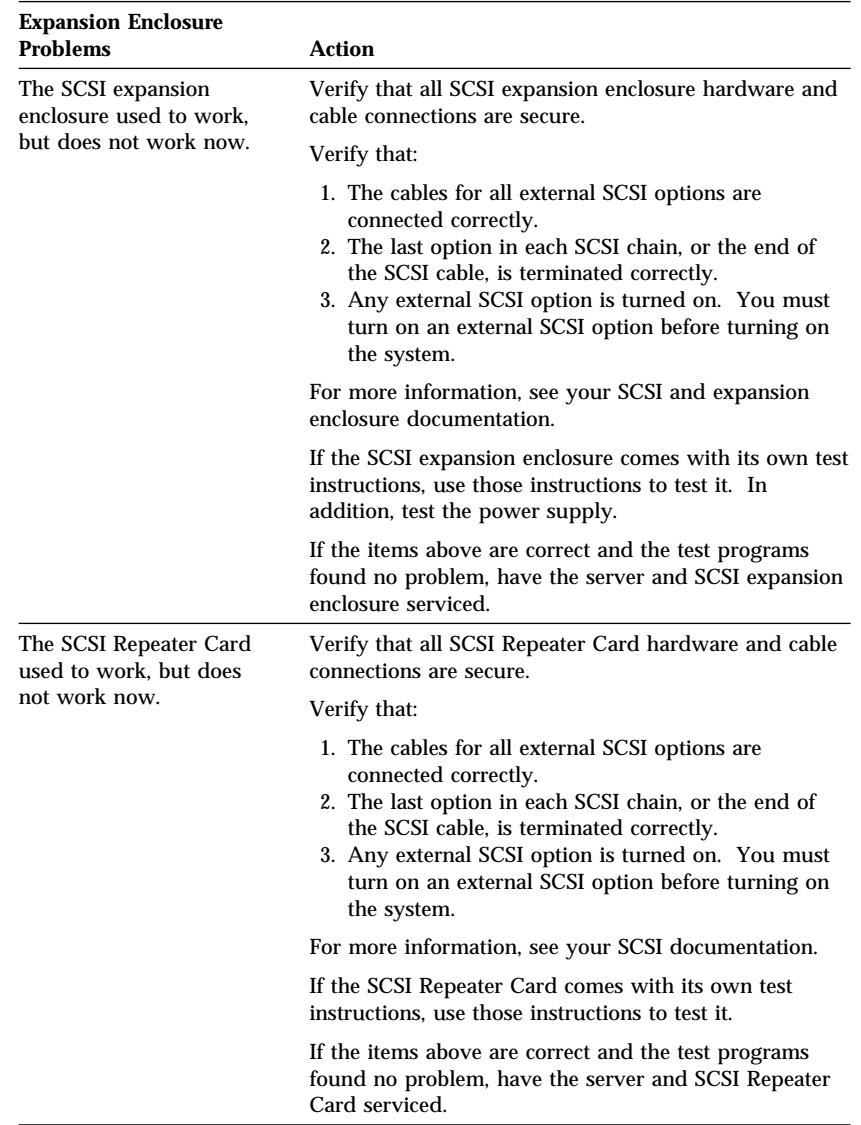

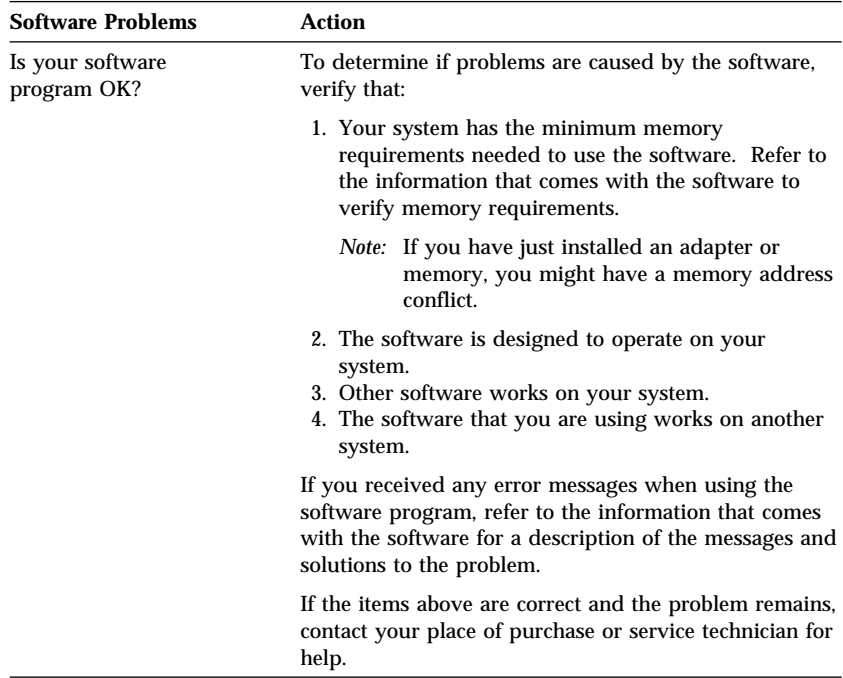

### Troubleshooting the 10/100 Mbps Ethernet Controller

This section provides troubleshooting information for problems that might occur with the 10/100 Mbps Ethernet controller.

*Note:* For additional information about the Ethernet controller, such as configuration and auto-negotiation, see "Configuring the Ethernet Controller" on page 44. For an illustration of the Ethernet activity light location on the server, see "Status Indicators" on page 9.

#### *Network Connection Problems*

If the Ethernet controller cannot connect to the network, check the following:

1. Make sure that the cable is installed correctly.

The network cable must be securely attached at all connections. If the cable is attached but the problem persists, try a different cable.

If you use the integrated Ethernet controller, you must use Category 5 cabling. See Appendix A, "Ethernet Cable Specifications" on page 217 for additional information about Ethernet cable requirements.

If you directly connect two workstations (without a hub), or if you are not using a hub with X ports, use a crossover cable (a UTP cable that is wired as a straight-through cable).

- *Note:* To determine whether a hub has an X port, check the port label. If the label contains an *X*, the hub has an X port.
- 2. Check the Ethernet activity light on the front of the server.

The Ethernet activity light comes on when the Ethernet controller sends or receives data over the Ethernet network.

*Note:* This light is off when you run the diagnostic programs in the Configuration/Setup Utility program.

If the Ethernet activity light is off:

a. Make sure that the hub and network are operating, and that the correct device drivers are loaded.

- b. There might be a defective Ethernet connector or cable, or a problem with the hub.
- 3. Make sure that you are using the correct device drivers that come with your server.
- 4. Check for operating system-specific causes for the problem.
- 5. Test the Ethernet controller or adapter.

How you test the Ethernet controller or adapter depends on which operating system you are using (see "Configuring the Ethernet Controller" on page 44).

### *10/100 Mbps Ethernet Controller Troubleshooting Chart*

You can use the following troubleshooting chart to find solutions to Ethernet controller problems that have definite symptoms.

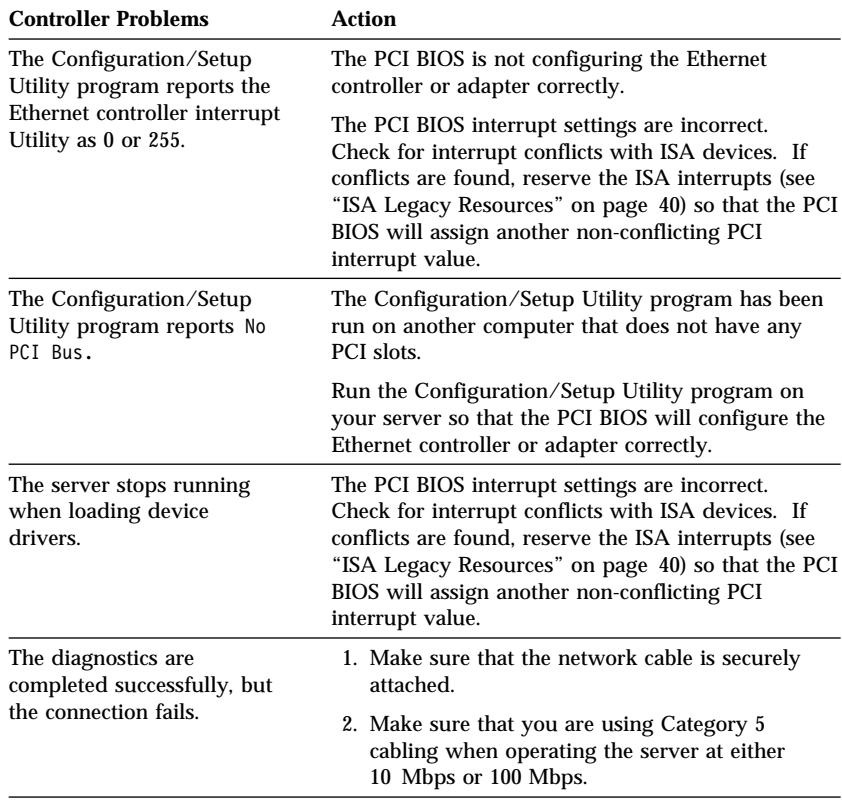

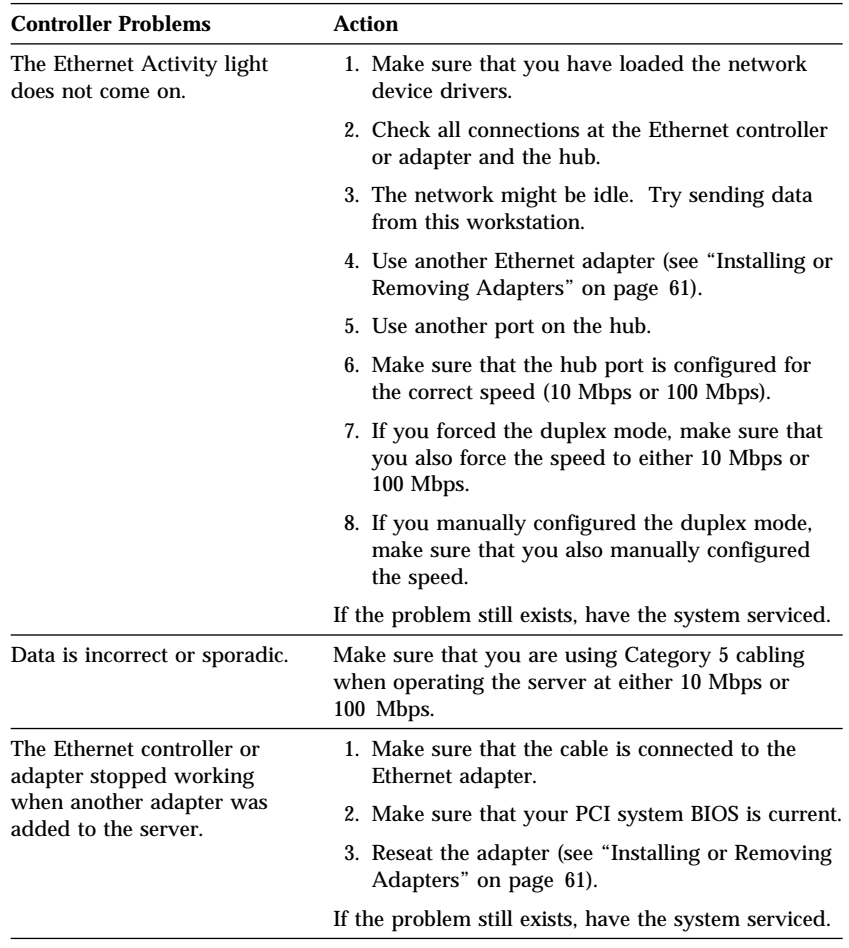

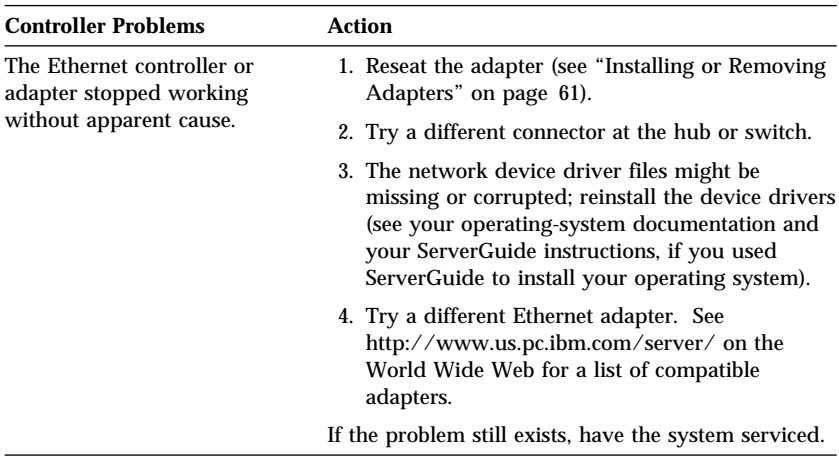

# **Checking the System for Damage**

This section provides instructions on what to do if your system might be damaged.

### After Dropping It

Look for loose cables and obvious damage. If any cables are loose, reconnect them securely. If there is obvious damage to the system, have it serviced.

If you see no damage, turn on the system. If it works correctly, the system probably did not suffer any damage.

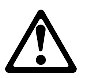

### **CAUTION:**

**Observe all safety and electrostatic precautions listed in this book to avoid personal injury or damage to your system.**

If the system does not work correctly, turn it off and check the adapters and memory modules to ensure that they are connected correctly. Go to "Electrical Safety" on page 54 and follow the instructions for opening your system; then, reseat all adapters and memory modules.

If the system still does not work correctly, run the diagnostic programs from the Diagnostic CD-ROM. See "Running the Diagnostic Test Programs" on page 124.

## After Spilling Liquid on It

If liquid gets on the keyboard:

- 1. Turn off the server.
- 2. Unplug the keyboard from the back of the server.
- 3. Turn the keyboard upside down to drain excess liquid.
- 4. Dry off the keyboard with a lint-free cloth.

After the keyboard is completely dry, plug it in and turn on the server. If it does not work correctly, have the keyboard serviced.

If liquid gets inside the monitor:

- 1. Turn off the monitor.
- 2. Turn off the server.
- 3. Unplug the monitor from the server and the electrical outlet.
- 4. Have the monitor serviced immediately.

If liquid gets inside the server:

- 1. Turn off the server and all attached devices.
- 2. Unplug the server from the electrical outlet and all attached devices.
- 3. Have the system serviced immediately.

# **Replacing the Battery**

If the server battery malfunctions, you must replace it as described in this section.

IBM has designed this product with your safety in mind. The lithium battery must be handled correctly to avoid possible danger. If you replace the battery, you must adhere to the following instructions and the requirements in the "Lithium Battery Notice" on page ix.

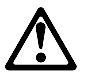

**CAUTION:**

**This product contains a lithium battery. The lithium battery presents a fire, explosion, or severe burn risk if handled incorrectly.**

**When replacing the battery, use only IBM Part Number 33F8354 or an equivalent type lithium battery recommended by the manufacturer of the battery currently installed in your server. Dispose of the battery as required by local ordinances or regulations and the manufacturer's instructions.**

*Note:* In the U.S., please call 1-800-IBM-4333 for information about battery disposal.

If you replace the original lithium battery with a heavy-metal battery or a battery with heavy-metal components, be aware of the following environmental consideration. Batteries and accumulators that contain heavy metals must not be disposed of with normal domestic waste. They will be taken back free of charge by the manufacturer, distributor, or representative, to be recycled or disposed of in a proper manner.

To order replacement batteries, call 1-800-772-2227 within the United States, and 1-800-465-7999 or 1-800-465-6666 within Canada. Outside the U.S. and Canada, call your IBM reseller or IBM marketing representative.

#### **Before you begin, be sure you have:**

- Read "Electrical Safety" on page 54 and "Handling" Static-Sensitive Devices" on page 55.
- Followed any special handling and installation instructions supplied with the replacement battery.
- Removed the server side cover (see "Preparing to Add" Options" on page 56).
- *Note:* After you replace the battery, you must reconfigure your system and reset the system date and time.

#### **To replace the battery:**

- 1. Locate the battery on the system board (see "System Board Illustration" on page 203).
- 2. Remove the battery:
	- a. Use one finger to lift the battery clip over the battery.
	- b. Use one finger to slightly slide the battery toward the front of the server. The spring mechanism behind the battery will push it out toward you as you slide it forward.
	- c. Use your thumb and index finger to pull the battery from under the battery clip.
	- d. Ensure that the battery clip is touching the base of the battery socket by pressing gently on the clip.

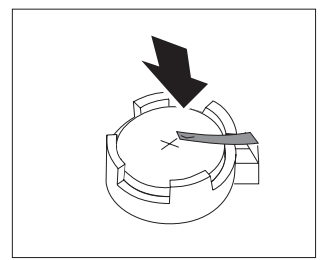

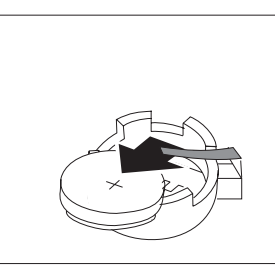

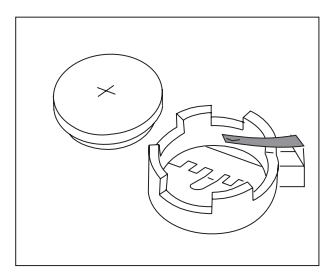

- 3. Insert the new battery:
	- a. Tilt the battery so that you can insert it into the front of the socket, under the battery clip.
	- b. As you slide it under the battery clip, press the battery down into the socket.

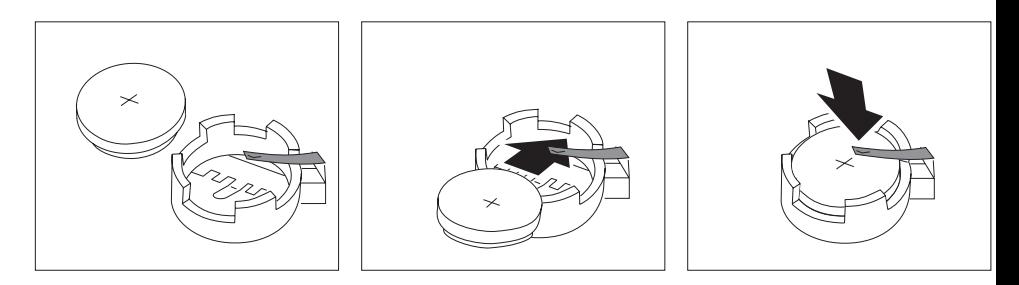

- 4. Reinstall the server covers and complete the installation (see "Completing the Installation" on page 113).
	- *Note:* When you turn on the server for the first time after you replace the battery, an error message might appear. This is normal after battery replacement.
- 5. Start the Configuration/Setup Utility program and reset configuration parameters as needed.
	- To reset the system date and time, go to "Date and Time" on page 32.
	- To reset the power-on password, go to "Using the Power-On Password Menu" on page 32.
	- To reconfigure your system, follow the instructions given in "The Configuration/Setup Program" on page 26 (all models).

**Replacing the Battery**

If you need help, service, technical assistance, or just want more information about IBM products, you will find a wide variety of sources available from IBM to assist you.

For example, IBM maintains pages on the World Wide Web where you can get information about IBM products and services, find the latest technical information, and download device drivers and updates. Some of these pages are:

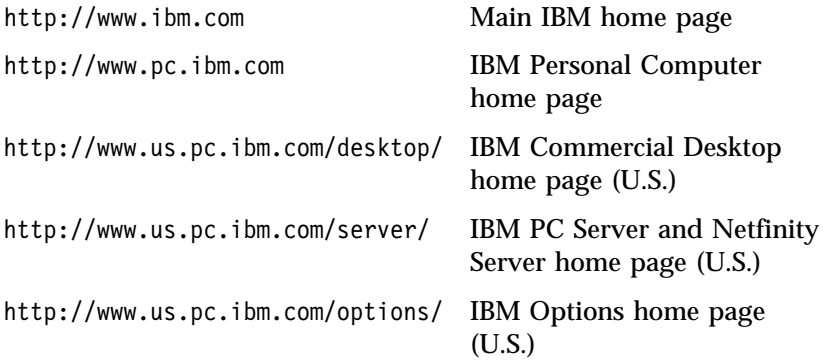

You can select a country-specific Web site from these pages.

Help is also available from bulletin boards and online services, as well as by fax and telephone. This section provides information about these sources.

Services available and telephone numbers listed are subject to change without notice.

#### **This chapter contains:**

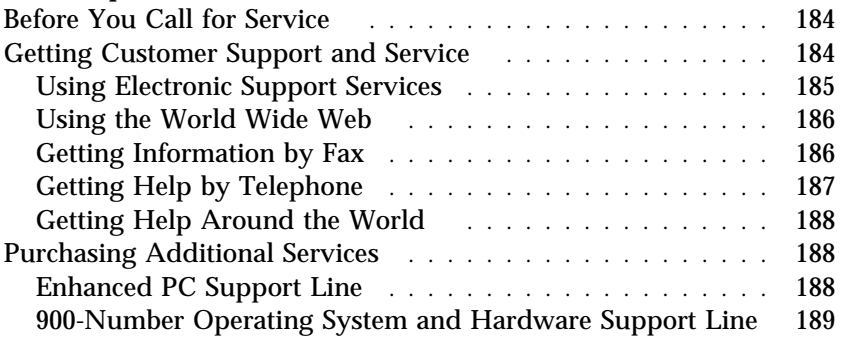

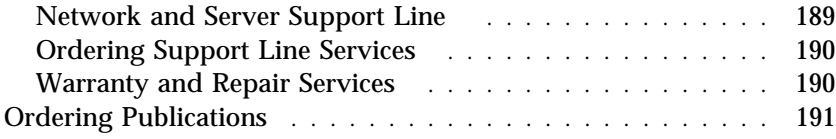

# **Before You Call for Service**

Many server problems can be solved without outside assistance, by using the online help or by looking in the online or printed documentation that comes with your server or software. Also, be sure to read the information in any README files that come with your software.

Most servers, operating systems, and application programs come with documentation that contains troubleshooting procedures and explanations of error messages. (For troubleshooting and error information about your server, see Chapter 5, "Solving Problems" on page 117.) The documentation that comes with your server also contains information about the diagnostic tests that you can perform (see "Running the Diagnostic Test Programs" on page 124).

If you receive a POST error code when you turn on your server, refer to the POST error-message charts in Chapter 5, "Solving Problems" on page 117. If you do not receive a POST error code, but suspect a hardware problem, refer to the troubleshooting information in Chapter 5, "Solving Problems," or run the diagnostic tests.

If you suspect a software problem, consult the documentation (including README files) for the operating system or application program.

# **Getting Customer Support and Service**

Purchasing an IBM PC hardware product entitles you to standard help and support during the warranty period. If you need additional support and services, a wide variety of extended services are available for purchase that address almost any need.

## Using Electronic Support Services

If you have a modem, you can get help from several popular services. Bulletin boards and online information services provide assistance through question-and-answer message areas, live chat rooms, searchable databases, and more.

Technical information is available on a wide range of topics, such as:

- Hardware setup and configuration
- Preinstalled software
- OS/2, DOS, and Windows
- Networking
- Communications
- Multimedia

In addition, the latest device driver updates are available.

The IBM PC Company Bulletin Board System (BBS) can be reached 24 hours a day, 7 days a week. Modem speeds of up to 14 400 baud are supported. Long distance telephone charges might apply. To access the PC Company BBS:

- In the U.S., call 1-919-517-0001.
- In Canada:
	- In Halifax, call 902-420-0300.
	- In Montreal, call 514-938-3022.
	- In Toronto, call 905-316-4255 or 416-956-7877.
	- In Vancouver, call 604-664-6461 or 604-664-6464.
	- In Winnipeg, call 204-934-2735.

Commercial online services that contain information about IBM products include:

CompuServe

Use the following GO words:  $\Delta PTIVA\otimes$ , IBMPS2, ThinkPad $\otimes$ , PowerPC®, ValuePoint™, IBMSVR, or IBMOBI.

• PRODIGY

Use the Jump command; type **IBM** and select **PC Product Support.**

America Online

Use the "Go to" keyword **IBM Connect**.

### Using the World Wide Web

On the World Wide Web, the IBM Personal Computers home page has information about IBM Personal Computer products and support. The address for the IBM Personal Computer home page is:

http://www.pc.ibm.com

For information about specific Personal Computer products, visit the following pages:

 http://www.us.pc.ibm.com/intellistation/world/ http://www.us.pc.ibm.com/desktop/ http://www.us.pc.ibm.com/server/ http://www.us.pc.ibm.com/thinkpad/ http://www.us.pc.ibm.com/options/

You can select a country-specific Web site from these pages.

### Getting Information by Fax

If you have a touch-tone telephone and access to a fax machine, in the U.S. and Canada you can receive by fax free marketing and technical information on many topics, including hardware, operating systems, and local area networks (LANs). You can call the IBM PC Company Automated Fax System 24 hours a day, 7 days a week. Follow the recorded instructions, and the requested information will be sent to your fax machine.

To access the IBM PC Company Automated Fax System, do the following:

- In the U.S., call 1-800-426-3395.
- In Canada, call 1-800-465-3299.

## Getting Help by Telephone

During the warranty period, you can get help and information by telephone through the IBM PC Support Line. Expert technical-support representatives are available to assist you with questions you might have on the following:

- Setting up your server and IBM monitor
- Installing and setting up IBM options purchased from IBM or an IBM reseller
- 30-day, preinstalled-operating-system support
- Arranging for service (on-site or carry-in)
- Arranging for overnight shipment of customer-replaceable parts

In addition, if you purchased an IBM PC Server or IBM Netfinity Server, you are eligible for IBM Start Up Support for 90 days after installation. This service provides assistance for:

- Setting up your network operating system
- Installing and configuring interface cards
- Installing and configuring network adapters

Please have the following information ready when you call:

- Serial numbers of your server, monitor, and other components, or your proof of purchase
- Description of the problem
- Exact wording of any error messages
- Hardware and software configuration information for your system

If possible, be at your server when you call.

These services are available 24 hours a day, 7 days a week.<sup>9</sup>

- In the U.S. and Puerto Rico, call 1-800-772-2227.
- In Canada, call 1-800-565-3344.
- In the United Kingdom, call 01475-555055.

<sup>9</sup> Response time will vary depending on the number and complexity of incoming calls.

In all other countries, contact your IBM reseller or IBM marketing representative.

## Getting Help Around the World

If you need to move your server to another country, you can register for International Warranty Service. When you register with the International Warranty Service Office, you will receive an International Warranty Service Certificate that is honored virtually worldwide, wherever IBM or IBM resellers sell and service IBM PC products.

For more information or to register for International Warranty Service in the U.S. or Canada, call 1-800-497-7426.

# **Purchasing Additional Services**

During and after the warranty period, you can purchase additional services, such as support for IBM and non-IBM hardware, operating systems, and application programs; network setup and configuration; upgraded or extended hardware repair services; and custom installations. Service availability and name might vary by country.

## Enhanced PC Support Line

Enhanced PC Support is available for desktop and mobile IBM servers that are not connected to a network. Technical support is provided for IBM servers and IBM or non-IBM options, operating systems, and application programs on the Supported Products list.

This service includes technical support for:

- Installing and configuring your out-of-warranty IBM server
- Installing and configuring non-IBM options in IBM servers
- Using IBM operating systems in IBM and non-IBM servers
- Using application programs and games
- Tuning performance
- Installing device drivers remotely
- Setting up and using multimedia devices
- Identifying system problems
- Interpreting documentation

You can purchase this service on a per-call basis, as a multiple-incident package, or as an annual contract with a 10-incident limit. For more information about purchasing Enhanced PC Support, see "Ordering Support Line Services" on page 190.

### 900-Number Operating System and Hardware Support Line

In the U.S., if you prefer to obtain technical support on a pay-as-you go basis, you can use the 900-number support line. The 900-number support line provides support for IBM PC products that are out of the warranty period.

To access this support, call 1-900-555-CLUB (2582). You will be notified of the charge per minute.

### Network and Server Support Line

Network and Server Support is available for simple or complex networks made up of IBM servers and workstations using major network operating systems. In addition, many popular non-IBM adapters and network interface cards are supported.

This service includes all of the features of the Enhanced PC Support Line, plus:

- Installing and configuring client workstations and servers
- Identifying system problems and correcting problems on the client or the server
- Using IBM and non-IBM network operating systems
- Interpreting documentation

You can purchase this service on a per-call basis, as a multiple-incident package, or as an annual contract with a 10-incident limit. For more information about purchasing Network and Server Support, see "Ordering Support Line Services" on page 190.

### Ordering Support Line Services

Enhanced PC Support Line and Network and Server Support Line services are available for products on the Supported Products list. To receive a Supported Products list:

- In the U.S.:
	- 1. Call 1-800-426-3395.
	- 2. Select document number 11683 for Network and Server support.
	- 3. Select document number 11682 for Enhanced PC support.
- In Canada, contact IBM Direct at 1-800-465-7999, or:
	- 1. Call 1-800-465-3299.
	- 2. Select the HelpWare<sup>®</sup> catalog.
- In all other countries, contact your IBM reseller or IBM marketing representative.

For more information or to purchase these services:

- In the U.S., call 1-800-772-2227.
- In Canada, call 1-800-465-7999.
- In all other countries, contact your IBM reseller or IBM marketing representative.

### Warranty and Repair Services

You can upgrade your standard hardware warranty service or extend the service beyond the warranty period.

Warranty upgrades in the U.S. include:

Carry-in service to on-site service

If your warranty provides carry-in repair service, you can upgrade to on-site repair service, either standard or premium. The standard upgrade provides a trained servicer within the next business day (9 a.m. to 5 p.m., local time, Monday though Friday). The premium upgrade provides 4-hour average response, 24 hours a day, 7 days a week.

On-site service to premium on-site service

If your warranty provides for on-site service, you can upgrade to premium on-site service (4-hour average on-site response, 24 hours a day, 7 days a week).

You also can extend your warranty. Warranty and Repair Services offers a variety of post-warranty maintenance options, including ThinkPad EasyServ Maintenance Agreements. Availability of the services varies by product.

For more information about warranty upgrades and extensions:

- In the U.S., call 1-800-426-4968.
- In Canada, call 1-800-465-7999.
- In all other countries, contact your IBM reseller or IBM marketing representative.

# **Ordering Publications**

Additional publications are available for purchase from IBM. For a list of publications available in your country:

- In the U.S., Canada, and Puerto Rico, call 1-800-879-2755.
- In other countries, contact your IBM reseller or IBM marketing representative.

**Ordering Publications**

Whenever you add options to your server, be sure to update the information in this section. Accurate, up-to-date records make it easier to add other options and, if the need should arise, to report a hardware problem.

In addition to server records, this chapter contains specifications. These specifications include product dimensions, environmental operating requirements, the system board layout, jumper settings, and switch settings.

#### **This chapter contains:**

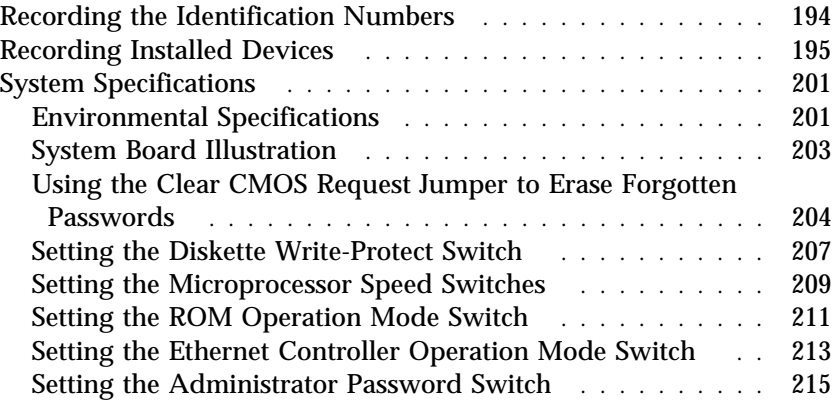

# **Recording the Identification Numbers**

Record and retain the following information.

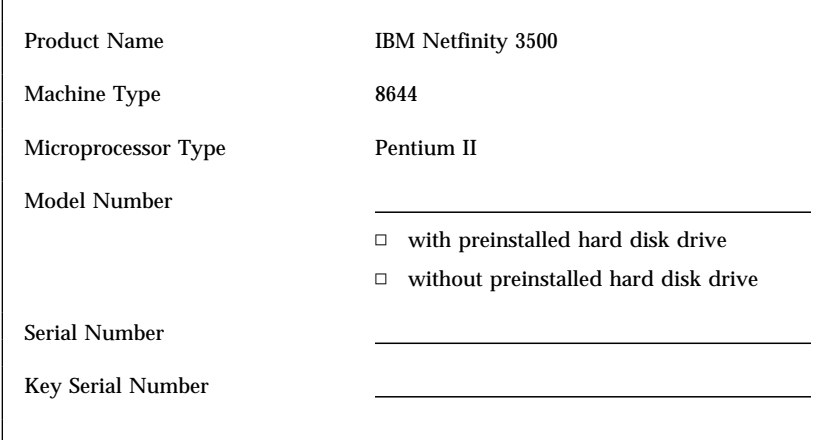

*Table 11. Server Identification Numbers*

The server serial number and other identification numbers are located on a label inside the server.

The server serial number is also located on the front bezel. The identification numbers are located near the bottom of the front bezel.

*Note:* Two identical keys are provided with your server. At the time of shipment, they are attached to the back of the server. Store the keys in a safe place. Locksmiths are not authorized to duplicate these keys. If you lose them, you must order replacement keys from the key manufacturer. The key serial number and the address of the manufacturer are on a tag attached to the keys. Record this information in the space provided in the above table. Store the tag in a safe place.

# **Recording Installed Devices**

Use the following tables to keep a record of the options installed in or attached to your system. You can also record your system default configuration settings. This information can be helpful when you install additional options in your server or if you ever need to have your server serviced. Copy these tables before recording information in them, in case you need extra space to write new values later, when you update your system configuration.

Record the types and SCSI IDs for drives or devices attached to your server in the following table. If you attach a drive or other device to an adapter, be sure to record the descriptive information appropriately.

| <b>Location</b> | <b>Drive or Device Description</b>     |
|-----------------|----------------------------------------|
|                 | <b>Internal Devices</b>                |
| Bay 1           | 5.25-Inch IDE CD-ROM Drive             |
| Bay 2           |                                        |
| Bay 3           |                                        |
| Bay 4           | 3.5-Inch 1.44MB Diskette Drive         |
| Bay 5           |                                        |
| Bay 6           | 3.5-Inch Hard Disk Drive (some models) |
|                 | (Open bay models)                      |
|                 | <b>External Devices</b>                |
| <b>SCSI ID</b>  |                                        |
| <b>SCSI ID</b>  |                                        |
| <b>SCSI ID</b>  |                                        |
| <b>SCSI ID</b>  |                                        |
|                 |                                        |

*Table 12. Internal and External Drives and Devices*

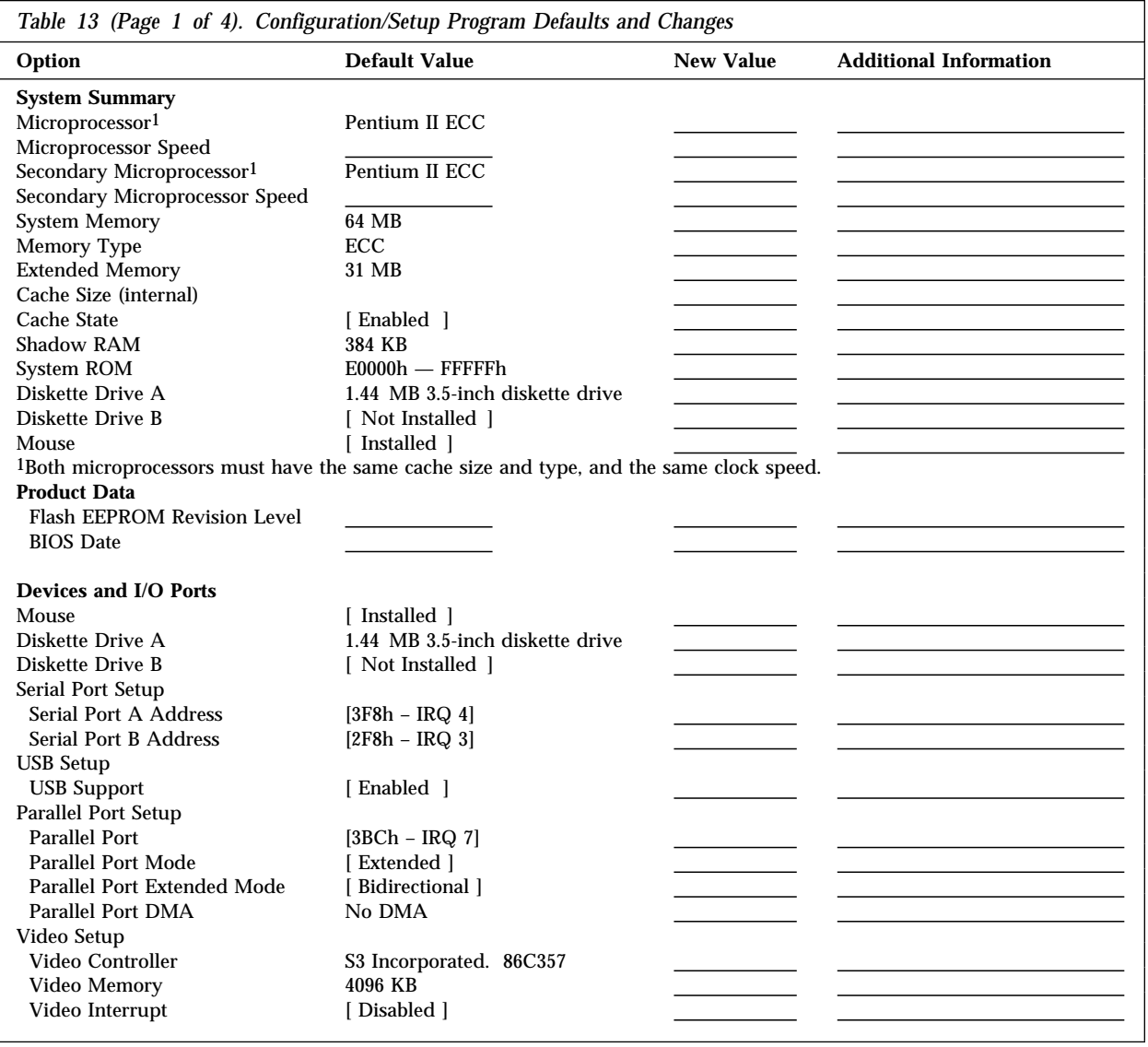

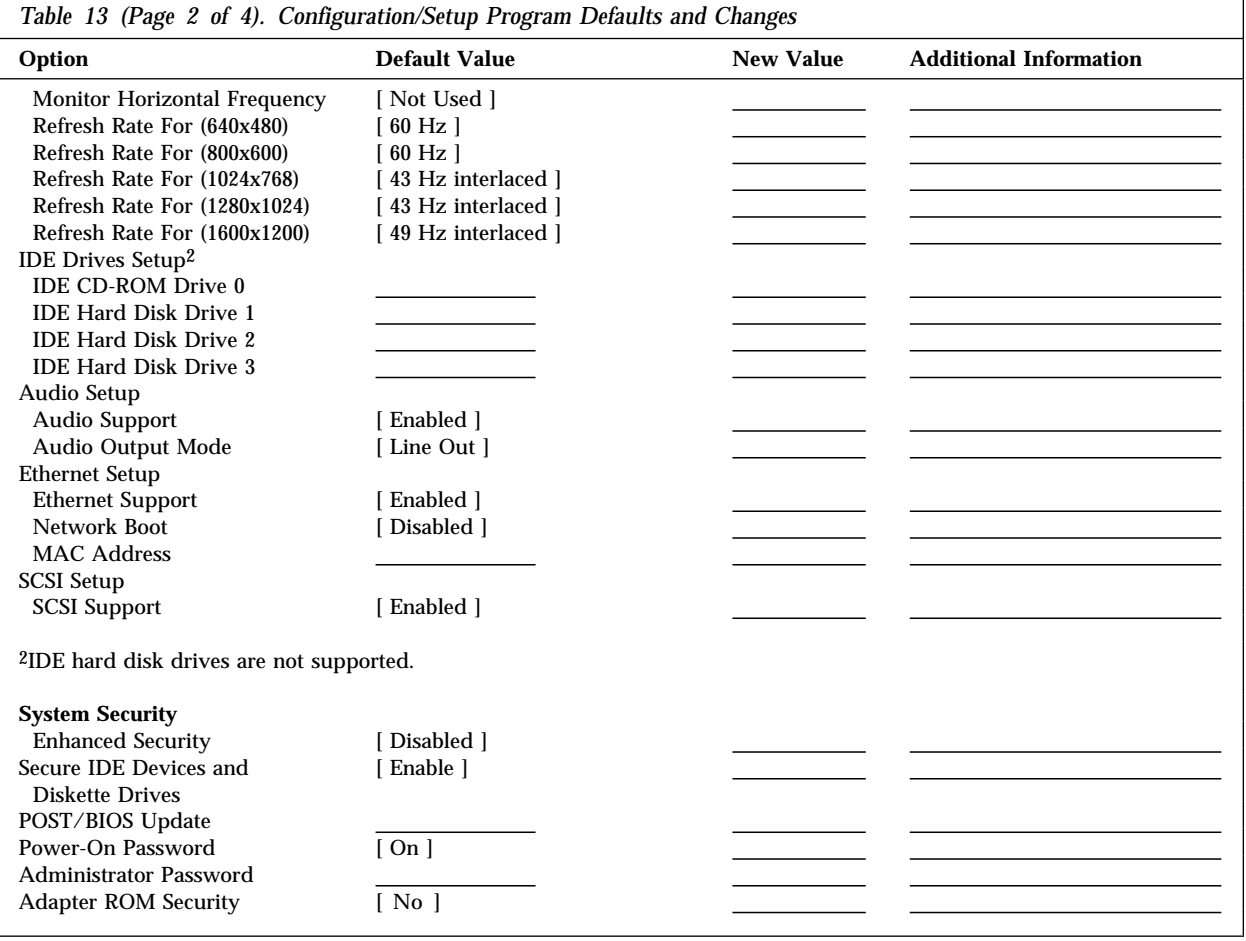

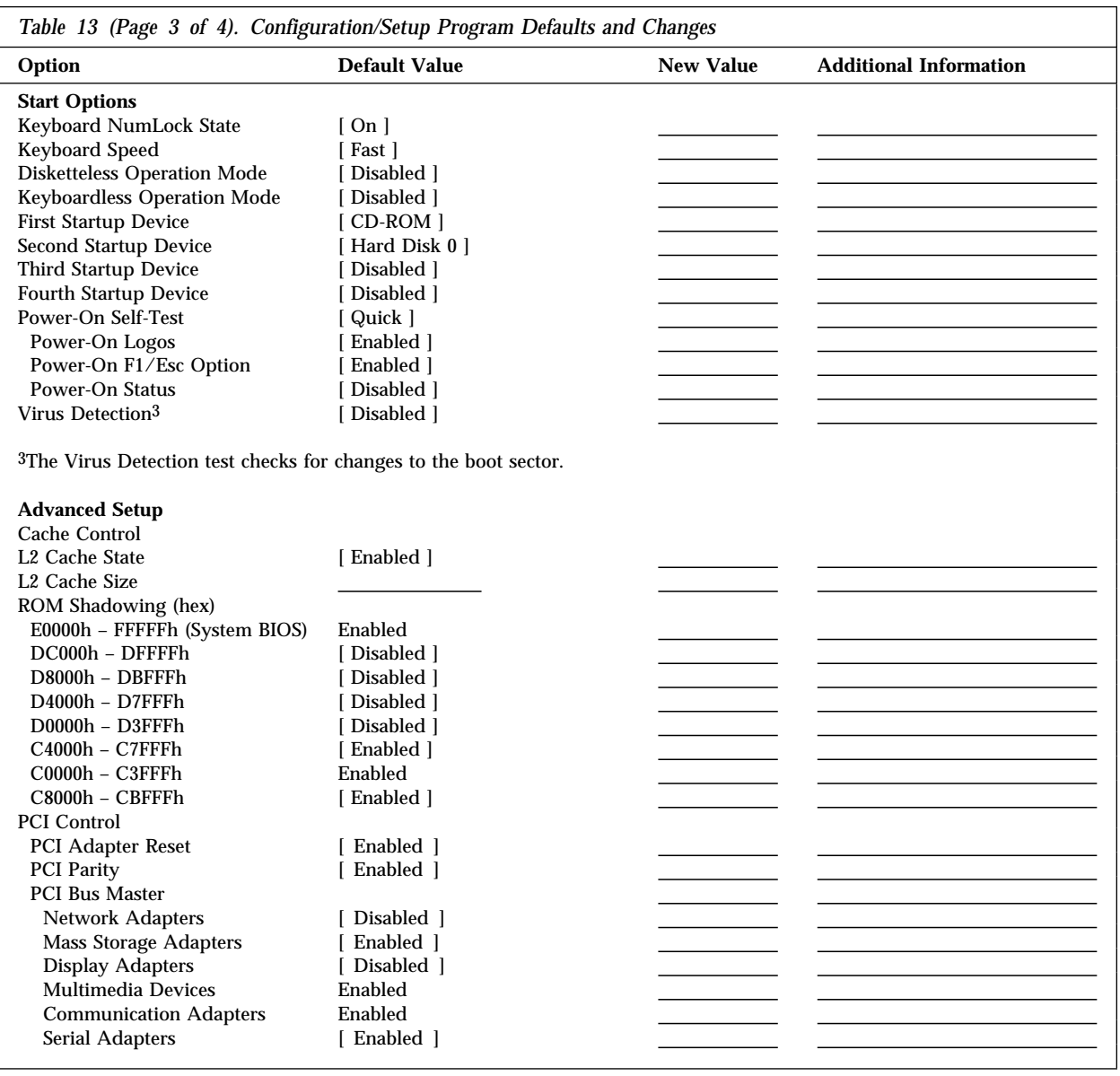
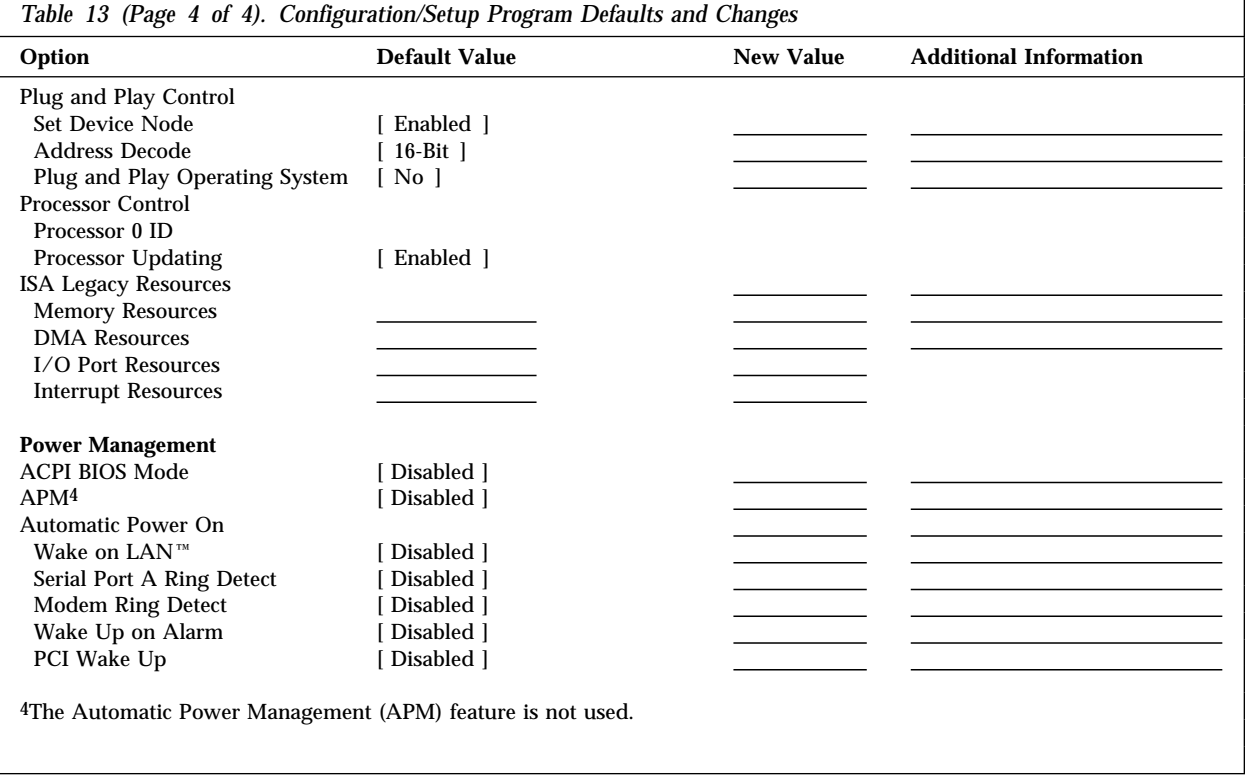

The following table shows the defaults for system memory and extended memory in your server. Record changes to existing memory and upgrades here.

| Option                                                                       | Default Value            | <b>New Value</b> | <b>Additional Information</b>                                                                                                 |
|------------------------------------------------------------------------------|--------------------------|------------------|----------------------------------------------------------------------------------------------------|
| <b>System Memory</b><br><b>Extended Memory</b><br>Bank 0<br>Bank 1<br>Bank 2 | 32 MB or 64 MB<br>512 MB |                  | $\Box$ 32 MB $\Box$ 64 MB $\Box$ 128 MB<br>$\Box$ 32 MB $\Box$ 64 MB $\Box$ 128 MB<br>$\Box$ 32 MB $\Box$ 64 MB $\Box$ 128 MB |
| Bank 3<br><b>Total Memory</b>                                                |                          |                  | $\Box$ 32 MB $\Box$ 64 MB $\Box$ 128 MB                                                                                       |

*Table 14. RAM Default Settings and Changes*

Record expansion-slot configuration information for your server in the following table.

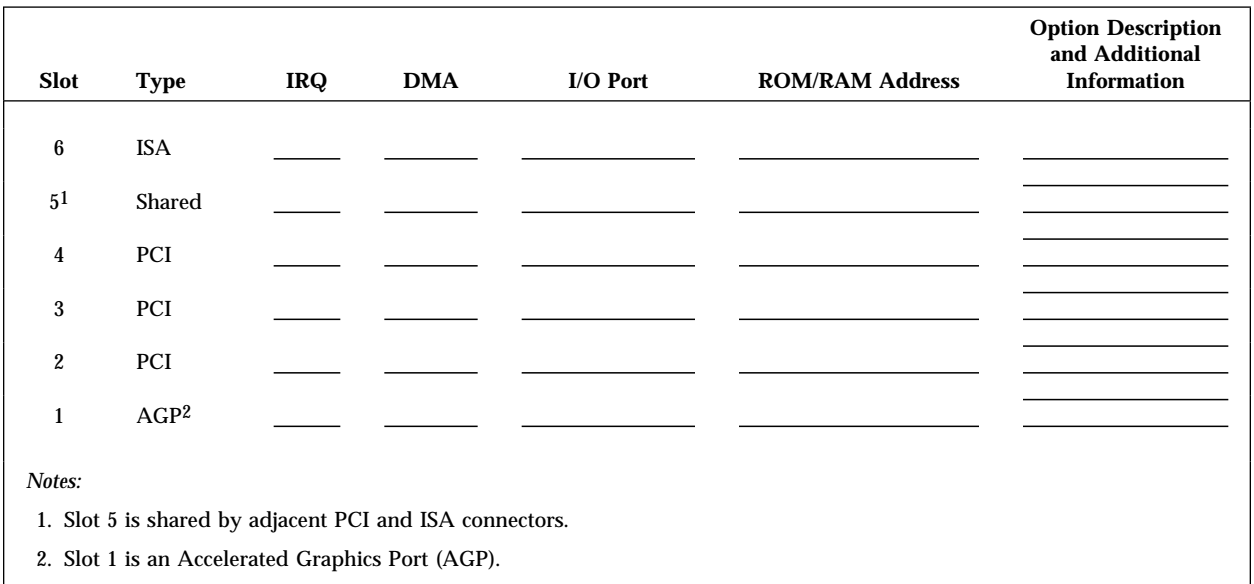

3. Before setting values, review "Resolving Configuration Conflicts" on page 42 and follow the instructions for avoiding configuration conflicts.

*Table 15. Expansion-Slot Configuration Information*

# **System Specifications**

The server specifications include product dimensions, environmental operating requirements, the system board layout, jumper settings, and switch settings. These specifications are described in the following sections.

## Environmental Specifications

The following table contains the environmental specifications for the Netfinity 3500 server.

#### **Size**

- Depth: 445 mm (17.5 in.)
- Width: 200 mm (7.9 in.)
- Height: 492 mm (19.4 in.)

#### **Weight**

- Maximum configuration (as shipped): 17.3 kg (38 lb)
- Standard configuration (as shipped): 15 kg (33 lb)

#### **Environment**

- Air temperature:
	- System on: 10° to 35°C (50° to 95°F) at altitude 0–915 m (3000 ft) 10° to 32°C (50° to 90°F) at altitude 915–2134 m (3000–7000 ft)
	- System off:  $10^{\circ}$  to  $43^{\circ}$ C (50° to  $110^{\circ}$ F)
- Humidity:
	- System on: 8% to 80%
	- System off: 8% to 80%

#### **Heat Output**

- Approximate heat output in British thermal units (Btu) per hour:
	- Maximum configuration (as shipped): 306 Btu/hour (90 watts)
	- Maximum configuration (theoretical)10: 1564 Btu/hour (460 watts)

#### **Electrical Input**

- Sine-wave input (50/60 Hz) is required
- Input voltage:
	- Low range:
		- Minimum: 90 V ac
		- Maximum: 137 V ac
	- High range:
		- Minimum: 180 V ac
		- Maximum: 265 V ac
	- Input kilovolt-amperes (kVA) (approximately):
		- Maximum (configuration as shipped): 0.70 kVA

Power consumption and heat output vary depending on the number and type of optional features installed and the power-management optional features in use.

#### **Acoustical Noise-Emission Values**

- Average sound-pressure levels:
	- At operator position:
		- 42 dBA idle
		- 46 dBA operating
	- At bystander position–1 meter (3.3 ft):
		- 36 dBA idle
		- 40 dBA operating
- Declared (upper limit) sound power levels:
	- 5.1 bels idle
	- 5.5 bels operating

#### *Notes:*

- 1. These levels were measured in controlled acoustical environments according to procedures specified by the American National Standards Institute (ANSI) S12.10 and ISO 7779, and are reported in accordance with ISO 9296.
- 2. Actual sound-pressure levels in your location might exceed the average values stated because of room reflections and other nearby noise sources. The declared sound power levels indicate an upper limit, below which a large number of computers will operate.

<sup>10</sup> Under typical maximum configurations, the heat output will be substantially below the theoretical maximum.

## System Board Illustration

The system board, also called the *planar* or *motherboard*, is the main circuit board in your server. It provides basic server functions and supports a variety of devices that are preinstalled or that you can install later.

Some configuration actions are controlled through jumpers on the system board, whereas other actions are controlled through switches. The following sections discuss the jumper and switch settings that you can change.

If you plan to install, remove, or replace hardware in your server, or if you must set jumpers and switches, you will need to know the layout of the system board. The following illustration shows the layout of the system board in your server. The numbered pointers show the components that are discussed in this book.

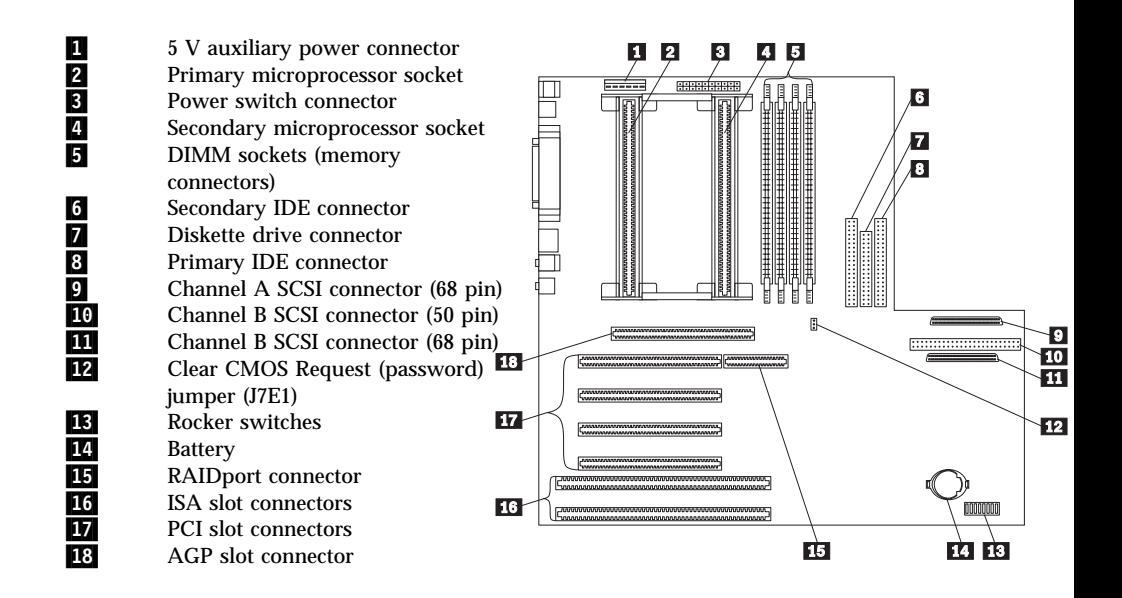

*Notes:*

- 1. The RAIDport connector is not used.
- 2. The configuration switches (1–8) are also known as rocker switches. Their settings are specified later in this chapter.
- 3. An illustration of the system board and additional information are provided on a label inside the server.

# Using the Clear CMOS Request Jumper to Erase Forgotten Passwords

*Note:* To set, change, or delete a password, see "System Security" on page 32.

Your server uses *complementary metal-oxide semiconductor (CMOS)* memory on the system board for storing configuration and setup information. CMOS memory maintains information about:

- Date and time
- Security features
- Power-management devices
- Storage devices
- Keyboard and mouse
- ISA legacy configuration information
- Plug and Play configuration information
- Port assignments
- I/O addresses and interrupts
- Other selectable features

Within the security features are the settings for the power-on and administrator passwords. If you need to *erase* a lost or forgotten administrator password, you must erase all configuration and setup information by moving the jumper designated for CMOS memory.

## **Attention:**

1. If enhanced security is enabled, and you forget or lose the administrator password, you must replace the system board in your server to regain access to the Configuration/Setup Utility program. For more information, see "Using the Enhanced Security Features" on page 36.

2. Clearing CMOS memory erases the configuration of your server. Therefore, you must reconfigure the server after clearing CMOS memory. If possible, record your server configuration information *before* moving the CMOS jumper.

The jumper is located on the system board with the label *Clear CMOS Request* (J7E1). To locate this jumper, see "System Board Illustration" on page 203, or refer to the label inside the server.

- **Before you begin:**
- Using the Configuration/Setup Utility program, record all configuration information.
- Read "Electrical Safety" on page 54 and "Handling" Static-Sensitive Devices" on page 55.
- Power off the server.
- Remove the server cover (see "Disconnecting Cables and Removing the Cover" on page 56).
- 1. Locate the *Clear CMOS Request* jumper (J7E1) on the system board. For more information, see "System Board Illustration" on page 203, or refer to the label inside the server.
- 2. Move the jumper from its normal position (pins 1 and 2) to pins 2 and 3. It might be helpful to use needlenose pliers to move the jumper, but be careful not to crush the jumper or to scrape any system-board components.

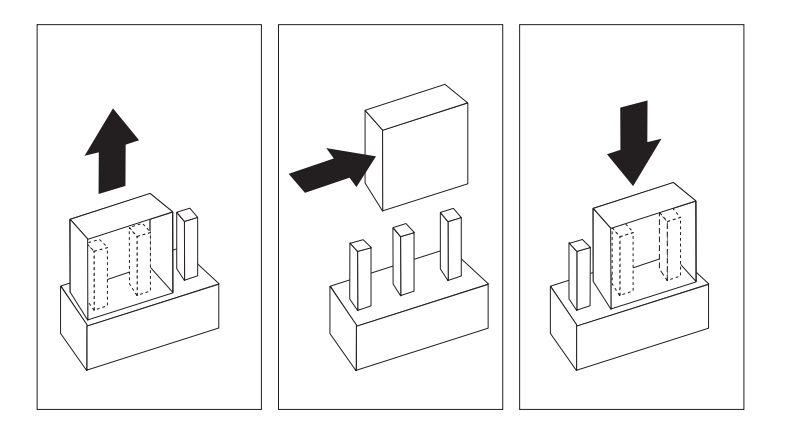

- 3. Reinstall the server cover and reconnect the cables (see "Completing the Installation" on page 113 for instructions).
- 4. Turn the server back on for approximately 10 seconds.

## **CAUTION: Do not touch any components while power is on.**

- 5. Turn off the server. CMOS memory is now cleared.
	- *Note:* You might not be able to turn off the power using the power switch until POST is nearly complete. Unplug the power cord to turn off your server.
- 6. Disconnect the cables, remove the server cover, and move the jumper back to its normal position (pins 1 and 2).

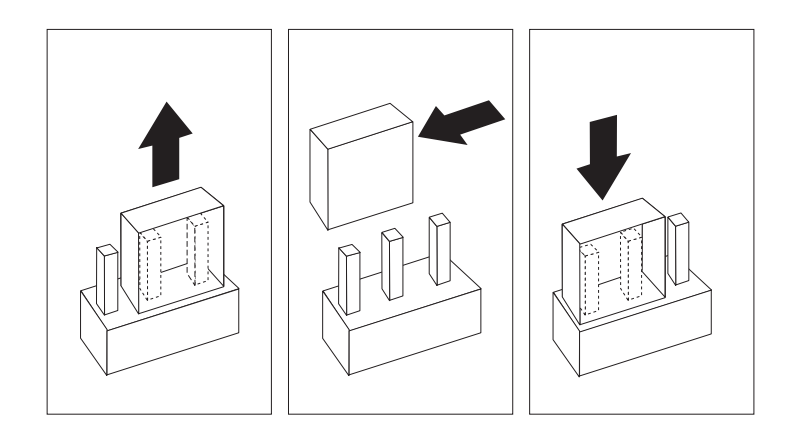

7. After clearing CMOS memory, you must reconfigure the server. After reassembling the server (see "Completing the Installation" on page 113), use the Configuration/Setup Utility program to reset the date and time, reset any passwords, and reconfigure the server. For more information, see "Using the Configuration/Setup Utility Program" on page 28.

# Setting the Diskette Write-Protect Switch

The diskette write-protect switch controls whether you can write information to a diskette using a diskette drive. The ability to prevent writing to a diskette is particularly useful if you are concerned about the security of information that can be obtained through a network.

*Note:* This switch does not affect the ability to read information from a diskette.

### **Before you begin:**

- Read "Electrical Safety" on page 54 and "Handling Static-Sensitive Devices" on page 55.
- Turn off the server and all other connected devices.
- Disconnect all external cables attached to the server; then, remove the server cover (see "Preparing to Add Options" on page 56).
- 1. Locate the configuration switches (also known as rocker switches) on the system board. For more information, refer to the label inside the server, or see "System Board Illustration" on page 203.
- 2. For normal diskette operation or for read-only diskette operation, set switch 8 as shown in the following illustration. It might be helpful to use the end of a small screwdriver to set the switch.

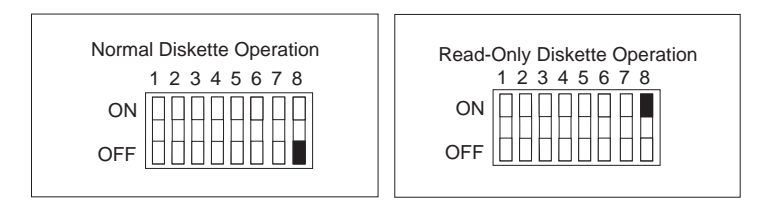

- 3. After changing configuration switch settings, you must reconfigure the server. After reassembling the server (see "Completing the Installation" on page 113), use the Configuration/Setup Utility program to reset the date and time, reset any passwords, and reconfigure the server. For more information, see "Using the Configuration/Setup Utility Program" on page 28.
- *Note:* To control and specify who has access to the diskettes in your server, use the Configuration/Setup Utility program. Follow the instructions in "Restricting Access to IDE Devices and Diskette Drives" on page 38.

# Setting the Microprocessor Speed Switches

When you replace a microprocessor with one that has a different speed, you must change the switch settings on the system board.

*Note:* When you add a second microprocessor, it must operate at the same speed as the primary microprocessor.

## **Before you begin:**

- Read "Electrical Safety" on page 54 and "Handling Static-Sensitive Devices" on page 55.
- Turn off the server and all other connected devices.
- Disconnect all external cables attached to the server; then, remove the server cover (see "Preparing to Add Options" on page 56).
- 1. Locate the configuration switches (also known as rocker switches) on the system board. For more information, refer to the label inside the server, or see "System Board Illustration" on page 203.
- 2. To set the appropriate microprocessor speed, set switches 1 to 4 as shown in the following illustration. It might be helpful to use the end of a small screwdriver to set the switch.
	- *Note:* Switches 5 to 8 are not used for microprocessor speed settings.

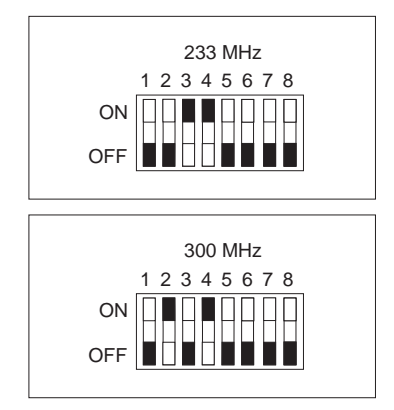

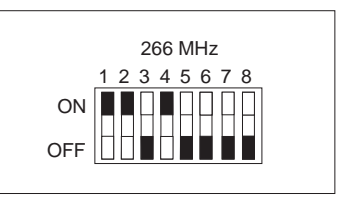

*Table 16. Microprocessor Switch Settings*

3. After changing configuration switch settings, you must reconfigure the server. After reassembling the server (see "Completing the Installation" on page 113), use the Configuration/Setup Utility program to reconfigure the server. For more information, see "Using the Configuration/Setup Utility Program" on page 28.

# Setting the ROM Operation Mode Switch

If the power to your server is interrupted while POST/BIOS is being updated, your server might not restart correctly. If this happens, perform the following procedure to recover.

## **Before you begin:**

- Read "Electrical Safety" on page 54 and "Handling Static-Sensitive Devices" on page 55.
- Turn off the server and all other connected devices.
- Disconnect all external cables attached to the server; then, remove the server cover (see "Preparing to Add Options" on page 56).
- 1. Locate the configuration switches (also known as rocker switches) on the system board. For more information, refer to the label inside the server, or see "System Board Illustration" on page 203.
- 2. To set the ROM operation mode to the appropriate value, set switch 5 as shown in the following illustration. It might be helpful to use the end of a small screwdriver to set the switch.

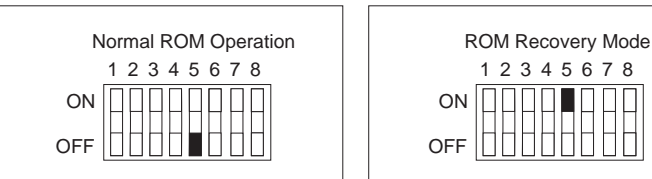

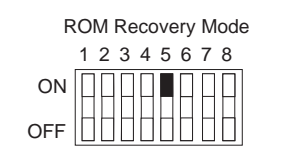

- 3. Move the switch to the **ON** position.
- 4. Insert the POST/BIOS update (flash) diskette into drive A.
- 5. Turn on the server.
- 6. After the update session completes, turn off the server and remove the diskette from drive A.
- 7. Move the switch back to the **OFF** position.
- 8. Reinstall the cover and reconnect any cables that you disconnected.
- 9. Turn on the server to restart the operating system.
- 10. After changing configuration switch settings, you must reconfigure the server. After reassembling the server (see "Completing the Installation" on page 113), use the Configuration/Setup Utility program to reconfigure the server. For more information, see "Using the Configuration/Setup Utility Program" on page 28.

# Setting the Ethernet Controller Operation Mode Switch

When you want to change the Ethernet controller operation mode from Normal to MAC Disabled, you must change the setting of configuration switch 6.

### **Before you begin:**

- Read "Electrical Safety" on page 54 and "Handling Static-Sensitive Devices" on page 55.
- Turn off the server and all other connected devices.
- Disconnect all external cables attached to the server; then, remove the server cover (see "Preparing to Add Options" on page 56).
- 1. Locate the configuration switches (also known as rocker switches) on the system board. For more information, refer to the label inside the server, or see "System Board Illustration" on page 203.
- 2. To set the Ethernet controller operation mode to the appropriate value, set switch 6 as shown in the following illustration. It might be helpful to use the end of a small screwdriver to set the switch.
	- *Note:* In the following illustration, **MAC** represents media access control. This refers to the Ethernet controller address.

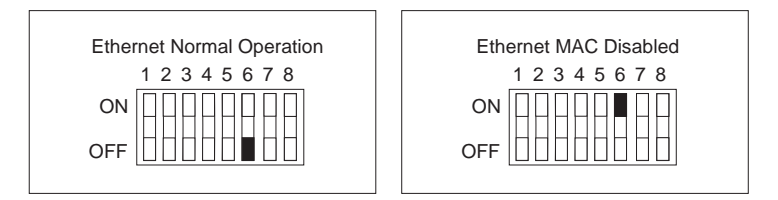

- 3. Move the switch to the **ON** position.
- 4. Make the required adjustments to the Ethernet controller address.
- 5. Move the switch back to the **OFF** position.

6. After changing configuration switch settings, you must reconfigure the server. After reassembling the server (see "Completing the Installation" on page 113), use the Configuration/Setup Utility program to reconfigure the server. For more information, see "Using the Configuration/Setup Utility Program" on page 28.

# Setting the Administrator Password Switch

When you want to set, change, or delete an administrator password that is protected by enhanced security, you must first unlock the administrator password. To do this, change the setting of the administrator password switch from Locked to Unlocked.

## **Before you begin:**

- Read "Electrical Safety" on page 54 and "Handling Static-Sensitive Devices" on page 55.
- Turn off the server and all other connected devices.
- Disconnect all external cables attached to the server; then, remove the server cover (see "Preparing to Add Options" on page 56).
- 1. Locate the configuration switches (also known as rocker switches) on the system board. For more information, refer to the label inside the server, or see "System Board Illustration" on page 203.
- 2. To lock or unlock the administrator password, set switch 7 as shown in the following illustration. It might be helpful to use the end of a small screwdriver to set the switch.

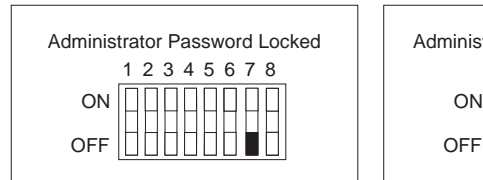

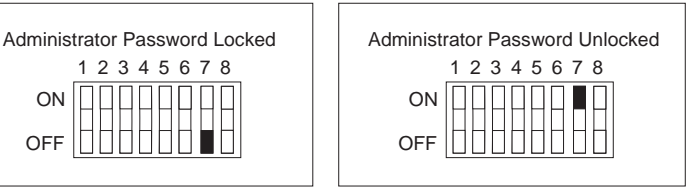

3. Move the switch to the **ON** position.

*Note:* You must know the administrator password to change or delete it.

- 4. Set, change, or delete your password.
- 5. Move the switch back to the **OFF** position.
- 6. Replace the cover. Then, turn on the server.

7. After changing configuration switch settings, you must reconfigure the server. After reassembling the server (see "Completing the Installation" on page 113), use the Configuration/Setup Utility program to set a new administrator password and reconfigure the server. For more information, see "Using the Configuration/Setup Utility Program" on page 28.

This appendix contains the specifications for the unshielded twisted-pair (UTP) cables that can be used to connect the server to an IEEE Standard 802.3 network.

The Ethernet controller on your system board provides 10BASE-T and 100BASE-TX support through the RJ-45 connector on the back of your server. When you connect your server to the network, the Ethernet controller automatically detects the data-transfer rate (10 Mbps or 100 Mbps) on the network and then sets the controller to operate at the appropriate rate.

The Ethernet controller supports the auto-detection mode only. When you install your device drivers and configure the Ethernet controller for use with your operating system, do not select the 10BASE-T mode. To ensure proper operation of your controller, always select the default parameters provided.

The following information describes the specifications for the unshielded twisted-pair (UTP) cable that can be used to connect the server to an IEEE Standard 802.3 network.

To connect the server 10BASE-T or 100BASE-TX port to a 10BASE-T or 100BASE-TX port on a repeater, use a UTP cable with RJ-45 connectors at both ends. An EIA/TIA-568 Category 5 cable must be used for 10BASE-T and 100BASE-TX.

### **Attention:**

The 10BASE-T Ethernet and the 100BASE-TX Fast Ethernet cabling in the network must be Category 5 or higher to meet various standards, including electromagnetic compatibility.

The cables used in 10BASE-T or 100BASE-TX link segments do not require grounding. However, all devices connected to the cables must be grounded.

Connect the appropriate type of UTP cable to the repeater.

 If the port on the repeater is a crossover port (also called an MDI-X port), use a UTP cable that is wired as a straight-through cable.

 If the port on the repeater is not a crossover port (also known as an MDI port), use a UTP cable that is wired as a crossover cable.

Do not use telephone extension cables to connect the server to a repeater. The wire pairs in those cables are not twisted, and the cables do not meet other requirements for use in a 10BASE-T or 100BASE-TX network. You can identify telephone extension cables by their flat and thin appearance. UTP cables are rounder and thicker than telephone extension cables.

Table 17 describes the specifications for UTP cables used in 10BASE-T and 100BASE-TX link segments. Cables for these link segments must be certified as EIA/TIA-568 Category 5.

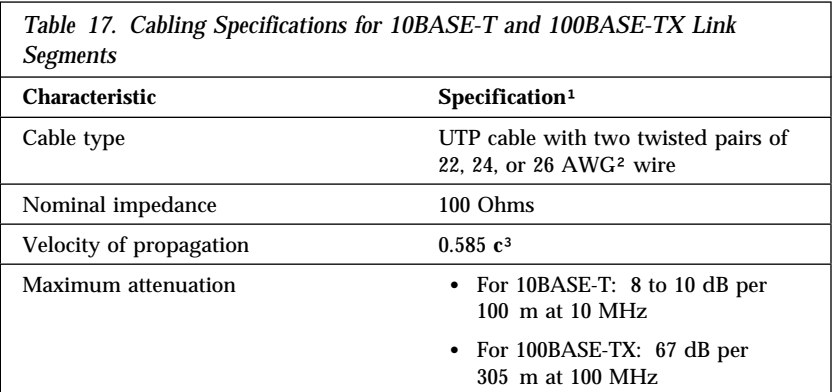

- <sup>1</sup> Cables that have been certified as EIA/TIA-568 Category 5 meet all 10BASE-T and 100BASE-TX specifications. An EIA/TIA-568 Category 5 cable must be used for 10BASE-T and 100BASE-TX.
- <sup>2</sup> The cable can contain two to four twisted pairs, but only two of the pairs will be used by the 10BASE-T or 100BASE-TX network.
- <sup>3</sup> The **c** represents the velocity of light traveling in a vacuum, which is 300 000 km/sec (186 400 mi/sec).

*Note:* 

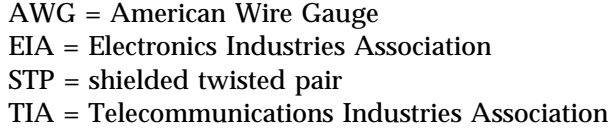

The following figure illustrates the RJ-45 connector.

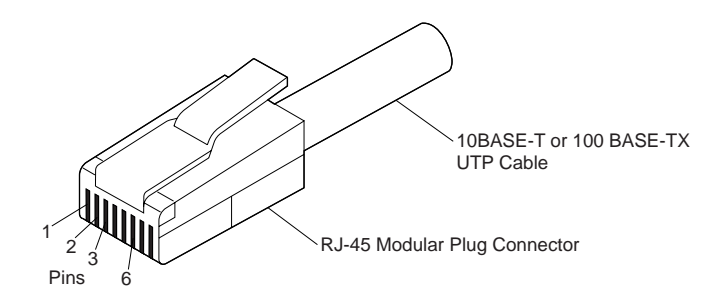

The following figure illustrates the wiring in straight-through cables.

#### **RJ-45 Modular Connector 10BASE-T / 100 BASE-TX RJ-45 Modular Connector**

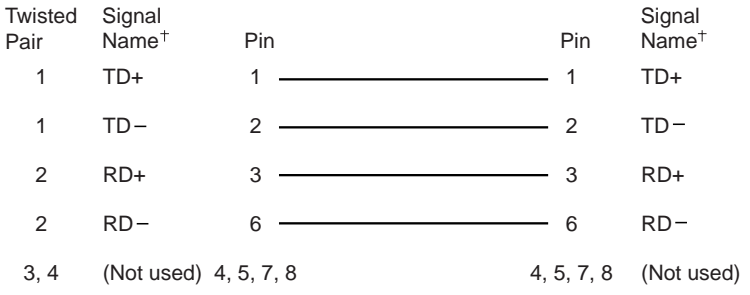

Relative to the device connected to the adapter

The following figure illustrates the wiring in crossover cables.

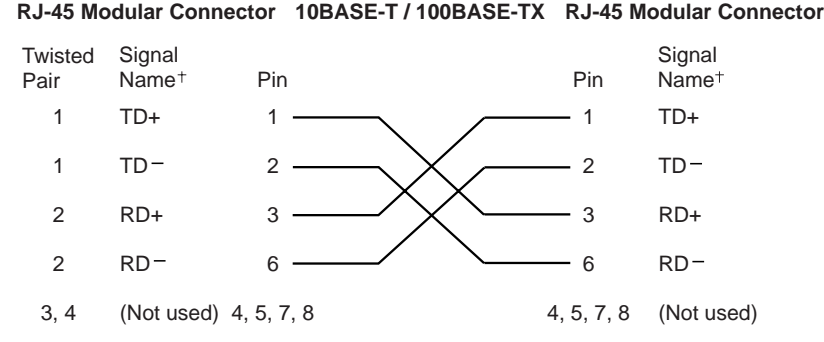

Relative to the device connected to the adapter

*Note:* For additional information about Ethernet protocols, refer to your Ethernet documentation.

This appendix contains warranty and emission notices for the United States, Puerto Rico, Canada, and the United Kingdom. In addition, this appendix contains trademarks and general-information notices.

### **This appendix contains:**

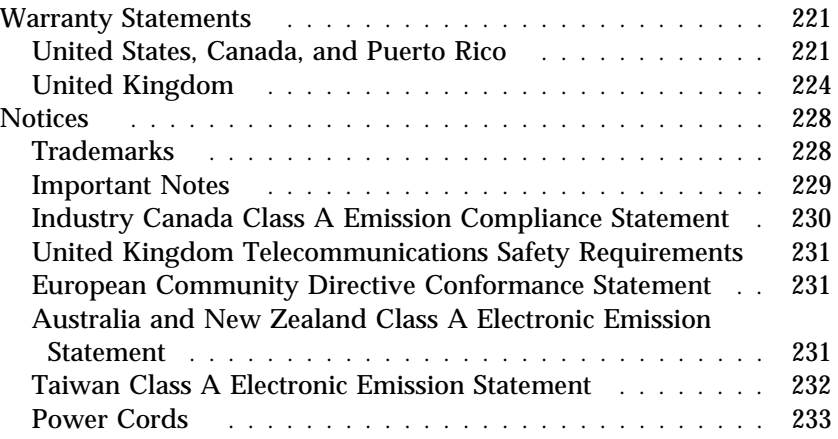

# **Warranty Statements**

The following warranty statements are for United States, Canada, Puerto Rico, and United Kingdom.

## United States, Canada, and Puerto Rico

The following is the statement of limited warranty for the United States, Canada, and Puerto Rico.

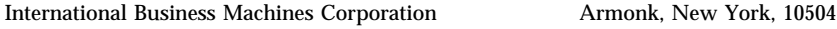

## **Statement of Limited Warranty**

*The warranties provided by IBM in this Statement of Limited Warranty apply only to Machines you originally purchase for your use, and not for resale, from IBM or your reseller. The term "Machine" means an IBM machine, its features, conversions, upgrades, elements, or accessories, or any combination of them. Unless IBM specifies otherwise, the following warranties apply only in the country where you acquire the Machine. If you have any questions, contact IBM or your reseller.*

**Machine:** IBM Netfinity 3500

**Warranty Period\*:** Three Years

*\*Contact your place of purchase for warranty service information.*

#### **Production Status**

Each Machine is manufactured from new parts, or new and used parts. In some cases, the Machine may not be new and may have been previously installed. Regardless of the Machine's production status, IBM's warranty terms apply.

#### **The IBM Warranty for Machines**

IBM warrants that each Machine 1) is free from defects in materials and workmanship and 2) conforms to IBM's Official Published Specifications. The warranty period for a Machine is a specified, fixed period commencing on its Date of Installation. The date on your receipt is the Date of Installation, unless IBM or your reseller informs you otherwise.

During the warranty period IBM or your reseller, if authorized by IBM, will provide warranty service under the type of service designated for the Machine and will manage and install engineering changes that apply to the Machine.

For IBM or your reseller to provide warranty service for a feature, conversion, or upgrade, IBM or your reseller may require that the Machine on which it is installed be 1) for certain Machines, the designated, serial-numbered Machine and 2) at an engineering-change level compatible with the feature, conversion, or upgrade. Many of these transactions involve the removal of parts and their return to IBM. You represent that all removed parts are genuine and unaltered. A part that replaces a removed part will assume the warranty service status of the replaced part.

If a Machine does not function as warranted during the warranty period, IBM or your reseller will repair it or replace it with one that is at least functionally equivalent, without charge. The replacement may not be new, but will be in good working order. If IBM or your reseller is unable to repair or replace the Machine, you may return it to your place of purchase and your money will be refunded.

If you transfer a Machine to another user, warranty service is available to that user for the remainder of the warranty period. You should give your proof of purchase and this Statement to that user. However, for Machines which have a life-time warranty, this warranty is not transferable.

#### **Warranty Service**

To obtain warranty service for the Machine, you should contact your reseller or call IBM. In the United States, call IBM at **1-800-772-2227**. In Canada, call IBM at **1-800-565-3344**. You may be required to present proof of purchase.

IBM or your reseller will provide certain types of repair and exchange service, either at your location or at IBM's or your reseller's service center, to restore a Machine to good working order.

When a type of service involves the exchange of a Machine or part, the item IBM or your reseller replaces becomes its property and the replacement becomes yours. You represent that all removed items are genuine and unaltered. The replacement may not be new, but will be in good working order and at least functionally equivalent to the item replaced. The replacement assumes the warranty service status of the replaced item. Before IBM or your reseller exchanges a Machine or part, you agree to remove all features, parts, options, alterations, and attachments not under warranty service. You also agree to ensure that the Machine is free of any legal obligations or restrictions that prevent its exchange.

You agree to:

- 1. obtain authorization from the owner to have IBM or your reseller service a Machine that you do not own; and
- 2. where applicable, before service is provided
	- a. follow the problem determination, problem analysis, and service request procedures that IBM or your reseller provide,
	- b. secure all programs, data, and funds contained in a Machine, and
	- c. inform IBM or your reseller of changes in a Machine's location.

IBM is responsible for loss of, or damage to, your Machine while it is 1) in IBM's possession or 2) in transit in those cases where IBM is responsible for the transportation charges.

#### **Extent of Warranty**

IBM does not warrant uninterrupted or error-free operation of a Machine.

The warranties may be voided by misuse, accident, modification, unsuitable physical or operating environment, improper maintenance by you, removal or alteration of Machine or parts identification labels, or failure caused by a product for which IBM is not responsible.

THESE WARRANTIES REPLACE ALL OTHER WARRANTIES OR CONDITIONS, EXPRESS OR IMPLIED, INCLUDING, BUT NOT LIMITED TO, THE IMPLIED WARRANTIES OR CONDITIONS OF MERCHANTABILITY AND FITNESS FOR A PARTICULAR PURPOSE. THESE WARRANTIES GIVE YOU SPECIFIC LEGAL RIGHTS AND YOU MAY ALSO HAVE OTHER RIGHTS WHICH VARY FROM JURISDICTION TO JURISDICTION. SOME JURISDICTIONS DO NOT ALLOW THE EXCLUSION OR LIMITATION OF EXPRESS OR IMPLIED WARRANTIES, SO THE ABOVE EXCLUSION OR LIMITATION MAY NOT APPLY TO YOU. IN THAT EVENT SUCH WARRANTIES ARE LIMITED IN DURATION TO THE WARRANTY PERIOD. NO WARRANTIES APPLY AFTER THAT PERIOD.

#### **Limitation of Liability**

Circumstances may arise where, because of a default on IBM's part or other liability you are entitled to recover damages from IBM. In each such instance, regardless of the basis on which you are entitled to claim damages from IBM (including

fundamental breach, negligence, misrepresentation, or other contract or tort claim), IBM is liable only for:

- 1. damages for bodily injury (including death) and damage to real property and tangible personal property; and
- 2. the amount of any other actual direct damages or loss, up to the greater of U.S. \$100,000 or the charges (if recurring, 12 months' charges apply) for the Machine that is the subject of the claim.

UNDER NO CIRCUMSTANCES IS IBM LIABLE FOR ANY OF THE FOLLOWING: 1) THIRD-PARTY CLAIMS AGAINST YOU FOR LOSSES OR DAMAGES (OTHER THAN THOSE UNDER THE FIRST ITEM LISTED ABOVE); 2) LOSS OF, OR DAMAGE TO, YOUR RECORDS OR DATA; OR 3) SPECIAL, INCIDENTAL, OR INDIRECT DAMAGES OR FOR ANY ECONOMIC CONSEQUENTIAL DAMAGES (INCLUDING LOST PROFITS OR SAVINGS), EVEN IF IBM OR YOUR RESELLER IS INFORMED OF THEIR POSSIBILITY. SOME JURISDICTIONS DO NOT ALLOW THE EXCLUSION OR LIMITATION OF INCIDENTAL OR CONSEQUENTIAL DAMAGES, SO THE ABOVE EXCLUSION OR LIMITATION MAY NOT APPLY TO YOU.

## United Kingdom

IBM warrants this IBM product to be in good working order and conforms to its officially published IBM specifications for a period of three years from the date of first purchase by an end-user customer.

*Note:* Batteries for Mobile products are limited to 1 year warranty.

Your sales receipt or authorised dated and stamped warranty service certificate is proof of your entitlement to warranty service.

If this product is not in good working order, IBM will, at its option, repair or replace this product at no additional charge except as set forth below. Repair parts and replacement products will be provided on an exchange basis and will be either new, equivalent to new or reconditioned. All replaced parts and products become the property of IBM. This warranty does not cover the repair of damage to the product resulting from:

- Accident, disaster, misuse and abuse
- Use of parts not manufactured or sold by IBM
- Modification of the product

• Service provided by anyone other than IBM or an authorised IBM service provider.

IBM does not warrant that the functions in any preloaded program will meet your requirements or that the operations of the preloaded program will be uninterrupted or error free.

There is no other warranty whether express or implied. In case the exclusion of certain warranties would be precluded by applicable law, such warranties would be limited in duration to the warranty period stated above.

## *Warranty Performance*

Warranty service may be obtained by returning the product during warranty period to an authorised IBM service provider and by providing proof of your warranty service entitlement. You are responsible for any associated transportation charges and insurance during shipment and return.

For a product purchased in a group A country (as defined), warranty service may be obtained from any authorised IBM service provider in any group A country; similarly for a product purchased in a group B country, warranty service may be obtained from any authorised IBM service provider in any group B country.

## *Group A Countries*

Austria, Belgium, Denmark, Finland, France, Germany, Greece, Iceland Italy, Ireland, Luxembourg, Netherlands, Norway, Portugal, Spain, Sweden, Switzerland and United Kingdom.

## *Group B Countries*

Albania, Bosnia-Herzegovina, Bulgaria, Croatia, Czechia, Russia, Armenia, Bellarus, Georgia, Kirghizia, Hungary, Kazakhstan, Macedonia, Moldova, Poland, Romania, Slovakia, Serbia-Montenegro, Slovenia, Ukraine.

## *On-Site Service*

Some IBM products are sold with a service entitlement which is delivered on the customers premises (on-site). If the product you have purchased carries with it an entitlement to IBM on-site service, this service is provided during the warranty period subject to the following terms and conditions:

- The product must have been announced as qualifying for On-Site Service in the country in which Warranty Service is being claimed.
- You must contact a local authorised IBM service provider and be prepared to supply proof of warranty entitlement. The authorised IBM service provider will attempt to resolve your problem over the telephone. If this is not possible, a trained service engineer will be dispatched to your location to repair the IBM product.
- The service representative must be provided with full access to the equipment reported as faulty.
- The equipment must be located within 50 kilometers (or more depending on country) of the authorised IBM service provider.

## *Liability*

IBM shall have no liability for lost profits or other consequential damages, even if advised of the possibility of such damages, or for any claim by any third party. IBM's total liability for a breach or breaches of this warranty by IBM is limited to 100,000 US Dollars of direct damages. This financial limitation of liability will not apply to claims for death or personal injury or damage to real or personal property caused by IBM negligence.

## *General*

No statements contained herein shall affect the statutory rights of consumers.

## *International Warranty Service*

IBM International hardware warranty service is available for those customers, travelling to countries in which their PC products are announced and sold by IBM or IBM resellers, upon registering with IBM International Warranty Service Office. IBM International Warranty Service is provided subject to the terms and conditions of the IBM Warranty Statement provided with the product in the country of purchase. Service outside the country of purchase will be provided under local service procedures. Customers who wish to

relocate their machine to another country and wish to obtain warranty service must first register with the International Warranty Service Office based in Greenock. The I.W.S.O. will offer advice on the warranty service available in the country or countries where the customer wishes to relocate and will issue an International Warranty Service Certificate upon proof of warranty status of the customers machine. Contact the I.W.S.O. on

Tel + 44 1475 893638 Fax + 44 1475 893732

Alternatively customers may register for International Warranty Service via their local IBM Office.

*Notes:*

- 1. International Warranty Service is not available on IBM Options unless they are installed in or connected to an IBM System Unit which is registered for International Warranty Service.
- 2. Customers are not required to register their machine for International Warranty Service if relocation is within the countries of Group A or Group B.

# **Notices**

References in this publication to IBM products, programs, or services do not imply that IBM intends to make these available in all countries in which IBM operates. Any reference to an IBM product, program, or service is not intended to state or imply that only that IBM product, program, or service may be used. Subject to IBM's valid intellectual property or other legally protectable rights, any functionally equivalent product, program, or service may be used instead of the IBM product, program, or service. The evaluation and verification of operation in conjunction with other products, except those expressly designated by IBM, are the responsibility of the user.

IBM may have patents or pending patent applications covering subject matter in this document. The furnishing of this document does not give you any license to these patents. You can send license inquiries, in writing, to:

IBM Director of Licensing IBM Corporation 500 Columbus Avenue Thornwood, NY 10594  $I.S.A$ 

## Trademarks

The following terms are trademarks of the IBM Corporation in the United States or other countries or both:

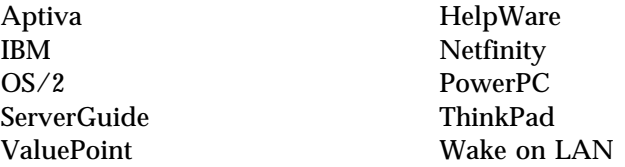

The following terms are trademarks of other companies:

Intel, LANDesk, MMX, and Pentium are trademarks or registered trademarks of Intel Corporation.

Microsoft, Windows, and Windows NT are trademarks or registered trademarks of Microsoft Corporation.

Other company, product, and service names may be trademarks or service marks of others.

## Important Notes

Processor speeds indicate the internal clock speed of the microprocessor; other factors also affect application performance.

When referring to hard drive capacity, MB stands for million bytes and GB stands for one thousand million bytes. Total user-accessible capacity may vary depending on operating environments.

Maximum internal hard disk drive capacities assume the replacement of any standard hard disk drives and population of all hard disk drive bays with the largest currently supported drives available from IBM.

Unless otherwise stated, IBM makes no representations or warranties with respect to non-IBM products. Support (if any) for the non-IBM products is provided by the third party, not IBM.

Applications included with IBM products may vary from retail versions and may not include all documentation or functions. Not all products sold separately.

# Federal Communications Commission (FCC) Statement

**Note:** This equipment has been tested and found to comply with the limits for a Class A digital device, pursuant to Part 15 of the FCC Rules. These limits are designed to provide reasonable protection against harmful interference when the equipment is operated in a commercial environment. This equipment generates, uses, and can radiate radio frequency energy and, if not installed and used in accordance with the instruction manual, may cause harmful interference to radio communications. Operation of this equipment in a residential area is likely to cause harmful interference, in which case the user will be required to correct the interference at his own expense.

Properly shielded and grounded cables and connectors must be used in order to meet FCC emission limits. IBM is not responsible for any radio or television interference caused by using other than recommended cables and connectors or by unauthorized changes or modifications to this equipment. Unauthorized changes or modifications could void the user's authority to operate the equipment.

This device complies with Part 15 of the FCC Rules. Operation is subject to the following two conditions: (1) this device may not cause harmful interference, and (2) this device must accept any interference received, including interference that may cause undesired operation.

## Industry Canada Class A Emission Compliance Statement

This Class A digital apparatus meets all requirements of the Canadian Interference-Causing Equipment Regulations.

## **Avis de conformité à la réglementation d'Industrie Canada**

Cet appareil numérique de la classe A respecte toutes les exigences du Règlement sur le matériel brouilleur du Canada.

## United Kingdom Telecommunications Safety Requirements **Notice to Customers**

This apparatus is approved under approval number NS/G/1234/J/100003 for indirect connection to public telecommunication systems in the United Kingdom.

## European Community Directive Conformance Statement

This product is in conformity with the protection requirements of EC Council Directive 89/336/EEC on the approximation of the laws of the Member States relating to electro-magnetic compatibility.

A declaration of Conformity with the requirements of the Directive has been signed by IBM United Kingdom Limited, PO BOX 30 Spango Valley Greenock Scotland PA160AH.

### **CAUTION:**

**This is a Class A product. In a domestic environment this product may cause radio interference in which case the user may be required to take adequate measures.**

# Australia and New Zealand Class A Electronic Emission Statement

**Australia and New Zealand Class A Statement**

**Attention:** This is a Class A product. In a domestic environment this product may cause radio interference in which case the user may be required to take adequate measures.

# Taiwan Class A Electronic Emission Statement

警告使用者:<br>這是甲類自資訊產品,在 居住的環境中使用時,可 能會造成射頻干擾,在這 種情況下,使用者會被要 求採取某些適當的對策。

## Power Cords

For your safety, IBM provides a power cord with a grounded attachment plug to use with this IBM product. To avoid electrical shock, always use the power cord and plug with a properly grounded outlet.

IBM power cords used in the United States and Canada are listed by Underwriter's Laboratories (UL) and certified by the Canadian Standards Association (CSA).

For units intended to be operated at 115 volts: Use a UL-listed and CSA-certified cord set consisting of a minimum 18 AWG, Type SVT or SJT, three-conductor cord, a maximum of 15 feet in length and a parallel blade, grounding-type attachment plug rated 15 amperes, 125 volts.

For units intended to be operated at 230 volts (U.S. use): Use a UL-listed and CSA-certified cord set consisting of a minimum 18 AWG, Type SVT or SJT, three-conductor cord, a maximum of 15 feet in length and a tandem blade, grounding-type attachment plug rated 15 amperes, 250 volts.

For units intended to be operated at 230 volts (outside the U.S.): Use a cord set with a grounding-type attachment plug. The cord set should have the appropriate safety approvals for the country in which the equipment will be installed.

IBM power cords for a specific country are usually available only in that country:

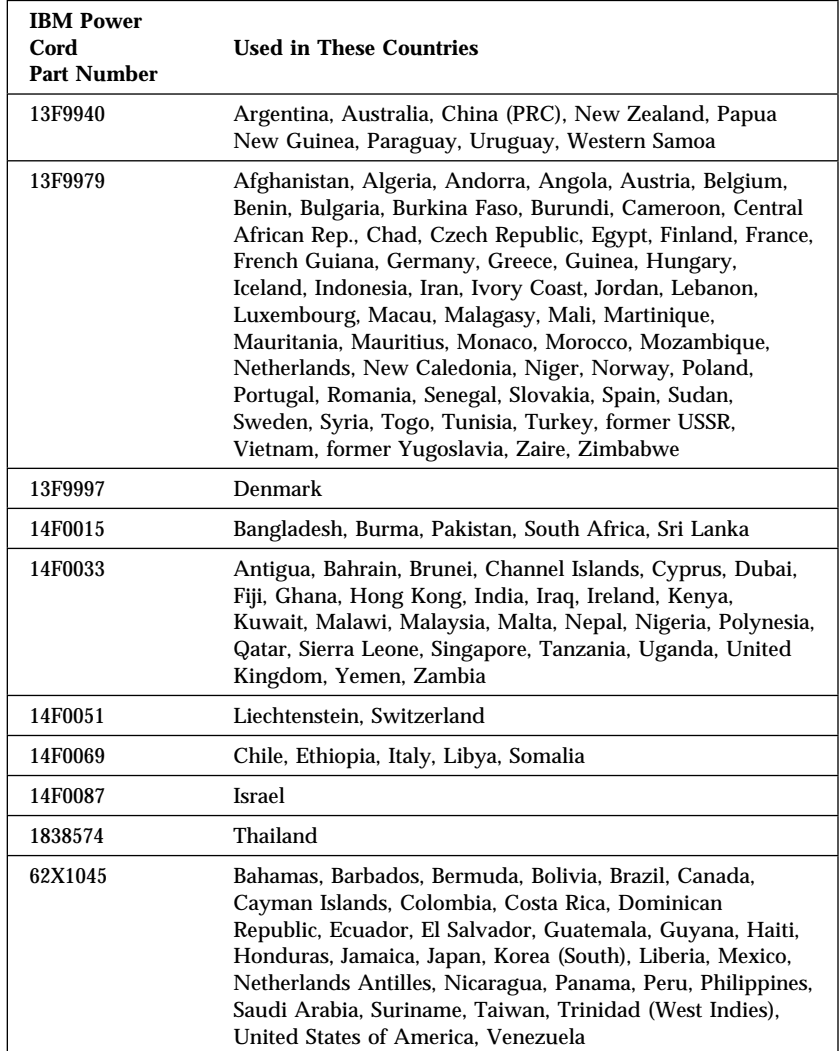
This glossary includes terms and definitions from the following publications.

The *American National Dictionary for Information Systems*, ANSI X3.172-1990, copyright 1990 by the American National Standards Institute (ANSI). Copies may be purchased from the American National Standards Institute, 11 West 42 Street, New York, NY 10036. Definitions are identified by the symbol (A).

The ANSI/EIA Standard 440-A: *Fiber Optic Terminology*. Copies may be purchased from the Electronic Industries Association, 2001 Pennsylvania Avenue, N.W., Washington DC 20006. Definitions are identified by the symbol (E).

The *Information Technology Vocabulary*, developed by Subcommittee 1, Joint Technical Committee 1, of the International Organization for Standardization and the International Electrotechnical Commission (ISO/IEC JTC1/SC1). These definitions are identified by the symbol (I). Definitions from draft international standards, committee drafts, and working papers being developed by ISO/IEC JTC1/SC1 are identified by the symbol (T), indicating that final agreement has not yet been reached among the participating National Bodies of SC1.

# **A**

**adapter**. A printed circuit board that modifies the system unit to allow it to operate in a particular way.

**address**. (1) A value that identifies a register or a particular part of storage. The value is represented by one or more characters. (2) The location in the storage of a computer where data is stored. (3) To refer to a specific storage location by specifying the value that identifies the location.

**address bus**. The path used for the transmission of address information in a computer.

**ANSI**. American National Standards Institute. An organization consisting of producers, consumers, and general interest groups, that establishes the procedures by which accredited organizations create and maintain voluntary industry standards in the United States.

**application**. The use to which an information processing system is put; for example, a payroll application, an airline reservation application, a network application.

**application program**. (1) A program that is specific to the solution of an application problem. Synonymous with application software. (T) (2) A program written for or by a user that applies to the user's work, such as a program that

does inventory control or payroll. (3) A program used to connect and communicate with stations on a network, enabling users to perform application-oriented activities.

**architecture**. See computer architecture.

**asynchronous transmission**. Data transmission in which transmission of a character or a block of characters can begin at any time but in which the bits that represent the character or block have equal time duration. Contrast with synchronous transmission.

**attenuation**. A decrease in magnitude of current, voltage, or power of a signal in transmission between points.

**AWG**. American Wire Gauge.

# **B**

**back up**. To copy information, usually to diskette or tape, for safekeeping.

**backup**. Pertaining to a system, device, file, or facility that can be used in the event of a malfunction or loss of data.

**bank**. An aggregation of similar devices, such as single inline memory modules, connected to each other and used cooperatively.

**baud rate**. In remote communications, the transmission rate that is synonymous with signal events. The baud rate is usually expressed in bits per second.

**BBS**. Bulletin board system.

**binary**. (1) Pertaining to a selection, choice, or condition that has two possible different values or states.  $(I)$   $(A)$   $(2)$  Pertaining to a fixed radix numeration system having a radix of 2.  $(I)$   $(A)$ (3) Pertaining to a system of numbers to the base two; the binary digits are 0 and 1. (A)

**BIOS**. Basic Input/Output System.

#### **BIOS (Basic Input/Output**

**System)**. Code that controls basic hardware operations such as interactions with diskette drives, hard disk drives, and the keyboard.

**bit**. Either of the digits 0 or 1 when used in the binary numeration system. Synonymous with binary digit. (T)

**bridge**. A functional unit that interconnects two local area networks that use the same logical link control protocol but may use different medium access control protocols.

**buffer**. (1) A routine or storage used to compensate for a difference in rate of flow of data, or time of occurrence of events, when transferring data from one device to another. (A) (2) A portion of storage used to hold input or output data temporarily.

**bus**. One or more conductors used for transmitting signals, data, or power. See also address bus and data bus.

**bus master**. A device or subsystem that controls data transfers between itself and a subordinate.

# **C**

**cable**. The physical medium for transmitting signals; it includes copper conductors and optical fibers.

**cache**. A buffer storage that contains frequently accessed instructions and data; it is used to reduce access time.

**CD**. Compact disc. A disc, usually 4.75 inches in diameter, from which data is read optically by means of a laser.

**CD-ROM**. Compact disc read only memory. High-capacity read-only memory in the form of an optically read compact disc. See also CD.

#### **central processing unit (CPU)**.

(1) Synonym for processing unit. (T) (2) The part of a computer that includes the circuits that control the interpretation and execution of instructions. See central processor, processing unit, and processor.

**central processor**. A processor that contains the sequencing and processing facilities for instruction execution, interruption action,

timing functions, initial program loading, and other machine-related functions.

**client**. A functional unit that receives shared services from a server. (T)

**clock**. A device that generates periodic, accurately spaced signals used for purposes such as timing, regulation of the operations of a processor, or generation of interrupts. (T)

**code**. A collection of instructions that is in a form that can be read and processed by a computer.

**collision**. An unwanted condition that results from concurrent transmissions on a channel. (T)

**compatibility**. The capability of a hardware or software component to conform to the interface requirements of a given computer without adversely affecting its functions.

**computer architecture**. (1) The logical structure and functional characteristics of a computer, including the interrelationships among its hardware and software components. (2) The organizational structure of a computer system, including hardware and software.

**configuration**. The manner in which the hardware and software of an information processing system are organized and interconnected. (T)

**configure**. To set up a computer for operation by describing to the system the devices, optional features, and programs installed in the computer.

**connector**. An electrical part used to join two or more other electrical parts. (Contrast with port.)

**control**. The determination of the time and order in which the parts of a computer and the devices that contain those parts perform the input, processing, storage, and output functions.

**controller**. A device that coordinates and controls the operation of one or more input/output devices, such as workstations, and synchronizes the operation of such devices with the operation of the system as a whole.

**crossover cable**. A type of 10BASE-T cable in which the transmit and receive data pairs are wired so that the transmit pair is terminated at the pin positions used by the receive pair at the opposite end of the cable. A crossover cable is used to connect the 10BASE-T port on an Ethernet controller to a 10BASE-T port on a repeater that does not perform the crossover function.

# **D**

**DASD**. Direct access storage device.

**data**. (1) A re-interpretable representation of information in a formalized manner suitable for communication, interpretation, or processing. Operations can be performed upon data by humans or by automatic means. (T) (2) Any representations such as characters or analog quantities to which meaning is or might be assigned. (A)

**data bus**. A bus used to communicate data internally and externally to and from a processing unit, storage, and peripheral devices. (A)

**device**. A mechanical, electrical, or electronic piece of equipment designed to serve a special purpose or perform a special function.

**device driver**. A file that contains the code needed to use an attached device.

**diagnostic**. Pertaining to the detection and isolation of errors in programs and faults in equipment.

**digital**. (1) Pertaining to data in the form of digits. (A) (2) Contrast with analog.

**DIMM**. Dual inline memory module.

**direct access storage device (DASD)**. A nonvolatile-storage device, such as a diskette drive, hard disk drive, or CD-ROM drive, in which access time is effectively independent of the location of the data on the storage medium.

**direct memory access (DMA)**. The transfer of data between memory and input/output devices without microprocessor intervention.

**diskette**. A small magnetic disk enclosed in a jacket. (T)

**diskette drive**. The mechanism used to seek, read, and write data on diskettes. It can be installed in, or attached to, a computer.

**display**. A component capable of displaying information on a viewing surface; for example, a cathode ray tube or a gas panel.

**DMA**. Direct memory access.

**duplex**. Pertaining to communication in which data can be sent and received at the same time. Synonymous with full-duplex (FDX).. Contrast with half-duplex (HDX).

# **E**

**ECC**. Error correcting code.

**EEPROM**. Electrically erasable programmable read-only memory.

**EISA**. Extended industry standard architecture.

**electrically erasable programmable read-only memory (EEPROM)**. EPROM that can be reprogrammed while it is in the computer.

**EPROM**. Erasable programmable read-only memory.

**erasable programmable read-only memory (EPROM)**. A PROM that can be erased by a special process and reused. (T)

**extended industry standard architecture (EISA)**. An expansion bus architecture used in a network server that provides compatibility among hardware components.

## **F**

**FDX**. Full-duplex. Synonymous with duplex. Contrast with HDX.

**file**. A named set of records stored or processed as a unit. (T)

**flash memory**. See electrically erasable programmable read-only memory (EEPROM).

**frame**. (1) A data structure that consists of fields, predetermined by a protocol, for the transmission of user data and control data. The composition of a frame, especially the number and types of fields, may vary according to the type of protocol. (T)

**frequency**. The rate of signal oscillation, expressed in hertz.

# **G**

**group address (GADDR)**. (1) In communications, a multidestination address associated with one or more stations on a network. Contrast with individual address. (2) In Synchronous Data Link Control (SDLC), an address in addition to a specific address that is common to two or more secondary stations.

# **H**

**half-duplex**. In data communication, pertaining to transmission in only one direction at a time. Contrast with duplex.

**hard disk**. A rigid magnetic disk such as the internal disks used in the system units of personal-computer systems and in external hard disk drives.

**hard disk drive**. A disk drive that reads and writes data on rigid disks and can be installed in or connected to a computer.

**hardware**. (1) All or part of the physical components of an information processing system, such as computers or peripheral devices. (T) (2) The equipment, as opposed to the programming, of a computer. (3) Contrast with software.

**HDX**. Half-duplex.

**hexadecimal**. Pertaining to a system of numbers to the base 16; hexadecimal digits range from 0

through 9 and A through F, where A represents 10 and F represents 15.

**hot swap**. (1) A hard disk subsystem feature of servers and storage enclosures that enables you to remove and replace hard disk drives without turning off the system. (2) To replace a hard disk drive while the system is turned on.

### **I**

**IEEE**. Institute of Electrical and Electronics Engineers.

**IEEE Standard 802.3**. A series of standards that define a type of LAN that uses an access method called carrier sense multiple access with collision detection (CSMA/CD) over cabling of various types. The cabling types defined by the standard are thick coaxial (10BASE5), thin coaxial (10BASE2), unshielded twisted pair (10BASE-T), and optical fiber (10BASE-F).

**individual address**. In communications, an address associated with a particular station on the network. Contrast with group address.

**initialization**. Preparation of a system, device, or program for operation.

**input/output**. Pertaining to a device, process, or channel involved in data input, data output, or both.

**instruction**. A statement that specifies an operation to be

performed by a microprocessor, and that identifies data involved in the operation.

**Internet Protocol (IP)**. A protocol used to route data from its source to its destination in an Internet environment.

**interrupt level**. The means of identifying the source of an interrupt, the function requested by an interrupt, or the code or feature that provides a function or service.

**I/O**. Input/output.

**IRQ**. Interrupt request.

**ISA**. Industry standard architecture

**ISO**. International Organization for Standardization. An organization of national standards bodies from various countries established to promote development of standards to facilitate international exchange of goods and services, and develop cooperation in intellectual, scientific, technological, and economic activity.

# **J**

**jumper**. A connector between two pins on a network adapter that enables or disables an adapter option, feature, or parameter value.

# **L**

**LAN**. Local area network.

**LAN multicast**. Sending of a transmission frame that is intended to be accepted by a group of selected data stations on the same local area network. (T)

**LED**. Light-emitting diode.

**load**. To bring all or part of a computer program into memory from auxiliary storage so that the computer can run the program.

**local area network (LAN)**. (1) A computer network located on a user's premises within a limited geographical area. Communication within a local area network is not subject to external regulations; however, communication across the LAN boundary may be subject to some form of regulation. (T) (2) A network in which a set of devices are connected to one another for communication and that can be connected to a larger network.

**logical**. (1) Pertaining to content or meaning as opposed to location or actual implementation. (A) (2) Pertaining to a view or description of data that does not depend on the characteristics of the computer system or the physical storage. (A) (3) Contrast with physical. (A)

**LUN**. Logical unit number.

## **M**

**MAC**. Medium access control.

**math coprocessor**. In personal-computer systems, a microprocessor that supplements the operations of the system microprocessor, enabling the computer to perform complex mathematical operations in parallel with other operations.

**MAU**. Medium attachment unit.

**Mbps**. Megabits per second.

**Mbps**. Million bits per second.

**MBps**. Megabytes per second.

**MDI**. Medium Dependent Interface.

**MDI port**. The port that acts as the electrical and mechanical interface between the twisted-pair link segment and the medium attachment unit.

**MDI-X**. A port on a 10BASE-T repeater that performs the crossover function.

**memory**. Addressable storage space in the computer that is used for temporary storage of instructions and data while a program is running, or for permanent storage of microcode. Contrast with auxiliary storage.

**menu**. A list of options displayed to the user by a data processing

system, from which the user can select an action to be initiated. (T)

**microprocessor**. A processor whose elements have been miniaturized into one or a few integrated circuits. (T)

**milliwatt (mw)**. One thousandth of a watt.

**modem (modulator/demodulator)**. (1) A functional unit that modulates and demodulates signals. One of the functions of a modem is to enable digital data to be transmitted over analog transmission facilities. (T) (A) (2) A device that converts digital data from a computer to an analog signal that can be transmitted on a telecommunication line, and converts the analog signal received to data for the computer.

**multicast**. (1) Transmission of the same data to a selected group of destinations. (T) (2) See LAN multicast.

**multicast address**. See group address.

# **N**

**nanosecond (ns)**. One thousand millionth (10−9) of a second.

**NetBIOS**. Network BIOS. An operating system interface for application programs used on IBM personal computers that are attached to the IBM Token-Ring Network. See also BIOS.

**network**. (1) An arrangement of nodes and connecting branches. (T) (2) A configuration of data processing devices and software connected for information interchange.

**network server**. See server.

**nonvolatile**. (1) Pertaining to a storage device whose contents are not lost when power is cut off. (T) (2) Contrast with volatile.

# **O**

**OBI**. Options by IBM.

**operating system**. Software that controls the execution of programs and that may provide services such as resource allocation, scheduling, input/output control, and data management. Although operating systems are predominantly software, partial hardware implementations are possible. (T)

### **P**

**packet**. In data communication, a sequence of binary digits, including data and control signals, that is transmitted and switched as a composite whole. The data, control signals, and possibly error control information are arranged in a specific format. (I)

**parallel port**. An access point through which a computer transmits or receives data that consists of several bits sent simultaneously on

separate wires. Contrast with serial port.

**parity bit**. A check bit appended to an array of binary digits to make the sum of all the binary digits, including the check bit, always odd or always even. (A)

**PCI**. Peripheral component interconnect.

**performance**. One of the two major factors, together with facility, on which the total productivity of a system depends. Performance is largely determined by a combination of throughput, response time, and availability.

**physical**. (1) Pertaining to actual implementation or location as opposed to conceptual content or meaning. (A) (2) Contrast with logical. (A)

**pin**. One of the conducting contacts of an electrical connector.

**port**. An access point for data entry or exit. (Contrast with connector.)

**POST**. Power-on self-test.

**power-on self-test (POST)**. A series of diagnostic tests that are run automatically by a device when the power is turned on.

**processing**. The performance of logical operations and calculations on data, including temporary retention of data in microprocessor storage while the data is being operated on.

**processing unit**. (1) A functional unit that consists of one or more processors and their internal storages. (I) (A) (2) See processor.

**processor**. A functional unit that interprets and executes instructions. A processor consists of at least an instruction control unit and an arithmetic and logic unit. (T) See microprocessor and central processing unit.

**program**. (1) A sequence of instructions that a computer can interpret and execute. (2) To design, write, modify, and test computer programs. (I) (A)

#### **programmable read-only memory**

**(PROM)**. A storage device that, after being written to once, becomes read-only memory. (T) (A)

**prompt**. A visual or audible message sent by a program to request the user's response. (T)

**PUN**. Physical unit number.

# **R**

**RAID**. Redundant array of independent disks.

**RAM**. Random access memory.

#### **random access memory (RAM)**.

(1) A storage device in which data can be written and read. (2) A

storage device into which data is written and from which data is read in a nonsequential manner.

**RAS**. Reliability, availability, and serviceability.

**read**. To acquire or interpret data from a storage device, from a data medium, or from another source.

**read-only memory (ROM)**. Memory in which stored data cannot be modified by the user except under special conditions. See

**record**. (1) A set of data treated as a unit. (2) A set of one or more related data items grouped for processing.

also EEPROM, EPROM, and PROM.

**refresh**. (1) To recharge a memory location in volatile memory with an electric current so that it retains a state or binary value. (2) In computer graphics, the process of repeatedly producing a display image on a display surface so that the image remains visible.

**register**. (1) An integrated circuit that contains 8, 16, or 32 storage locations, each of which can store 1 bit of binary data. See also binary. (2) An area that stores binary data while it is being processed by the computer.

**repeater**. A device used to amplify or reshape signals.

**resolution**. In video monitors, a measure of the sharpness of an image, expressed as the number of lines and columns on the monitor screen or the number of pels per unit of area.

**ROM**. Read-only memory.

# **S**

**SCSI**. Small computer system interface.

**segment**. A section of cable between components or devices. A segment may consist of a single patch cable, several patch cables that are connected, or a combination of building cable and patch cables that are connected.

**serial port**. An access point through which a computer transmits or receives data, one bit at a time. Contrast with parallel port.

**server**. (1) A functional unit that provides shared services to workstations over a network. (2) In a network, a data station that provides facilities to other stations.

**SIMM**. Single-inline memory module.

**slot**. (1) A position in a device used for removable storage media. (2) One of several receptacles in the rear panel of the system unit into which a user can install an adapter.

**small computer system interface**

**(SCSI)**. A standard input/output interface used by personal computers.

**SMP**. symmetric multiprocessing.

**socket**. A receptacle for a microchip.

**software**. (1) All or part of the programs, procedures, rules, and associated documentation of a computer. Software is an intellectual creation that is independent of the medium on which it is recorded. (2) Contrast with hardware.

**startup sequence**. In personal computers, the order that the computer uses to search the direct access storage devices for an operating system.

**storage**. A functional unit into which data can be placed, in which it can be retained, and from which it can be retrieved.

**straight-through cable**. A type of 10BASE-T cable in which the transmit and receive data pairs are wired so that each signal wire is terminated at the same pin position at each end of the cable. A straight-through cable is used to connect the 10BASE-T port on an Ethernet controller to a 10BASE-T port on a repeater that performs the crossover function.

**subsystem**. In computers, a secondary or subordinate system, usually capable of operating independently of a controlling system, and usually having a single purpose, such as displaying video or reading from and writing to hard disks. A subsystem can be

integrated into the system board or on an adapter.

### **SVGA**. Super video graphics array.

**symmetric multiprocessing**. In personal-computer systems, a multiprocessing design that enables two or more microprocessors to run concurrently and work independently, with each microprocessor capable of performing any task.

#### **synchronous transmission**.

(1) Data transmission in which the time of occurrence of each signal representing a bit is related to a fixed time base. (I) (2) In data communication, a method of transmission in which the sending and receiving of characters are controlled by timing signals. Contrast with asynchronous transmission.

*Note:* The sending and receiving devices are operated at substantially the same frequency and are kept in an appropriate phase relationship.

**system board**. In a system unit, the main circuit board that supports a variety of basic system devices, such as a keyboard or a mouse, and provides other basic system functions.

**system unit**. In personal-computer systems, the part of the computer that contains the processor circuitry, read-only memory (ROM), random access memory (RAM), and the I/O channel.

# **T**

**telephone twisted pair**. One or more twisted pairs of copper wire in the unshielded voice-grade cable commonly used to connect a telephone to its wall jack. Also referred to as unshielded twisted pair (UTP).

**transceiver**. A physical device that connects a host interface to a local area network, such as Ethernet. Ethernet transceivers contain electronics that apply signals to the cable and sense collisions.

### **Transmission Control Protocol**

**(TCP)**. A communications protocol used in Internet and in any network that follows the U.S. Department of Defense standards for inter-network protocol. TCP provides a reliable host-to-host protocol between hosts in packet-switched communications networks and in interconnected systems of such networks. It assumes that the Internet protocol is the underlying protocol.

**Transmission Control Protocol/Internet Protocol (TCP/IP)**. A set of protocols that allow cooperating computers to share resources across a heterogeneous network.

**transmit**. To send information from one place for reception elsewhere. (A)

**twisted pair**. A transmission medium that consists of two insulated electrical conductors twisted together to reduce noise. (T)

# **U**

**unshielded twisted pair (UTP)**. See telephone twisted pair.

**utility program**. (1) A computer program in general support of computer processes; for example, a diagnostic program, a trace program, a sort program. (2) A program designed to perform an everyday task such as copying data from one storage device to another.

### **W**

**workstation**. (1) A functional unit at which a user works. A workstation often has some processing capability. (2) A terminal or microcomputer, usually one that is connected to a mainframe or to a network, at which a user can perform applications.

**write**. To make a permanent or transient recording of data in a storage device or on a data medium.

**10BASE-T**. 10 Mbps baseband twisted pair. Point-to-point twisted-pair cabling and repeaters to provide network services. There is no maximum node count. Maximum cable distance is 100 m. Covered by section 14 of the IEEE 802.3 Ethernet standards.

**100BASE-TX**. An IEEE 802.3 standard for baseband Ethernet data transmission at 100 Mbps over two pairs of Category 5 unshielded balanced cable or 150 Ohm shielded balanced cable.

### **Numerics**

1-800 telephone assistance 179, 187 10/100 Mbps Ethernet Controller 4, 44 100BASE-TX crossover cable wiring 219, 220 100BASE-TX transceiver 107 10BASE-T crossover cable wiring 219, 220 10BASE-T transceiver 107 16-bit devices 75 25-pin parallel port 11, 12 4-pin universal serial bus port 11 8-bit devices 75 9-pin serial port 11, 12, 30 900 number support 189

## **A**

about this book xiii Accelerated Graphics Port (AGP) 60 accessing administrator password switch 215 bays 1–4 77 bays 5–6 80 Configuration/Setup program 26 diskettes 38, 207 drive bays 76 electronic support services 185 Ethernet controller operation mode switch 213 microprocessor speed switches 209 ROM operation mode switch 211 SCSISelect Utility program 46 system board 58

ACPI BIOS mode, setting 41 activity light, Ethernet 9 adapters compatibility 59 configuration conflicts 42, 43 considerations 59 deactivated 43 Ethernet, configuring 46 general information 59 graphics adapter connector location 60 installing 61 ISA-connector locations 61, 203 legacy 40 locations 60, 196, 203 PCI-connector locations 61, 203 Plug and Play 40 purpose 59 removing 58, 61 resource conflicts 40 slot position 61 using, with external devices 99 video 60 adding a second microprocessor 91 adapters 61 device drivers 116 external options 97 internal drives 81, 85 memory modules 66 microprocessor upgrades 90 security for server 108 U-bolt 109 address conflicts 42, 43 Ethernet controller 213 SCSI ID (PUN) 74 SCSI ROM 39 World Wide Web home pages 183

adjusting chair 16 controls 17 lighting 17 monitor 16 administrator password changing 35, 37 Configuration/Setup Utility program 34 controlling diskette drive access 38 deleting 36, 37 server startup 34 setting 35, 37 switch, setting 211, 215 using 35 Advanced Setup Cache Control 39 PCI Bus control 39 PCI Control 39 Plug and Play Control 39 Processor Control 40 ROM Shadowing 39 advantages of product 4, 5 air baffle installing 96 removing 92 air circulation 17, 114 air temperature range 201 air vents 17 altitude, maximum 201 America Online 186 American National Standards Institute (ANSI) 74 American Wire Gauge (AWG) cable 219 ANSI (American National Standards Institute) 74 antiglare filter 17

architecture ISA 24, 59 PCI 59 system 3 arranging workspace 16 assigning interrupt requests 39 assistance 183 attaching *See also* connecting internal drives 81 U-bolt 109 audio default settings 197 line in connector 12 line out connector 12 microphone connector 12 output mode 197 Australian electronic emission statement 231 auto-negotiation 44 Automatic Configuration and Power Interface (ACPI) BIOS mode 41 auxiliary device *See* mouse

### **B**

back view 11 backing up diagnostics information 124 low-level format files 49, 50 bandwidth 45 banks, memory 63, 64, 65 battery accessing 58 disposal ix, 179 failure error message 130 handling precautions ix, 179 heavy metal 179 installing 181

battery *(continued)* location on system board 180, 203 ordering replacements 179 removing 180 replacing 179 safety information ix, 179 baud rate Ethernet controller 45 modem speeds 185 bay panel accessing 76, 77, 80 removing 77, 80, 82 bays 1–4, accessing 77 1–4, installing a drive in 81 5–6, accessing 80 5–6, installing a drive in 85 drive 69, 71 expansion 69 installing drives 76 internal drive locations 195 preinstallation steps 76 beep codes during POST 150 POST 121 table 150 beeps 120 before you begin 53 before you call for service 184 before you install software 22 BIOS (basic input/output system) mode, ACPI 41 not installed message 152 blank screen 161 bolt-down facility *See* U-bolt boot *See* startup

bridge controller 75 broken cover lock 163 bulletin boards 185

### **C**

cable-down facility *See* U-bolt cables American Wire Gauge (AWG) 219 categories 219 category 5 45, 107, 173 connecting power 114 signal 114 crossover 220 disconnecting drive 76 power 57 signal 57 drive power 72 Ethernet 217 for universal serial bus port 11 IDE 72 internal drive 72 lengths 18 removing 54, 57 safety ix SCSI 72 security 112 shielded twisted-pair (STP) 219 specifications 217 straight-through 219 types 72 unshielded twisted-pair (UTP) 12, 219 cabling the server 114 cache control 39

cache *(continued)* internal level-2 size 3 memory 3 video 39 Canadian safety information battery-safety statement ix electronic emission Class A notice 230 laser compliance statement x, xi warranty statement 221 card *See* adapters Category 5 cables 45, 107, 173, 219 caution battery handling ix, 179 clearances for air circulation 114 electrical safety 54 handling static-sensitive devices 55 laser compliance statement x, xi moving the server 2 power cords 233 power supply 54 CD-ROM drive bay locations 71 controls 21 emergency-eject hole 21, 158 in-use light 9, 21 preinstalled 69 problems 158, 159 purpose 69 using 20, 21 CD-ROMs cleaning 21, 158 eject/load button 8, 21 Enhanced Diagnostic 119, 124 handling 21 IBM Enhanced Diagnostics 119 laser compliance statement x, xi loading 21

CD-ROMs *(continued)* problems 158 unloading 21 chair adjustments 16 changing administrator password 35, 37 administrator password switch settings 215 configuration settings 28, 29 diskette write-protect switch settings 207 Ethernet controller operation mode switch settings 213 hardware configuration 42, 43 memory addresses 42, 43 microprocessor speed switch settings 209 PCI interrupt requests 39 power-on password 34 ROM operation mode switch settings 211 SCSI ROM address 39 software configuration 43, 44 circulation, air 17, 114 Class A electronic emission notice Australia 231 Canada 230 New Zealand 231 Taiwan 232 United Kingdom 231 United States 230 cleaning compact discs (CDs) 21, 158 the monitor 17 clear CMOS request jumper (J7E1) 203, 204 clearances for air circulation 114 comfort 16

communication adapter 59 modem and fax requirements for the United Kingdom 54 protocol for SCSI devices 74 requirements ix compatibility adapters 59 electromagnetic 44 operating systems 90 product 24 complementary metal-oxide semiconductor (CMOS) memory 204 completing the installation 113 CompuServe 185 configuration adapter locations 196 changing hardware 42, 43 changing software 43, 44 Configuration/Setup program 26 conflicts 42 default settings 196 device change 131 device records 196, 200 erasing information 204 errors 26, 42 Ethernet adapter 46 Ethernet controller 44 information 26 invalid SCSI 152 memory change 132 memory modules 64, 65 memory-address conflicts 42, 43 overview 24 parameters, resetting 181 peripheral component interconnect (PCI) 24 power-on self-test (POST) 24

configuration *(continued)* purpose 115 recording information 115 records, ISA expansion slot 200 Start Options 31 startup devices 31 updating server 115 utility programs 24 Configuration/Setup Utility program administrator password 35 configuring devices 30 configuring I/O ports 30 controlling diskette drive access 38 defining system security 32 exiting 29 Main Menu 28 menu description 28 power-on password 32 setting date and time 32 starting 26 Configure/View Host Adapter Settings description 47 configuring your server 24 conflicts, configuration 42 connecting cables external 114 power 114, 233 safety information ix signal 114 external options 97 internal drives 72, 81 telephone line 114 U-bolt 109 connectors adapter 61 audio line in 12

connectors *(continued)* audio line out 12 device records 196 Ethernet 11, 12, 107 expansion slots 11, 13 general information 10 graphics adapter 60 input/output (I/O) port 106 ISA-bus 61, 203 keyboard 11, 13 memory-module kit 63 microphone 12 microprocessor 90 monitor 11, 13 mouse 11, 33 on system board 203 parallel device 11, 12, 196 PCI-bus 61, 203 pointing device 11 power 203 power cable 11 printer 11, 12 rear view of server 11 RJ-45 modular 219, 220 **SCSI** description 12 purpose 74 termination requirements 75 serial device 11, 12 universal serial bus (USB) 11 considerations adapters 59 environmental 179 microprocessor upgrade 89 controller baud rates 45 bridge 75 Configure/View Host Adapter Settings 47 Ethernet cable specifications 217

controller *(continued)* Ethernet *(continued)* configuring 44 connector (RJ-45) 107 description 4 error messages 153 operation mode switch settings 213 pin assignments 107 problems 173 network 107 printer 75 SCSI, problems 152 UltraSCSI 59, 74, 75 controlling diskette access 38, 207 controls CD-ROM drive 21 CD-ROM eject/load button 8, 21 description 8 diskette eject button 8 illustration 7 memory 4 power switch 8 cover expansion-slot, removing 61 lock 58, 113, 163 server, installing 113 server, removing 56 crossover cable wiring 220 customer assistance error messages 121 online 184, 185 ordering publications xvi, 191 telephone numbers xvi, 191

### **D**

damaged system dropped 177

damaged system *(continued)* spilled liquid 178 DASD (direct access storage device) hot-swap storage expansion enclosure 97 data parity error, PCI 39 Date and Time 32, 181 date, setting 32, 181 deactivated adapters 43 default configuration values 196 values for Configuration/Setup Utility 196 defining system security 32 definition of terms 235 deleting administrator password 36, 37 power-on password 34 description CD-ROM drive in-use light 9 CD-ROM eject/load button 8, 21 Configure/View Host Adapter Settings 47 diskette drive in-use light 9 diskette eject button 8 dual-inline memory modules (DIMMs) 64 Ethernet activity light 9 features 3, 4, 5 hard disk drive in-use light 9 input/output connectors 10, 11 power switch 8 power-on light 9 SCSI Disk Utilities 48 SCSISelect Utility program 46 server controls 8 ServerGuide 4 status indicators 9

device adapter locations 196 communication protocol 74 configuration conflicts 42, 43 configuration error 131 drivers installing 4, 45, 116 input/output  $(I/O)$  port 106 ISA adapter locations 203 locations 195, 196, 203 logical unit number (LUN) 75 physical unit number (PUN) 74, 75 pointing, problems 165 preinstalled 69 priority 74 records 196 **SCSI** general information 74 problems 152 startup 31 static-sensitive, handling 55 Devices and I/O Ports infrared port assignment 30 parallel port assignment 30 serial port assignment 30 DHCP (dynamic host configuration protocol) error messages 154 diagnosing server problems 117, 157 diagnostic diskette 124 diagnostic utility programs description, test programs 119 diskette 157 Enhanced Diagnostic CD-ROM 119, 124 error 122 tools overview 118

disconnecting cables drive 76 power 57, 76 safety information ix, 54 signal 57, 76 telephone line 56 disk drive, hard *See* hard disk drive disk utility programs, SCSI 48 diskette drive bay locations 71 connector, location of 203 eject button 8 in-use light 9 preinstalled 69 problems 160 purpose 69 disketteless operation 198 diskettes backup 124 controlling access 38, 207 diagnostic 124 Enhanced Diagnostic 124 option 123 write-protect switch 207 display *See* monitor disposing of batteries ix, 179 DMA (direct memory access) assigning system resources 41 beep codes 150 conflicts 42 resources 148 drive bays 69, 71 brackets 78, 80 cables 72 CD-ROM 20, 69 disconnecting cables 76

drive *(continued)* diskette 69 hard disk 69 installing all bays 76 bays 1–4 81 bays 5–6 85 internal 69, 81 introduction 69 location device records 195 illustration 69 position 76 removing 69 SCSI 74 sizes 69, 71 specifications 71 tape 69 types 69 drivers device installing 4, 45, 116 dropped server 177 dual-inline memory module (DIMM) *See also* memory modules description 64 installing or removing 66 recording 200 duplicate keys 194 dynamic host configuration protocol (DHCP) *See* DHCP (dynamic host configuration protocol)

## **E**

EEPROM configuration information 26 Product Data 30

EIA (Electronics Industries Association) 219 eject button, diskette 8 eject/load button, CD-ROM 8, 21 ejecting a CD 21, 158 electrical input 201 outlets 18 safety ix, 54, 233 electrically erasable programmable read-only memory *See* EEPROM electronic emission Class A notice Australia 231 Canada 230 New Zealand 231 Taiwan 232 United Kingdom 231 United States 230 electronic support 185 Electronics Industries Association (EIA) 219 emergency-eject hole, CD-ROM 21, 158 energy-saving features 41 Enhanced Diagnostic CD-ROM 119, 124 Enhanced Parallel Port (EPP) 30 enhanced security 36 environmental considerations 179 environmental specifications 201 error codes, POST 150 error messages battery failure 130 description 121 device configuration 131 diagnostic 122 dynamic host configuration protocol (DHCP) 154 Ethernet controller 153

error messages *(continued)* memory configuration 132 memory size 68 numeric 129 POST 122, 125, 129 remote program load (RPL) 153 SCSI 122, 152 software 122 types 121 Ethernet activity light 173, 175 Ethernet controller activity light 9 address 213 baud rates 45 cable specifications 217 changing the IRQ 39 configuration 44 connector (RJ-45) 12, 107 default settings 197 description 4 device driver 45 dynamic host configuration protocol (DHCP) 154 error messages 153 pin assignments 107 purpose 4 related publications xv remote program load (RPL) 153 switch, setting 213 troubleshooting 173 European Community electronic emission Class A notice 231 Exit Setup 29 expansion bays 69 expansion enclosure problems 171 expansion slots adapter 59, 60, 203 adapter locations 196, 203 connectors 13 cover, removing 61

expansion slots *(continued)* location 11 position, adapter 61 screw 61 Extended Capabilities Port (ECP) 30 extension cords 18 external device records 195, 196, 200 options, connecting 97 SCSI connector 11, 104 SCSI devices, terminating 75 views 11, 69

## **F**

fan connector (for second microprocessor), location of 203 Fast Ethernet 4, 44, 217 fatigue 16 fax, getting information by 186 FCC Class A notice 230 features ACPI BIOS mode, setting 41 adapter ROM security 39 controls and indicators 7 description 3, 4, 5 enhanced security 36 Ethernet controller 4 front view 69 hardware, advanced 39 integrated voltage regulator 3, 89 internal 195, 196, 200 power management 41 RAS 6 rear view 11 records 195 security 108 ServerGuide 4

fee services 188 fixed disk *See* hard disk drive flash recovery 211 flickering monitor 162 forgotten password erasing 204 formatting hard disks 49, 50 front view 69

# **G**

general information adapters 59 before installing options 53 input/output connectors 10 installing drives 76 security 108 using CD-ROM drive 20 general problems 163 getting started 7, 15 glare 17 glossary 235 graphics, accelerated 60 grounding requirements for power cords 233

# **H**

half-high drives 71 handling a CD 21 handling static-sensitive devices 55 hard disk drive 68-pin connector 105 bay locations 71 external device port 104 in-use light 9 internal device port 104 preinstalled 69 purpose 69

hard disks, formatting 49, 50 hardfile *See* hard disk drive hardware configuration conflicts 43 error 122 features, advanced 39 installation 53 removing 58 heat output 201 heavy-metal batteries 179 help *See also* customer assistance sources 183 home page, IBM Personal Computer 183, 186 humidity range 201

### **I**

I/O ports assigning system resources 41 configuring 30 connector 106 IBM 10/100 Mbps Ethernet Controller 4, 44 IBM Enhanced Diagnostics 119 IBM service center *See* telephone numbers IBM Start Up Support 187 ID, SCSI 74, 75 IDE (integrated drive electronics) devices CD-ROM drive 69, 70 connecting 72 controlling drive access 38 default settings 197 primary connector 203 secondary connector 203

identification numbers 194 identifying system board components 203 in-use lights CD-ROM drive 9, 21 diskette drive 9, 160 hard disk drive 9 problems 163 indicators, status 7, 9 Industry Canada electronic emission Class A notice 230 industry standard architecture (ISA) *See* ISA (industry standard architecture) input voltage 201 input, electrical 201 input, sine-wave 201 installation completing 113 cover 113 hardware 53 preparation 53, 56 installing adapters 61 air baffle 96 battery 181 cover 113 device drivers 4, 45, 116 diskette drives 81 external options 97 hard disk drives 81 internal drives in bays 1–4 81 in bays 5–6 85 preinstallation steps 76 SCSI 74 memory modules 66 microprocessor 91, 94 Option Diskettes 123 software 22

installing *(continued)* tape drives 81 U-bolt 109 integrated drive electronics (IDE) *See* IDE (integrated drive electronics) devices integrated voltage regulator 3, 89 intermittent problems 164 internal device records 195, 196, 200 drives bays for 71 cables for 72 height requirements 71 installing in bays 1–4 81 installing in bays 5–6 85 preinstalled 69 purpose 69 removing 69 SCSI 74 types 71 options, installed 196 SCSI connector 104 SCSI devices, terminating 75 international warranty service 188 Internet home page 183, 186 interrupt request (IRQ) assigning PCI 39 recording serial 196 introducing your server 1 ISA (industry standard architecture) adapters locations 61 connector location 61, 203 legacy resources configuring adapters 40 slot location 61, 203 ISA Legacy Resources 41

# **J**

jumper clear CMOS request (J7E1) 204 location on system board 203

## **K**

keyboard angle of 16 arm and wrist position 16 connector 11, 13, 103 locked 32 pin assignments 103 port 103 problems 165 keyboardless operation 198 keys replacing 194 serial number 194 kits *See* memory modules

# **L**

LAN (local area network) configuring the Ethernet controller 44 dynamic host configuration protocol (DHCP) 154 Ethernet cable specifications 217 Ethernet connector 107 Ethernet controller messages 153 Ethernet pin assignments 107 remote program load (RPL) 153 troubleshooting the Ethernet controller 173 laser compliance statement x, xi LED (light-emitting diode) *See also* lights

LED (light-emitting diode) *(continued)* Ethernet activity 173, 175 legacy adapters 40 lifting the system, caution 2 lighting 17 lights CD-ROM drive in-use 9, 21 diskette drive in-use 9 Ethernet activity 9, 173 hard disk drive in-use 9 not working 163 power-on 9 liquid spilled on server 178 lithium battery caution 130 loading a CD 21 locations adapter 60, 203 battery 180 devices 195 drive bays 69, 71 drives 195 expansion slots 59 features 11, 69 power switch 8 processor-upgrade socket 89 server identification numbers 194 server records 195, 196, 200 system board components 203 system memory 63 termination 75 U-bolt 112 lock, cover 58, 113, 163 logical unit number (LUN) 75 low-level format program backing up files 49, 50 overview 49 starting 50 using 50

low-level format program *(continued)* when to use 49 LUN (logical unit number) 75

### **M**

Main Menu Configuration/Setup Utility program 28 making a diagnostic diskette 124 media access control (MAC) 213 memory *See also* system memory address conflicts 42, 43 assigning system resources 41 available 120 bank 63, 64, 65 cache 3 CMOS 204 configuration error 132 connector locations 63 default settings 196, 200 device records 196 microprocessor patch not found 132 problems 166 size errors 68 memory modules configuration 64, 65 device records 200 installing 66 location on system board 203 purpose 63 removing 66 size 63 speed 63 system 63 types 63 menus Configuration/Setup Utility program 28

menus *(continued)* Configure/View Host Adapter Settings 47 SCSI Disk Utilities 49 SCSISelect Utility program 47 messages battery failure error 130 device configuration error 131 dynamic host configuration protocol (DHCP) 154 Ethernet controller 153 memory configuration error 132 POST 125, 129 remote program load (RPL) 153 messages, POST error 150 microphone connector 12 microprocessor accessing 58 control 40 installing 90, 91, 94 introduction 89 location 89 location on system board 203 options 89 problems 165 removing 94 replacing 94 speed switches, setting 96, 209 upgrades 89 model number 194 modules dual-inline memory modules (DIMMs) 64 monitor ACPI BIOS mode 41 adjusting of 16 cleaning 17 configuring 30 connector 11, 13 dusting of 17

monitor *(continued)* placement of 17 port 102 power management 41 problems 161 self-tests 160 motherboard *See* system board mouse connector 11 locked 32 password prompt off mode 33 pin assignments 103 port 33, 103 problems 165 serial 33 unattended start mode 33 moving the server, caution 2

## **N**

network *See also* LAN (local area network) 100BASE-TX 217 10BASE-T 217 adapters *See* your network-adapter documentation auto-negotiation 44 baud rates 45 configuring the Ethernet controller 44 connection problems 173 device driver 45 dynamic host configuration protocol (DHCP) 154 Ethernet cable specifications 217 Ethernet connector 107 Ethernet controller messages 153

network *(continued)* POST/BIOS update 38 remote program load (RPL) 153 troubleshooting the Ethernet controller 173 network and server startup support 187 network and server support services, fee 189 New Zealand electronic emission statement 231 noise level 202 nonvolatile random-access memory (NVRAM) 131 notices battery ix electronic emission, Class A Australia 231 Canada 230 New Zealand 231 Taiwan 232 United Kingdom 231 United States 230 laser compliance statement x, xi product 221 safety information vii trademarks 228, 229

# **O**

occasional problems 164 office space, arranging 16 online help 184 online information services 185 operating system compatibility 90 Option Diskettes copying 123 Option ROM 39

options adapters 59 device records 196 diskettes 123 drives 69 external, connecting 97 internal drives 71 locations 195, 196, 200 memory-modules 63 microprocessor 89, 91, 94 problems 167 SCSISelect Utility program 47 U-bolt 109 ordering publications xv, xvi, 191 replacement batteries 179 replacement keys 194 support line services 190  $OS/2$ *See also* operating system password prompt off mode 33 output mode, audio 197 output, heat 201 overview configuration 24 getting started 15 security 108

## **P**

Packet Driver messages parallel port configuration 196 configuring 30 connector 101 description 12 Enhanced Parallel Port (EPP) 30 Extended Capabilities Port (ECP) 30 location 11

parallel port *(continued)* pin assignments 101 problems 168 setting to bidirectional 30 parameters default, configuration 196 parity, data 39 part numbers keys 194 power cords 233 publications xvi, 191 serial 194 password administrator 35 controlling diskette drive access 38 power-on 32 prompt off mode 33, 34 prompt On mode 34 removing 204 startup 34 using 32 PC support services, fee 188 PCI (peripheral component interconnect) architecture assigning interrupt requests 39 connector location 61, 203 data parity error 39 Interrupt Request 39 Plug and Play technology 40, 59 slot location 60, 61, 203 PCI Control 39 performance 45 peripheral component interconnect (PCI) architecture *See* PCI (peripheral component interconnect) architecture phone numbers *See* telephone numbers

physical unit number (PUN) 74, 75 pin assignments auxiliary device 103 Ethernet connector (RJ-45) 107 keyboard 103 mouse 103 parallel connector 101 pointing device 103 SCSI connector 105 serial connector 100 universal serial bus 106 video (monitor) connector 102 pin-number assignment, I/O connector 106 planar *See* system board planning workspace 16 Plug and Play configuring system resources 40 Ethernet controller 45 Plug and Play Control 39 pointing device *See also* mouse problems 165 ports, input/output *See also* connectors Accelerated Graphics Port (AGP) 60 keyboard 103 mouse 33, 103 parallel 101 *See also* parallel port SCSI 104 serial 99 *See also* serial port universal serial bus 106 video 102 POST *See* power-on self-test (POST)

POST/BIOS update 38 power cables *See* power cord power connectors (internal), location of 203 power cord connecting 114 connector 11 disconnecting 57, 76 electrical safety 233 internal drives 72 lengths 18, 233 location 18 part numbers 233 Power Management 41 power-on light 9 switch 8 power-on password changing 34 deleting 34 dual mode 34 on mode 32 prompt off mode 33 server startup 34 setting 32, 34, 181 unattended start mode 33 using 32 power-on self-test (POST) battery failure error 130 beep codes 121, 150 during configuration 24 enhanced 31 error 122 error messages 125, 129 message table 129 overview 120 quick 31 precautions electrical safety 54

precautions *(continued)* microprocessor 91 moving the server 2 power cords 233 power supply 54 preface xiii preinstallation steps 76 preinstalled devices 69 preparing external options for installation 97 for installation 53, 56 for setup 53 primary PCI slots 59 printer controller 75 problems 170 SCSI 74 privileged-access password *See* administrator password problems, solving before you call for service 184 configuration conflicts 42 diagnostic tools Enhanced Diagnostic CD-ROM 119, 124 Enhanced Diagnostic CD-ROM 124 error messages 121 Ethernet controller 174 expansion enclosure 171 intermittent 164 keyboard 165 memory 166 microprocessor 165 mouse 165 network connection 173 option 167 parallel port 168 POST 125, 129

problems, solving *(continued)* printer 170 SCSI repeater card 171 serial bus, universal 169 serial port 169 software 172 tools overview 118 processor *See* microprocessor Processor Control 40 processor-upgrade socket 89 PRODIGY 185 product advantages 4, 5, 45 compatibility 24 identification numbers 194 internal and external options 196 name 194 notices 221 warranties 221 Product Data 30 programs advanced diagnostic 49 low-level format 49 server 115 prompt off mode 33 protecting the server 53 publications ordering xv, xvi, 191 part numbers xvi, 191 related xv PUN (physical unit number) 74, 75

# **R**

RAM (random-access memory) 131 read-only memory (ROM) *See* ROM (read-only memory)

rear view 11 receive data 99 reconfiguring the system 181 records, device 195 recovery, ROM 211 reducing glare 17 refresh rate 162 related publications xv reliability, availability, and serviceability (RAS) 6 remote program load (RPL) error messages 153 removing adapters 58, 61 administrator password 204 air baffle 92 battery 180 bay panel 77, 80 cover 56, 58 expansion-slot cover 61 hardware 58 internal drive 69 memory modules 66 microprocessor 94 power-on password 204 server cables 54, 57 replacement batteries, ordering 179 replacing battery 179 keys 194 microprocessor 94 requirements for terminating SCSI devices 75 resetting configuration parameters 181 resetting power-on password 181 resolving configuration conflicts 42 retaining clip 67 ribbon cables 72

RJ-45 connector crossover cable wiring 220 illustration 107, 219 pin assignments 107 straight-through cable wiring 219 ROM (read-only memory) adapter security, setting 39 defining option caching 39 operation mode switch settings 211 recovery 211 SCSI address, changing 39 shadowing 39 RPL (remote program load) *See* remote program load (RPL)

# **S**

safety requirements battery handling ix, 179 electrical ix, 54 electronic emission Class A notice Australia 231 Canada 230 New Zealand 231 Taiwan 232 United Kingdom 231 United States 230 general information 53 handling static-sensitive devices 55 laser compliance statement x, xi power cords 233 saving configuration settings 29 scanners, SCSI 74 screens blank 161 Configuration/Setup Main Menu 28

screens *(continued)* filter 17 flicker 162 SCSI Disk Utilities 49 SCSI (small computer system interface) 68-pin connector 105 address 74 cables 72 connectors 11, 12, 74, 104 controller communication protocol 74 Configure/View Host Adapter Settings 47 configuring 46 termination 75 default settings 197 description 74 devices 69, 74 Disk Utilities 48 drive termination 75 error 122 external device port 104 IDs device records 195 purpose 74 viewing 48 installing devices 72 internal device port 104 logical unit number (LUN) 75 low-level disk format 49 physical unit number (PUN) 74, 75 pin assignments 105 problems 152 purpose 74 repeater card problems 171 ROM address, changing 39 SCSISelect Utility program low-level disk format 49

SCSISelect Utility program *(continued)* menu description Configure/View Host Adapter Settings 47 SCSI Disk Utilities 48 starting 46 using 46 SDRAM (synchronous dynamic random-access memory) 3, 4, 64 secondary microprocessor 90 Secure IDE and Diskette Drives 38 security options 108 security procedures *See also* password administrator password 35, 37 controlling diskette drive access 38, 207 diskette write-protect switch 207 enhanced 36 general information 108 keys 194 power-on password 32 setting administrator password switch 215 self-tests, internal 120 self-tests, monitor 160 sequence, startup 31 serial bus, universal *See* universal serial bus (USB) serial number keys 194 server 194 serial port address 196 assignment 30 bus, universal 169 connector 99 description 12

serial port *(continued)* location 11 mouse 33 pin assignments 100 problems 169 server adapter compatibility 59 administrator password switch settings 215 cabling 114 CD-ROM drive 20 connectors 10 controls 7 diskette write-protect switch settings 207 Ethernet controller operation mode switch settings 213 expansion bays 69 identification numbers 194 illustrated views front 69 rear 11 installing cover 113 microprocessor speed switch settings 209 operating system compatibility 90 preparing for installation 56 prompt Off mode 34 prompt On mode 34 records 195, 196, 200 ROM operation mode switch settings 211 security features adapter ROM 39 administrator password 35, 37 built-in 32, 108 enhanced 36, 37 general information 108 power-on password 32

server *(continued)* security features *(continued)* security cable 112 U-bolt 111 software 22 specifications 201 stabilizing feet 19 status indicators 9 tracks 113 unpacking *See* the *Setup and Installation* booklet updating configuration 115 server damage 177 server startup support 187 server support 187 ServerGuide description 4 service, how to get 183 service, warranty *See* telephone numbers services, fee 188 setting adapter ROM security 39 administrator password 35, 37 administrator password switch 215 date and time 32, 181 diskette write-protect switch 207 Ethernet controller operation mode switch 213 microprocessor speed switches 209 power-on password 34, 181 ROM operation mode switch 211 SCSI IDs 74 setting up your server 1, 19 *See also* the *Setup and Installation* booklet

Setup program *See* Configuration/Setup Utility program SGRAM (synchronous graphics random-access memory) 3 shadowing, ROM 39 shielded twisted pair (STP) cable 219 signal cables connecting 114 disconnecting 57, 76 IDE drives 72 internal drives 72 SCSI drives 72 sine-wave input 201 sizes drive 69, 71 server 201 system memory 63 slim-high drives 71 slot cover, removing 61 expansion 59, 60, 61, 203 graphics adapter 60 ISA-bus 61, 203 PCI-bus 61, 203 position, adapter 61 screw 61 SMP (symmetric multiprocessing) 4, 89 software before you install 22 configuration conflicts 43 error 122, 172 problems 172 solving problems before you call for service 184 configuration conflicts 42 diagnostic tools 118 Enhanced Diagnostic CD-ROM 124

solving problems *(continued)* expansion enclosure 171 intermittent 164 keyboard 165 memory 166 microprocessor 165 mouse 165 network connection 173 option 167 overview 117 parallel port 168 printer 170 SCSI controller 152 SCSI device 152 SCSI repeater card 171 serial bus, universal 169 serial port 169 software 172 testing 119 troubleshooting charts 157 specifications administrator password switch 215 clear CMOS request jumper (J7E1) 204 dimensions 201 diskette write-protect switch 207 drive 71 environmental 201 Ethernet cable 217 Ethernet controller operation mode switch 213 microprocessor speed switches 209 ROM operation mode switch 211 system-board layout 203 speed Ethernet controller 44, 217

speed *(continued)* system memory 63 spilled liquid on server 178 stabilizing feet 19 standard Ethernet 44, 217 Start Options enhanced POST 31 startup devices 31 starting Configuration/Setup program 26 Enhanced Diagnostic CD-ROM 124 low-level format 50 SCSISelect Utility program 46 startup devices 31 sequence 31 server support 187 static-sensitive devices, handling 55 status indicators 7, 9 storage devices 69 straight-through cable wiring 219 supervisor password *See* administrator password support line services, ordering 190 surge protectors 18 switch set accessing 58 administrator password 215 diskette write-protect switch 207 Ethernet controller operation mode 213 location on system board 203 microprocessor speeds 209 ROM operation 211 symmetric multiprocessing (SMP) 4, 89
synchronous dynamic random-access memory (SDRAM) 3, 4, 64 synchronous graphics random-access memory (SGRAM) 3 system architecture 3 system board accessing 58 administrator password switch settings 215 battery failure 130 description 203 diskette write-protect switch settings 207 Ethernet controller operation mode switch settings 213 identifying components 203 layout 203 memory connectors 63 microprocessor speed switch settings 209 ROM operation mode switch settings 211 voltage regulator feature 3, 89 System Information Product Data 30 system memory features 4 increasing 63 installing a DIMM 66 purpose 63 removing a DIMM 66 system resources 41 System Security menu Administrator Password 35 Enhanced Security 36 POST/BIOS Update 38 Power-On Password 32 Secure IDE and Diskette Drives 38

system specifications 201 System Summary 29

## **T**

Taiwan electronic emission statement 232 tape drive bay locations 71 connector 101 purpose 69 technical directory, publications *See* telephone numbers technical support fee 188 warranty 187 Telecommunications Industries Association (TIA) 219 telephone assistance 187 telephone line connecting 114 disconnecting 56 requirements for the United Kingdom ix, 54 telephone numbers online information services 185 ordering batteries 179 ordering publications xvi, 191 termination 75 terms, glossary of 235 testing *See also* power-on self-test (POST) description, diagnostic programs 119 monitor 160 server Enhanced Diagnostic CD-ROM 119, 124 overview 119

TIA (Telecommunications Industries Association) 219 time, setting 32, 181 tips 15 tools 53 tracks, server 113 trademarks 228, 229 transmit data 99 troubleshooting CD-ROM drive problems 158, 159 CD-ROM problems 158 charts 157 diskette drive problems 160 Ethernet controller 173, 174 expansion enclosure problems 171 general problems 163 intermittent problems 164 keyboard problems 165 memory problems 166 microprocessor problems 165 monitor problems 160, 161 mouse problems 165 occasional problems 164 option problems 167 overview 122 parallel port problems 168 pointing-device problems 165 printer problems 170 SCSI repeater card problems 171 serial port problems 169 software problems 172 universal serial bus problems 169 turning on the system location of power switch 8 problems 164

types cable 72, 217 drive 71 system memory 63

## **U**

U-bolt installing 109 location 112 UltraSCSI controller Configure/View Host Adapter Settings 47 enabling support 48 SCSI IDs 74 termination 75 unattended start mode 3, 33 United Kingdom safety information *See also* Universal English safety information electronic emission Class A notice 231 telephone line requirements ix, 54, 56 warranty statement 224 United States safety information *See also* Universal English safety information electronic emission Class A notice 230 United States/Canada/Puerto Rico warranty statement 221 Universal English safety information battery-safety statement ix laser compliance statement x universal serial bus (USB) connector 106 description 106 pin assignments 106 port 11

unknown power-on password, removing 204 unloading a CD 21 unpacking the server *See* the *Setup and Installation* booklet unshielded twisted pair (UTP) cable 12, 219 updating configuration after installing options 115 POST/BIOS, over the network 38 upgrading memory modules 63 microprocessor 89, 90, 91 using Administrator Password menu 35 Automatic Configuration and Power Interface BIOS Mode 41 CD-ROM drive 20 clear CMOS request jumper (J7E1) 204 Configuration/Setup Utility program Main Menu 28 diagnostic diskette 124 diagnostic tools 118 electronic support services 185 Enhanced Security features 36 Power-On Password menu 32 SCSISelect Utility program 46 stabilizing feet 19 World Wide Web 186 utility programs configuration 24 Configuration/Setup 26 Configuration/Setup Main Menu 28 Enhanced Diagnostic CD-ROM 119, 124

utility programs *(continued)* SCSI disk 48 SCSISelect 46

## **V**

venting of hot air 17 video adapter 60 changing the IRQ 39 configuring 30 connector location 13, 203 default settings 196 defining cache buffer 39 enabling BIOS cache 39 pin assignments 102 port connector 102 view front 69 rear 11 SCSI IDs 48 vital product data (VPD) 6 voltage input 201 power cords 233 regulator feature 3, 89 VPD (vital product data) 6

## **W**

warranty extensions and upgrades 190 international service 188 service, telephone assistance 187 statement Canada 221 United Kingdom 224 United States/Puerto Rico 221 weight of server 201

what your IBM Netfinity 3500 server offers 4 Windows NT Server *See also* operating system password prompt off mode 33 work area, arranging 16 World Wide Web home page 183, 186 write-protect switch, setting 207

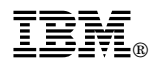

Part Number: 05L2067

Printed in U.S.A.

January 1998

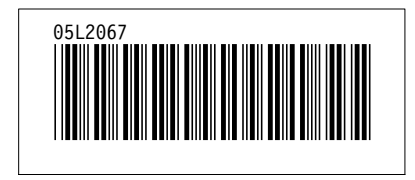